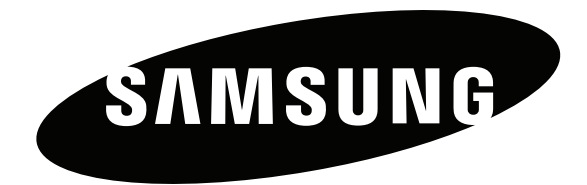

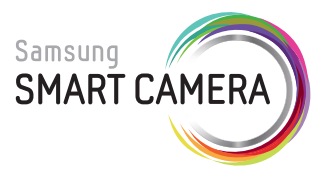

# Mode d'emploi

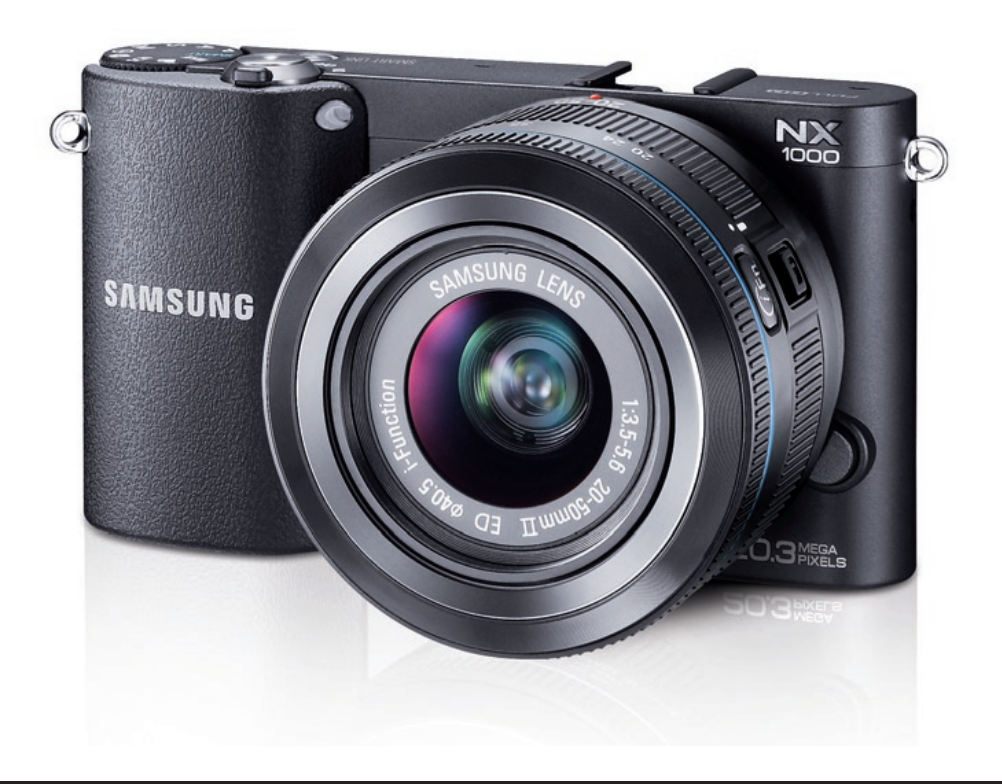

## SHOOT WOW! SHARE NOW! **NX1000**

**Ce mode d'emploi propose des instructions détaillées pour l'utilisation de l'appareil photo. Veuille le lire attentivement.**

**FRE**

# Informations sur les droits d'auteurs

- Microsoft Windows et le logo Windows sont des marques déposées de Microsoft Corporation.
- Mac est une marque déposée d'Apple Corporation.
- microSD™, microSDHC™ et microSDXC™ sont des marques deposees de SD Association.
- HDMI, le logo HDMI et l'expression « High-Definition Multimedia Interface » sont des marques commerciales ou des marques déposées de HDMI Licensing LLC.
- Wi-Fi®, le logo Wi-Fi CERTIFIED et le logo Wi-Fi logo sont des marques déposées de Wi-Fi Alliance.
- Les marques commerciales mentionnées dans ce mode d'emploi appartiennent à leurs propriétaires respectifs.
- Les caractéristiques de l'appareil ou le contenu de ce mode d'emploi peuvent faire l'objet de modifications sans préavis, suite à l'évolution des fonctions de l'appareil.
- La distribution ou la réutilisation du contenu de ce mode d'emploi, même partielle, sans autorisation préalable, est interdite.
- Nous vous recommandons d'utiliser votre appareil photo dans le pays où vous l'avez acheté.
- Utilisez cet appareil photo de manière responsable et veillez à respecter toutes les législations et règlementations en vigueur.
- Concernant les informations open source (source ouverte), reportez-vous au fichier « OpenSourceInfo.pdf » contenu dans le CD-ROM fourni.

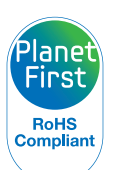

PlanetFirst représente l'engagement de Samsung Electronics à l'égard du développement durable et de la responsabilité sociale, s'exprimant à travers des activités commerciales écologiques et contrôlées.

*1*

# Informations relatives à la santé et à la sécurité

Respectez toujours les consignes et conseils d'utilisation suivants afin de prévenir toute situation dangereuse et de garantir un fonctionnement optimal de l'appareil photo.

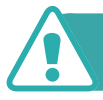

 **Avertissement—situations susceptibles de vous blesser ou de blesser d'autres personnes**

### **Ne démontez pas ou n'essayez pas de réparer vous-même l'appareil photo.**

Vous risquez de recevoir une décharge électrique ou d'endommager l'appareil photo.

### **N'utilisez pas l'appareil photo à proximité de gaz ou de liquides inflammables ou explosifs.**

Un départ d'incendie ou une explosion risque de se produire.

### **N'introduisez pas de matériaux inflammables dans l'appareil photo ou ne stockez pas ces matériaux à proximité de l'appareil photo.**

Vous risquez de provoquer un incendie ou de recevoir une décharge électrique.

### **N'utilisez pas l'appareil avec les mains mouillées.**

Vous risquez de recevoir une décharge électrique.

### **Prenez les précautions d'usage pour ne pas déteriorer la vue des sujets photographiés.**

N'utilisez pas le flash à proximité (à moins d'1 mètre) de personnes ou d'animaux. L'utilisation du flash trop près des yeux du sujet peut provoquer des lésions, temporaires comme permanentes.

### **Ne laissez pas l'appareil photo à la portée d'enfants en bas âge ou d'animaux domestiques.**

Tenez l'appareil, ses pièces et ses accessoires, hors de portée des enfants en bas âge et des animaux. L'ingestion de petites pièces peut provoquer un étouffement ou des blessures graves. Les parties détachables et les accessoires représentent également un danger.

### **Evitez toute exposition prolongée de l'appareil photo à la lumière directe du soleil ou à des températures élevées.**

Une exposition prolongée à la lumière directe du soleil ou à des températures très élevées peut endommager de manière permanente les composants internes de l'appareil photo.

### **Evitez de couvrir l'appareil photo de matière textile.**

L'appareil photo risque de surchauffer, de se déformer ou de prendre feu.

### **Ne manipulez pas le cordon d'alimentation ou ne vous approchez pas du chargeur lors d'un orage.**

Vous pourriez recevoir une décharge électrique.

**Si du liquide ou des corps étrangers pénètrent dans l'appareil photo, déconnectez toutes les sources d'alimentation, par exemple la batterie, puis contactez le service après-vente de Samsung.**

### **Respectez toutes les réglementations limitant l'utilisation des appareils photo dans certaines zones.**

- Evitez toute interférence avec d'autres appareils électroniques.
- Eteignez l'appareil photo lorsque vous voyagez en avion. Cet appareil photo peut provoquer des interférences avec les équipements de navigation aérienne. Respectez l'ensemble des réglementations aériennes et éteignez l'appareil photo lorsque vous y êtes invité par le personnel navigant.
- Eteignez l'appareil photo à proximité de tout équipement médical. Cet appareil photo peut créer des interférences avec les équipements médicaux des hôpitaux ou des établissements de santé. Respectez l'ensemble des réglementations, avertissements affichés et recommandations du personnel médical.

### **Evitez toute interférence avec les stimulateurs cardiaques.**

Conservez une distance de 15 cm minimum entre cet appareil photo et les stimulateurs cardiaques pour éviter toute éventuelle interférence, ainsi qu'il est recommandé par le fabricant et le groupe de recherche indépendant, Wireless Technology Research. Si vous avez une quelconque raison de suspecter que l'appareil photo provoque des interférences avec un stimulateur cardiaque ou tout autre appareil médical, éteignez-le immédiatement et contactez le fabricant du stimulateur cardiaque ou de l'appareil médical pour en savoir plus.

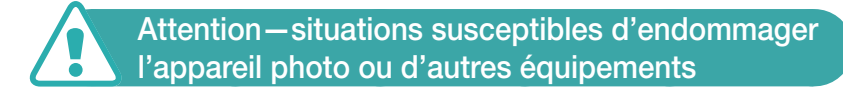

### **Si vous rangez l'appareil photo sans l'utiliser pour une durée prolongée, retirez d'abord la batterie.**

Les batteries peuvent fuir ou se détériorer avec le temps, risquant d'endommager gravement l'appareil photo.

### **Utilisez uniquement des batteries de remplacement lithium-ion authentiques recommandées par le fabricant. N'endommagez pas ou ne chauffez pas la batterie.**

Les batteries non homologuées, endommagées ou ayant été exposées à la chaleur sont à même de provoquer un départ d'incendie ou une blessure.

### **Utilisez uniquement des batteries, des chargeurs et des accessoires homologués par Samsung.**

- L'utilisation de batteries, de chargeurs, de câbles ou d'accessoires non homologués peut endommager l'appareil photo, provoquer une explosion ou causer des blessures.
- Samsung décline toute responsabilité en cas de dommage ou de blessure résultant d'une utilisation inappropriée de batteries, chargeurs, câbles ou accessoires.

### **Utilisez la batterie prévue uniquement pour l'appareil photo.**

Une mauvaise utilisation de celle-ci risque de provoquer un départ d'incendie ou une décharge électrique.

### **Ne touchez pas le flash en cours de déclenchement.**

Le flash est très chaud lorsqu'il se déclenche et peut provoquer des brûlures.

### **N'utilisez jamais de fiches et de cordons d'alimentation endommagés ou de prises électriques mal fixées lorsque vous rechargez la batterie.**

Vous risquez de provoquer un incendie ou de recevoir une décharge électrique.

### **N'exercez pas de pression sur l'appareil photo et ne forcez pas sur ses composants.**

Vous risquez d'endommager l'appareil photo.

#### **Effectuez les branchements des cordons, des adaptateurs et l'insertion des batteries et des cartes mémoire avec précaution.**

Enfoncer les cordons en forçant ou sans précaution et brancher les câbles ou insérer les batteries et les cartes mémoire de manière incorrecte peut endommager les ports, les prises et les accessoires.

### **Evitez tout contact des cartes mémoire avec le boîtier de l'appareil photo.**

Vous risquez d'endommager ou effacer les données qui y sont stockées.

### **N'utilisez jamais de batterie ou de carte mémoire endommagée.**

Vous risquez de recevoir une décharge électrique, d'endommager l'appareil photo ou de provoquer un départ d'incendie.

### **Vérifiez que l'appareil photo fonctionne correctement avant de l'utiliser.**

Le fabricant décline toute responsabilité en cas de perte de fichiers ou de dégâts résultant d'un fonctionnement incorrect ou d'une mauvaise utilisation de l'appareil photo.

### **Vous devez brancher l'extrémité la plus fine du câble USB sur l'appareil photo.**

Vous risquez d'endommager vos fichiers si vous installez le câble à l'envers. Le fabricant décline toute responsabilité en cas de perte de données.

### **Protégez l'objectif de l'appareil photo.**

Evitez toute exposition de l'objectif à la lumière directe du soleil - ceci risque d'entraîner une décoloration ou un mauvais fonctionnement du capteur d'images.

### **Si l'appareil surchauffe, retirez la batterie jusqu'à ce qu'elle refroidisse.**

- Lors d'un usage prolongé, la batterie peut chauffer et augmenter la température interne de l'appareil photo. Si l'appareil ne fonctionne plus, retirez la batterie et laissez-lui le temps de refroidir.
- Des températures internes élevées peuvent entraîner l'apparition de parasites sur vos photos. Ce phénomène est normal et n'affecte pas les performances globales de votre appareil photo.

### **Evitez toute interférence avec d'autres appareils électroniques.**

Votre appareil photo émet des signaux de radiofréquences (RF) qui risquent d'interférer avec les équipements électroniques non blindés ou blindés de façon incorrecte, comme les stimulateurs cardiaques, les prothèses auditives et tout autre appareil électronique, que ce soit dans les bâtiments ou les véhicules. Consultez les fabricants de vos appareils électroniques pour résoudre tout problème d'interférence. Pour éviter toute interférence indésirable, utilisez uniquement des appareils ou accessoires approuvés par Samsung.

### **Utilisez l'appareil photo en position normale.**

Evitez tout contact avec l'antenne interne de l'appareil photo.

#### **Transfert des données et responsabilités**

- Les données transférées via un réseau local sans fil pourraient être divulguées. Evitez donc de transférer des données sensibles dans des endroits publics ou via des réseaux ouverts.
- Le fabricant de l'appareil photo ne peut être tenu responsable des transferts de données enfreignant les droits d'auteur, les législations sur marques commerciales et la propriété intellectuelle, ou les règlements concernant les outrages aux bonnes mœurs.

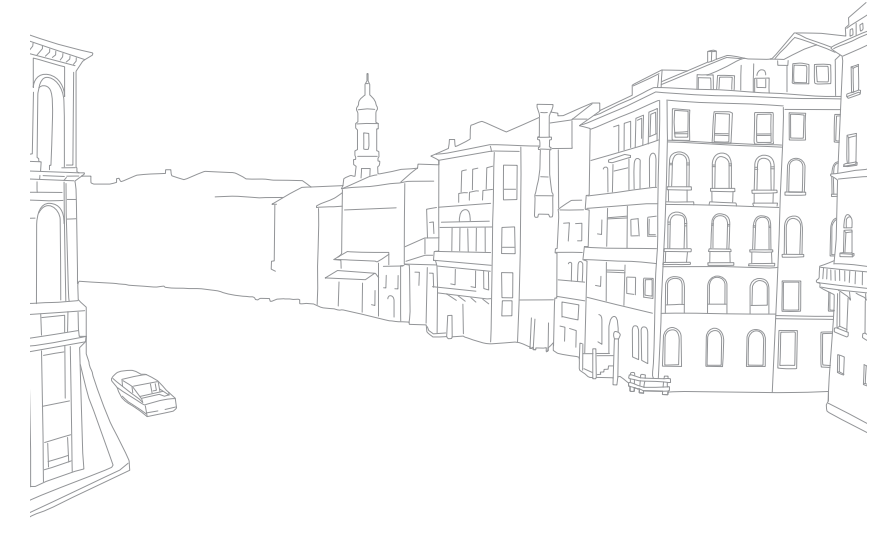

## Indications utilisées dans ce mode d'emploi

### Icônes utilisées dans ce mode d'emploi

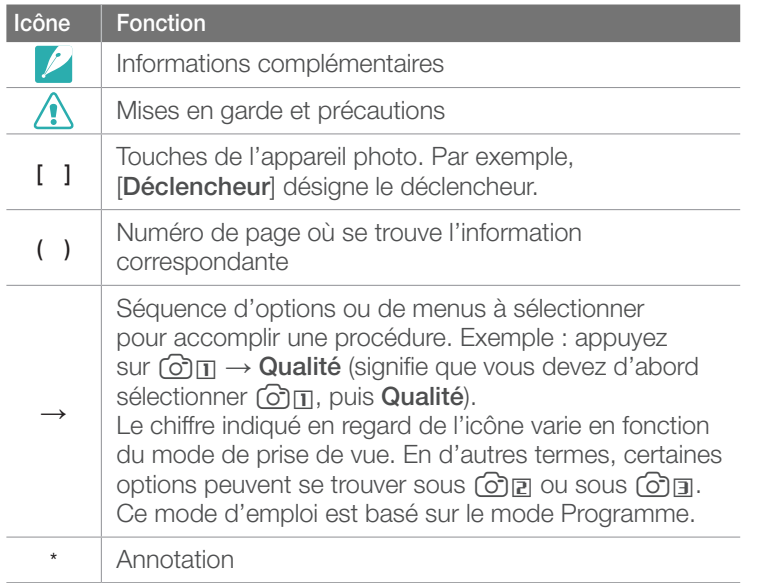

### Indications du mode Prise de vue

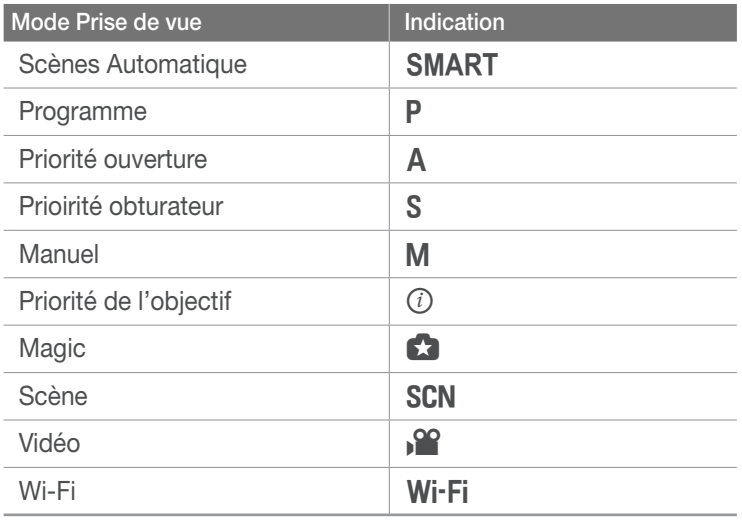

# Table des matières

### **Conseils**

### Concepts de photographie

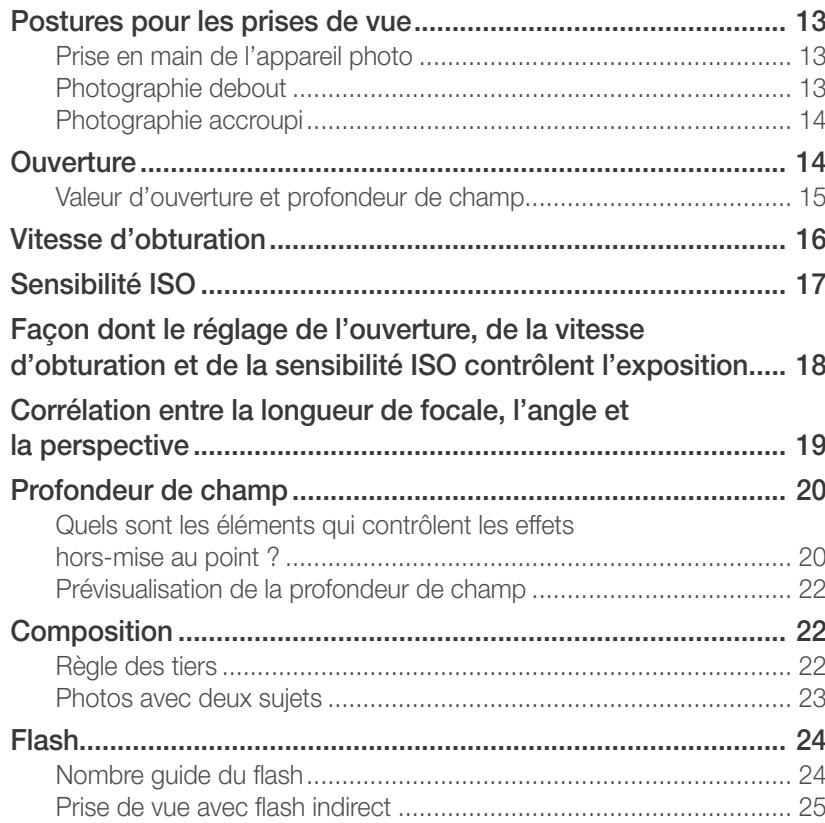

### Section 1

### Mon appareil photo

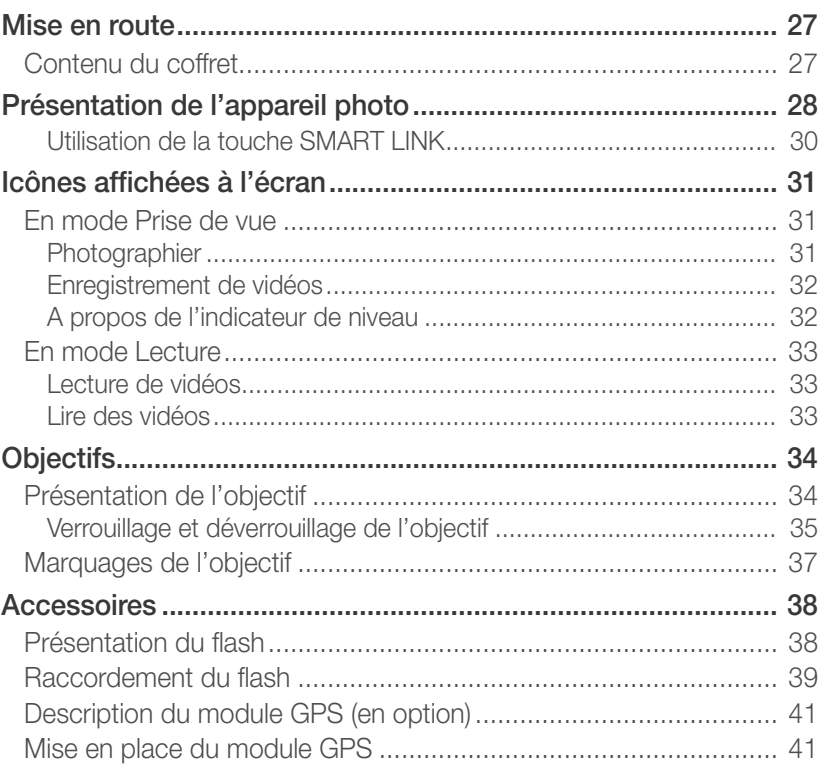

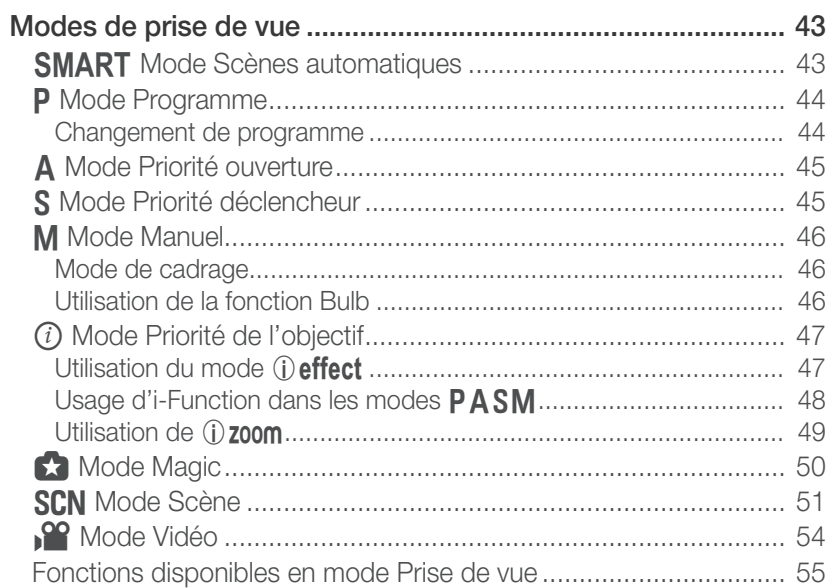

### Section 2

### Fonctions de prise de vue

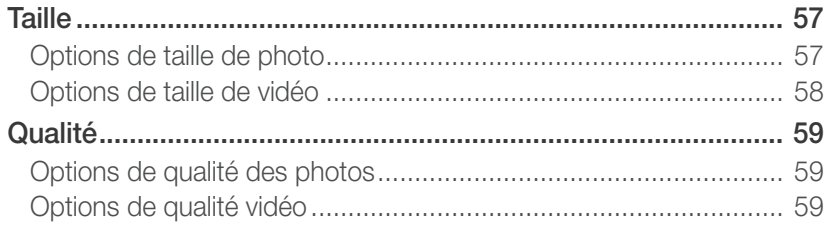

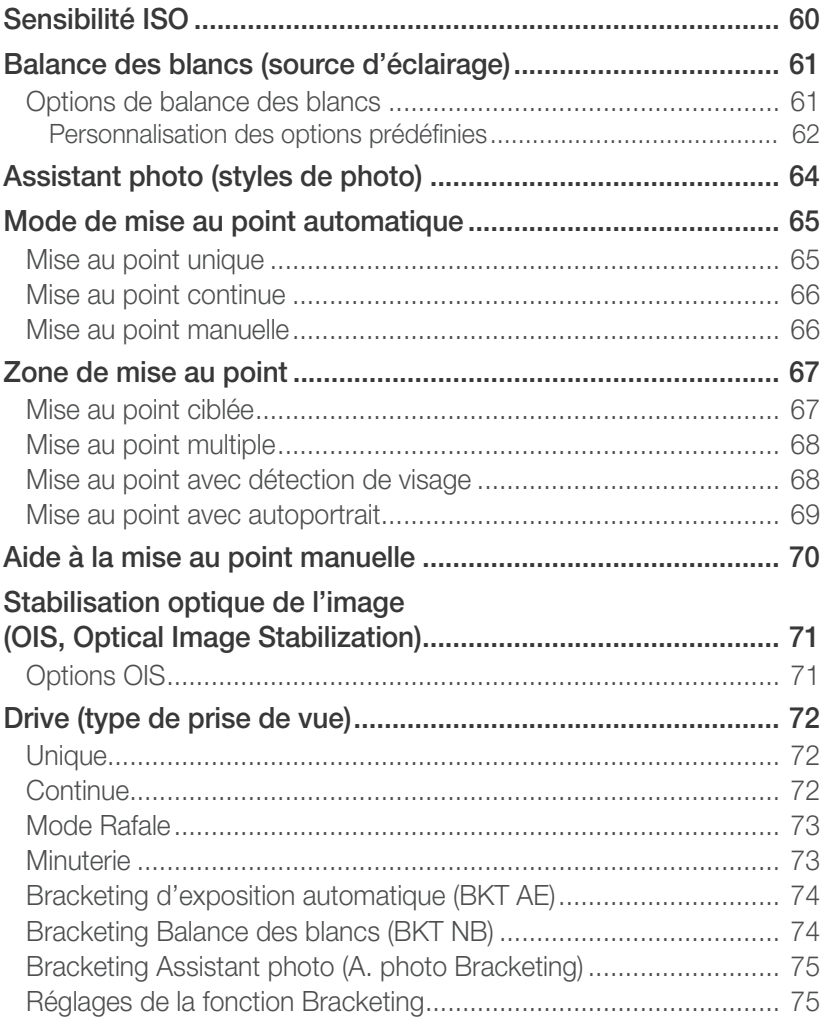

#### Table des matières

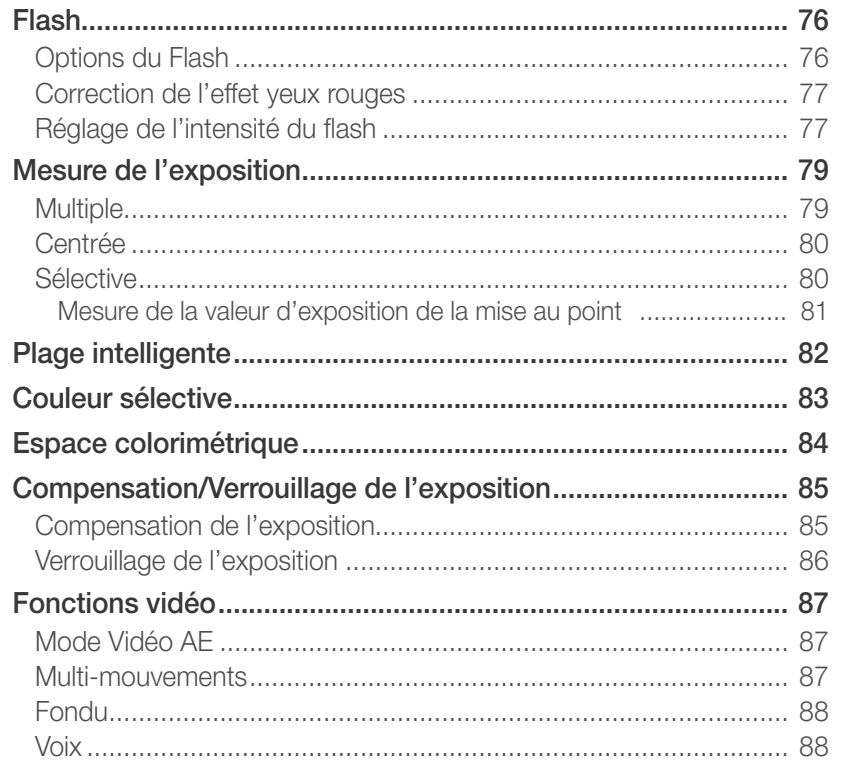

### **Section 3**

### Lecture / Retouche

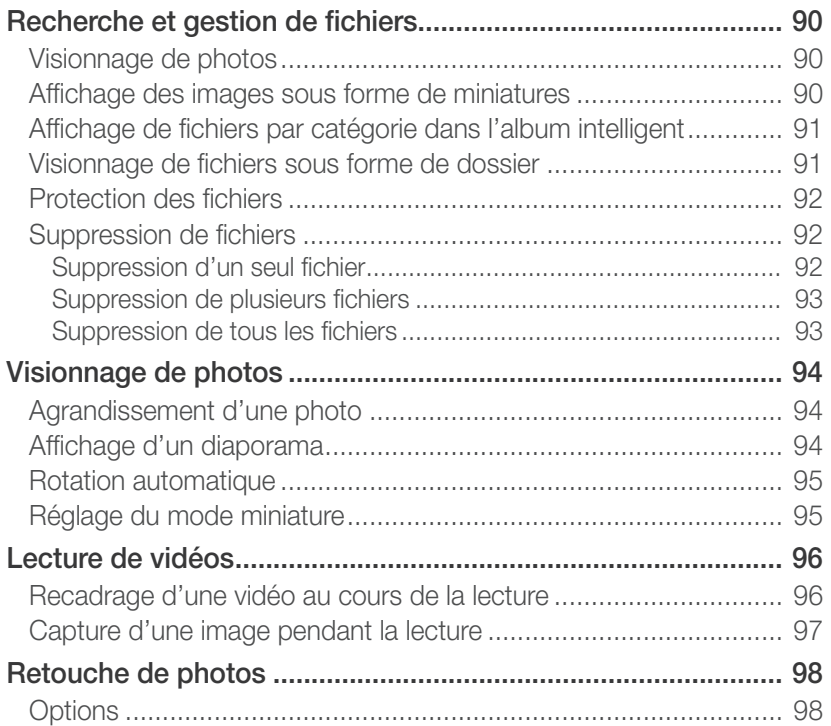

### **[Section 4](#page-100-0) [Réseau sans fil](#page-100-0)**

### **[Connexion à un réseau local sans fil et configuration des](#page-101-0)**

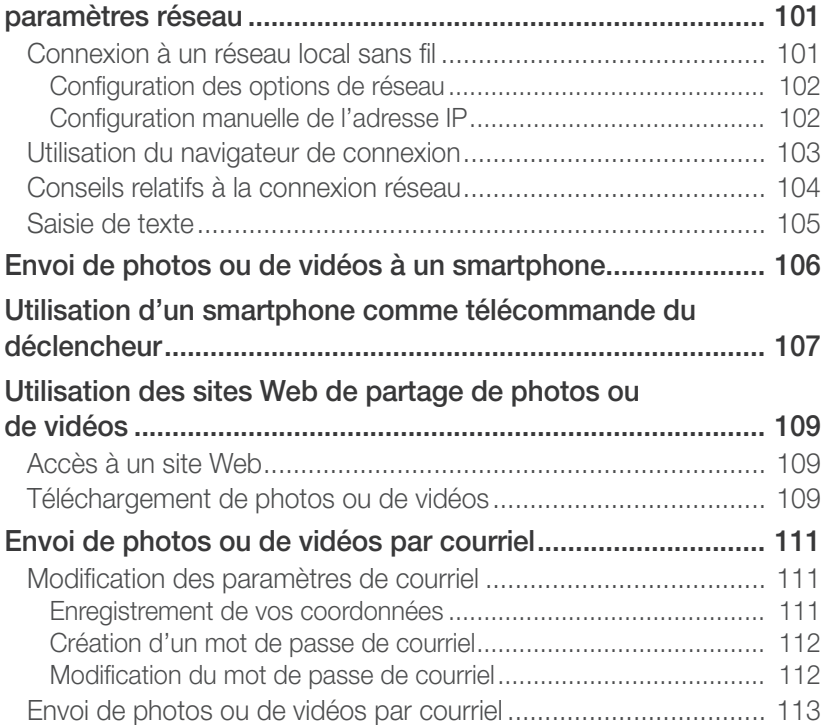

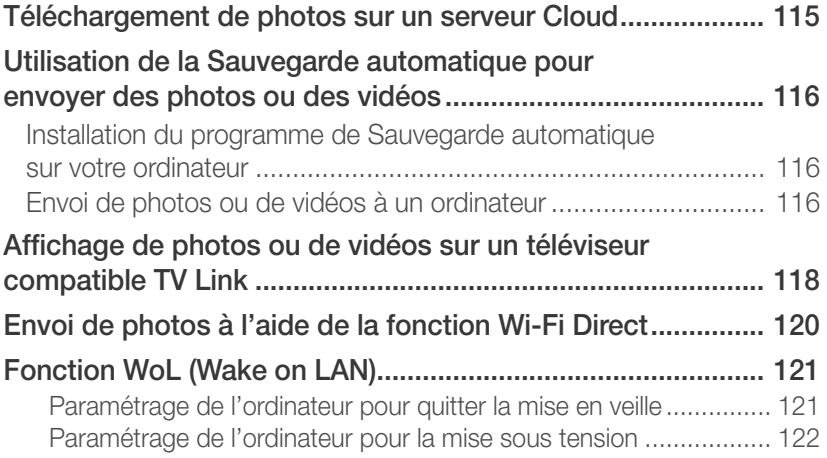

### **[Section 5](#page-123-0) [Menu des réglages de l'appareil photo](#page-123-0)**

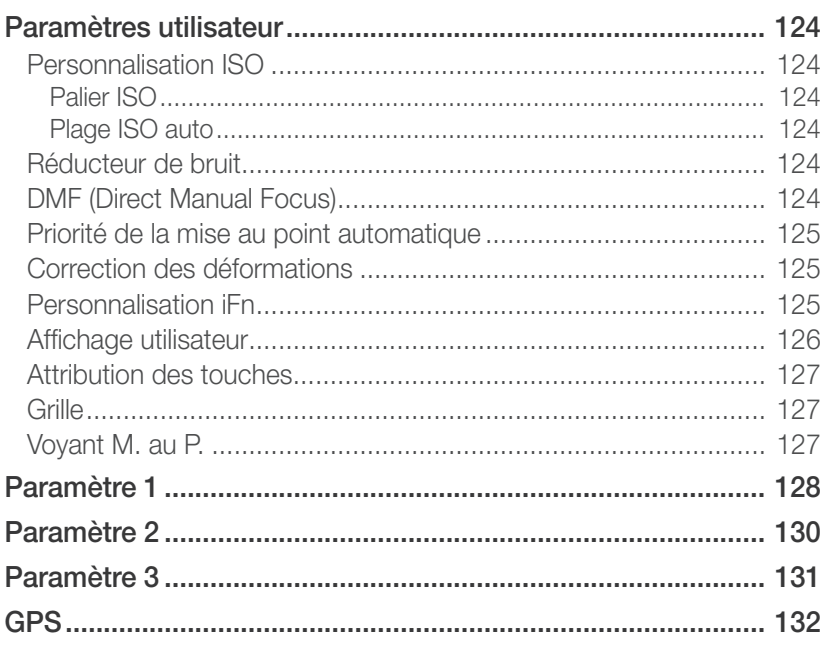

### **[Section 6](#page-133-0)**

### **[Connexion à des appareils externes](#page-133-0)**

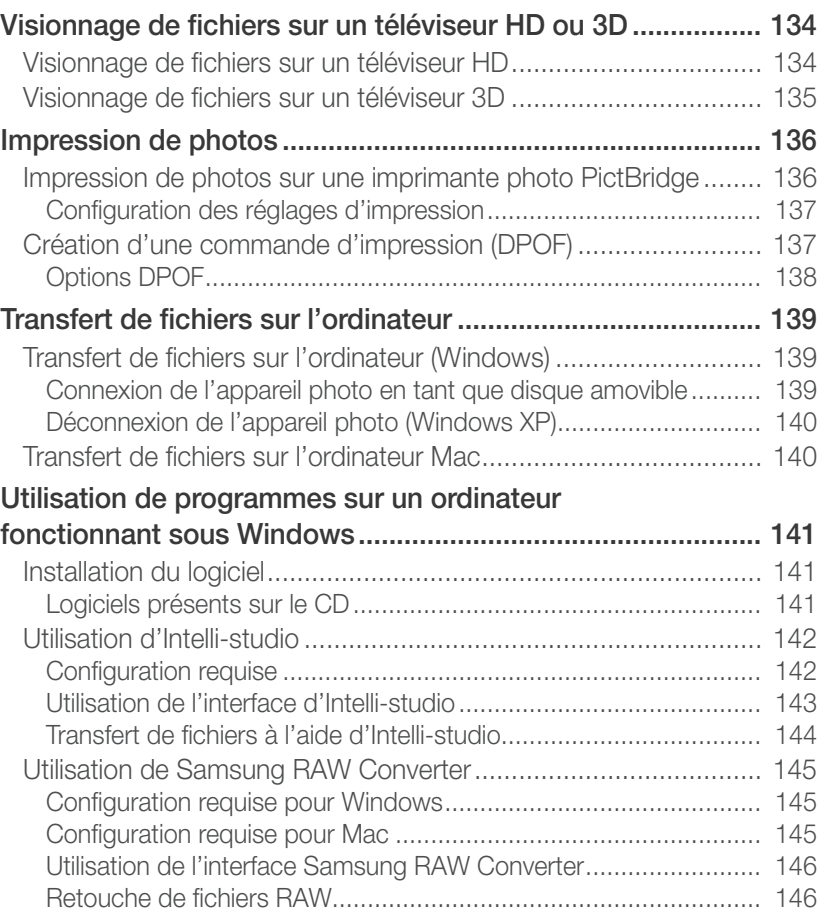

#### Table des matières

### **[Section 7](#page-148-0) [Annexes](#page-148-0)**

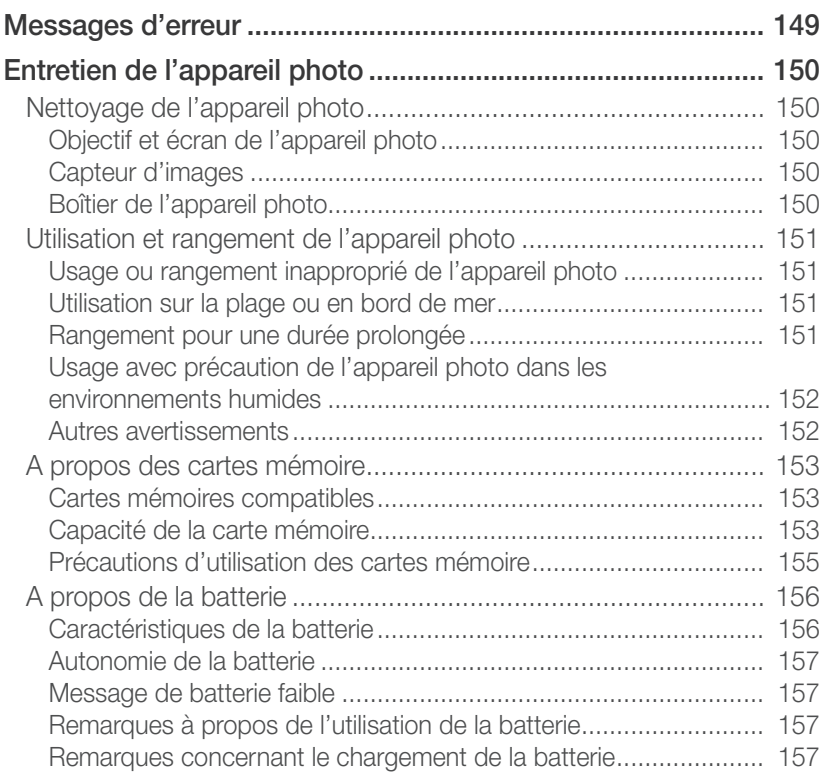

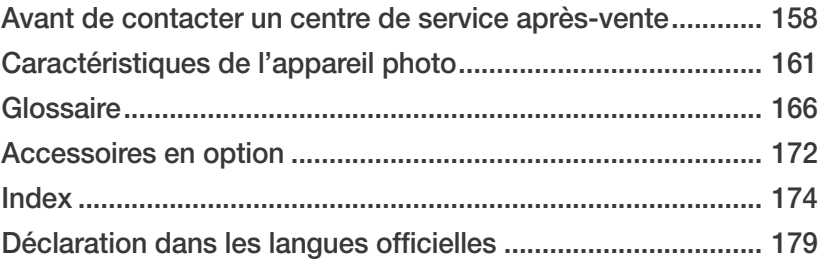

# <span id="page-13-0"></span>Concepts de photographie

### Postures pour les prises de vue

Pour stabiliser l'appareil et prendre une bonne photo, une posture correcte est nécessaire. Même si vous tenez l'appareil photo correctement, une mauvaise posture peut le faire bouger. Tenez-vous debout, bien droit, et restez immobile afin de maintenir l'appareil et l'empêcher de bouger. Afin de réduire les mouvements du corps, retenez votre souffle lorsque vous effectuez une prise de vue avec une vitesse d'obturation lente.

### **Prise en main de l'appareil photo**

Tenez l'appareil photo de la main droite et placez l'index droit sur la touche du déclencheur. Soutenez l'appareil en plaçant la main gauche sous l'objectif.

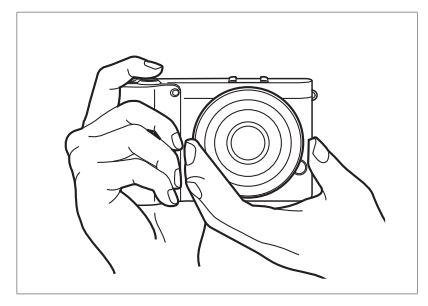

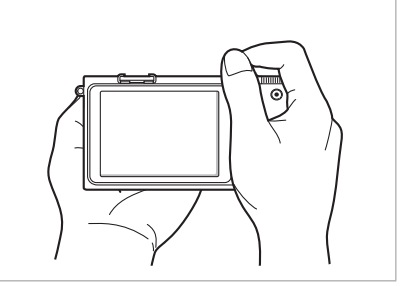

### **Photographie debout**

Composez votre prise de vue. Tenez-vous debout, bien droit, les pieds dans le prolongement de vos épaules et conservez vos coudes pointés vers le bas.

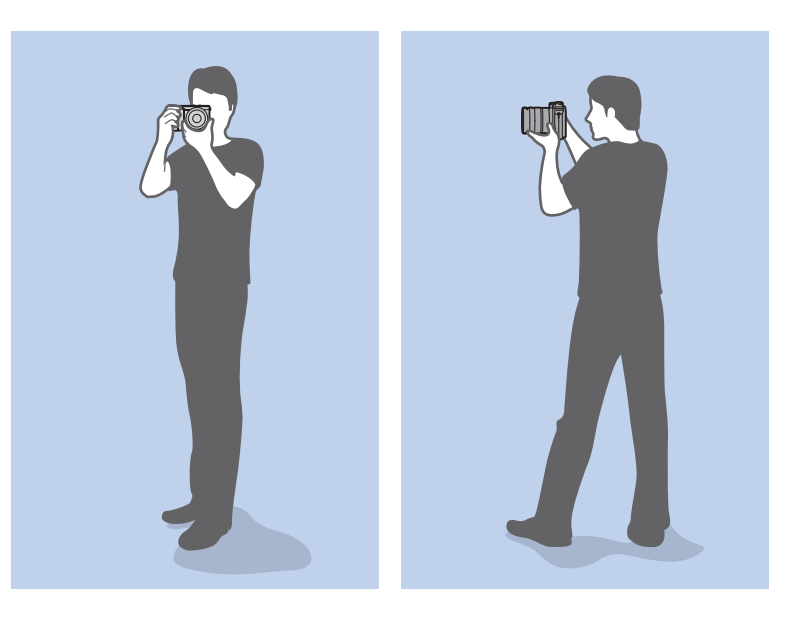

#### <span id="page-14-0"></span>**Photographie accroupi**

Composez votre prise de vue. Accroupissez-vous en plaçant un genou au sol tout en vous tenant droit.

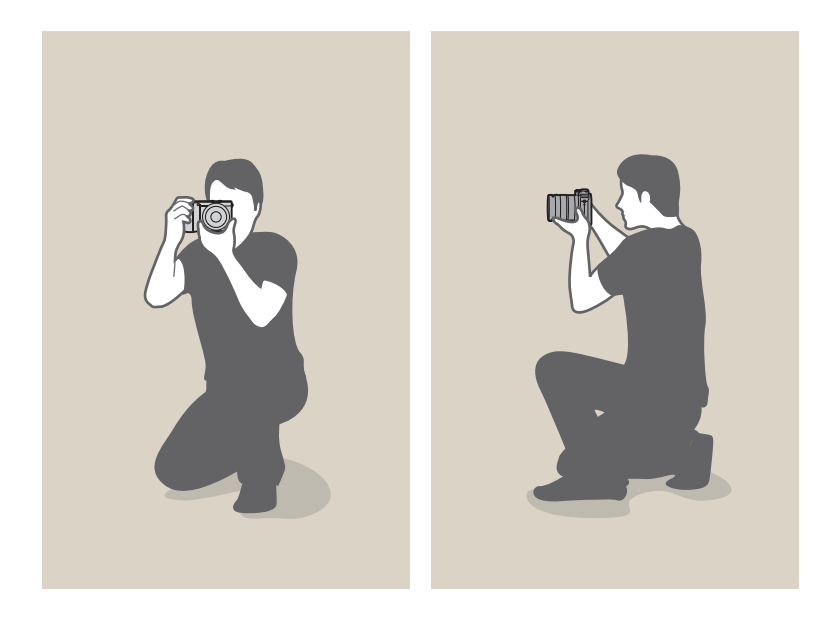

### **Ouverture**

L'ouverture, que l'on peut désigner par un trou qui contrôle la quantité de lumière qui pénètre dans l'appareil photo, fait partie des trois facteurs qui déterminent l'exposition. L'intérieur de l'ouverture contient de fines lamelles de métal qui s'ouvrent et se referment afin de laisser la lumière passer à travers l'ouverture et entrer dans l'appareil photo. La taille de l'ouverture est étroitement liée à la luminosité d'une photo : plus l'ouverture est importante, plus la photo est claire. Moins elle l'est, plus la photo est foncée.

#### **Tailles d'ouverture**

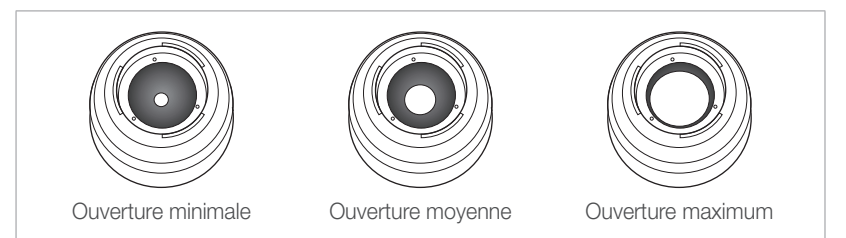

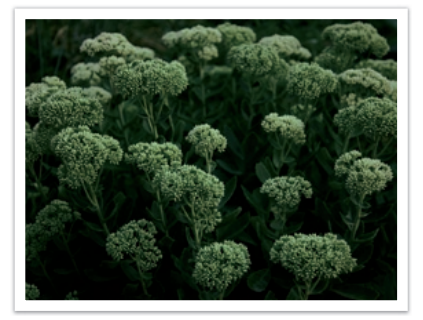

Photo plus sombre (ouverture réduite)

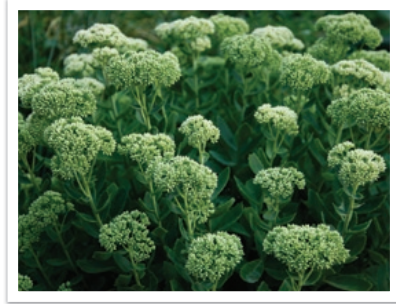

Photo plus claire (ouverture large)

#### <span id="page-15-0"></span>Concepts de photographie

La taille de l'ouverture est représentée par une valeur désignée par « nombre F ». Le nombre f se détermine par la distance focale divisée par le diamètre de l'objectif. Par exemple, si un objectif avec une distance focale de 50 mm a pour nombre f F2, le diamètre de l'ouverture est de 25 mm (50 mm  $\div$  25 mm = F2). Plus le nombre f est faible, plus la taille de l'ouverture est importante.

La taille de l'ouverture est définie en tant que valeur d'exposition (EV). Augmenter la valeur d'exposition (+1 EV) signifie que la quantité de lumière double. Baisser la valeur d'exposition (-1 EV) signifie que la quantité de lumière est réduite de moitié. Vous pouvez également utiliser la fonction de compensation de l'exposition afin d'effectuer un réglage de quantité de lumière fin, en subdivisant les valeurs d'exposition par 1/2, 1/3 EV, et ainsi de suite.

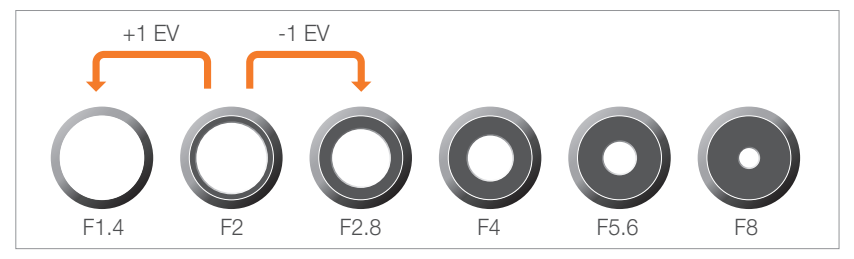

**Niveaux de la valeur d'exposition**

#### **Valeur d'ouverture et profondeur de champ**

En contrôlant l'ouverture, vous pouvez flouter l'arrière plan d'une photo ou le rendre plus net. Ceci est étroitement lié à la profondeur de champ (DOF) qui peut être définie comme faible ou élevée.

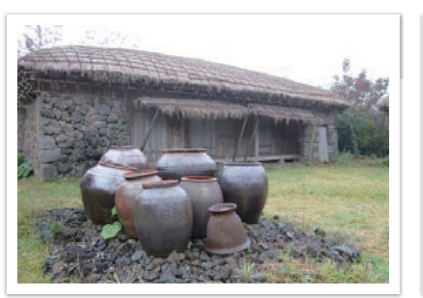

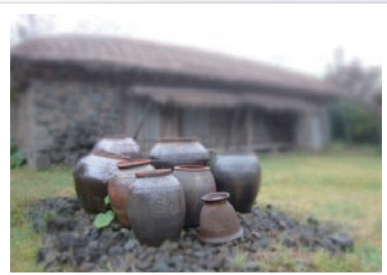

Une photo avec une profondeur de champ (DOF)

Une photo avec une faible profondeur de champ (DOF)

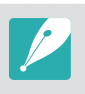

L'intérieur de l'ouverture contient plusieurs lamelles. Ces lamelles se déplacent simultanément et contrôlent la quantité de lumière qui passe à travers le centre de l'ouverture. Lors de prises de vues réalisées de nuit, le nombre de lamelles joue sur l'aspect de la lumière. Pour un nombre donné de lamelles dans l'ouverture, la lumière est divisée par le nombre de sections correspondant. Si le nombre de lamelles est impair, le nombre de sections est double.

Par exemple, une ouverture disposant de 8 lamelles divise la lumière en 8 sections alors qu'une ouverture disposant de 7 lamelles la divise en 14 sections.

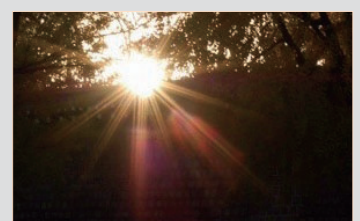

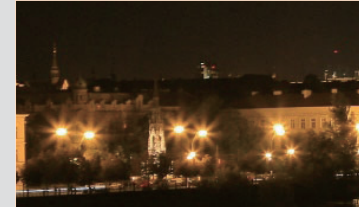

7 lamelles 8 lamelles

### <span id="page-16-0"></span>Vitesse d'obturation

La vitesse d'obturation est définie par la durée nécessaire à l'ouverture et à la fermeture de l'obturateur. Dans le cadre de la luminosité d'une photo, la vitesse d'obturation constitue un facteur important car elle contrôle la quantité de lumière qui passe à travers l'ouverture avant d'atteindre le capteur d'images.

Généralement, la vitesse d'obturation est réglable manuellement. La mesure de la vitesse d'obturation est connue sous le nom de « Valeur d'exposition » (EV), qui se caractérise par des intervalles de 1 s, 1/2 s, 1/4 s, 1/8 s, 1/15 s, 1/1 000 s, 1/2 000 s, et ainsi de suite.

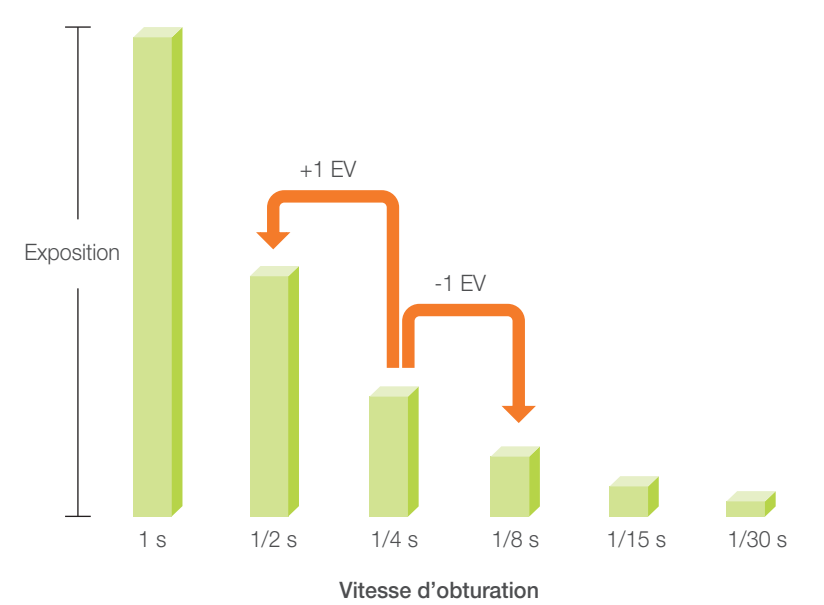

Par conséquent, plus la vitesse d'obturation est élevée, moins la lumière pénètrera et plus la vitesse d'obturation est faible, plus la lumière pénètrera.

Comme présenté sur la photo ci-dessous, une vitesse d'obturation lente laisse plus de temps à la lumière pour pénétrer, la photo devient donc plus claire. Par ailleurs, une vitesse d'obturation rapide accorde moins de temps à la lumière pour pénétrer. La photo devient plus sombre et immobilise un sujet en mouvement plus facilement.

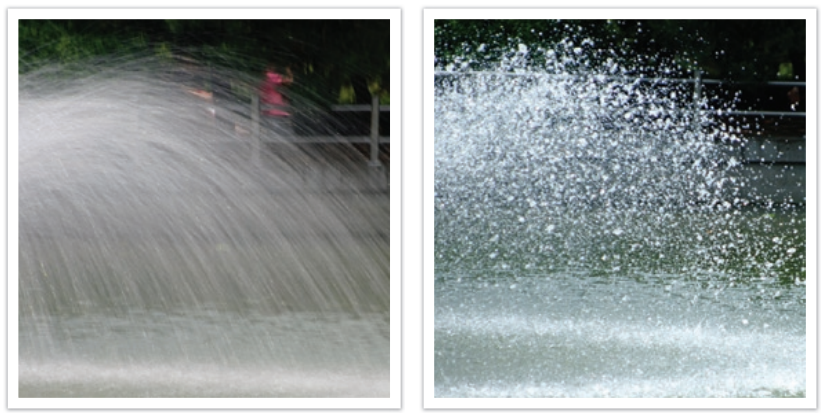

0.8 s 0.004 s

### <span id="page-17-0"></span>Sensibilité ISO

L'exposition d'une image est déterminée par la sensibilité de l'appareil. Cette sensibilité est basée sur des standards photographiques internationaux, connus sous le nom de standards ISO. Sur les appareils numériques, cette échelle de sensibilité est utilisée pour représenter la sensibilité du mécanisme numérique qui capture l'image.

Lorsque le nombre double, la sensibilité ISO double également. Par exemple, une sensibilité définie sur ISO 200 peut capturer des images deux fois plus vite qu'une sensibilité définie sur ISO 100. Néanmoins, des paramètres ISO élevés peuvent causer du « bruit »—petites tâches, points, et autres phénomènes qui donnent à la photo une apparence bruyante ou sale. En règle générale, il vaut mieux utiliser une faible sensibilité ISO afin d'éviter la présence de bruit sur vos photos, sauf si vous effectuez une prise de vue dans un environnement sombre ou de nuit.

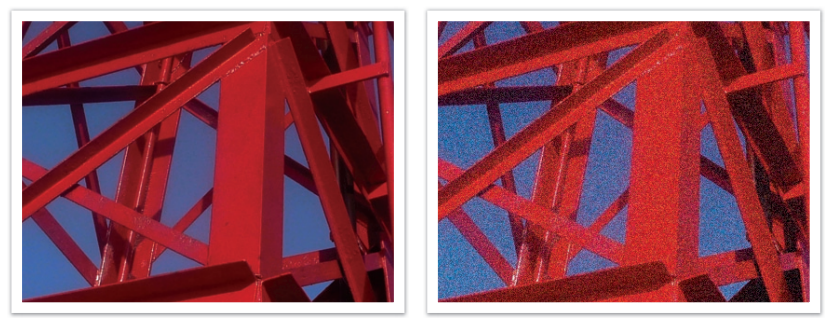

Changements de la qualité et de la luminosité en fonction de la sensibilité ISO

Une faible sensibilité ISO signifie que l'appareil photo est moins sensible à la lumière et que vous avez besoin de plus de lumière pour une exposition optimale. Lorsque vous utilisez une faible sensibilité ISO, choisissez une ouverture plus importante ou réduisez la vitesse d'obturation afin de laisser plus de lumière pénétrer dans l'appareil photo. Par exemple, une faible sensibilité ISO au cours d'une journée ensoleillée où la lumière est abondante ne nécessite pas une vitesse d'obturation lente. Néanmoins, dans un endroit sombre ou de nuit, une faible sensibilité ISO et une vitesse d'obturation rapide rendent les photos floues.

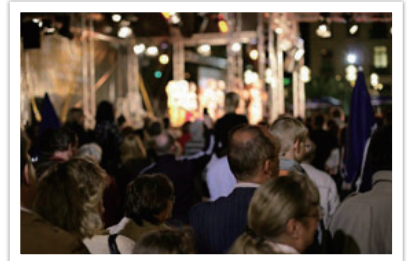

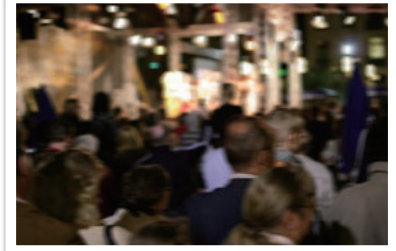

Photo prise avec un trépied et une sensibilité élevée

Une photo floue avec une faible sensibilité ISO

### <span id="page-18-0"></span>Façon dont le réglage de l'ouverture, de la vitesse d'obturation et de la sensibilité ISO contrôlent l'exposition

En photographie, les paramètres d'ouverture, de vitesse d'obturation et de sensibilité ISO sont étroitement liés. Les paramètres d'ouverture contrôlent et régulent la quantité de lumière qui pénètre dans l'appareil photo, alors que la vitesse d'obturation détermine la durée au cours de laquelle la lumière peut pénétrer. La sensibilité ISO correspond à la vitesse à laquelle un appareil photo réagit à la lumière. Ensemble, ces trois aspects sont désignés en tant que triangle d'exposition.

Un changement de la vitesse d'obturation, de la valeur d'ouverture ou de la sensibilité ISO peut être compensé par un réglage des autres valeurs pour maintenir la quantité de lumière. Néanmoins, les résultats varient en fonction des paramètres utilisés. Par exemple, la vitesse d'obturation est utile pour capturer des mouvements, l'ouverture permet de contrôler la profondeur de champ et la sensibilité ISO le grain d'une photo.

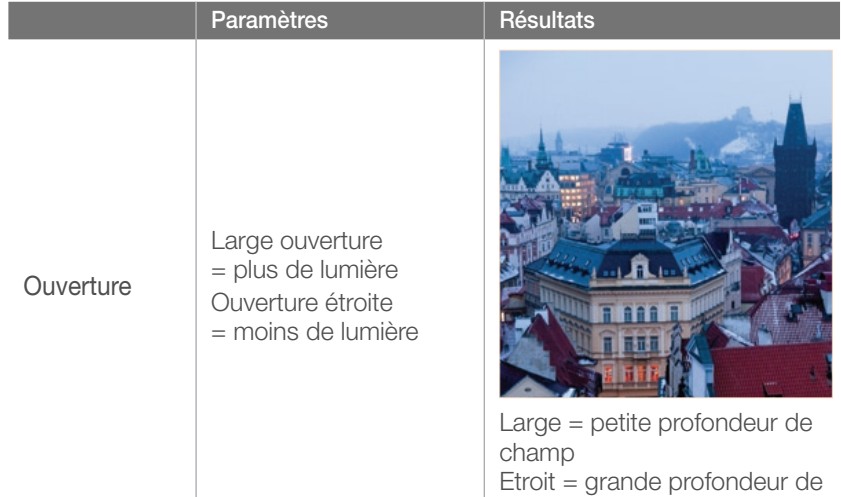

champ

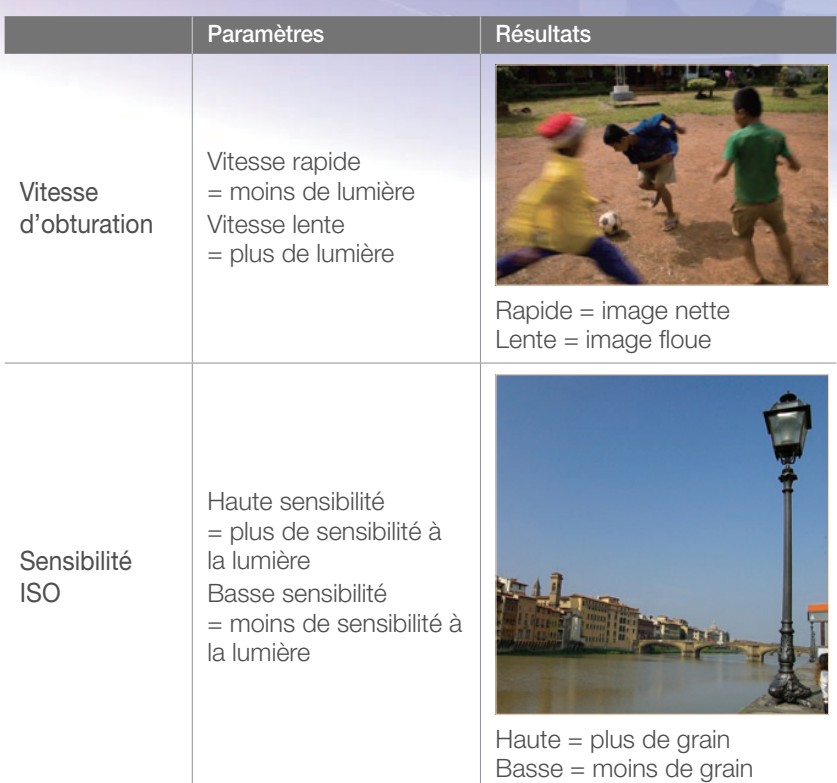

### <span id="page-19-0"></span>Corrélation entre la longueur de focale, l'angle et la perspective

La distance focale, exprimée en millimètres, correspond à la distance séparant le milieu de l'objectif du foyer de mise au point. Elle influe sur l'angle et la perspective des images capturées. Une distance focale courte génère un angle de vision étendu, ce qui permet de photographier un plan large. Une distance focale longue génère un angle de vision étroit, ce qui permet de photographier au téléobjectif.

#### **Longueur de focale courte**

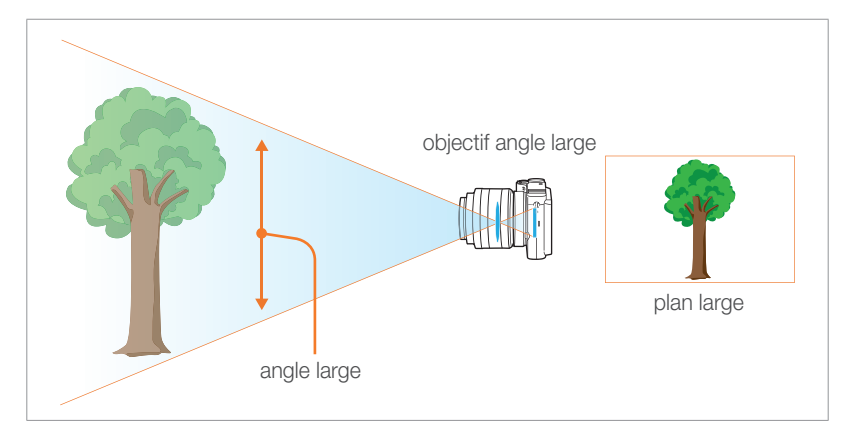

#### **Longueur de focale longue**

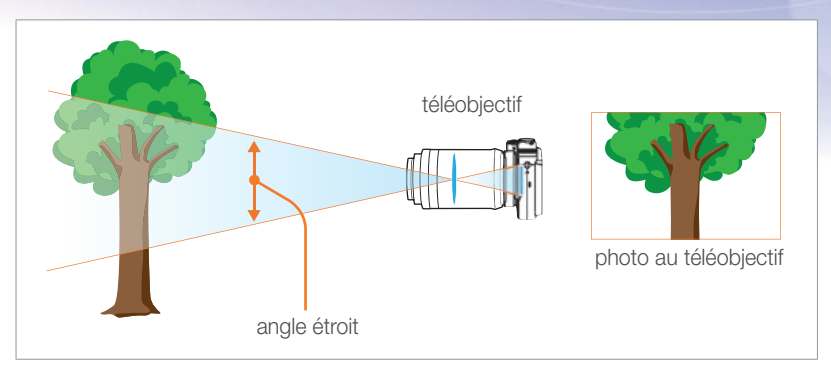

Observez les photos ci-dessous et comparez les différences.

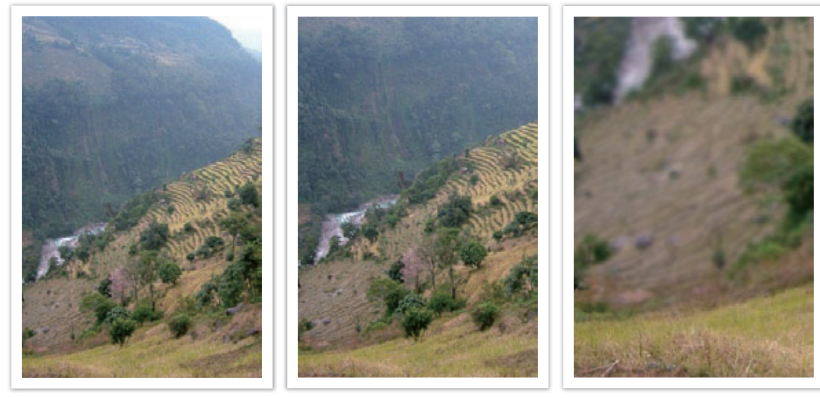

Angle 20 mm Angle 50 mm Angle 200 mm

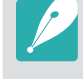

En temps normal, un objectif grand angle convient pour réaliser des photos de paysages, tandis qu'un objectif à angle étroit est recommandé pour les photos d'évènements sportifs ou les portraits.

### <span id="page-20-0"></span>Profondeur de champ

Les plus belles photos de nature morte ou de portraits sont celles dont l'arrière plan est hors-mise au point et sur lesquelles le sujet ressort. En fonction des zones mises au point, une photo peut être floue ou nette. Ceci est désigné par « une faible profondeur de champ » ou « une profondeur de champ élevée ».

La profondeur de champ est la zone mise au point autour du sujet. C'est pourquoi, une faible profondeur de champ signifie que la zone mise au point est étroite, tandis qu'une profondeur de champ élevée élargit la zone mise au point.

Une photo avec une faible profondeur de champ, qui met le sujet en évidence et dont le reste est flou, peut être obtenue en utilisant un téléobjectif ou en sélectionnant une faible valeur d'ouverture. A l'opposé, une photo avec une profondeur de champ élevée et dont chaque élément est nettement mis au point peut être obtenue en utilisant un objectif grand angle ou en sélectionnant une valeur d'ouverture élevée.

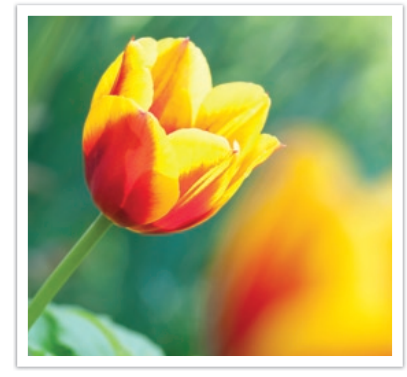

Profondeur de champ réduite Profondeur de champ élevée

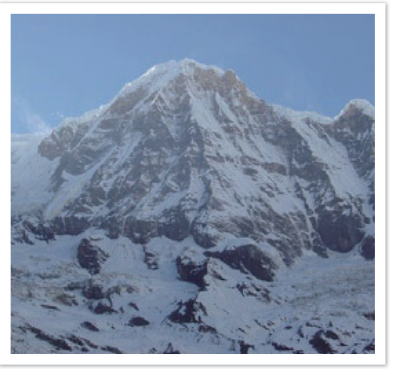

**Quels sont les éléments qui contrôlent les effets hors-mise au point ?**

#### **La profondeur de champ dépend de la valeur d'ouverture**

Plus l'ouverture est large (par définition, plus la valeur d'ouverture est basse), plus la profondeur de champ est faible. Dans une situation où les autres valeurs telles que la vitesse d'obturation et la sensibilité ISO sont égales, une faible valeur d'ouverture résulte en une faible profondeur de champ sur une photo.

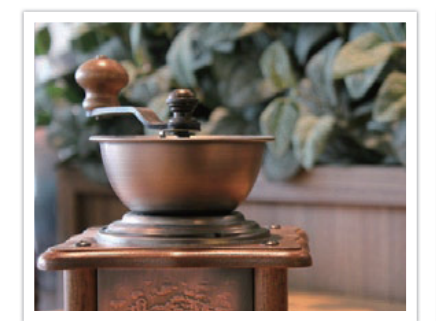

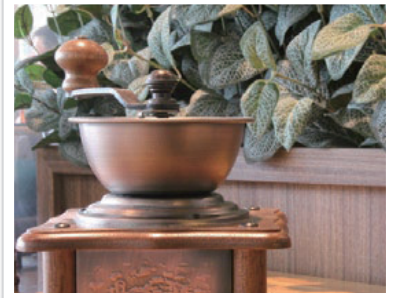

20 mm F5.7 50 mm F22

### **La profondeur de champ dépend de la longueur de focale**

Plus la longueur de focale est importante, plus la profondeur de champ est faible. Pour réaliser une prise de vue avec une faible profondeur de champ, un téléobjectif disposant d'une longueur de focale importante est mieux adapté qu'un téléobjectif à courte longueur de focale.

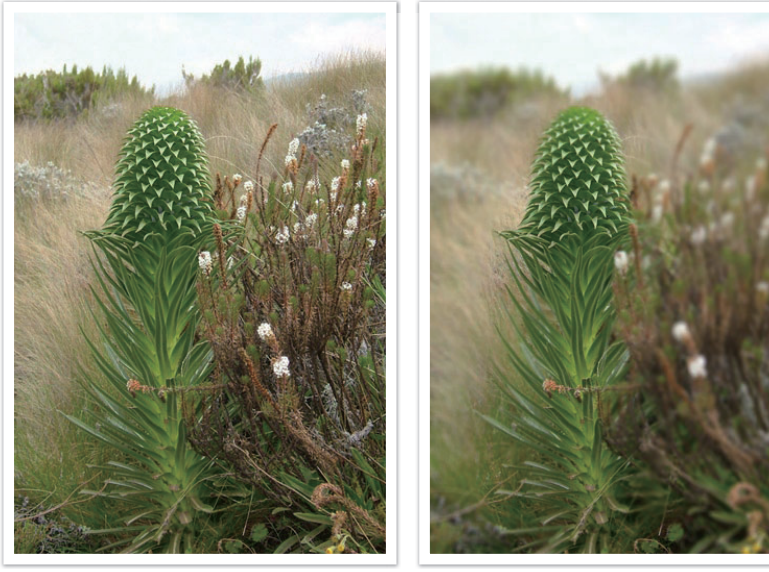

Photo prise avec un objectif télescopique 20 mm

Photo prise avec un objectif télescopique 100 mm

### **La profondeur de champ dépend de la distance entre le sujet et l'appareil photo**

Plus la distance entre le sujet et l'appareil photo est courte, plus la profondeur de champ est faible. C'est pourquoi, prendre une photo rapprochée d'un sujet a pour conséquence une faible profondeur de champ.

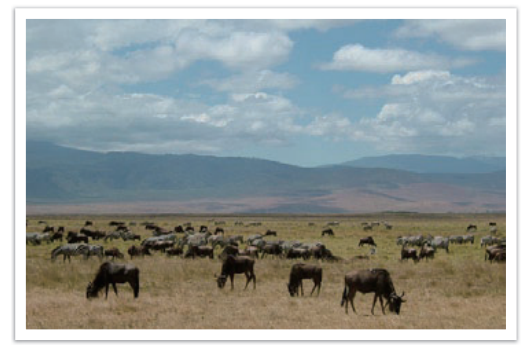

Photo prise avec un objectif télescopique 100 mm

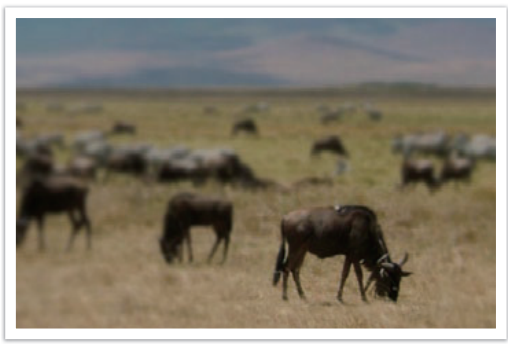

Photo prise à proximité du sujet

#### <span id="page-22-0"></span>**Prévisualisation de la profondeur de champ**

Afin d'obtenir un aperçu de l'aspect final de votre photo avant d'effectuer la prise de vue, vous pouvez utiliser la touche de personnalisation. Lorsque vous appuyez sur la touche, l'appareil photo règle l'ouverture sur les paramètres prédéfinis et affiche le résultat sur l'écran. Affectez la fonction **Aperçu optique** à la touche de personnalisation (p. 127).

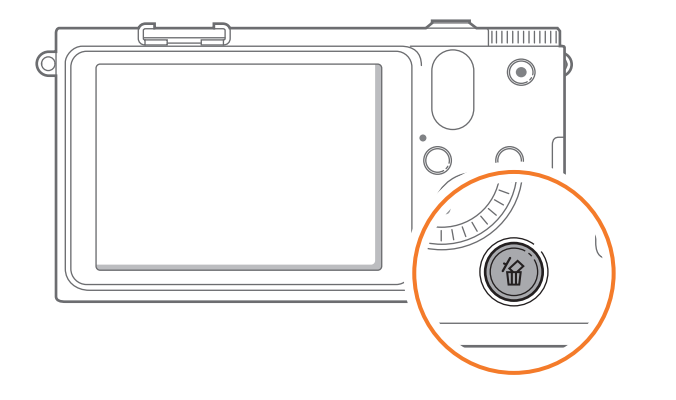

### **Composition**

Il est passionnant de prendre des photos des merveilles du monde à l'aide d'un appareil photo. Néanmoins, et quelle que soit la beauté de ces merveilles, une mauvaise composition ne peut en reproduire fidèlement l'aspect.

En matière de composition, il est très important de hiérarchiser les sujets.

En photographie, la composition signifie la disposition des éléments d'une scène. En règle générale, une bonne composition doit obéir à la règle des tiers.

### **Règle des tiers**

La règle des tiers consiste à diviser l'image en un quadrillage 3x3 formé de rectangles de taille égale.

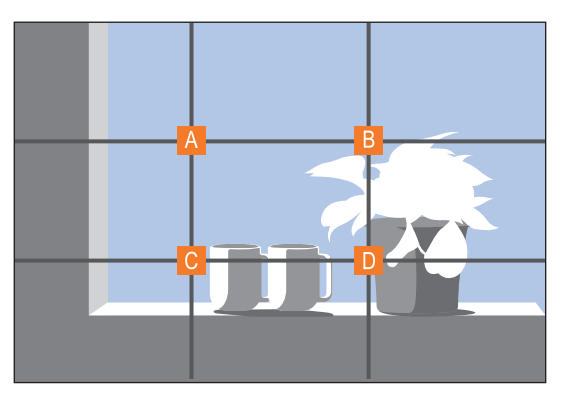

Pour composer des photos qui mettent le mieux en valeur le sujet, veillez à ce que le sujet soit placé dans l'un des quatre coins du rectangle central.

#### <span id="page-23-0"></span>Concepts de photographie

L'utilisation de la règle des tiers permet de créer des photos bénéficiant d'une composition équilibrée et saisissante. Voir quelques exemples ci-dessous.

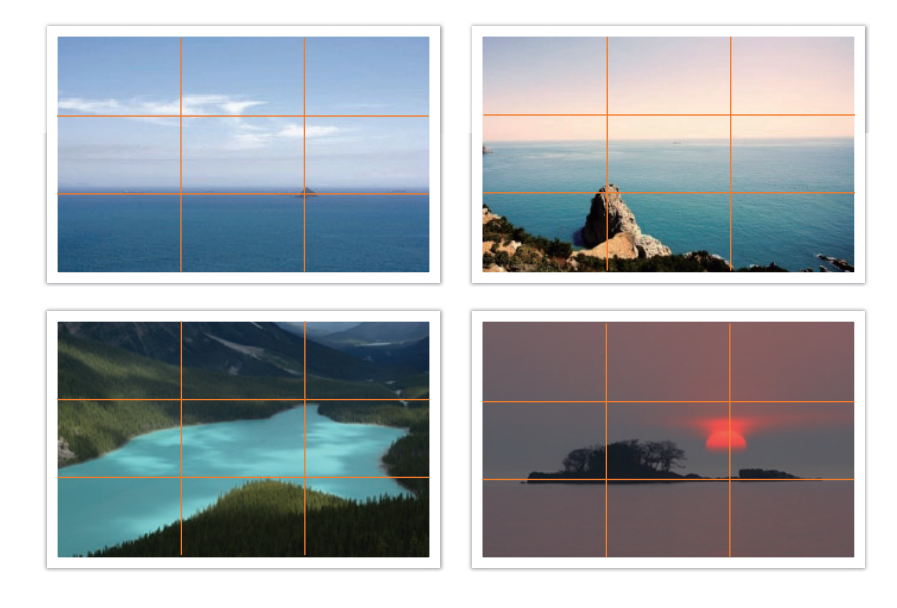

#### **Photos avec deux sujets**

Si votre sujet se trouve à l'une des extrémités de la photo, la composition semblera déséquilibrée. Vous pouvez équilibrer la photo en capturant un second sujet placé à l'extrémité opposée.

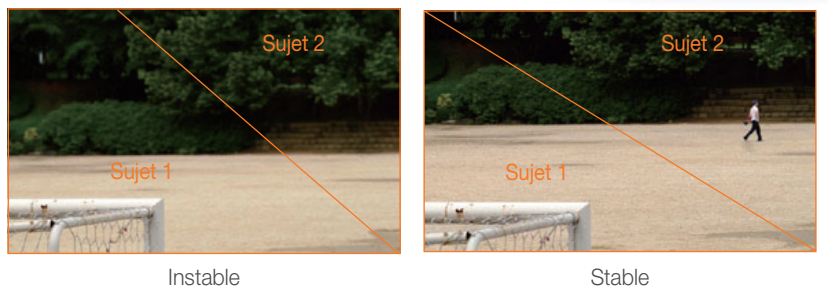

Le fait de centrer l'horizon sur une photo de paysage crée une impression de déséquilibre. Equilibrez la photo en déplaçant l'horizon vers le haut ou vers le bas.

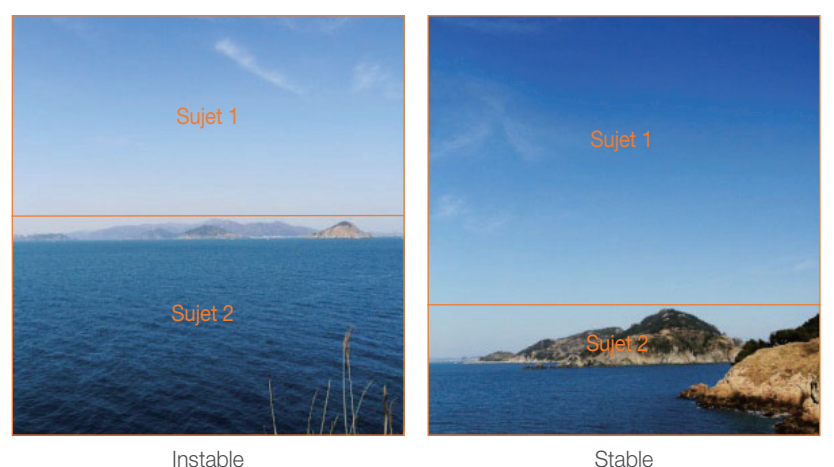

### <span id="page-24-0"></span>Flash

La lumière est l'un des éléments les plus importants en photographie. Il n'est, cependant, pas simple d'avoir la quantité de lumière suffisante quel que soit le moment ou l'endroit. L'utilisation d'un flash vous permet d'optimiser les réglages de lumière et de créer différents effets.

Le flash, également appelé éclairage stroboscopique ou laser, permet de créer un niveau d'exposition satisfaisant dans des conditions de faible éclairage. Il est également utile dans des conditions de fort éclairage. Par exemple, le flash peut être utilisé pour compenser l'exposition de l'ombre d'un sujet ou pour capturer à la fois le sujet et l'arrière-plan dans des situations de contre jour.

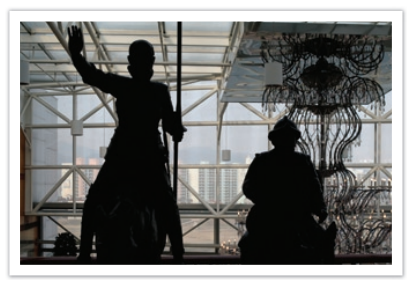

Avant correction and approach approach a price approach approach and approach approach and approach a price and approach and approach and approach and approach and approach and approach and approach and approach and approa

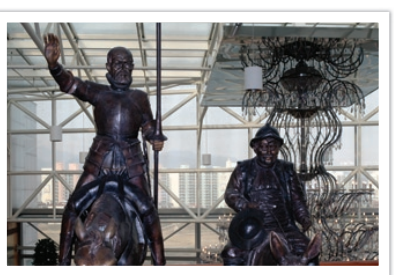

### **Nombre guide du flash**

Le numéro de modèle d'un flash indique la puissance du flash. Ainsi, la quantité de lumière maximale créée est représentée par une valeur appelée « nombre guide ». Plus le nombre est élevé, plus le flash est puissant. Le nombre guide s'obtient en multipliant la distance entre le flash et le sujet par la valeur d'ouverture, lorsque la sensibilité ISO est définie sur 100.

#### **Nombre guide = Distance flash-sujet X Valeur d'ouverture**

**Valeur d'ouverture = Nombre guide / Distance flash-sujet**

#### **Distance flash-sujet = Nombre guide / Valeur d'ouverture**

Par conséquent, si vous connaissez le nombre guide d'un flash, vous pouvez estimer la distance flash-sujet lorsque vous réglez le flash manuellement. Par exemple, si un flash possède le nombre guide NG 20 et est à 4 mètres de distance du sujet, la valeur d'ouverture optimale est de F5.0.

#### <span id="page-25-0"></span>**Prise de vue avec flash indirect**

La prise de vue avec flash indirect se réfère à une méthode qui redirige la lumière du sujet vers le plafond ou les murs de sorte que la lumière se répartisse de manière égale autour du sujet. En règle générale, les prises de vue réalisées avec le flash peuvent manquer de naturel et projettent des ombres. Au contraire, les sujets sur les photos prises avec la prise de vue avec flash indirect ne projettent pas d'ombres et apparaissent plus douces car la lumière est plus diffuse.

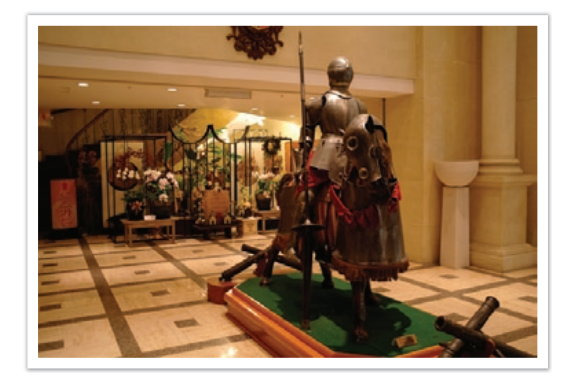

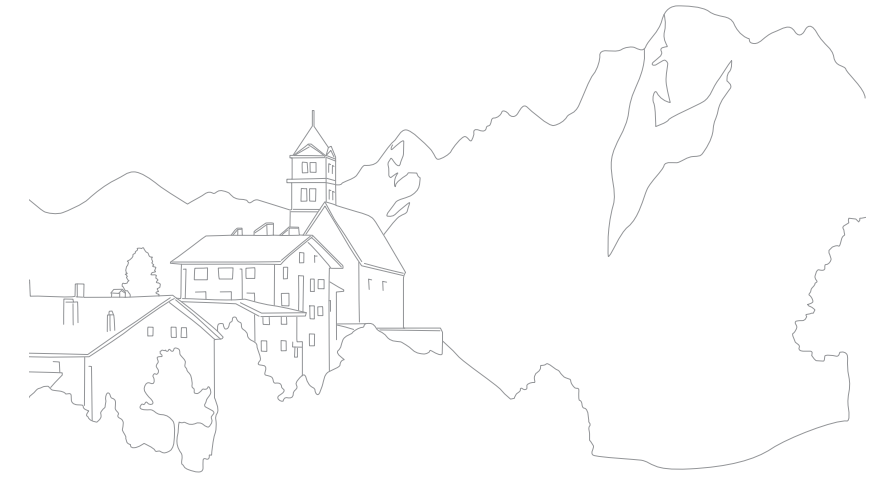

# <span id="page-26-0"></span>Section **1** Mon appareil photo

Découvrez l'appareil photo, ses icônes, ses fonctions de base ainsi que l'objectif fourni et les accessoires en option.

### <span id="page-27-0"></span>Mon appareil photo Mise en route

### Contenu du coffret

Sortez le téléphone de son coffret et vérifiez que tous les éléments suivants sont présents :

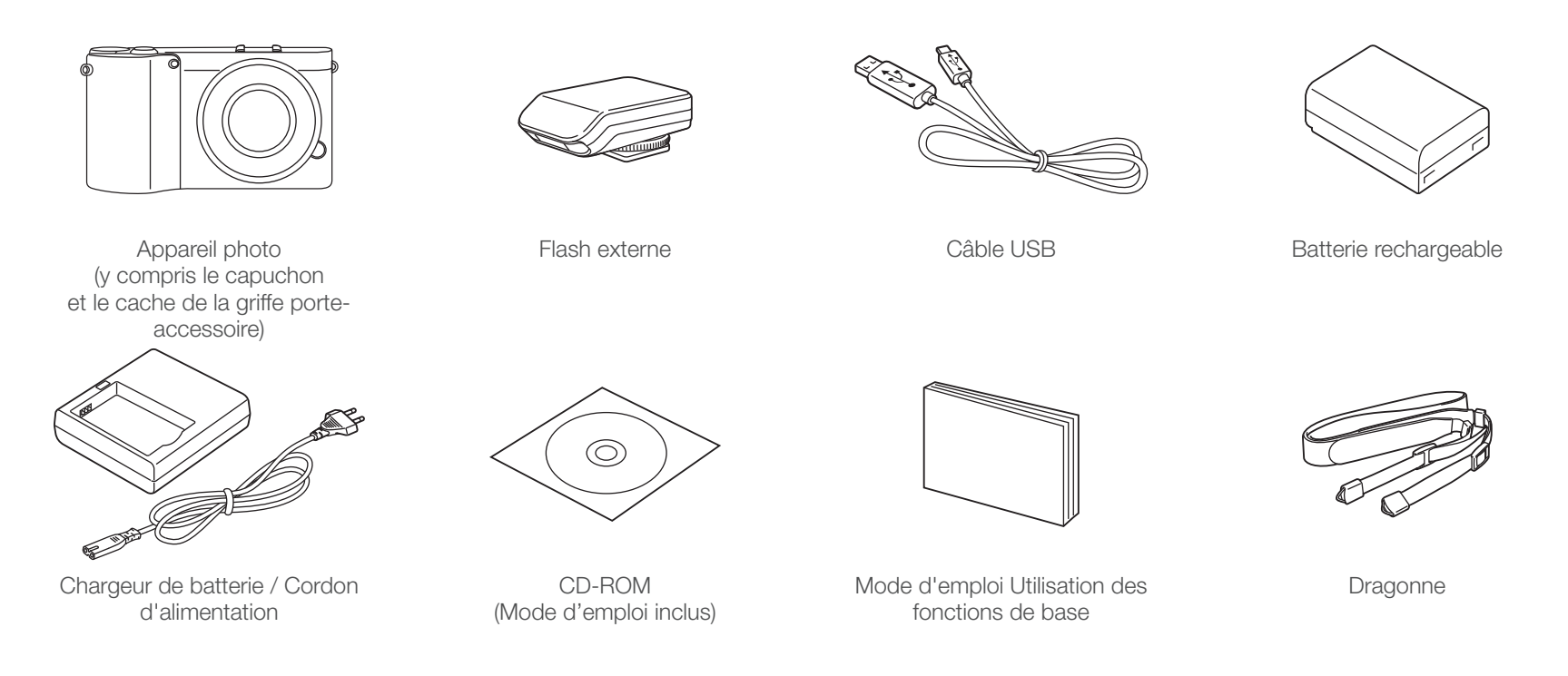

- Les illustrations peuvent différer par rapport au produit fourni.
- Vous pouvez acheter des accessoires en option auprès d'un revendeur ou d'un centre de service Samsung. Samsung décline toute responsabilité en cas de problème consécutif à l'utilisation d'accessoires non autorisés. Pour en savoir plus sur les accessoires, consultez la page 172.

### <span id="page-28-0"></span>Mon appareil photo Présentation de l'appareil photo

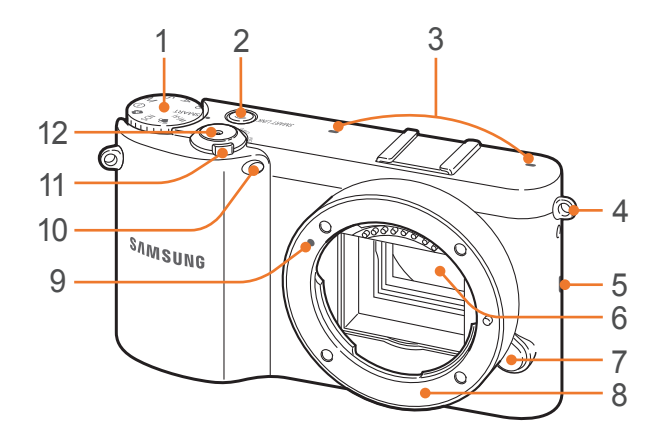

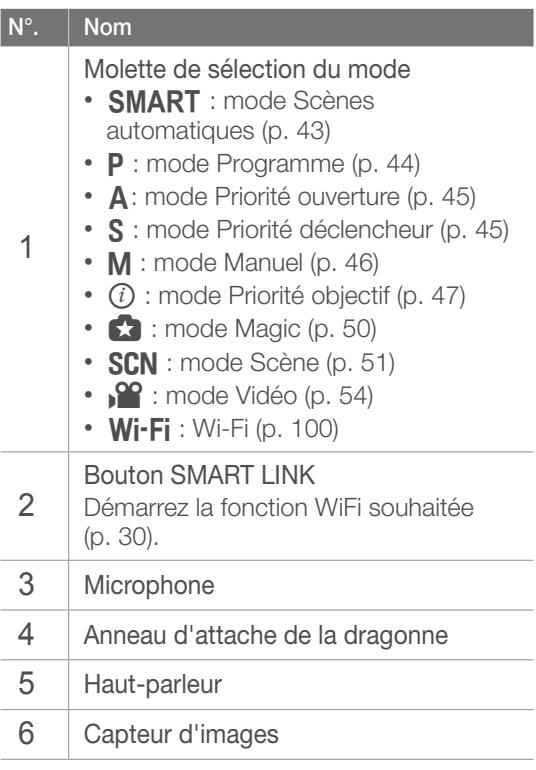

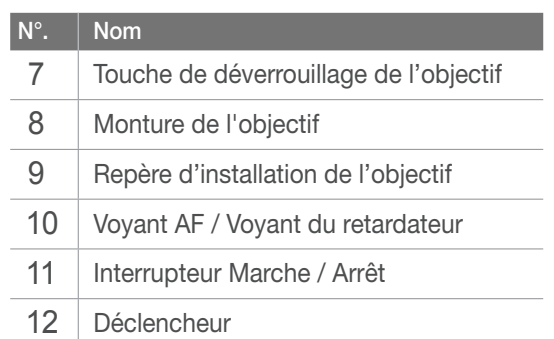

### Mon appareil photo > Présentation de l'appareil photo

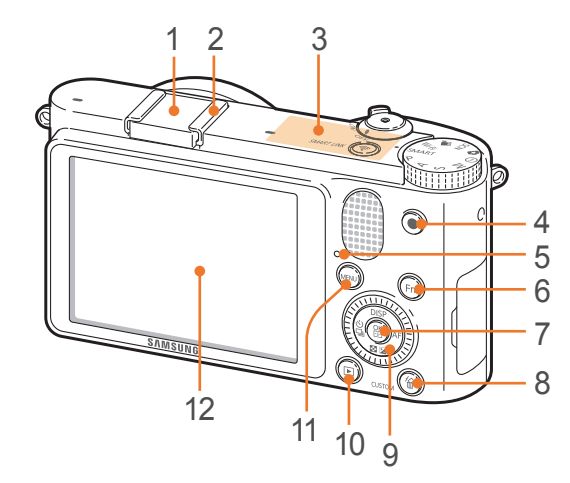

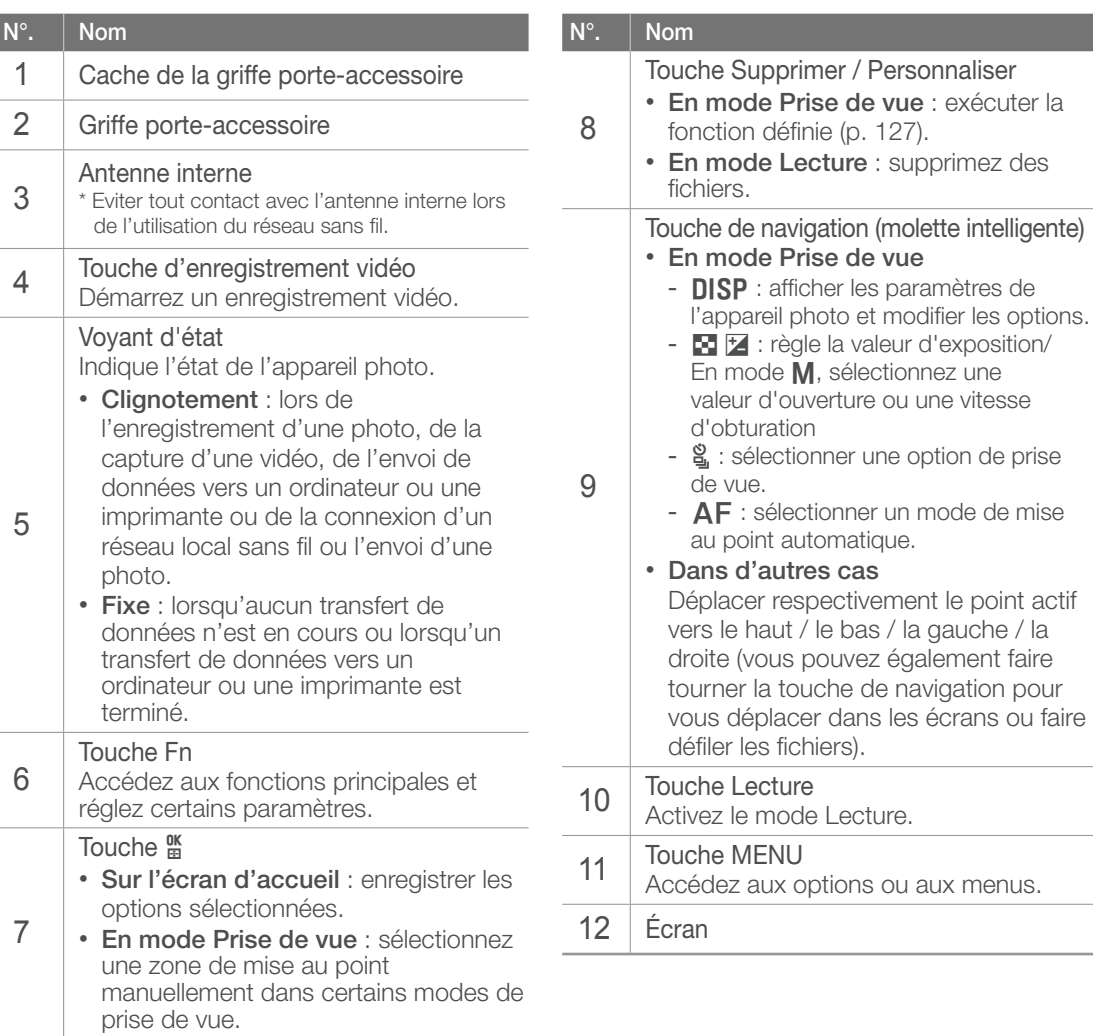

<span id="page-30-0"></span>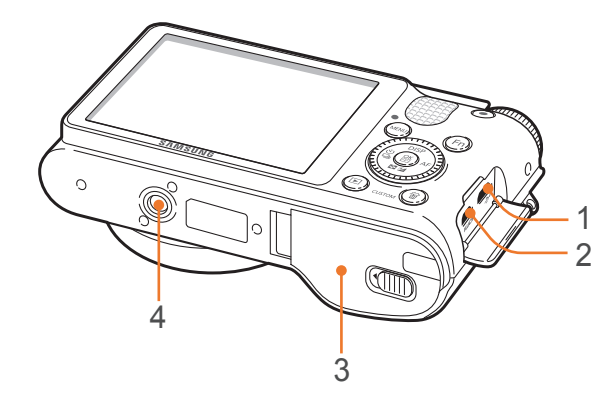

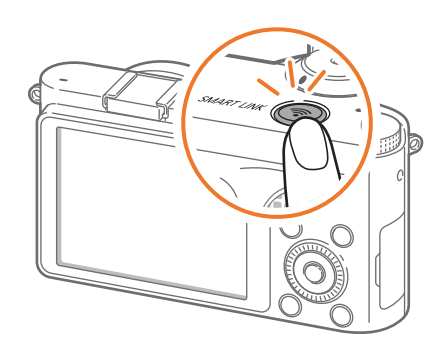

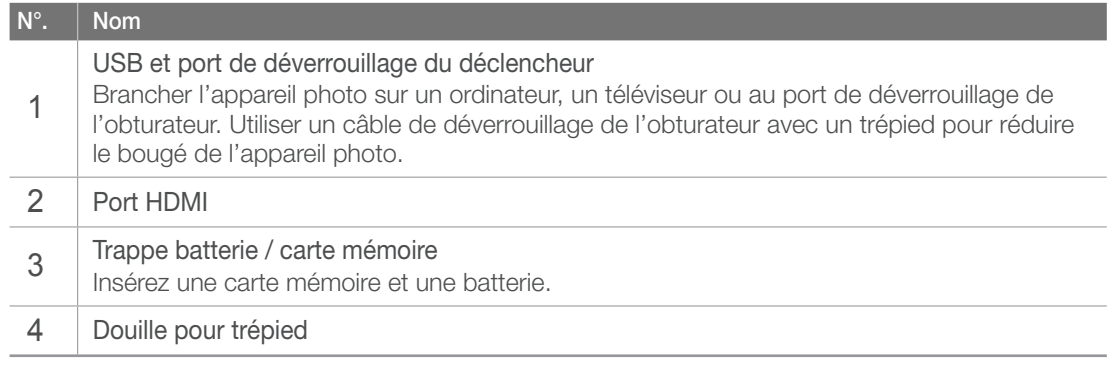

### **Utilisation de la touche SMART LINK**

La touche SMART LINK vous permet d'activer facilement la fonction Wi-Fi.

Appuyez sur la touche SMART LINK pour activer la fonction Wi-Fi souhaitée. La bague autour de la touche s'allume et l'appareil photo active la fonction désignée.

### **Paramétrage d'une option SMART LINK**

Lorsque vous appuyez sur la touche SMART LINK, vous pouvez sélectionner la fonction Wi-Fi souhaitée.

**Pour définir une option SMART LINK :** En mode Prise de vue, appuyez sur [MENU]  $\rightarrow \mathbb{\Omega} \mathbb{Z} \rightarrow$  Attribution touches  $\rightarrow$ **SMART LINK** → une option.

# <span id="page-31-0"></span>Icônes affichées à l'écran

### En mode Prise de vue

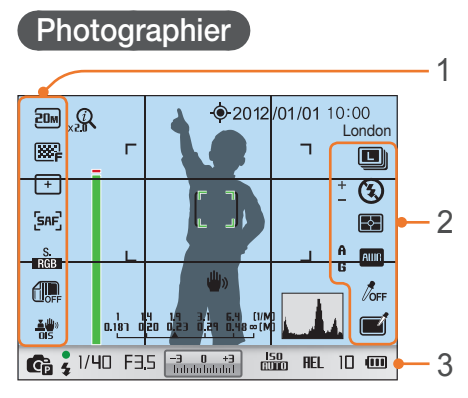

### **1. Options de prise de vue (gauche)**

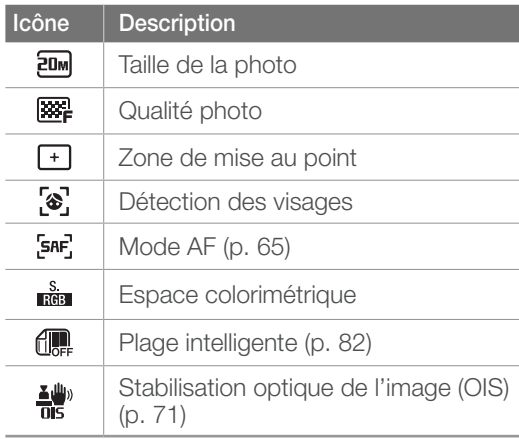

#### **2. Options de prise de vue (droite)**

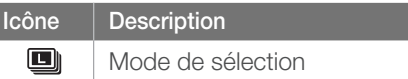

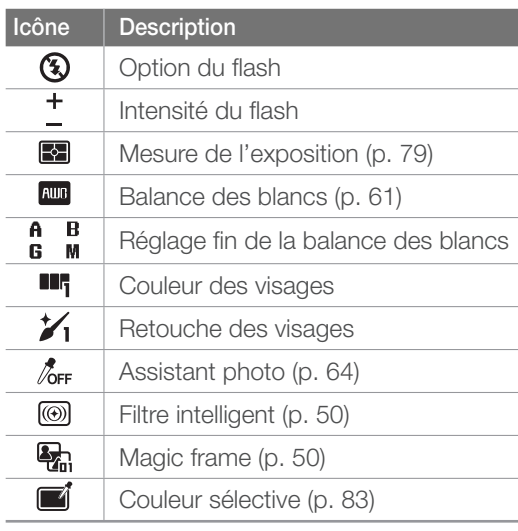

#### **3. Informations de prise de vue**

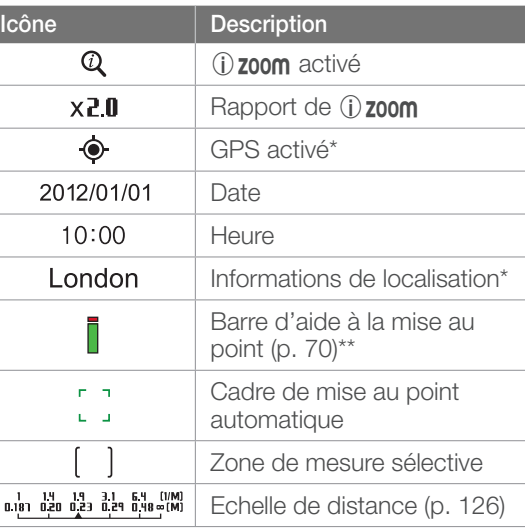

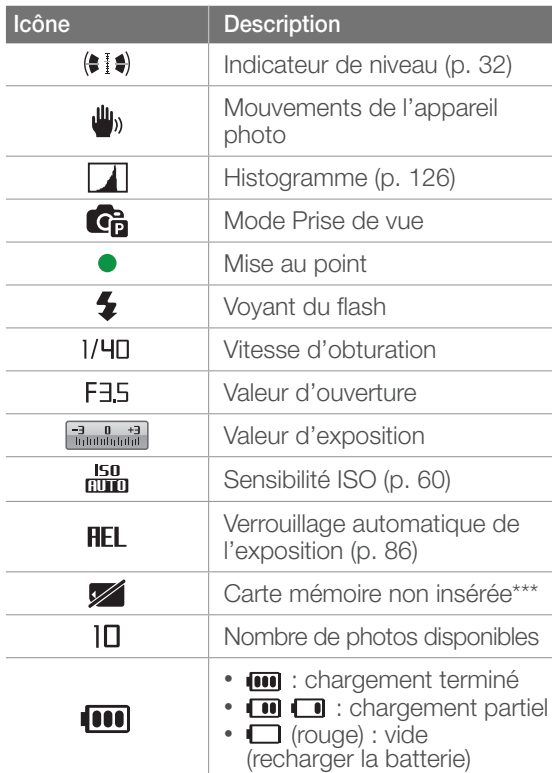

\* Ces icônes apparaissent lorsque vous utilisez un module GPS en option.

- \*\* Cette icône apparaît lorsque vous sélectionnez l'option FA de la fonction MF assistance.
- \*\*\* Les photos prises sans insérer de carte mémoire ne peuvent pas être imprimées ou transférées sur une carte mémoire ou sur un ordinateur.

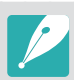

Les icônes affichées varient en fonction du mode sélectionné ou des options choisies.

### <span id="page-32-0"></span>Mon appareil photo > Icônes affichées à l'écran

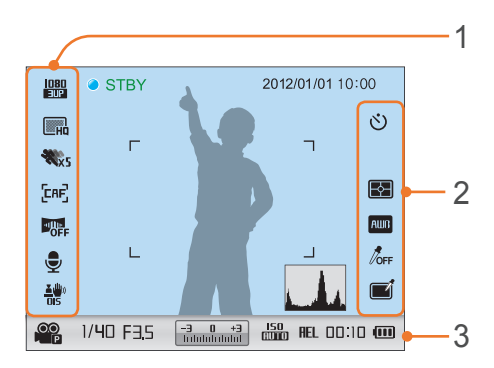

#### **1. Options de prise de vue (gauche)**

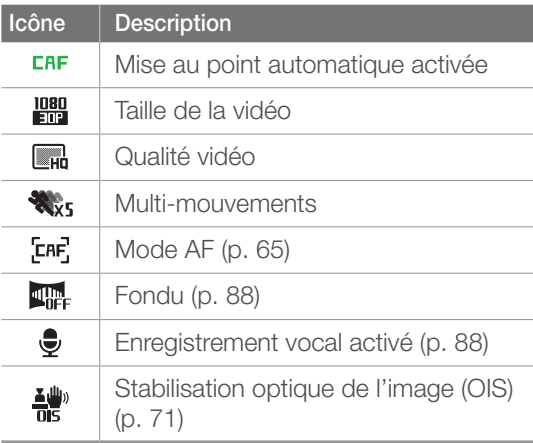

#### **Enregistrement de vidéos 2. Options de prise de vue (droite)**

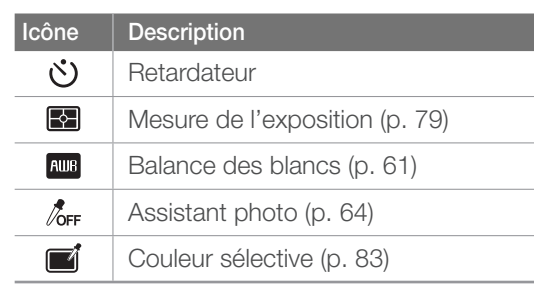

#### **3. Informations de prise de vue**

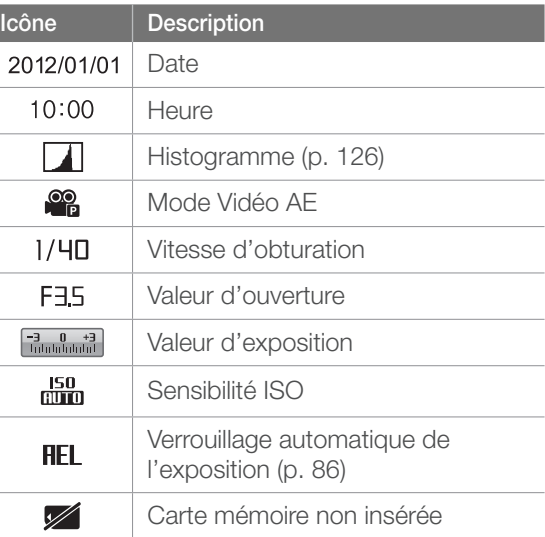

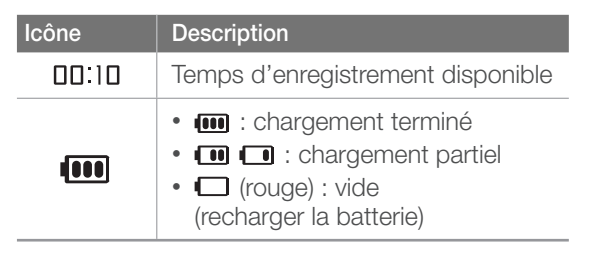

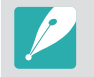

Les icônes affichées varient en fonction du mode sélectionné ou des options choisies.

### **A propos de l'indicateur de niveau**

L'indicateur de niveau vous permet d'aligner l'appareil photo par rapport aux lignes horizontale et verticale à l'écran.

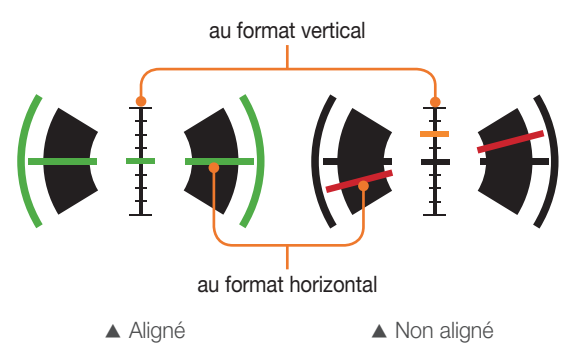

### <span id="page-33-0"></span>En mode Lecture

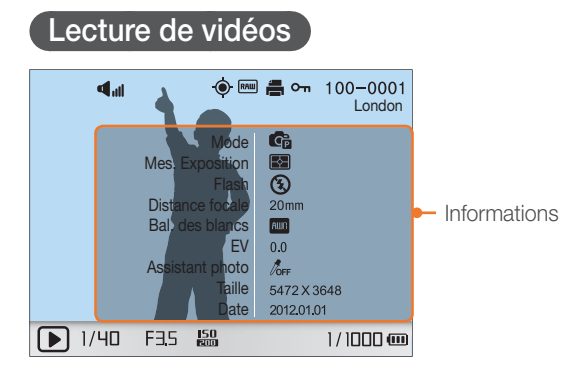

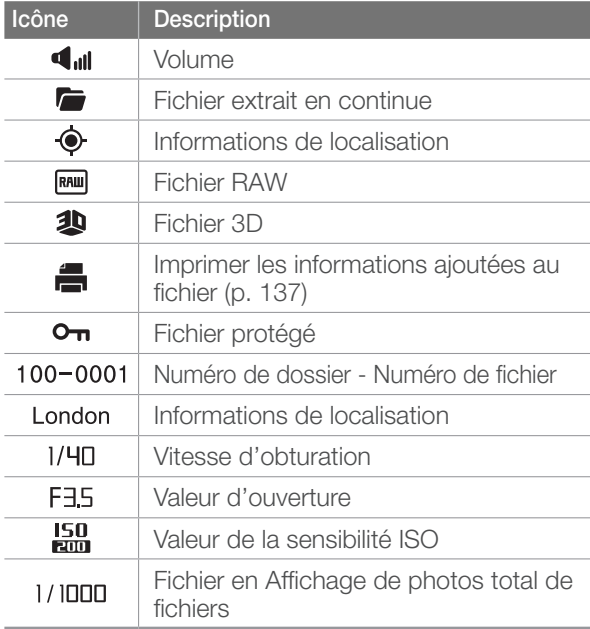

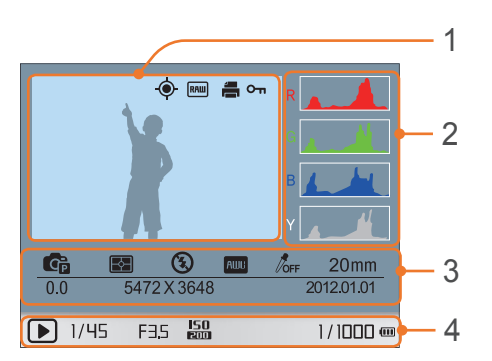

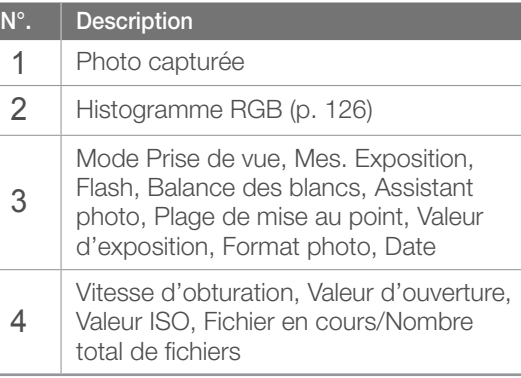

#### **Lire des vidéos**  $\frac{1}{2}$  dil  $100 - 0002$ 1920 X 1080<br>2012.01.01 Format vidéo Date a.<br>Gwel K 00:30 ■  $1000$ **OK** Pause **Arreter**  $\Box$

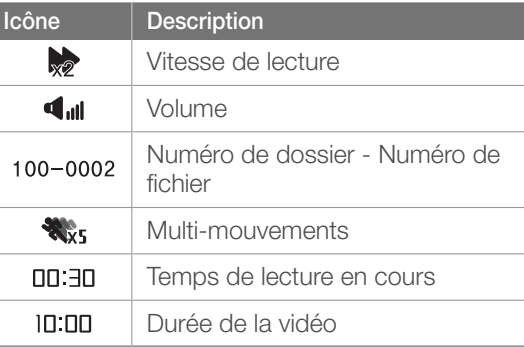

### <span id="page-34-0"></span>Mon appareil photo **Objectifs**

Vous pouvez acheter en option des objectifs exclusivement fabriqués pour votre appareil photo de la gamme NX. Découvrez les fonctions de chaque objectif et sélectionnez-en un en fonction de vos besoins et de vos préférences.

### Présentation de l'objectif

#### **Objectif SAMSUNG 20-50 mm F3.5-5.6 ED II (exemple)**

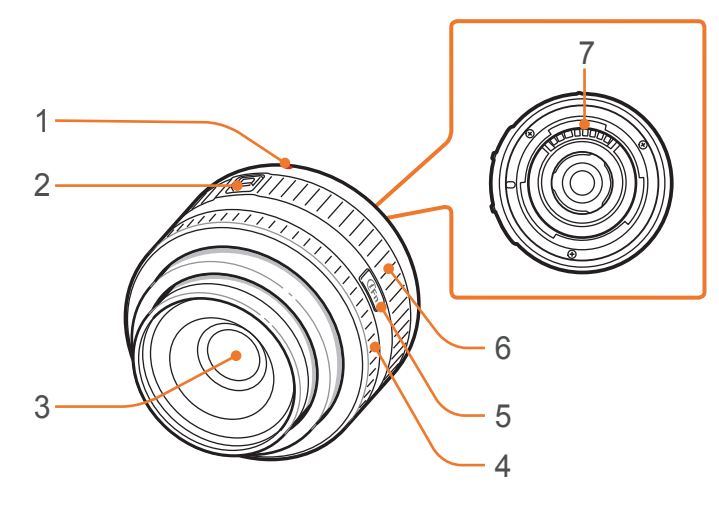

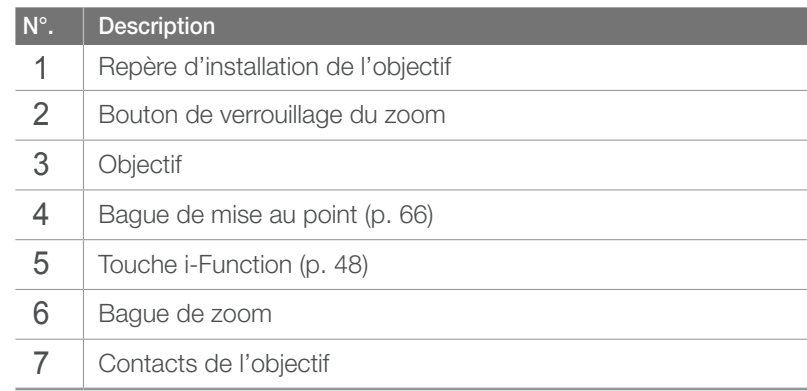

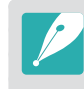

Lorsque vous n'utilisez pas l'objectif, installez le cache de l'objectif ainsi que le cache de la monture afin de protéger l'objectif contre la poussière et les rayures.

### <span id="page-35-0"></span>**Verrouillage et déverrouillage de l'objectif**

Pour verrouiller l'objectif, déplacez le bouton de verrouillage vers l'extérieur du boîtier de l'appareil photo tout en le maintenant enfoncé puis tournez la bague de zoom dans le sens des aiguilles d'une montre.

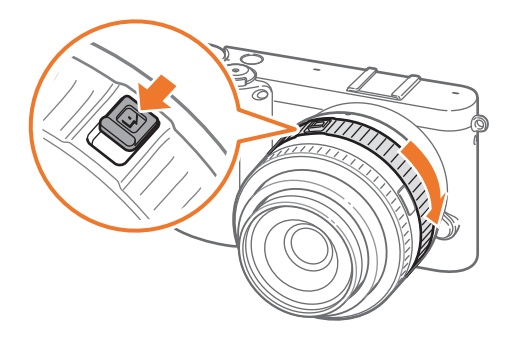

Pour déverrouiller l'objectif, tournez la bague de zoom dans le sens contraire des aiguilles d'une montre jusqu'à ce que vous entendiez le déclic.

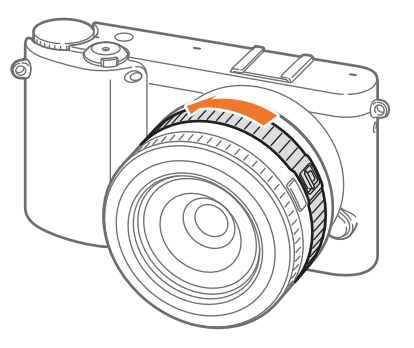

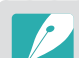

Il est impossible de prendre une photo si l'objectif est verrouillé.
### Mon appareil photo > Objectifs

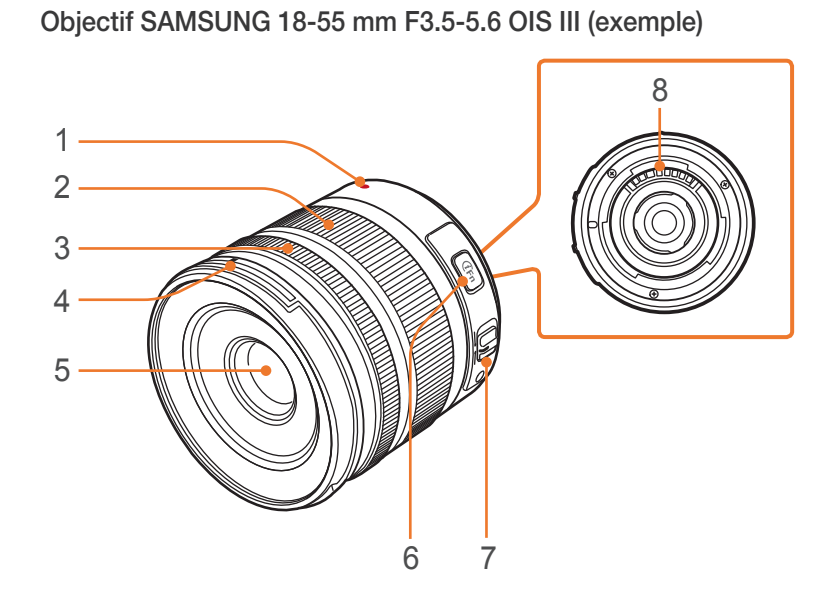

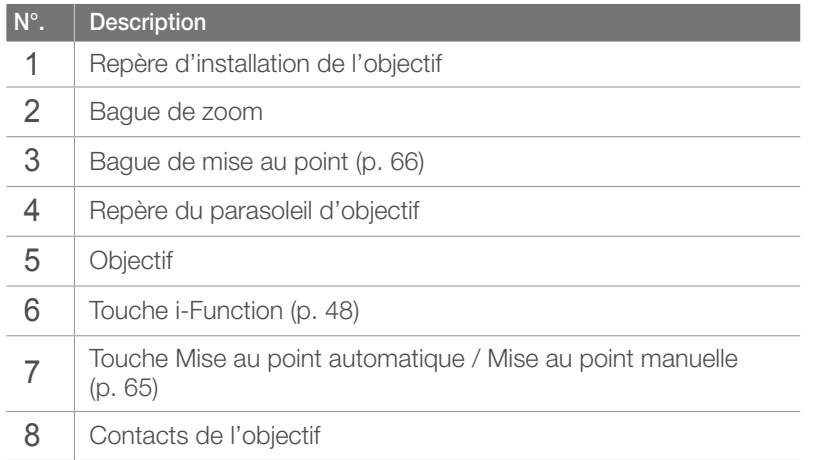

#### **Objectif SAMSUNG 16 mm F2.4 (exemple)**

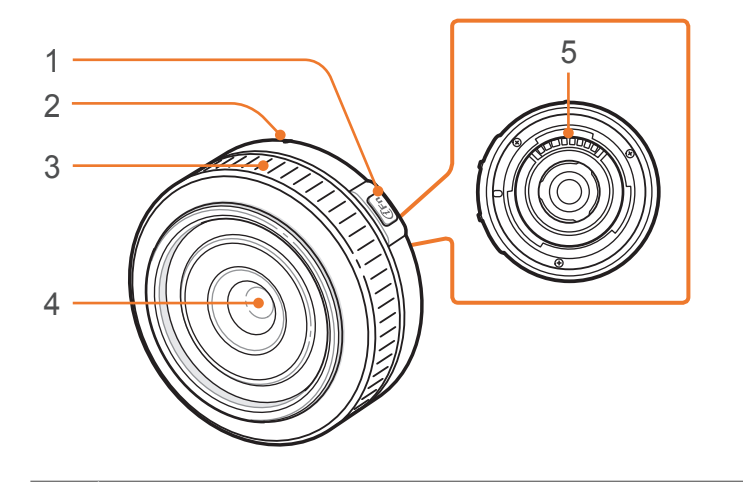

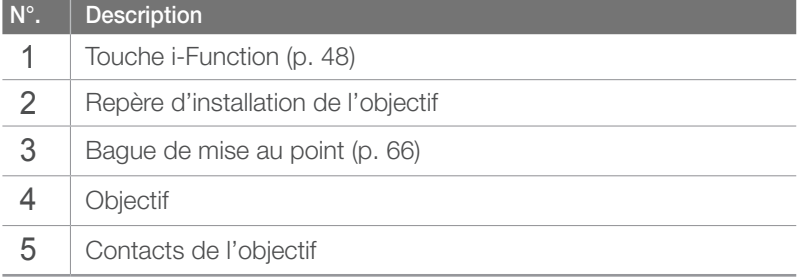

## Marquages de l'objectif

Découvrez ce que les numéros inscrits sur l'objectif signifient.

#### **Objectif SAMSUNG 18-200 mm F3.5-6.3 ED OIS (exemple)**

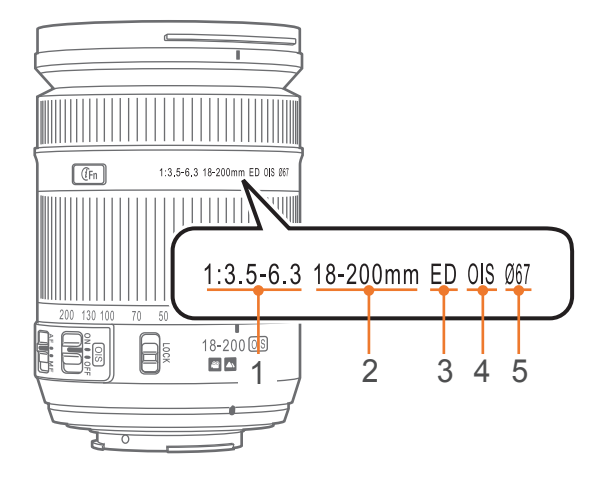

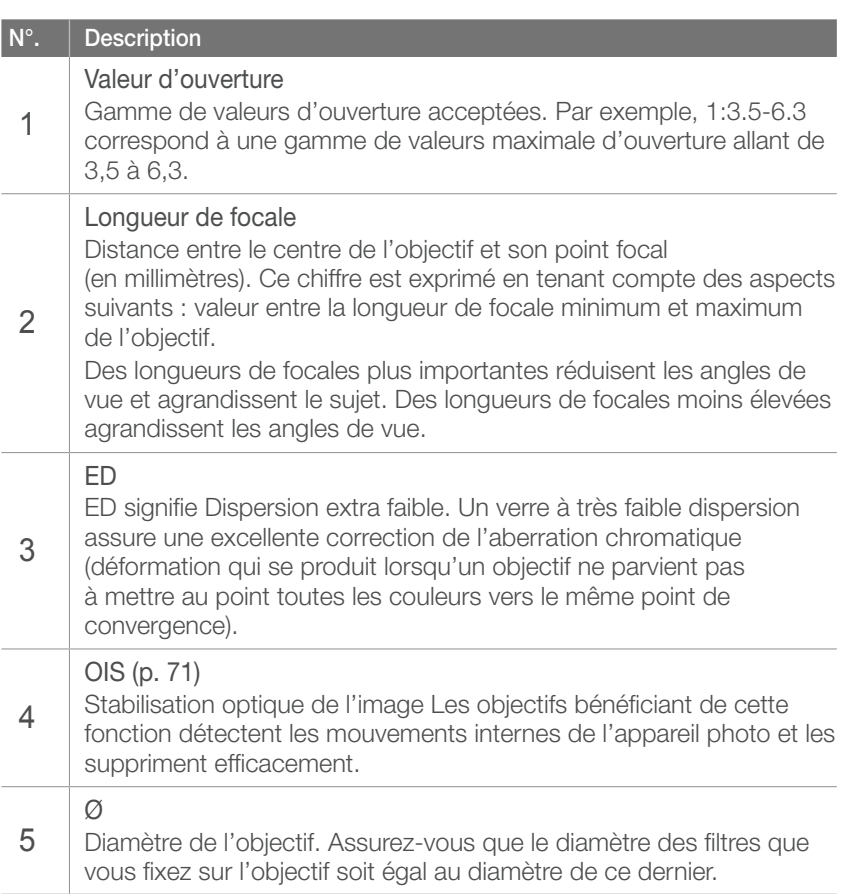

## Accessoires

Vous pouvez utiliser des accessoires, parmi lesquels un flash externe et un module GPS, afin de vous aider à prendre de meilleurs clichés, de façon plus pratique.

Pour obtenir davantage d'informations sur les accessoires proposés en option, consultez le mode d'emploi de ceux-ci.

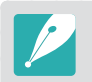

• Les illustrations peuvent différer par rapport au produit fourni.

• Vous pouvez acheter des accessoires agréé Samsung auprès d'un revendeur ou d'un centre de service Samsung. Samsung décline toute responsabilité en cas de dommages causés par l'utilisation d'accessoires fournis par d'autres fabricants.

### Présentation du flash

**SEF220A (exemple) (en option)**

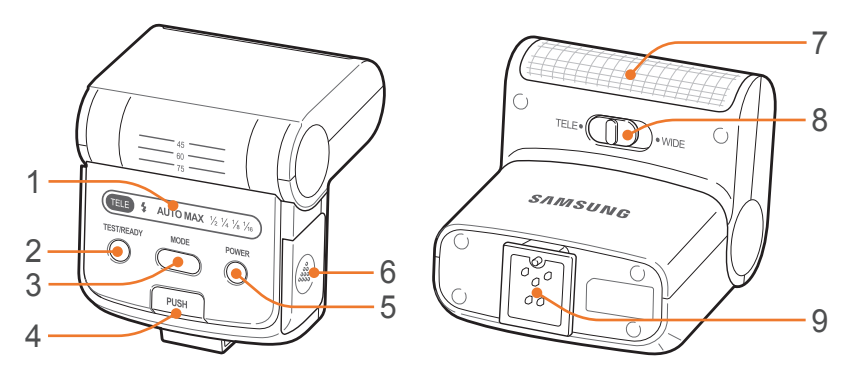

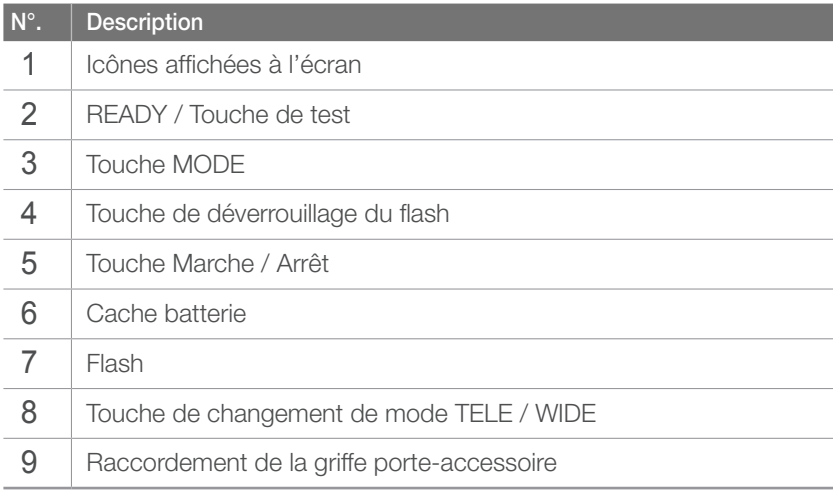

#### **SEF8A (exemple)**

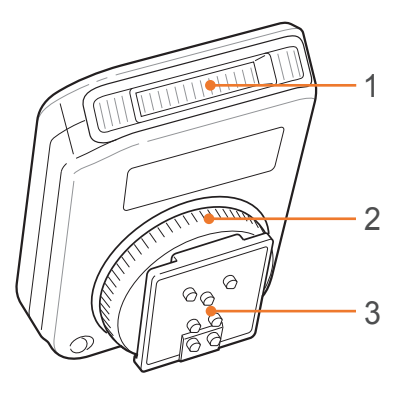

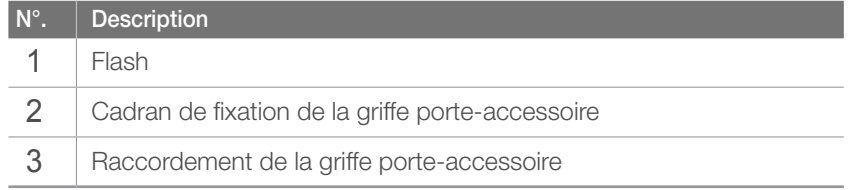

### Raccordement du flash

**1** Retirez le cache de la griffe porte-accessoire de l'appareil photo.

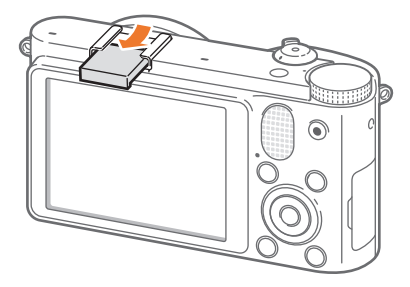

**2** Fixez le flash en le faisant coulisser dans la griffe porteaccessoire.

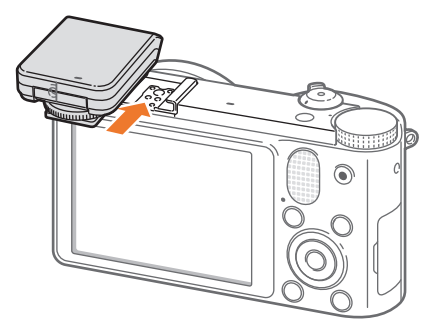

### Mon appareil photo > Accessoires

**3** Sécurisez le flash en tournant le cadran de fixation de la griffe porte-accessoire dans le sens des aiguilles d'une montre.

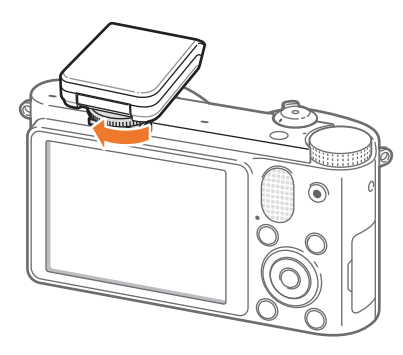

**4** Soulevez le flash pour l'utiliser.

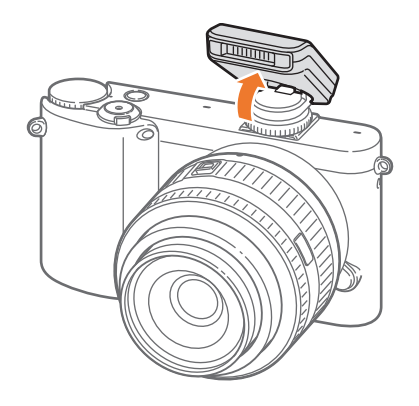

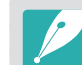

- Vous pouvez prendre une photo avec un flash non entièrement rechargé, mais il est préférable d'utiliser un flash dont la charge est complète.
- Reportez-vous à la page concernant les accessoires en option pour connaître les flash externes disponibles (p. 172).
- Les options disponibles peuvent varier en fonction du mode de prise de vue sélectionné.
- Une pause est marquée entre deux déclenchements du flash. Ne bougez pas tant que le flash ne s'est pas déclenché une seconde fois.
- Le flash SEF8A peut ne pas être compatible avec les autres appareils photo de la série NX.
- Pour en savoir plus sur les flashs proposés en option, consultez le mode d'emploi des dispositifs en question.

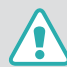

Utilisez uniquement des flashs homologués par Samsung. L'utilisation de flashs incompatibles peut endommager l'appareil photo.

## Description du module GPS (en option)

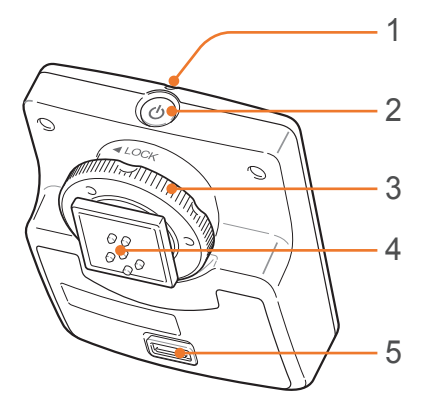

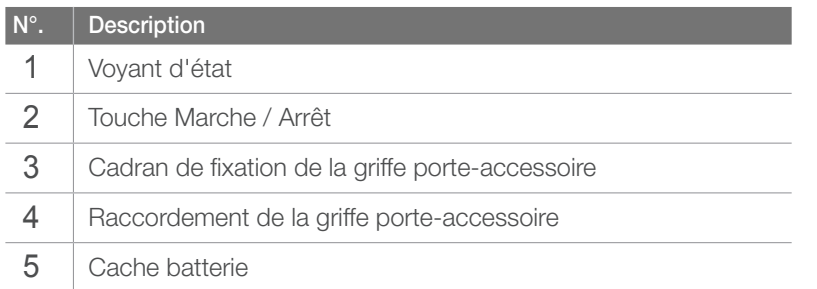

### Mise en place du module GPS

Retirez le cache de la griffe porte-accessoire de l'appareil photo.

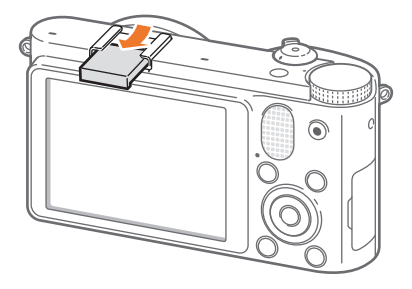

Installez le module GPS en le faisant glisser dans la griffe porte-accessoire.

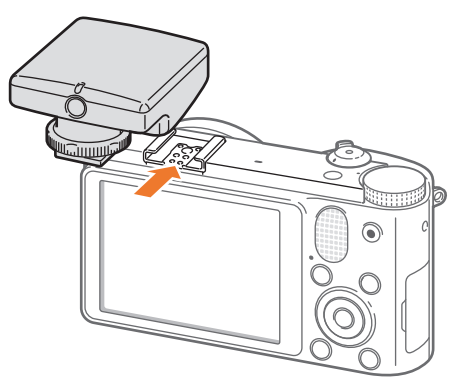

### Mon appareil photo > Accessoires

**3** Bloquez le module GPS en tournant le cadran de fixation du sabot sur LOCK.

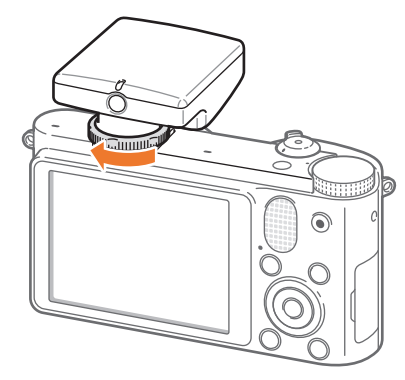

**4** Appuyez sur la touche marche/arêt du module GPS.

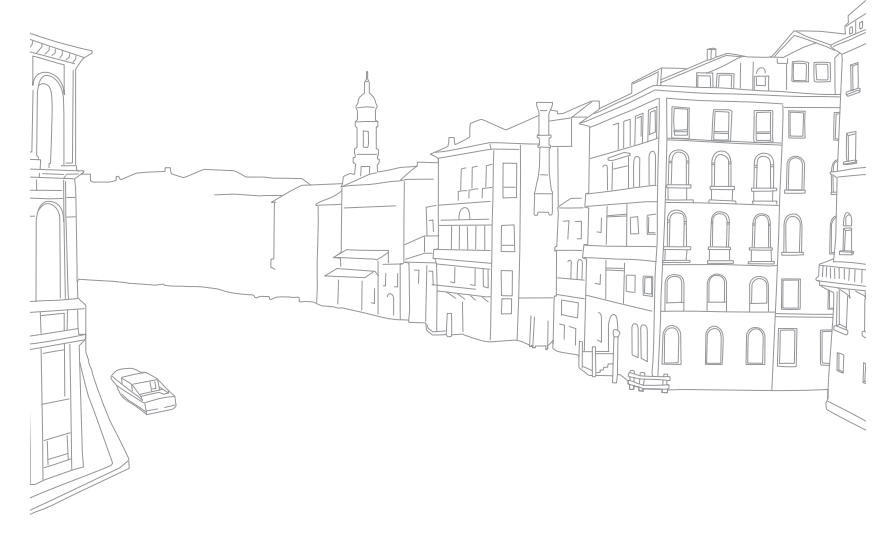

## Mon appareil photo

## Modes de prise de vue

Deux modes de prise de vue simples, les modes Scènes automatiques et Scène, vous permettent de réaliser des prises de vue à l'aide de nombreux paramètres automatiques. Des modes supplémentaires vous offrent de plus grandes possibilités de personnalisation des paramètres.

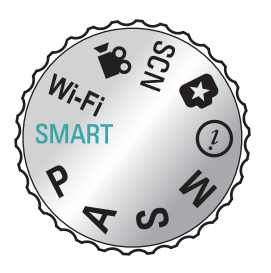

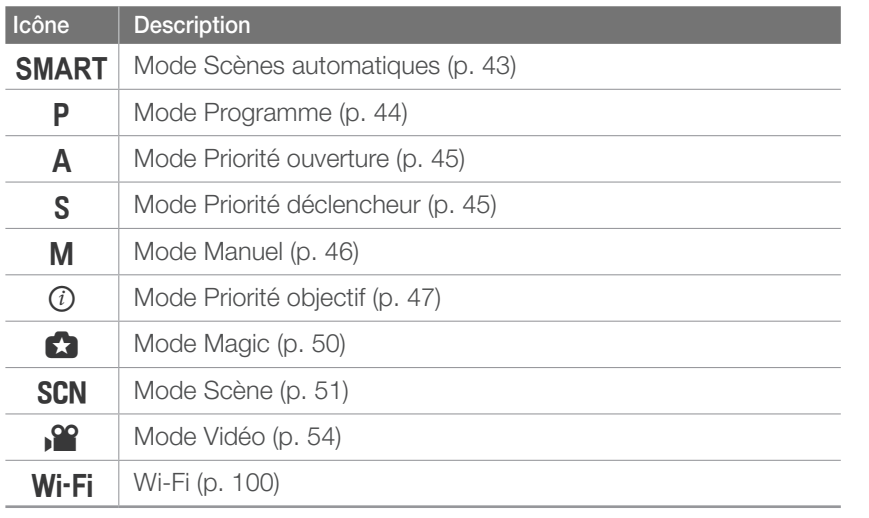

## **SMART** Mode Scènes automatiques

En mode Auto intelligent, l'appareil photo reconnaît l'environnement dans lequel les prises de vue sont effectuées et règle automatiquement les facteurs liés à l'exposition, comme par exemple la vitesse d'obturation, la valeur d'ouverture, la mesure de l'exposition et la compensation de l'exposition. L'appareil photo contrôlant la plupart de ces fonctions, certaines fonctions de prise de vue sont limitées. Ce mode est utile pour capturer rapidement des photos en effectuant le moins possible de réglages.

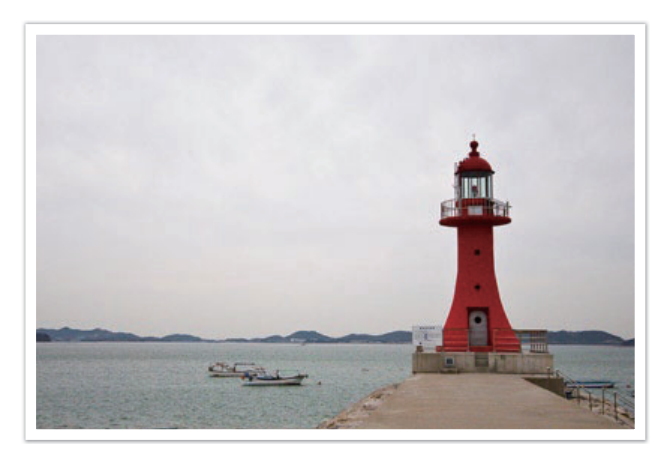

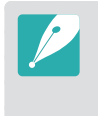

Il est possible que l'appareil photo détecte des scènes différentes ou des sujets identiques, en fonction des conditions de prise de vue, comme par exemple les mouvements de l'appareil photo, l'éclairage et la distance à laquelle se trouve le sujet.

## P Mode Programme

L'appareil photo règle automatiquement la vitesse d'obturation et la valeur d'ouverture afin d'atteindre une valeur d'exposition optimale.

Ce mode est pratique lorsque vous souhaitez réaliser des prises de vue avec une exposition constante tout en ayant la possibilité de régler d'autres paramètres.

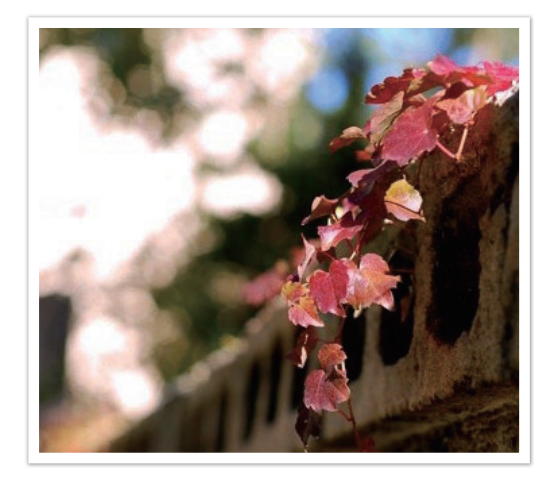

### **Changement de programme**

La fonction de changement de programme vous permet de régler la vitesse d'obturation et la valeur d'ouverture tout en conservant la même valeur d'exposition. Lorsque vous faites pivoter la touche de navigation dans le sens antihoraire, la vitesse d'obturation diminue alors que la valeur d'ouverture augmente. Lorsque vous faites pivoter la touche de navigation dans le sens horaire, la vitesse d'obturation augmente alors que la valeur d'ouverture diminue.

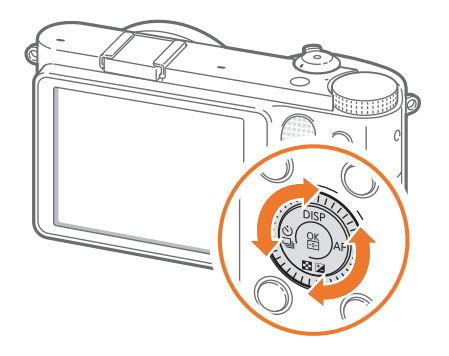

## A Mode Priorité ouverture

En mode Priorité d'ouverture, l'appareil photo calcule automatiquement la vitesse d'obturation en fonction de la valeur d'ouverture choisie. Vous pouvez ajuster la profondeur de champ (DOF) en modifiant la valeur d'ouverture. Ce mode est utile pour prendre des portraits ou des photos de paysages.

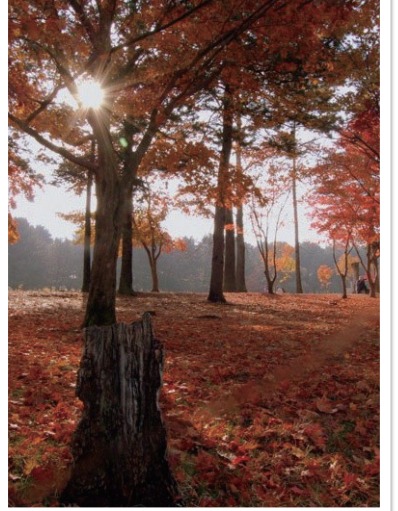

Profondeur de champ élevée Faible profondeur de champ

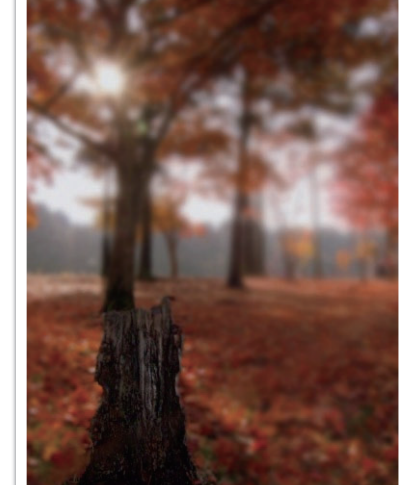

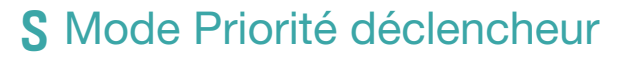

En mode Priorité d'obturation, l'appareil photo règle automatiquement la vitesse d'ouverture en fonction de la vitesse d'obturation choisie. Ce mode est utile pour capturer des photo de sujets en mouvement ou pour créer des effets de vitesse sur une photo.

Par exemple, définissez la vitesse d'obturation sur une valeur supérieure à 1/500 s. afin d'immobiliser le sujet. Afin de flouter le sujet, réglez la vitesse d'obturation sur une valeur inférieure à 1/30 s.

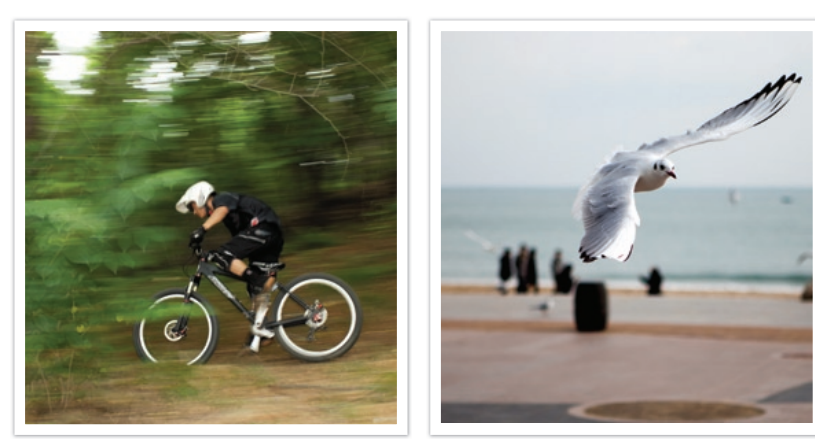

Vitesse d'obturation lente Vitesse d'obturation rapide

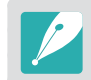

En situation de faible luminosité, il peut être nécessaire d'augmenter la sensibilité ISO afin d'éviter de prendre des photos floues.

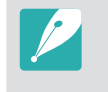

Afin de compenser le manque de lumière causé par des vitesses d'obturation rapides, augmentez l'ouverture pour permettre à plus de lumière d'entrer. Si vos photos sont toujours trop sombres, augmentez la valeur ISO.

## M Mode Manuel

Le mode Manuel vous permet d'ajuster la vitesse d'obturation et la valeur d'ouverture manuellement. Dans ce mode, vous pouvez entièrement contrôler l'exposition de vos photos.

Ce mode est utile dans des environnements de prise de vue professionnels, comme un studio par exemple, ou lorsqu'il est nécessaire d'affiner les réglages de l'appareil photo. Le mode Manuel est également recommandé pour les prises de vue de nuit ou les feux d'artifice.

### **Mode de cadrage**

Lorsque vous réglez la valeur d'ouverture ou la vitesse d'obturation, l'exposition change en fonction des réglages. L'écran peut donc s'assombrir. Lorsque cette fonction est activée, la luminosité de l'écran est constante quels que soient les réglages effectués, afin de vous permettre de mieux cadrer votre photo.

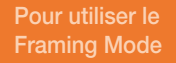

En mode Prise de vue, appuyez sur  $[MENT] \rightarrow [\partial] \mathbb{R} \rightarrow$ **Mode expo. → une option.** 

### **Utilisation de la fonction Bulb**

Utilisez un Flash pour réaliser des prises de vue nocturnes ou pour photographier des ciels étoilés. Tout en appuyant sur [**Déclencheur**], l'obturateur reste ouvert de façon à vous permettre de créer des effets lumineux animés.

### **Pour utiliser une ampoule**

Appuyez sur [ME] pour sélectionner une vitesse d'obturation, puis faites tourner la touche de navigation dans le sens antihoraire sur **Bulb** → Maintenez le [**Déclencheur**] enfoncé pendant la durée souhaitée.

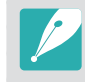

- Si vous réglez une valeur ISO élevée ou si vous laissez l'obturateur ouvert pendant longtemps, du bruit risque d'apparaître sur l'image de façon accrue.
- La fonction de prise de vue en continu ne pas être utilisée conjointement avec le flash.

## Mode Priorité de l'objectif

### Utilisation du mode (i) effect

Vous pouvez sélectionner une scène (i-Scene) ou un effet de filtre adapté à l'objectif que vous avez mis en place. Les scènes et les effets de filtre disponibles peuvent varier en fonction de l'objectif que vous utilisez.

Passez au mode  $(i)$  à l'aide de la molette de sélection.

- **2** Appuyez sur [ **i-Function**] sur l'objectif pour sélectionner  $\sum_{i=1}^{\infty}$ **D**effect.
	- Vous pouvez également utiliser cette fonction en appuyant sur  $[Fn]$ .

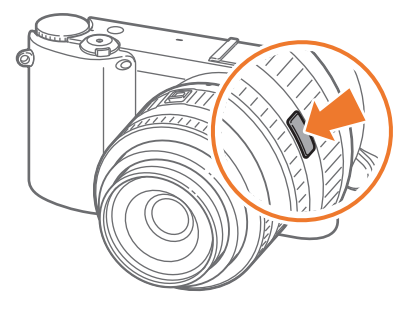

- **3** Réglez la bague de mise au point pour sélectionner une scène ou un effet de filtre.
	- Si vous avez appuyé sur  $[Fn]$  pour sélectionner  $\hat{U}$  effect, appuyez sur [ $\frac{d}{d}$ ], puis faites tourner la touche de navigation ou appuyez sur  $\left[\frac{\dot{Q}}{Q}\right]$   $\left[\right]$  pour sélectionner une option.

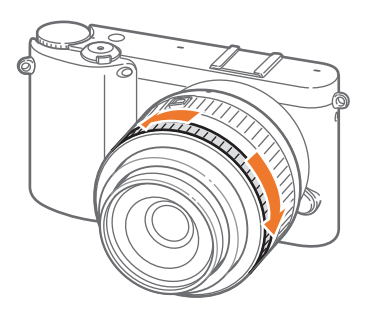

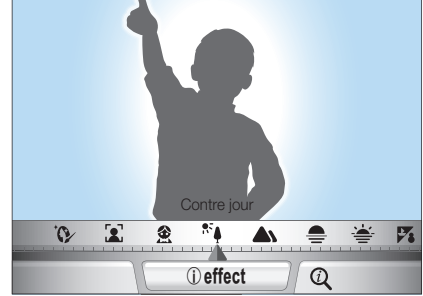

**4** Pour prendre la photo, enfoncez complètement le [**Déclencheur**].

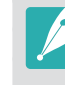

Modes Scène et effets de filtre disponibles (pour l'objectif SAMSUNG 20-50 mm F3.5-5.6 ED II) : Beauté, Portrait, Enfants, Contre jour, Paysage, Coucher de soleil, Aube, Mer & neige, Nuit, Vignettage, Miniature, Œil de poisson, Esquisse, Antibrouillard, Demi-ton

### **Usage d'i-Function dans les modes** PASM

Vous pouvez faire appel à la touche i-Function sur un objectif compatible pour sélectionner et régler manuellement la vitesse d'obturation, la valeur d'ouverture, la valeur d'exposition, la sensibilité ISO ainsi que la balance des blancs sur l'objectif.

- Passez au mode P, A, S ou M à l'aide de la molette de sélection.
- **2** Appuyez sur [**i-Function**] sur l'objectif pour sélectionner un réglage.
	- Vous pouvez également tourner le bouton de navigation ou appuyer sur  $[\frac{8}{4}$ /AF] pour sélectionner un paramètre.

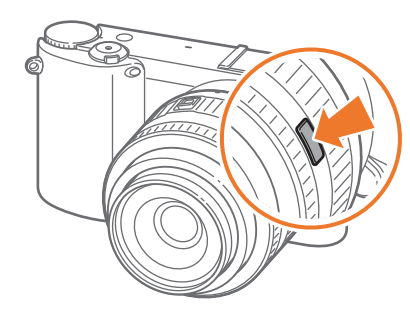

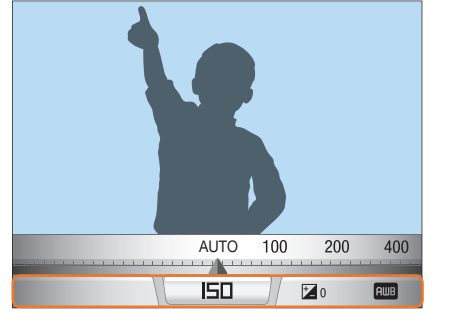

**3** Tournez la bague de mise au point pour sélectionner une option.

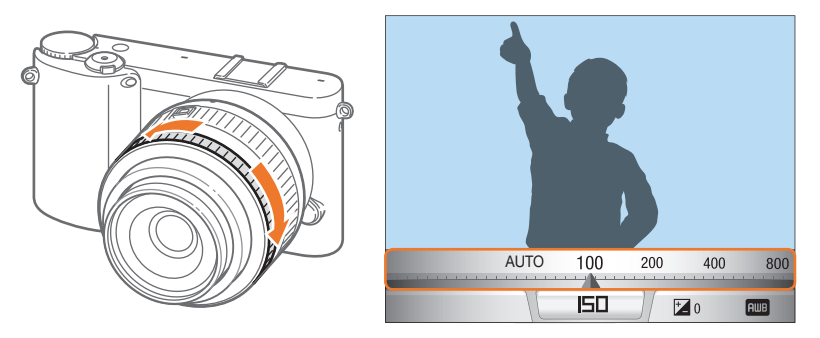

**4** Pour prendre la photo, enfoncez complètement le [**Déclencheur**].

### **Options disponibles**

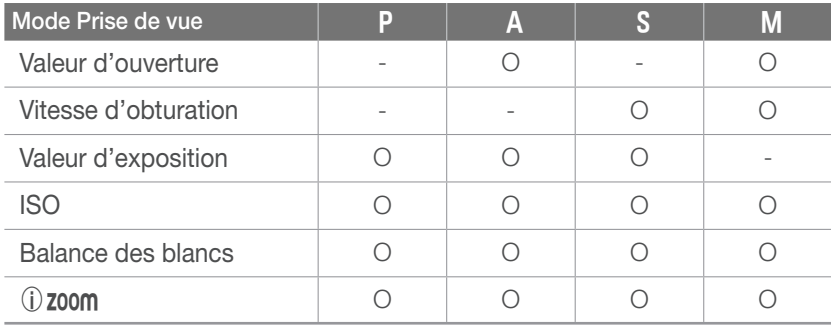

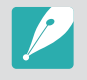

Pour sélectionner des éléments à afficher en mode Prise de vue lorsque vous appuyez sur [**i-Function**] située sur l'objectif, appuyez sur [**MENU**] →  $\Omega$ **a** → **Personnalisation iFn** → une option → [**MENU**].

### **Utilisation de (i) zoom**

La fonction  $\left(\frac{1}{2} \text{zoon} \right)$  vous permet de zoomer sur un sujet avec une altération moindre de la qualité de la photo qu'avec le zoom numérique. Cependant, la résolution des photos peut varier lorsque vous zoomez en tournant la bague de zoom.

- Passez au mode **P**, **A**, **S**, **M** ou  $(i)$  à l'aide de la molette de sélection.
- **2** Appuyez sur [ **i-Function**] sur l'objectif pour sélectionner  $\frac{1}{2}$  $(i)$  zoom.
	- Vous pouvez également tourner le bouton de navigation ou appuyer sur  $[\frac{\dot{Q}}{H}/\mathbf{A}$ F] pour sélectionner un paramètre.
- **3** Tournez la bague de mise au point pour sélectionner une option.
	- La résolution des photos varie selon le niveau de zoom lorsque vous utilisez l' $(i)$  zoom.

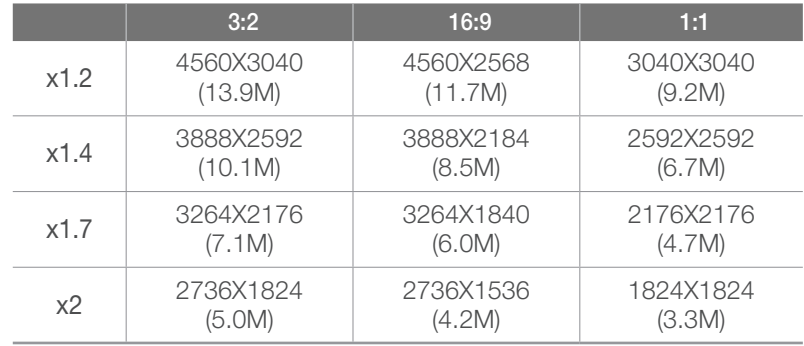

 Les présentes données s'appuient sur une résolution maximale pour chaque proportion d'image.

### **4** Pour prendre la photo, enfoncez complètement le [**Déclencheur**].

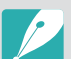

- (i) **zoom** n'est pas disponible si vous réalisez des clichés en rafale.
- (i) **zoom** n'est pas disponible si vous prenez des photos au format de fichier RAW.
- Lors de l'enregistrement de vidéos, la fonction (i) **zoom** est désactivé dès que vous appuyez sur la touche d'enregistrement.

## **G3** Mode Magic

Appliquez divers effets de filtre et de cadre à vos photos et vidéos pour créer des images uniques. La présentation des photos ou vidéos est modifiée en fonction de l'effet choisi.

**Pour définir un effet**

En mode Prise de vue, appuyez sur [**Fn**] → Mode Magic → **Magic Frame** ou **Filtre intelligent** → un effet souhaité.

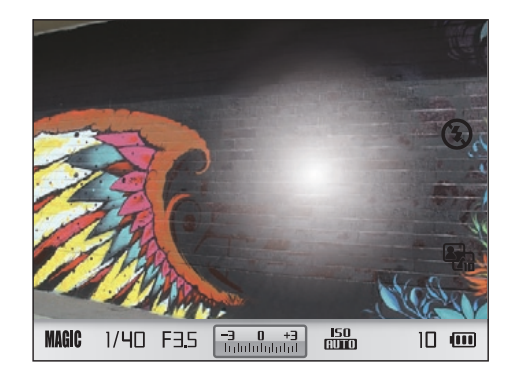

- Si vous sélectionnez **Esquisse** comme effet de filtre, la taille de la photo passera automatiquement à 5.9M et moins.
- Si vous sélectionnez un effet de cadre, la taille de la photo sera automatiquement réglée sur 2M.
- Il est impossible d'enregistrer une vidéo avec un effet de cadre.
- Si vous définissez un effet de filtre, la résolution de la vidéo est alors de 640X480 ou inférieur.

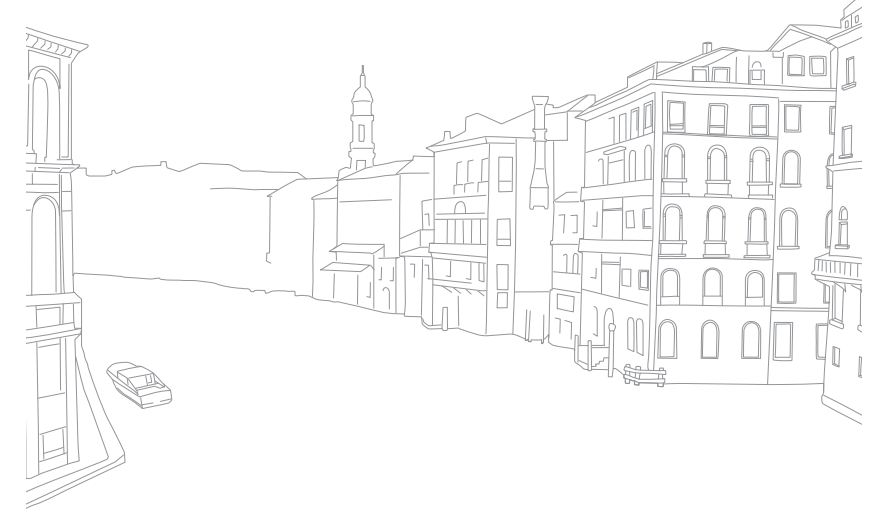

## **SCN** Mode Scène

En mode Scène, l'appareil photo sélectionne les paramètres les mieux appropriés pour chaque type de scène.

Vous pouvez sélectionner la scène souhaitée en appuyant sur [Fn] en mode Prise de vue.

**Icône Description**

**Panorama** : prendre une photo panoramique 2D ou 3D. Il n'est possible de visionner les photos panoramiques 3D que sur un téléviseur compatible.

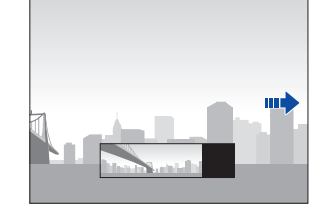

岡

• La taille maximale d'une photo panoramique 2D est de 8000 X 1152 (au format horizontal) et de 1728 X 4752 (au format vertical).

- La taille maximale d'une photo panoramique 3D est de 3300 X 768 (au format horizontal).
- En mode Panorama, certaines options de prise de vue ne sont pas disponibles.
- L'appareil photo peut cesser de photographier du fait de la composition de la prise de vue ou du déplacement du sujet.
- En mode Panorama, il se peut que l'appareil photo ne prenne pas l'intégralité de la dernière scène si vous arrêtez le déplacement de l'objectif pour améliorer la qualité de la photo. Pour prendre une scène entière, déplacez l'appareil photo légèrement au-delà du point final.

#### **Icône Description**

- En mode Panorama 3D, il se peut que l'appareil photo ne prenne pas le tout début ou la toute fin d'une scène en raison de la nature de l'effet 3D. Pour prendre l'intégralité d'un plan, déplacez légèrement l'objectif au-delà des points de début et de fin de la prise de vue à réaliser.
- En mode Panorama 3D, les photos sont prises aux formats de fichier JPEG et MPO.
- Il vous est possible de consulter un fichier MPO acceptant l'effet 3D uniquement sur un écran compatible MPO, tel qu'un téléviseur ou un moniteur 3D. L'écran de l'appareil photo vous permet uniquement de visionner les fichiers au format JPEG.
- Utilisez des lunettes 3D adaptées pour pouvoir visionner un fichier MPO sur un téléviseur ou un moniteur 3D.

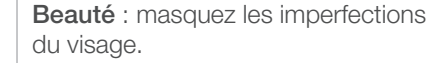

n.

 $\star$ 

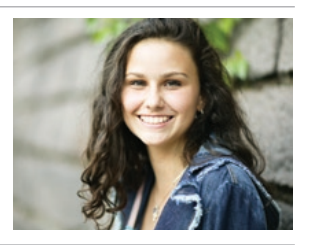

**Nuit** : réalisez des prises de vue de nuit ou en situation de faible luminosité. Utilisez un trépied pour stabiliser l'appareil et éviter les tremblements de l'image dus à une faible vitesse d'obturation.

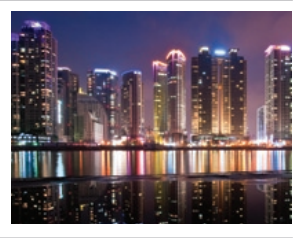

*51*

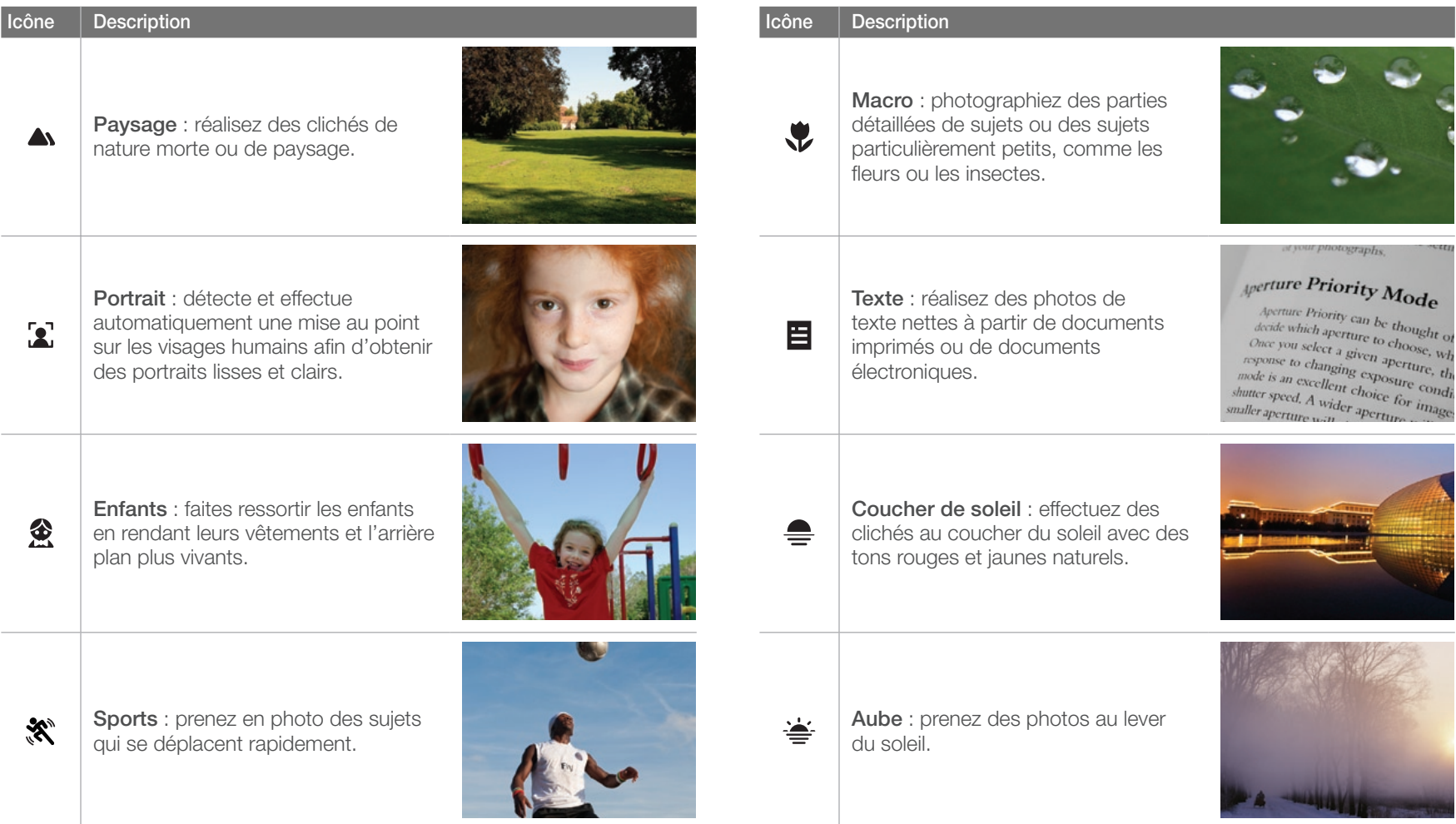

## Mon appareil photo > Modes de prise de vue

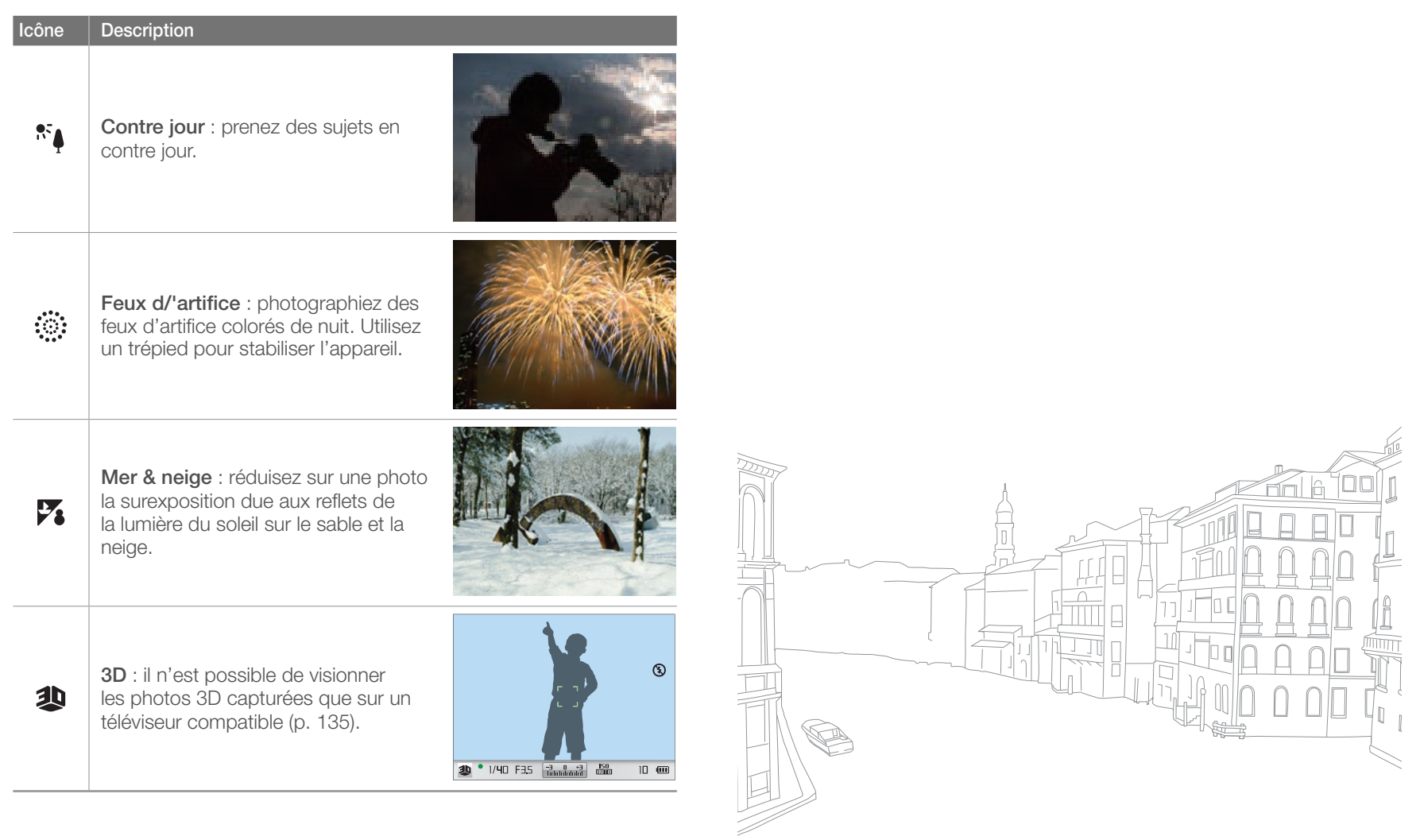

## **v<sup>o</sup> Mode Vidéo**

En mode Vidéo, vous pouvez réaliser des vidéos en haute définition (1920X1080) et enregistrer le son grâce au microphone intégré.

Afin de régler le niveau d'exposition, sélectionnez **Programme** dans le menu d'options **Mode vidéo AE** afin que la valeur d'ouverture soit automatiquement définie, ou bien sélectionnez **Priorité ouverture** afin de paramétrer l'ouverture manuellement. Il vous est également possible de sélectionner **Prioirité obturateur** pour régler manuellement la vitesse d'obturation ou de sélectionner **Manuel** pour paramétrer plus précisément la valeur d'ouverture et la vitesse d'obturation. Au cours d'un enregistrement vidéo, appuyez une fois sur  $[{\bf AF}]$  afin d'activer la fonction de mise au point automatique.

Sélectionnez **Fondu** pour appliquer un fondu entrant ou sortant à la scène. Vous pouvez en outre sélectionner **Voix** pour couper ou réactiver le son de la voix.

L'appareil photo vous permet de réaliser des vidéos d'une durée de 25 minutes maximum à 30 ou 24 ips, et enregistre les fichiers au format MP4 (H.264). La fréquence de 24 ips n'est disponible qu'en résolution 1920X810.

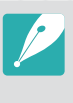

- Le format H.264 (MPEG-4 part10/AVC) est l'un des derniers formats vidéo à mis au point par les organismes internationaux de normalisation ISO-IEC et ITU-T. Etant donné que ce format utilise un taux de compression élevé, davantage de données peuvent être enregistrées dans un espace mémoire plus restreint.
- Il est possible que l'appareil photo enregistre le son du stabilisateur d'image si vous avez activé cette option ou bien lorsque vous réalisez une vidéo.
- Si vous réglez l'objectif alors que l'enregistrement d'une vidéo est en cours, vous risquez d'enregistrer le son émis par le zoom ou l'objectif.
- Lorsque vous utilisez un objectif vidéo en option, le son de la mise au point automatique n'est pas enregistré.
- Si vous retirez l'objectif de l'appareil photo lorsque vous réalisez une vidéo, l'enregistrement sera interrompu. Ne changez pas d'objectif lorsque vous réalisez une vidéo.
- Si vous modifiez brusquement l'angle de prise de vue lorsque vous réalisez une vidéo, il est possibe que l'appareil photo ne puisse pas enregistrer les images de façon précise. Utilisez un trépied pour réduire les mouvements de l'appareil photo.
- En mode Vidéo, seule la fonction Mise au point automatique multiple est disponible. Vous ne pouvez pas utiliser d'autres fonctions de paramétrage de zones de mise au point automatique, comme par exemple la mise au point automatique de reconnaissance des visages.
- Lorsque la taille d'un fichier vidéo dépasse 4 Go, l'appareil photo interrompt automatiquement l'enregistrement. Si cela se produit, vous pouvez continuer la réalisation de votre vidéo en démarrant l'enregistrement d'un nouveau fichier.
- Si vous utilisez une carte mémoire à vitesse d'écriture lente, il est possible que l'enregistrement de la vidéo en cours soit interrompu, car la carte ne peut traiter un débit de données trop élevé. Si cela se produit, remplacez la carte utilisée par une autre carte à vitesse d'écriture plus rapide, ou bien réduisez la résolution de l'image (par exemple, de 1280X720 à 640X480).
- Utilisez toujours l'appareil photo pour formater une carte mémoire. Si vous formatez les fichiers sur un autre appareil photo ou sur un PC, cela peut affecter la capacité d'enregistrement de la carte ou bien causer la perte de fichiers.

## Fonctions disponibles en mode Prise de vue

Pour obtenir plus d'informations à propos des fonctions de prise de vue, reportez-vous à la section 2.

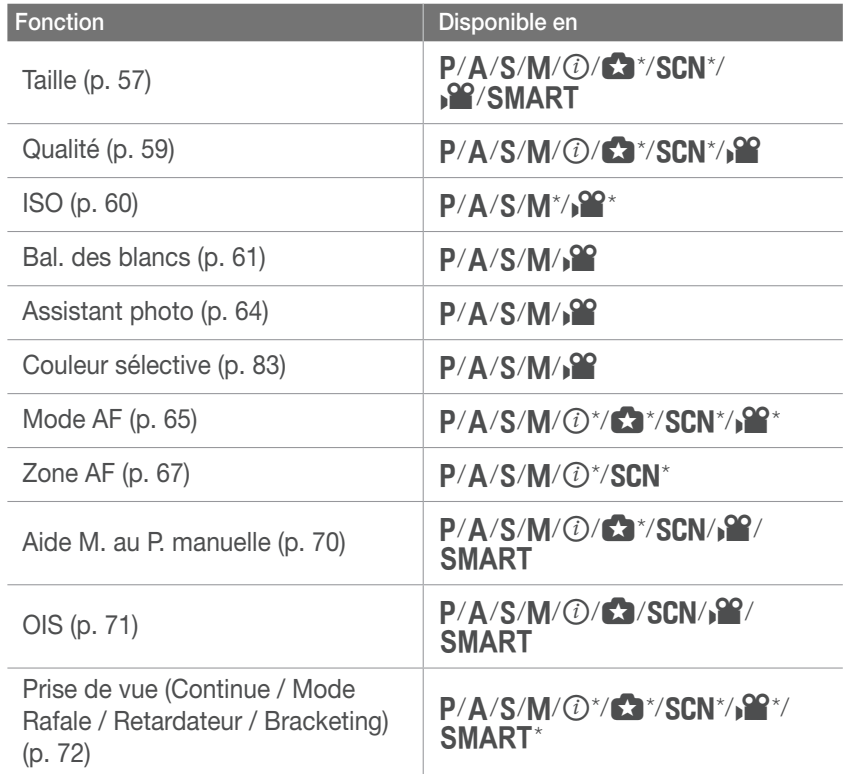

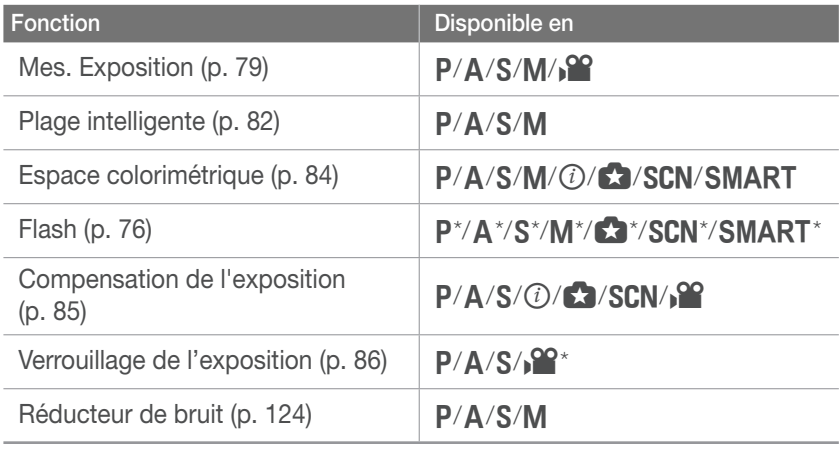

\* Dans ces modes, certaines fonctions sont limitées.

# Section **2** Fonctions de prise de vue

Découvrez les fonctions que vous pouvez définir en mode Prise de vue. En utilisant les fonctions de prise de vue, vous pouvez personnaliser encore plus vos photos et vos vidéos.

#### Fonctions de prise de vue

## **Taille**

Sélectionner une résolution plus élevée permet d'augmenter le nombre de pixels des photos ou des vidéos afin de pouvoir les imprimer sur du papier grand format ou de les visionner sur un grand écran. Si vous utilisez une résolution élevée, la taille du fichier augmente également. Pour afficher des photos dans un cadre numérique ou en télécharger vers le web, sélectionnez une basse résolution.

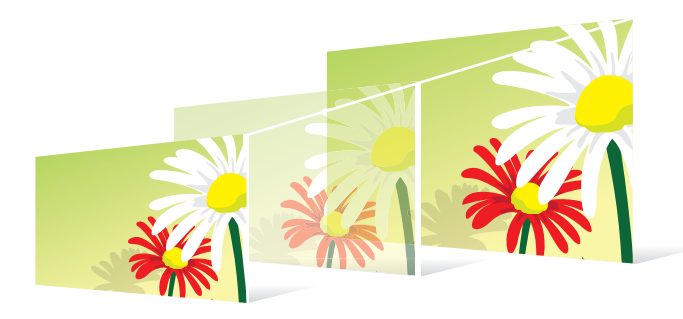

**Pour régler la taille**

En mode Prise de vue, appuyez sur [f] <sup>→</sup> **Format photo** ou **Format vidéo** → une option.

## Options de taille de photo

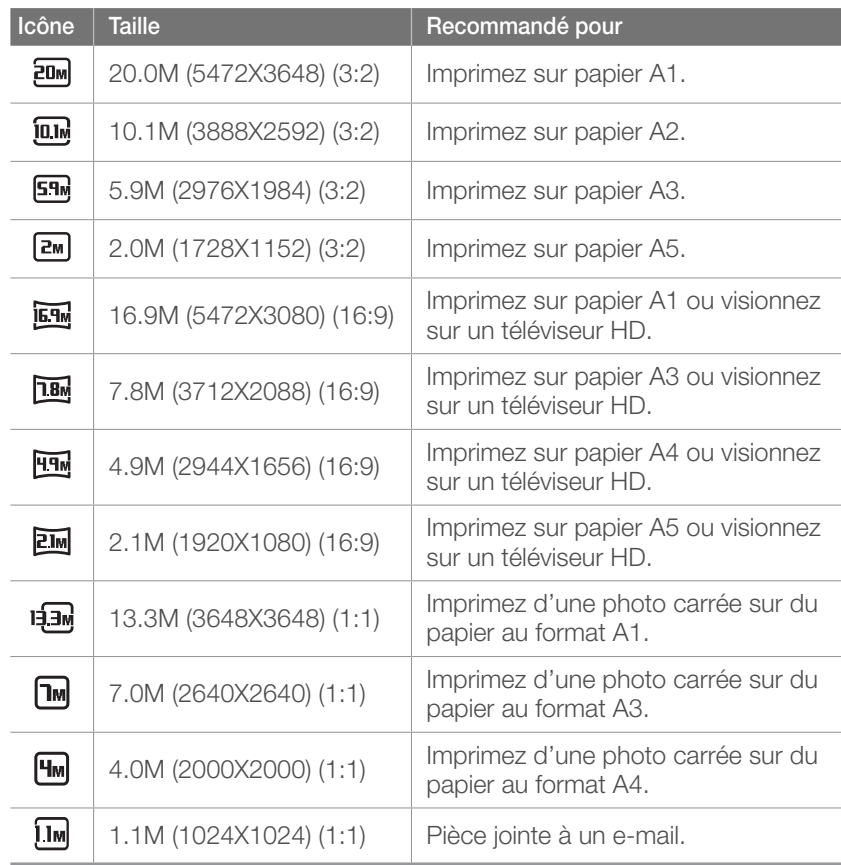

## Options de taille de vidéo

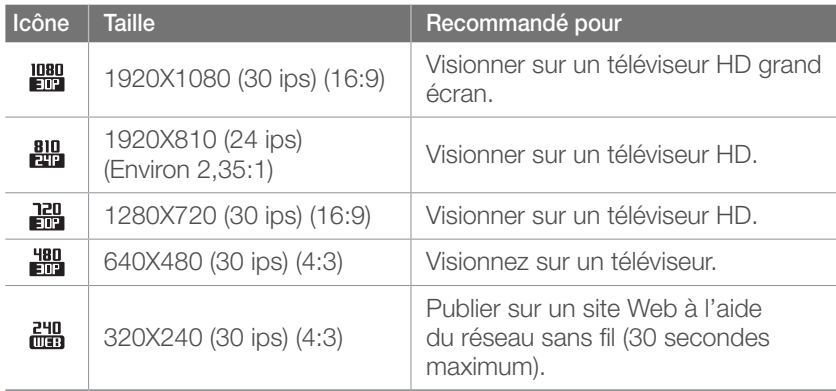

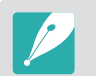

Si l'option Vidéo est définie sur **PAL**, le nombre d'images par seconde passe de 30 ips à 25 ips.

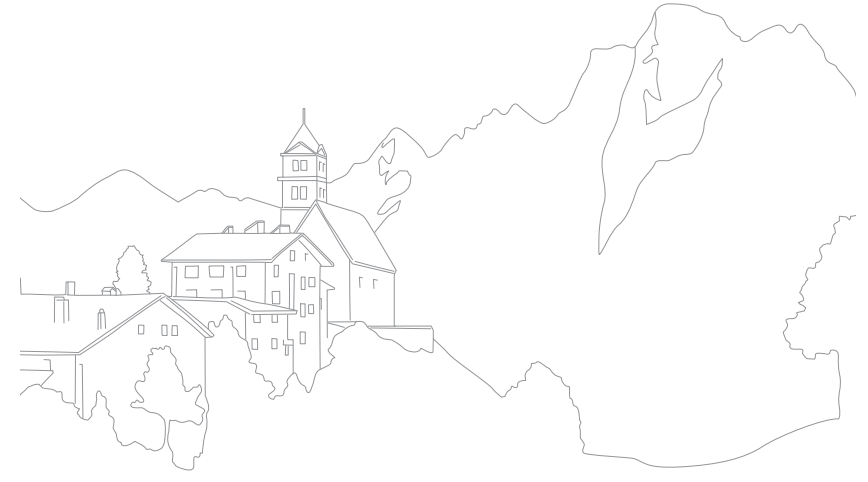

## **Qualité**

L'appareil enregistre les photos au format JPEG ou RAW.

Les photos capturées par un appareil numérique sont souvent converties en format JPEG et stockées dans la mémoire selon les réglages de l'appareil photo au moment de la prise de vue. Les fichiers RAW ne sont pas convertis au format JPEG et sont stockés dans la mémoire sans aucune modification.

Les fichiers RAW ont pour extension les lettres « SRW ». Pour régler et calibrer le niveau d'exposition, la balance des blancs, les tons, les contrastes et les couleurs des fichiers RAW, ou bien pour les convertir en fichiers JPEG ou TIFF, utilisez le logiciel Samsung RAW Converter fourni sur le CD-ROM. Pour capturer des photos en format RAW, assurez-vous que l'appareil photo dispose de suffisamment de mémoire disponible.

**Pour définir la qualité**

En mode Prise de vue, appuyez sur [Fn] → Qualité → une option.

## Options de qualité des photos

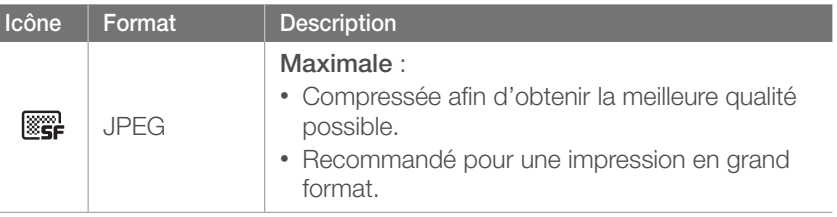

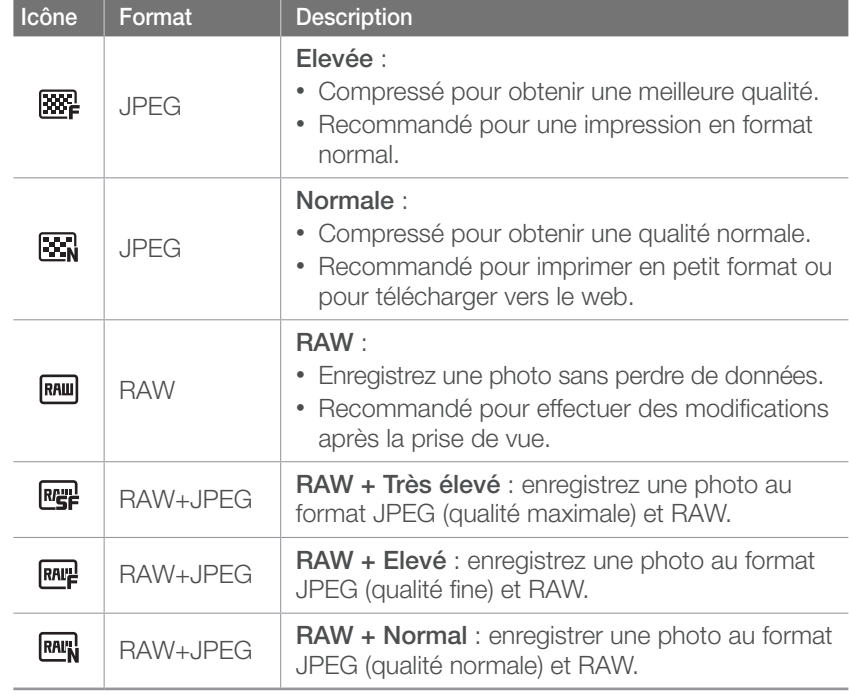

## Options de qualité vidéo

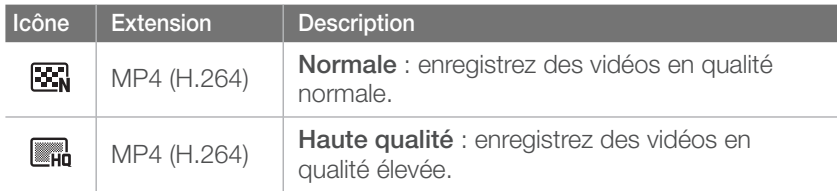

## Sensibilité ISO

La sensibilité ISO désigne la sensibilité de l'appareil photo à la lumière.

Plus la valeur de la sensibilité ISO est importante, plus l'appareil photo est sensible à la lumière. Par conséquent, en sélectionnant une valeur de sensibilité ISO plus élevée, vous pouvez réaliser des prises de vue dans des endroits sombres, en utilisant une vitesse d'obturation plus rapide. Néanmoins, il est possible que cela augmente les effets de bruit électronique et donne un aspect granuleux à la photo.

#### **Pour définir la sensibilité ISO**

En mode Prise de vue, appuyez sur [Fn] → ISO → une option.

#### **Exemples**

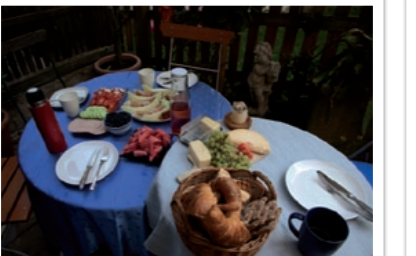

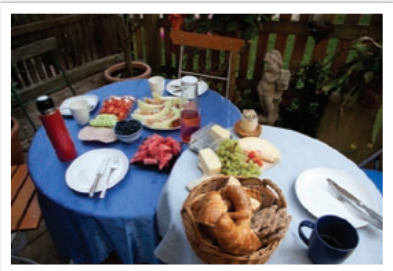

ISO 100 ISO 400

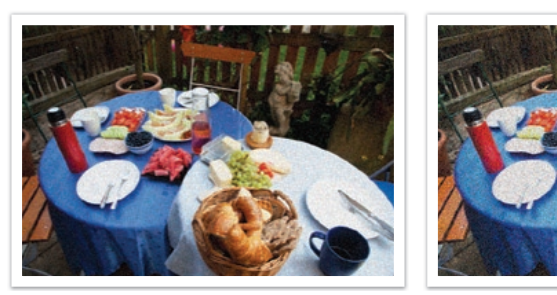

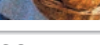

ISO 800 ISO 3200

• Augmentez la valeur ISO dans les endroits où l'utilisation du flash est interdite. En définissant une valeur ISO élevée, vous pouvez obtenir des photos d'une plus grande clarté sans avoir besoin de davantage de lumière.

• Afin de réduire le bruit visuel qui peut apparaître sur des photos prises avec une valeur ISO élevée, utilisez la fonction de Réduct. bruit ISO élevé (p. 124).

## Balance des blancs (source d'éclairage)

La couleur des photos dépend du type et de la qualité de la source d'éclairage. Pour que les couleurs de vos photos soient le reflet de la réalité, choisissez des conditions d'éclairage appropriées pour calibrer la balance des blancs, par exemple **Bal. des blancs auto**, **Lumière du jour**, **Nuageux**, **Tungstène**, ou bien réglez la température des couleurs manuellement. Vous pouvez également régler la couleur des sources lumineuses prédéfinies de façon à ce que les couleurs de la photo correspondent aux véritables couleurs de la scène sous différentes conditions d'éclairage.

**Pour définir une balance des blancs**

En mode Prise de vue, appuyez sur [**Fn**] → **Bal. des blancs**  $\rightarrow$  une option.

## Options de balance des blancs

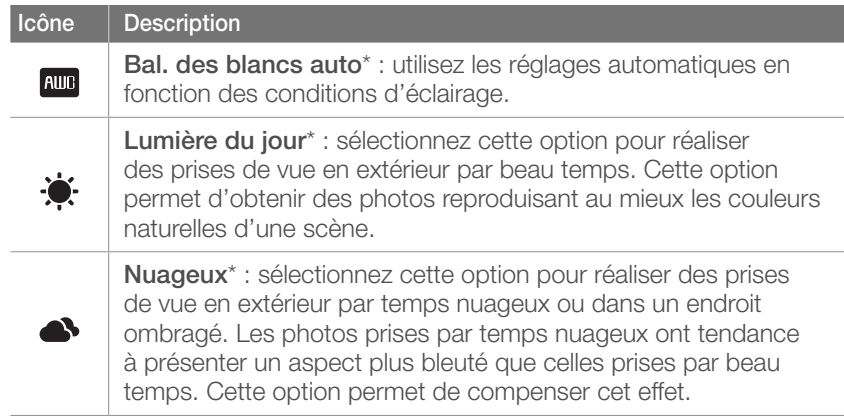

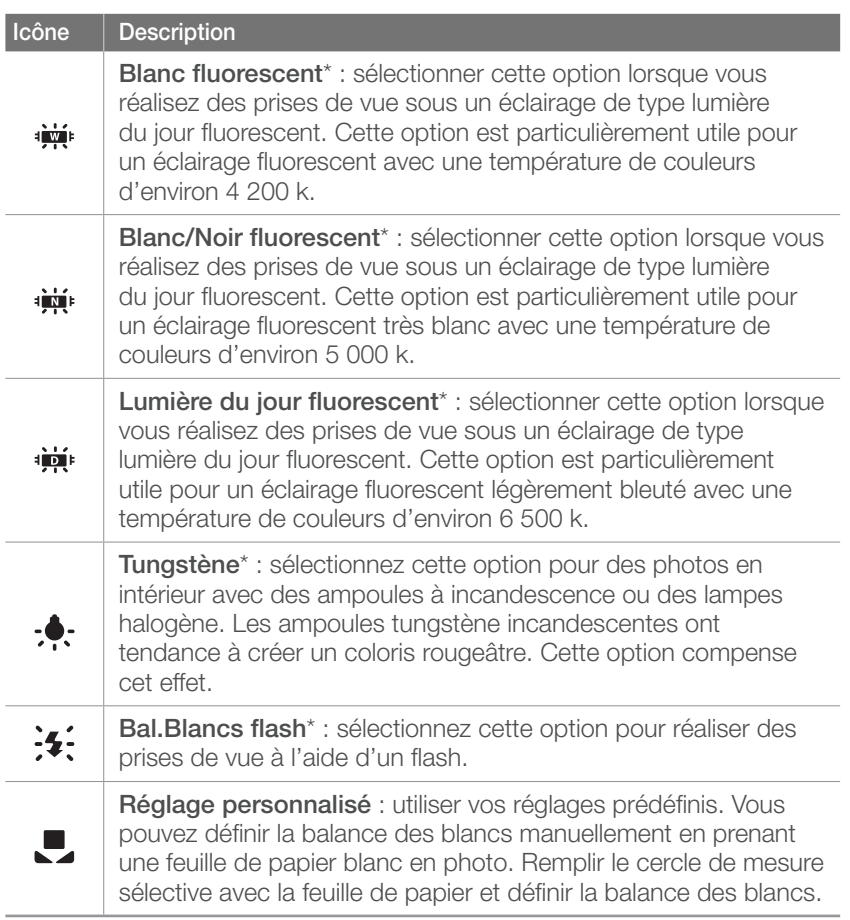

\* Ces options peuvent être personnalisées.

#### **Option Description**

**Température couleur** : régler manuellement la température des couleurs de la source lumineuse. La température des couleurs est une mesure exprimée en degrés kelvins et qui indique spécifiquement le type de source lumineuse. Au fur et à mesure que la température de la couleur augmente, la gamme de répartition des couleurs devient plus froide. Inversement, au fur et à mesure que la température des couleurs diminue, la gamme de répartition des couleurs devient plus chaude.

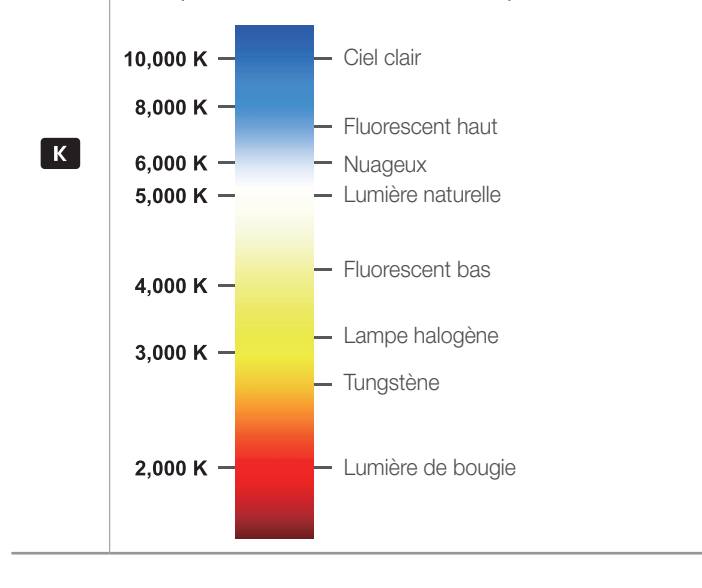

#### **Personnalisation des options prédéfinies**

Vous pouvez également personnaliser les options prédéfinies de balance des blancs.

### **Pour**

**personnaliser les options prédéfinies**

En mode Prise de vue, appuyez sur [**Fn**] → **Bal. des blancs**  $\rightarrow$  option  $\rightarrow$  [D|SP]  $\rightarrow$  faites tourner la touche de navigation ou appuyez sur  $[D|SP/E] \mathbb{Z}/\mathbb{S}/\mathbb{AF}$ .

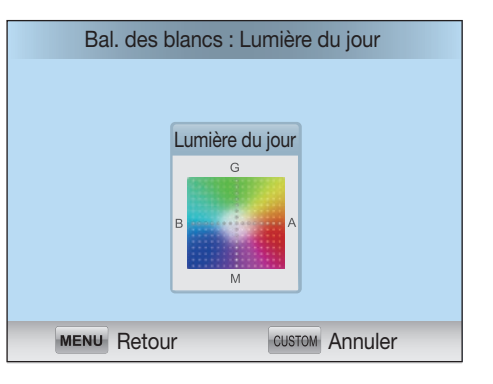

### **Exemples**

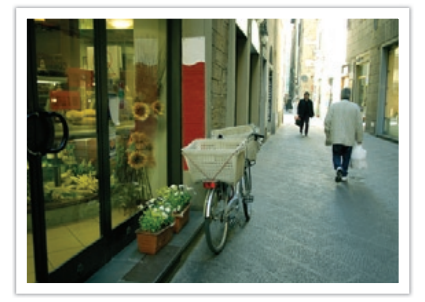

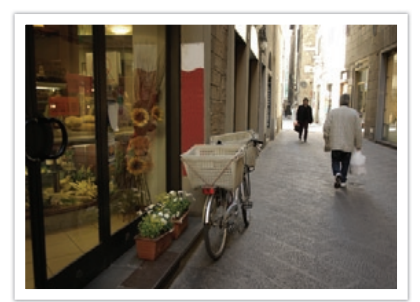

Bal. des blancs auto les controlles du jour la Lumière du jour

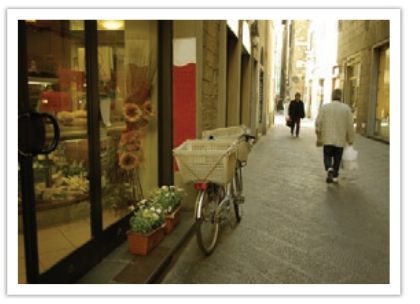

Lumière du jour fluorescent aux des annunciers du Tungstène

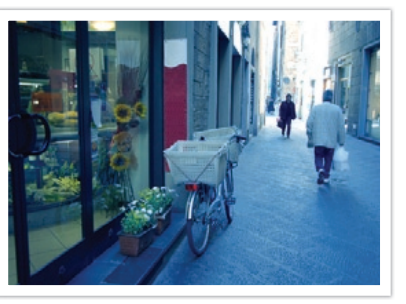

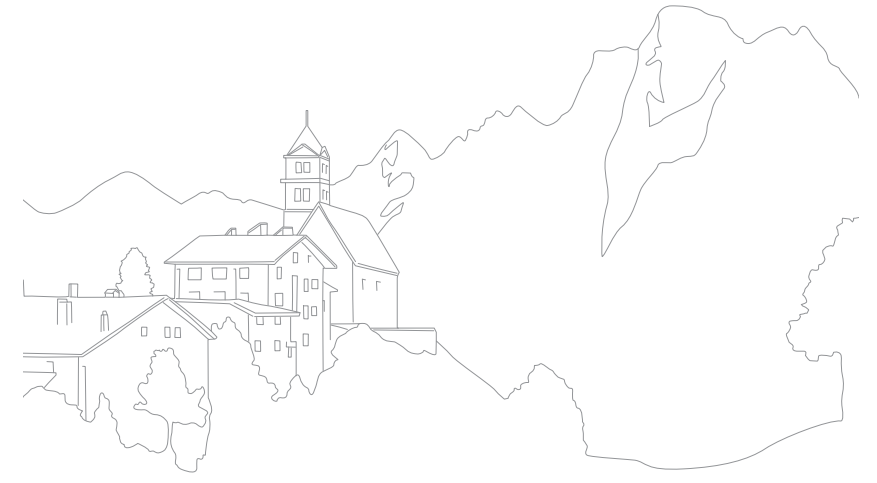

## Assistant photo (styles de photo)

L'assistant photo vous permet d'appliquer des styles à vos photos afin de leur faire adopter différents aspects et créer des impressions particulières. Vous pouvez également créer et enregistrer vos propres styles de photos en réglant la couleur, la saturation, la netteté, et le contraste pour chacun de ces styles.

Si vous sélectionnez une option, l'appareil photo règle automatiquement la photo en fonction de l'option. Essayez plusieurs styles différents et trouvez les paramètres qui vous conviennent.

**Pour définir un style de photo**

En mode Prise de vue, appuyez sur  $[Fn] \rightarrow$ **Assistant photo** → une option.

#### **Exemples**

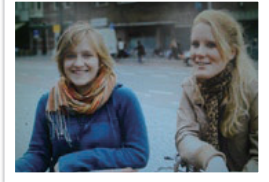

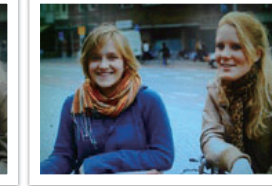

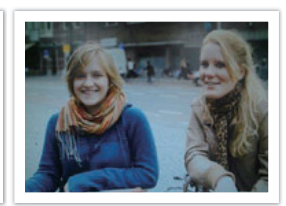

Standard **Accentué Accentué Portrait** 

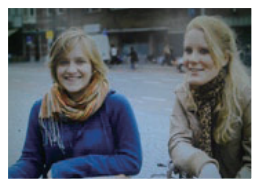

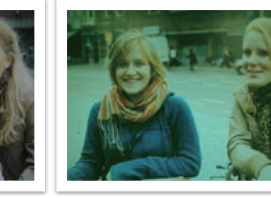

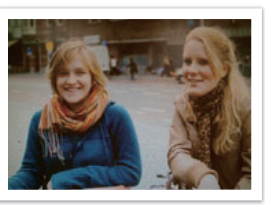

Paysage Naturel Naturel Rétro

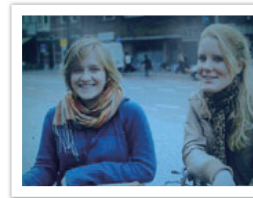

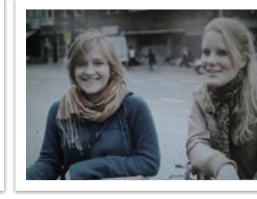

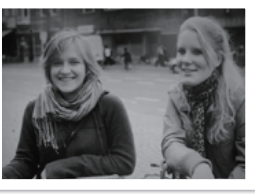

Cool Calme Classique

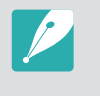

Vous pouvez également régler les valeurs des paramètres de styles prédéfinis. Sélectionnez une option Assistant photo, appuyez sur [DISP], puis réglez la couleur, la saturation, la netteté ou le contraste.

## Mode de mise au point automatique

Découvrez comment régler la mise au point de l'appareil photo en fonction des sujets.

Vous pouvez sélectionner un mode de mise au point adapté au sujet, parmi les modes de Mise au point automatique unique, Mise au point automatique continue et Mise au point manuelle. Lorsque vous appuyez sur le [**Déclencheur**] à mi-course, la fonction de mise au point automatique s'active. En mode Mise au point manuelle, vous devez faire pivoter la bague de mise au point sur l'objectif afin d'effectuer une mise au point manuelle.

Dans la plupart des cas, vous pouvez effectuer une mise au point en sélectionnant **AF unique**. Il est difficile d'effectuer une mise au point sur des sujet se déplaçant rapidement ou ayant une couleur similaire à celle de l'arrière-plan. Dans ce cas, sélectionnez un mode de mise au point approprié.

Si votre objectif dispose d'une touche Mise au point automatique/Mise au point manuelle (AF/MF), vous devez régler la touche pour sélectionner un mode de mise au point. Réglez la touche sur AF pour sélectionner AF unique ou AF continu. Positionnez la touche sur MF pour faire la mise au point manuellement.

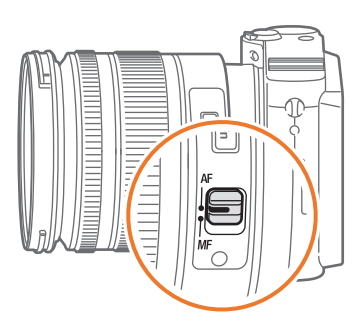

Si votre objectif est dépourvu d'une touche AF / MF, appuyez sur [AF] pour sélectionner le mode AF souhaité.

**Pour définir le mode Mise au point automatique**

En mode Prise de vue, appuyez sur  $[AF] \rightarrow$ une option.

## Mise au point unique

La mise au point automatique unique est appropriée pour les photos de sujets immobiles. Lorsque vous appuyez sur le [**Déclencheur**] à micourse, la mise au point s'établit dans la zone correspondante. Une fois la mise au point effectuée, la zone devient verte.

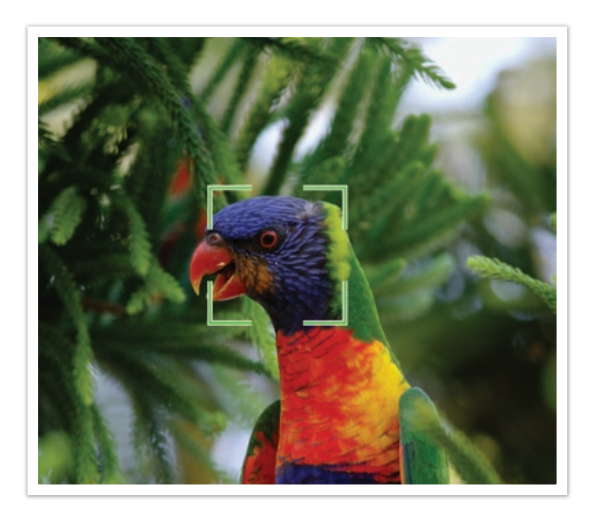

### Mise au point continue

Tant que vous appuyez sur le [**Déclencheur**] à mi-course, l'appareil photo continue d'effectuer la mise au point automatique. Une fois la zone de mise au point établie, cette dernière reste active sur le sujet même lorsque ce dernier est en mouvement. Ce mode est recommandé pour photographier une personne sur une bicyclette, un chien qui court ou une scène de course automobile.

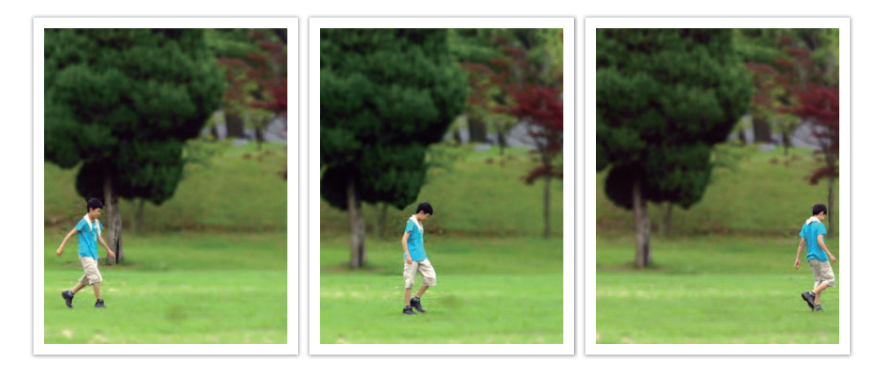

### Mise au point manuelle

Vous pouvez effectuer manuellement une mise au point sur un sujet en faisant pivoter la bague de mise au point sur l'objectif. La fonction d'aide à la mise au point manuelle vous permet d'effectuer facilement la mise au point. Lorsque vous tournez la bague de mise au point, la zone de mise au point est agrandie ou la barre d'aide à la mise au point s'affiche pour vous permettre d'obtenir une mise au point nette. Ce mode est recommandé pour photographier un objet dont la couleur est similaire à celle de l'arrière plan, une scène de nuit ou un feu d'artifice.

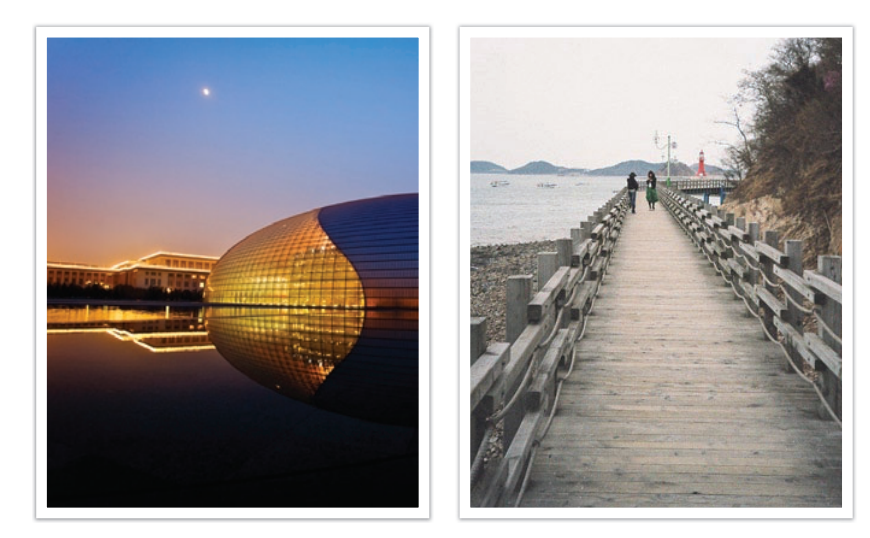

## Zone de mise au point

La fonction de zone de mise au point permet de modifier l'emplacement de ladite zone.

D'une manière générale, les appareils photo effectuent une mise au point sur le sujet le plus proche. En présence de plusieurs sujets, il arrive que certains sujets soient involontairement mis au point. Vous pouvez modifier l'emplacement de la zone de mise au point afin d'éviter qu'une mise au point soit effectuée sur des sujets non choisis. En sélectionnant une zone de mise au point appropriée, vous pouvez obtenir une photo plus claire et plus nette.

#### **Pour définir la zone de mise au point automatique**

En mode Prise de vue, appuyez sur [**Fn**] → Zone AF → une option.

### Mise au point ciblée

Vous pouvez définir la mise au point sur une zone en particulier. Appliquez un effet hors-mise au point afin de faire ressortir le sujet.

La zone de mise au point de la photo ci-dessous a été repositionnée et sa taille a été modifiée afin de l'adapter au visage du sujet.

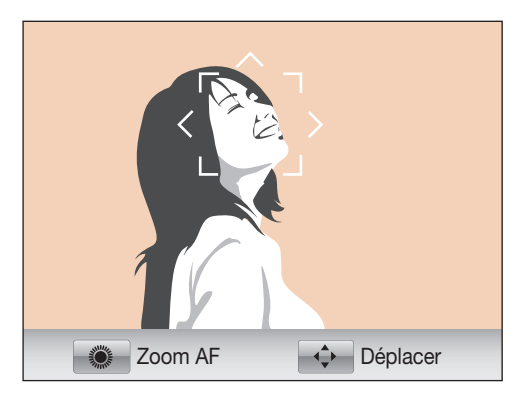

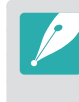

En mode Prise de vue, afin de redimensionner ou de déplacer la zone de mise au point, appuyez sur [ $\mathbb{E}$ ]. Appuyez sur [DISP/E]  $\mathbb{E}/\mathbb{E}/A$ F] pour régler la position de la zone de mise au point. Tournez la touche de navigation pour régler la taille de la zone de mise au point.

### Mise au point multiple

L'appareil photo affiche un rectange vert sur les zones de la photo où la mise au point est correctement effectuée. La photo est divisée en plusieurs zones et l'appareil photo effectue une mise au point sur chaque zone. Ceci est recommandé pour les photos de paysages.

Lorsque vous appuyez à moitié sur le [**Déclencheur**], l'appareil photo affiche les zones de mise au point en vert, comme cela est présenté sur la photo ci-dessous.

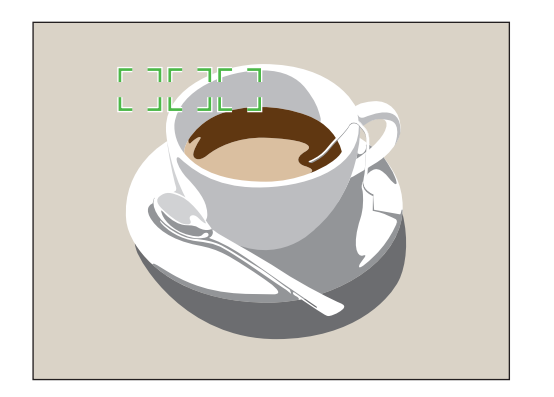

### Mise au point avec détection de visage

L'appareil photo effectue une mise au point sur les visages en priorité. Il est possible de détecter jusqu'à 10 visages. Ce paramètre est recommandé pour les photos de groupe.

Lorsque vous appuyez sur le [**Déclencheur**] à mi-course, l'appareil photo effectue une mise au point sur les visages, comme cela est présenté sur la photo ci-dessous. Lors d'une prise de vue d'un groupe de personnes, la mise au point effectuée sur le visage de la personne la plus proche s'affiche en blanc tandis que celle effectuée sur les autres personnes s'affiche en gris.

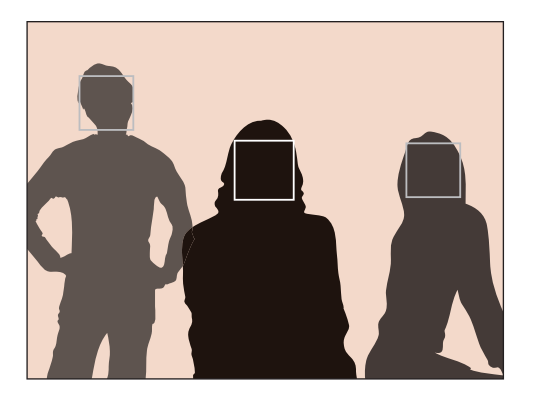

## Mise au point avec autoportrait

Lorsque vous réalisez un autoportrait, il peut être difficile de déterminer si votre visage fait l'objet d'une mise au point ou non. Lorsque cette fonction est activée, la fréquence du bip de l'appareil photo s'accélère lorsque vous rapprochez votre visage du centre de la composition.

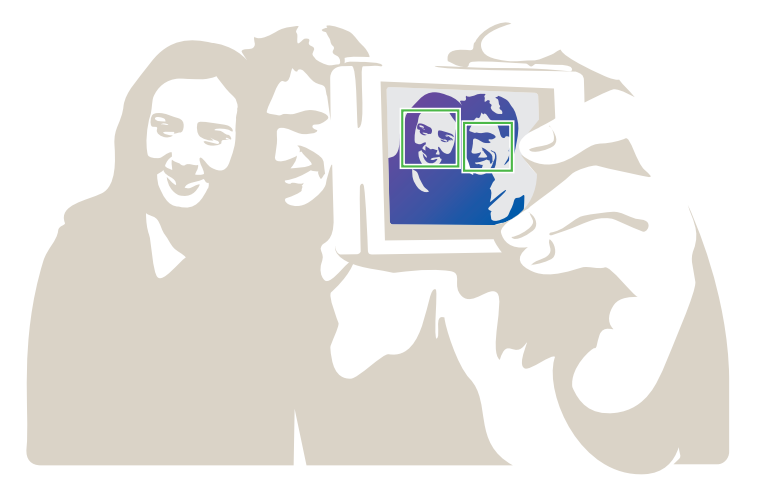

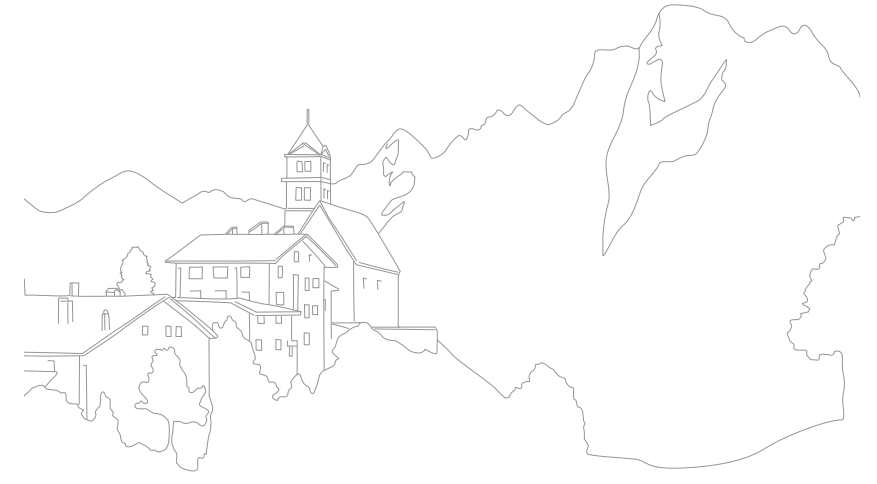

## Aide à la mise au point manuelle

En mode Mise au point manuelle (MF), vous devez faire pivoter la bague de mise au point sur l'objectif afin d'effectuer la mise au point manuellement. Lorsque vous utilisez la fonction d'assistance à la mise au point manuelle, vous pouvez obtenir une mise au point plus claire. Cette fonction est disponible uniquement sur les objectifs avec lesquels la mise au point manuelle est possible.

**Pour définir l'aide à la mise au point manuelle**

En mode Prise de vue, appuyez sur  $[MENT] \rightarrow [O]$  ou  $\mathbb{C}^{\circ}$  **a**  $\rightarrow$  Aide M. au P. manuelle  $\rightarrow$  une option.

\* Paramètre par défaut

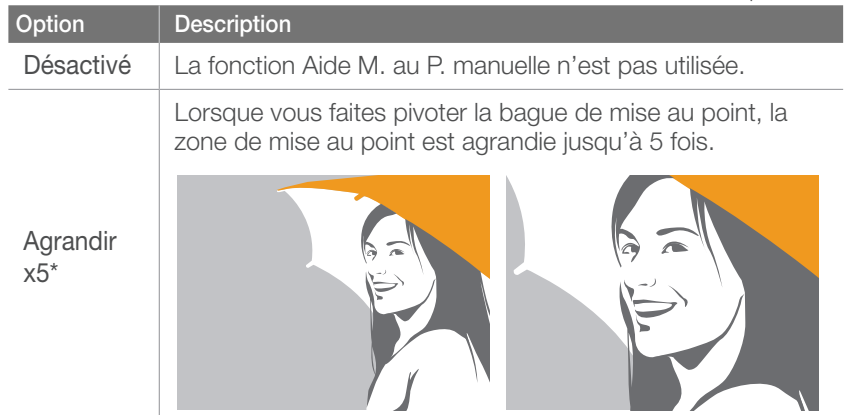

\* Paramètre par défaut

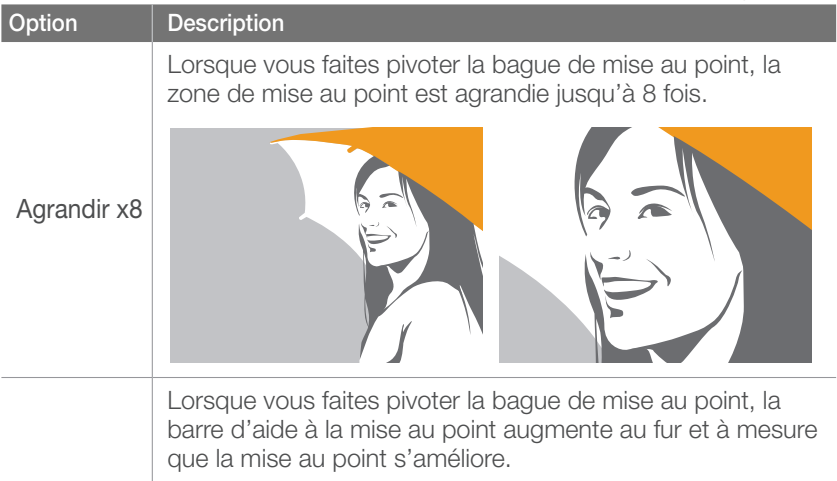

FA (Barre d'aide à la mise au point)

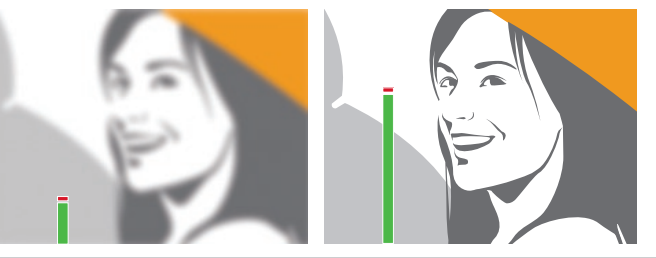

## Stabilisation optique de l'image (OIS, Optical Image Stabilization)

Utilisez la fonction de stabilisation optique de l'image (OIS) afin de réduire les mouvements de l'appareil photo. La fonction de stabilisation optique de l'image n'est pas disponible avec tous les objectifs.

Les mouvements de l'appareil photo se produisent souvent dans des endroits sombres ou lors de la prise de vue en intérieur. Dans ces cas-là, l'appareil photo utilise une vitesse d'obturation plus lente afin d'augmenter la quantité de lumière, ce qui peut donner des photos floues. Vous pouvez éviter ce type de situations en utilisant la fonction OIS.

Si l'objectif est équipé d'un interrupteur OIS, positionnez l'interrupteur sur **ON** pour utiliser la fonction OIS.

**Pour définir les options OIS**

En mode Prise de vue, appuyez sur  $[MENT] \rightarrow [O]$  pu  $\mathcal{L}^{\mathcal{O}^{\mathcal{O}}}(\mathbb{R}) \rightarrow \mathsf{OIS} \rightarrow \mathsf{une}$  option.

## Options OIS

\* Paramètre par défaut

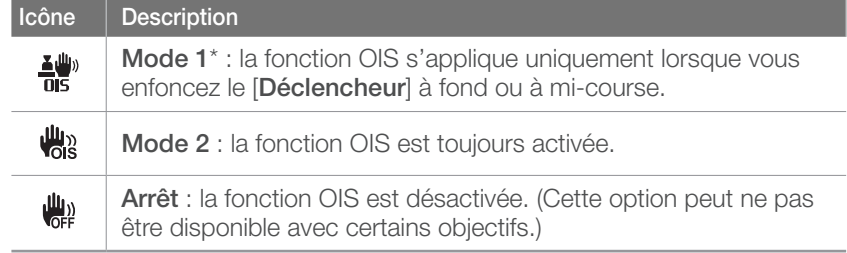

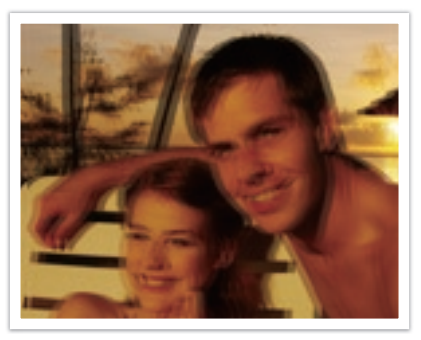

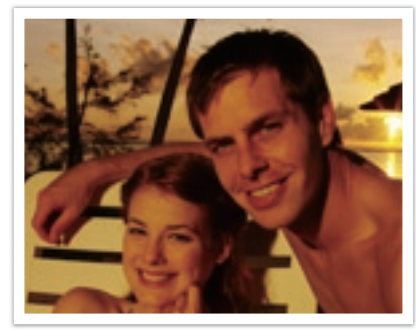

Sans correction OIS Avec correction OIS
# Drive (type de prise de vue)

Il vous est possible de définir le type de prise de vue, par exemple Continue, Rafale, Retardateur, etc.

Sélectionnez **Unique** pour prendre une photo à la fois. Sélectionnez **Continue** ou **Mode Rafale** pour prendre des clichés de sujets se déplaçant rapidement. Sélectionnez **BKT AE**, **BKT NB** ou **A. photo Bracketing** pour régler l'exposition, la balance des blancs ou appliquer les effets de l'assistant photo. Vous pouvez également sélectionner **Retardateur** pour prendre une photo de vous-même.

**Pour définir la méthode de prise de vue**

En mode Prise de vue, appuyez sur  $[\frac{\phi}{2}] \rightarrow$  une option.

#### **Continue**

Prenez des photos en continu en appuyant sur le [**Déclencheur**]. Il vous est possible de prendre jusqu'à 3 photos (**Rafale faible (3 ips)**) ou 8 photos (**Rafale élevée (8 ips)**) par seconde.

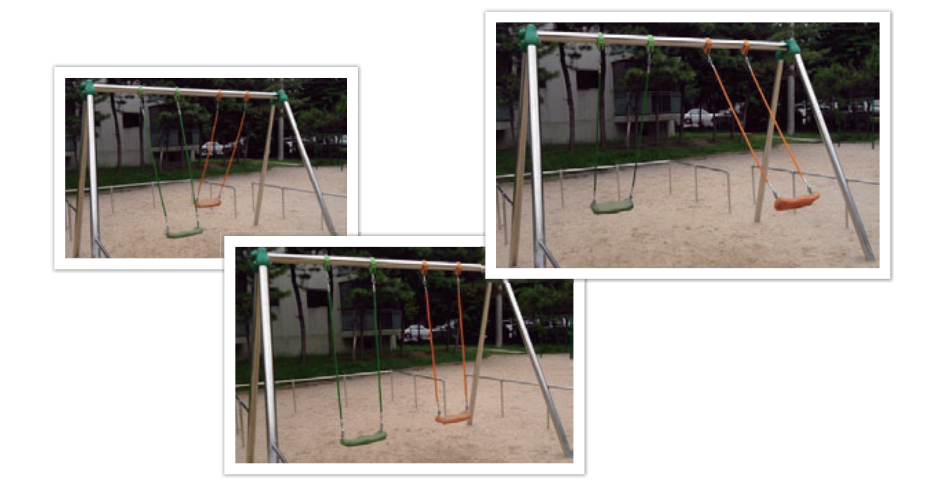

### **Unique**

Prenez une photo à chaque fois que vous appuyez sur [**Déclencheur**]. Recommandé pour des conditions de prise de vue courantes.

### Mode Rafale

Prenez successivement 10 photos par seconde (3 secondes), 15 photos par seconde (2 secondes) ou 30 photos par seconde (1 seconde) lorsque vous appuyez sur le [**Déclencheur**]. Recommandé pour prendre des photos de mouvements rapides ou de sujets se déplaçant rapidement, comme par exemple lors de courses automobiles.

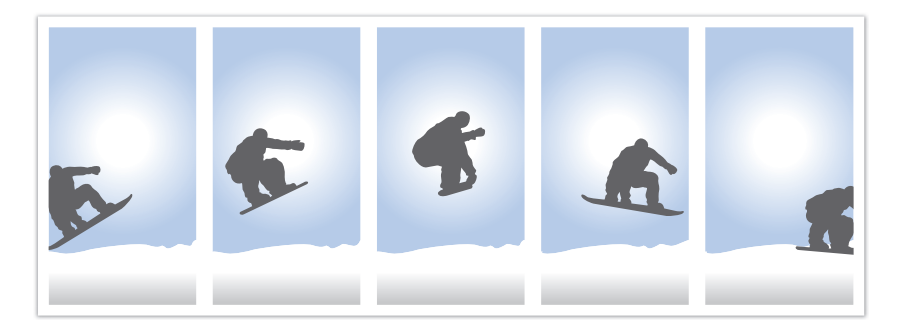

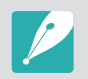

Pour définir le nombre de clichés, en mode Prise de vue, appuyez sur  $[\frac{\alpha}{2}]$  → **Mode Rafale**, puis sur [DISP].

### **Minuterie**

Capturez une photo après un délai de 2 à 30 secondes. Il est possible de régler le délai par incréments d'une seconde.

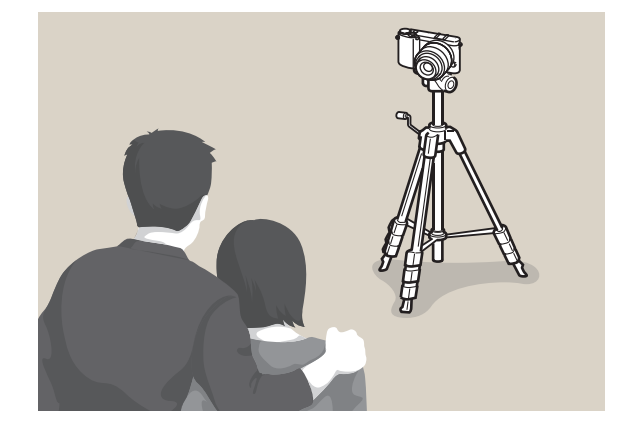

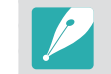

Pour définir le délai avant le déclenchement, en mode Prise de vue, appuyez sur  $[$]$  → **Retardateur**, puis sur [**DISP**].

#### Bracketing d'exposition automatique (BKT AE)

Lorsque vous appuyez sur le [**Déclencheur**], l'appareil photo réalise 3 clichés consécutifs : l'original, un autre légèrement plus foncé, puis un autre légèrement plus clair. Utilisez un trépied afin d'éviter d'obtenir un résultat flou. Vous pouvez régler les paramètres dans le menu **Réglage Bracketing**.

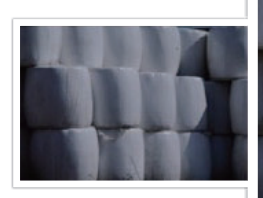

Exposition +2

Exposition -2

**Original** 

#### Bracketing Balance des blancs (BKT NB)

Lorsque vous appuyez sur le [**Déclencheur**], l'appareil photo réalise 3 clichés consécutifs : l'original, puis deux autres avec différents paramètres de balance des blancs. La photo originale est réalisée lorsque vous appuyez sur le [**Déclencheur**]. Les deux autres sont réglées automatiquement en fonction de la balance des blancs que vous avez définie. Vous pouvez régler les paramètres dans le menu **Réglage Bracketing**.

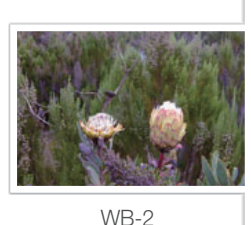

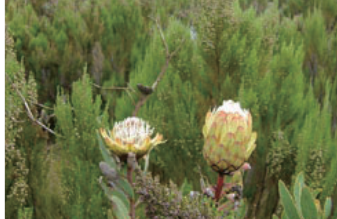

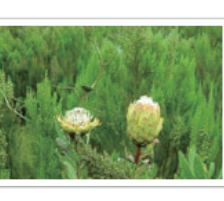

WB+2

Original

#### Bracketing Assistant photo (A. photo Bracketing)

Lorsque vous appuyez sur le [**Déclencheur**], l'appareil photo réalise trois clichés consécutifs, chacun avec différents paramètres de l'Assistant photo. L'appareil photo effectue une prise de vue et applique les trois options de l'Assistant photo que vous avez définies pour la photo prise. Vous pouvez sélectionner trois paramètres différents dans le menu **Réglage Bracketing**.

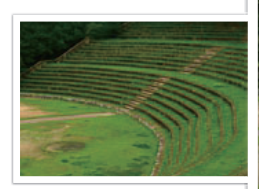

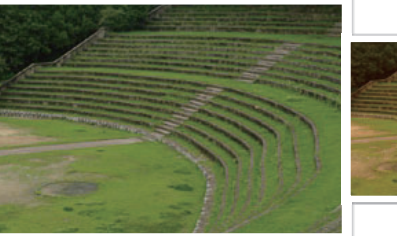

Rétro

Accentué

**Standard** 

### Réglages de la fonction Bracketing

Vous pouvez configurer les options BKT AE, BKT NB, A. photo Bracketing.

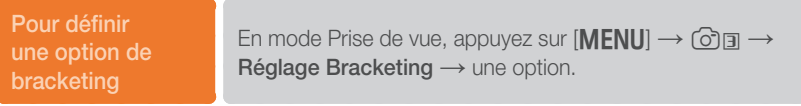

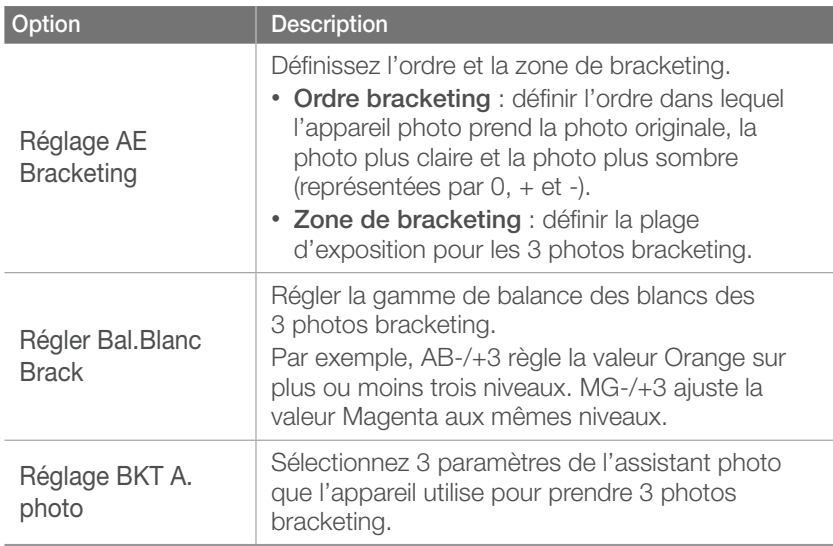

#### Fonctions de prise de vue

# Flash

Pour obtenir une photo réaliste du sujet, le niveau de luminosité doit être constant. Lorsque la source de luminosité varie, vous pouvez utiliser un flash et créer ainsi un niveau de luminosité constant. Sélectionnez des paramètres appropriés en fonction d'une source de luminosité et d'un sujet.

**Pour définir les options du flash** En mode Prise de vue, appuyez sur [Fn] → Flash → une option.

## Options du Flash

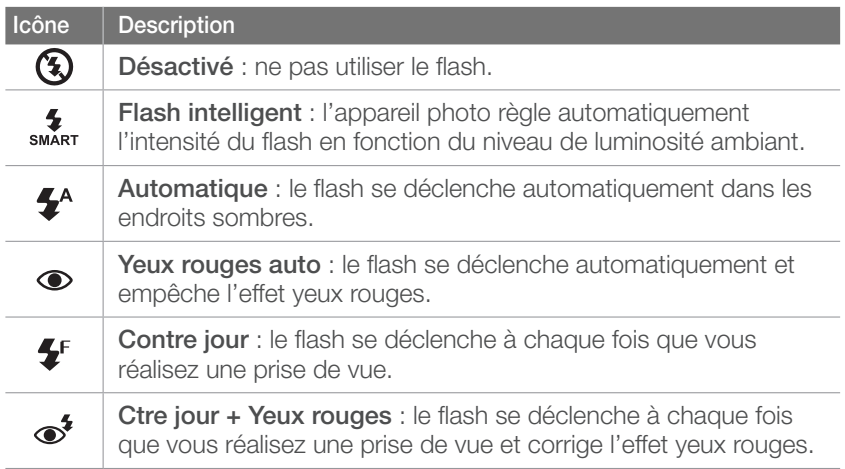

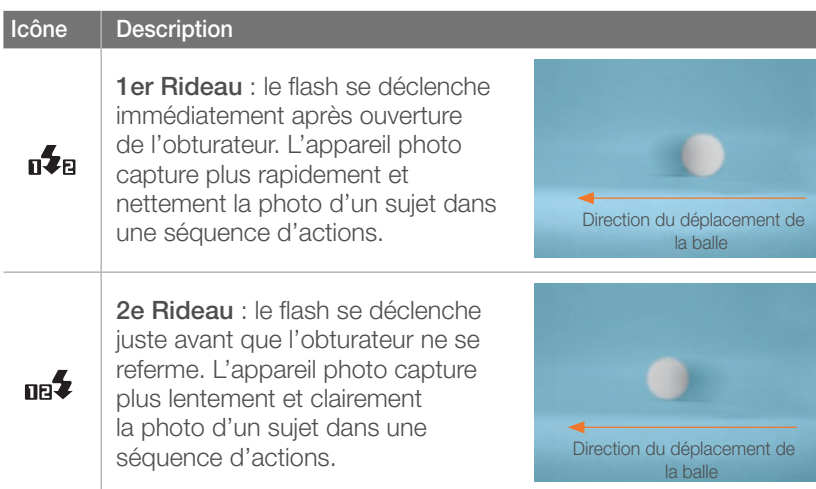

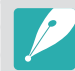

- Les options disponibles peuvent varier en fonction du mode de prise de vue sélectionné.
- Une pause est marquée entre deux déclenchements du flash. Ne bougez pas tant que le flash ne s'est pas déclenché une seconde fois.
- Les options du flash et le réglage de l'intensité ne sont disponibles que si vous utilisez le flash externe exclusif NX.
- Vous pouvez prendre une photo avec un flash non entièrement rechargé, mais il est préférable d'utiliser un flash dont la charge est complète.

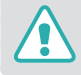

Utilisez uniquement des flashs homologués par Samsung. L'utilisation de flashs incompatibles peut endommager l'appareil photo.

#### Correction de l'effet yeux rouges

Si le flash se déclenche lorsque vous photographiez une personne dans un endroit sombre, il est possible qu'un halo rouge apparaissent à la place de ses yeux. Pour corriger l'effet yeux rouges, sélectionnez **Yeux rouges auto** ou **Ctre jour + Yeux rouges**.

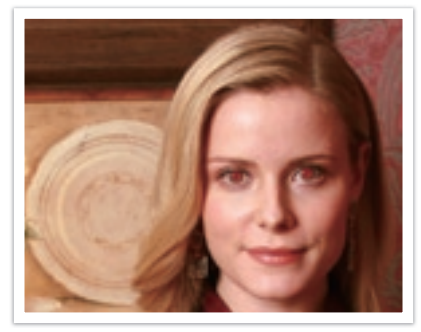

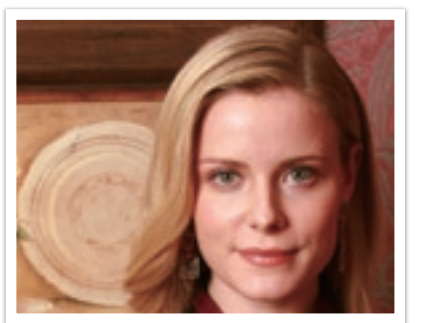

Sans correction des yeux rouges Avec correction des yeux rouges

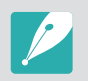

Si le sujet est trop éloigné de l'appareil photo ou se déplace lorsque le flash se déclenche, il se peut que l'effet yeux rouges ne soit pas corrigé.

### Réglage de l'intensité du flash

Réglez l'intensité du flash pour éviter une surexposition ou une sousexposition. Vous pouvez la régler sur ±2 niveaux.

#### **Pour définir l'intensité du flash**

En mode Prise de vue, appuyez sur [**Fn**] → **Flash** → une option  $\rightarrow$  [DISP]  $\rightarrow$  faites tourner la touche de navigation ou appuyez sur  $[\frac{8}{4}$ /AF].

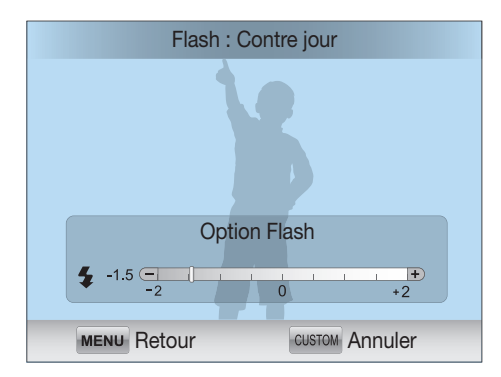

- 
- vous avez sélectionné une sensibilité ISO élevée ;

- le sujet est trop près de l'appareil ;

• Le réglage de l'intensité du flash risque d'être sans effet si :

- la valeur d'exposition est trop élevée ou trop faible.
- Dans certains modes de prise de vue, cette fonction n'est pas accessible.
- Si vous avez installé sur l'appareil photo un flash externe à inténsité variable, les réglages d'intensité du flash s'appliquent.
- Si le sujet est trop rapproché lorsque vous utilisez le flash, cela peut refléter la lumière et assombrir la photo. Vérifiez que le sujet est situé à la distance recommandée, qui peut varier selon l'objectif utilisé.
- L'utilisation d'un pare-soleil peut arrêter la lumière du flash. Retirez le paresoleil avant d'utiliser le flash.

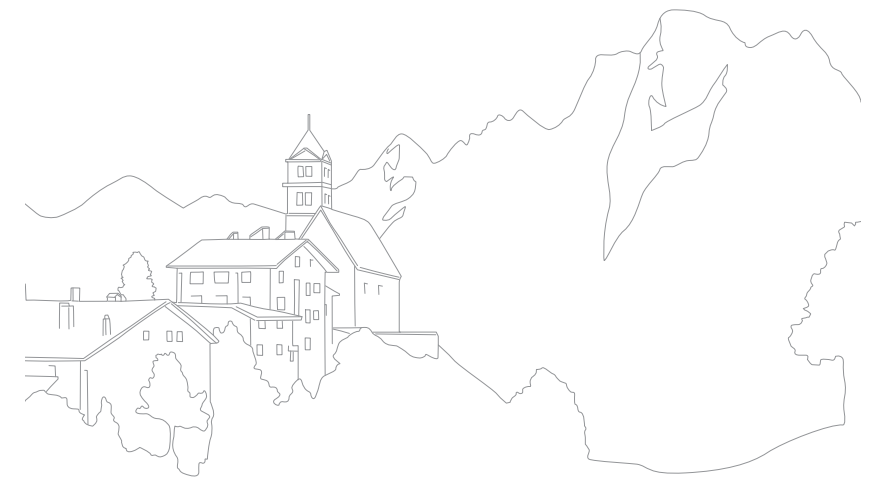

# Mesure de l'exposition

Le mode de mesure de l'exposition correspond à la manière dont l'appareil photo mesure la quantité de lumière.

L'appareil photo mesure la quantité de lumière, puis utilise cette mesure dans de nombreux modes afin de régler divers paramètres. Par exemple, si un sujet semble plus foncé qu'il ne l'est en réalité, l'appareil photo effectue une prise de vue surexposée de ce sujet. Si un sujet semble plus clair qu'il ne l'est en réalité, l'appareil photo effectue une prise de vue sous-exposée de ce sujet.

La luminosité et l'ambiance générale de la photo peuvent également être affectées par la façon dont l'appareil photo mesure la quantité de lumière. Sélectionnez des paramètres appropriés pour chaque type de conditions de prise de vue.

**Pour définir une option de mesure d'exposition**

En mode Prise de vue, appuyez sur [**Fn**] → Mes. Exposition  $\rightarrow$  une option.

#### **Multiple**

La mesure Multiple calcule la quantité de lumière dans plusieurs zones. Lorsque la lumière est suffisante ou insuffisante, l'appareil photo règle l'exposition en équilibrant la luminosité générale de la scène. Ce mode est adapté aux photos courantes.

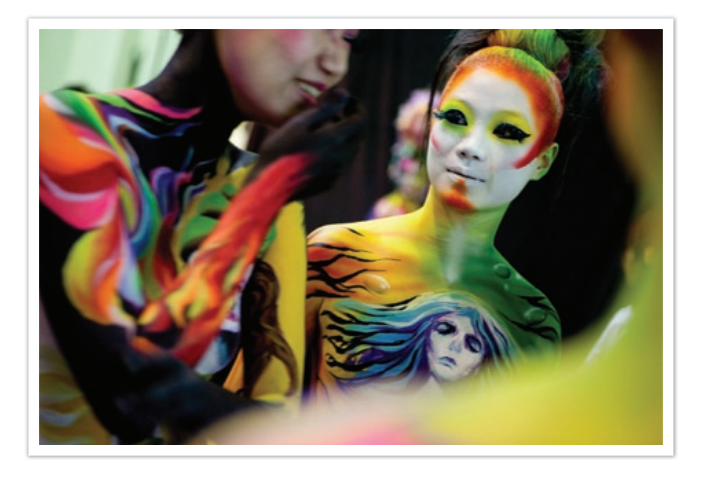

### **Centrée**

Le mode Centrée effectue des calculs sur une zone plus large qu'en mode Sélective. Il détermine la quantité de lumière dans la partie centrale de la photo (60 ~ 80%) ainsi que sur le reste de la photo (20 ~ 40%). Ce mode est recommandé dans des situations où la différence de luminosité entre un sujet et un arrière-plan est faible, ou qu'une partie du sujet est grande au regard de la composition générale de la photo.

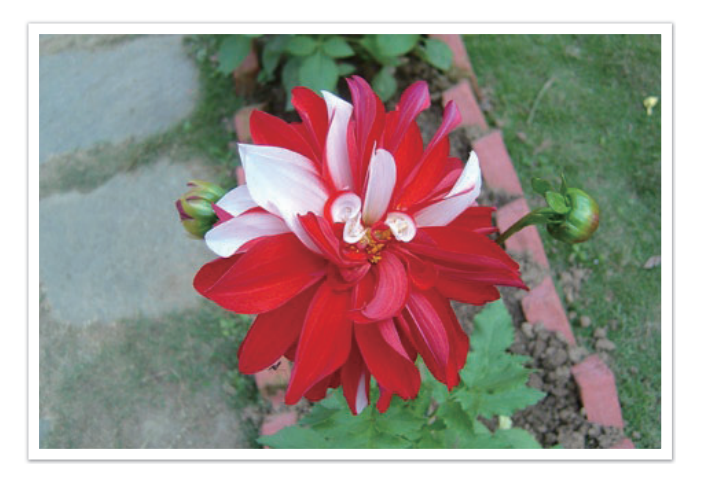

#### **Sélective**

La mesure Sélective calcule la quantité de lumière au centre. Lorsque vous réalisez une prise de vue dans des conditions de fort contre-jour derrière un sujet, l'appareil photo règle l'exposition afin de capturer correctement ce dernier. Par exemple, lorsque vous sélectionnez la mesure Multiple dans des conditions de fort contre-jour, l'appareil photo considère que la quantité globale de lumière est élevée, ce qui rend par conséquent la photo plus sombre. La mesure Sélective permet d'éviter cette situation, car la quantité de lumière est calculée dans une zone définie.

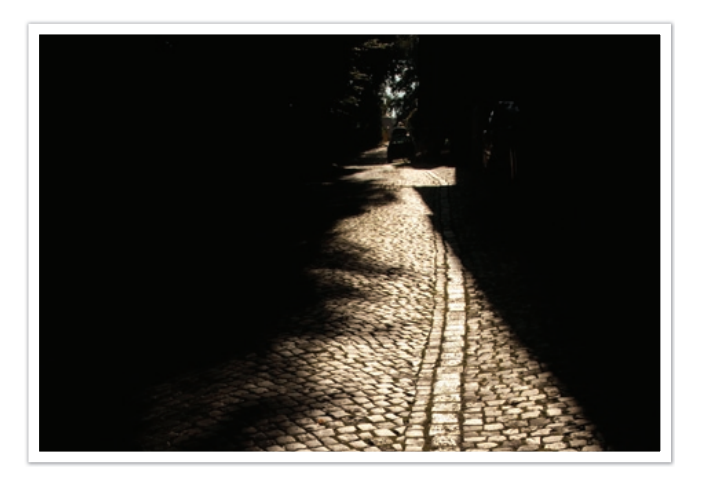

Le sujet est clair alors que l'arrière plan est sombre. La mesure Sélective est recommandée dans une situation comme celle-ci, qui présente une différence d'exposition importante entre un sujet et un arrière-plan.

#### **Mesure de la valeur d'exposition de la mise au point**

Lorsque cette fonction est activée, l'appareil photo applique automatiquement une exposition optimale en calculant la luminosité de la zone de mise au point. Cette option est disponible uniquement si vous sélectionnez la mesure **Sélective** ou **Multiple**, et l'option **M. au P sélection**.

**Pour appliquer** 

En mode Prise de vue, appuyez sur  $[MENT] \rightarrow \textcircled{2} \rightarrow$ **Lien AE à AF** → une option.

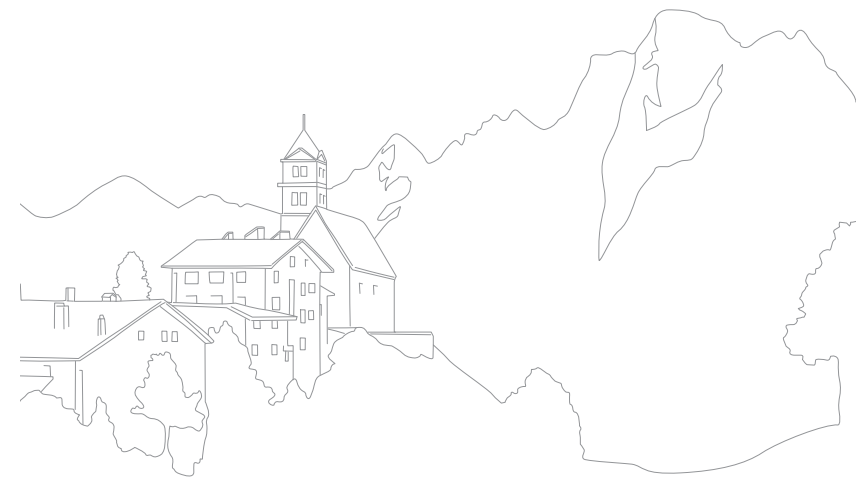

# Plage intelligente

Cette fonction corrige automatiquement la perte de luminosité dûe à des différences de niveaux d'exposition sur la photo.

**Pour appliquer les options de plage intelligente**

En mode Prise de vue, appuyez sur  $[Fn] \rightarrow$ **Plage intelligente** → une option.

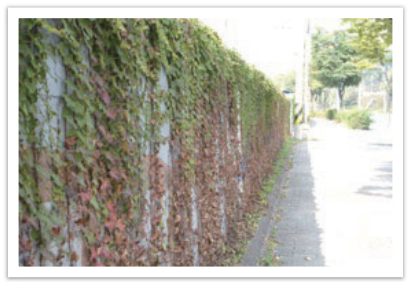

Sans effet de plage intelligente Avec effet de plage intelligente

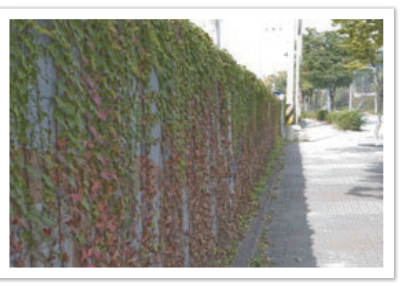

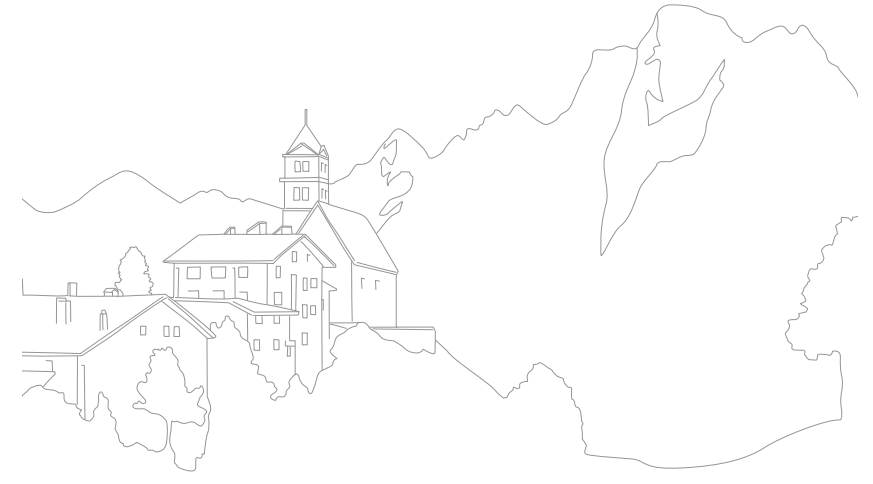

#### Fonctions de prise de vue

# Couleur sélective

Cette fonction vous permet de sélectionner une couleur que vous souhaitez accentuer et de désaturer les autres. Vous pouvez sélectionner les couleurs rouge, vert, bleu ou jaune dans le menu.

**Activation des options Couleur sélective**

En mode Prise de vue, appuyez sur  $[Fn] \rightarrow$ **Couleur sélective** → une option.

#### **Exemples**

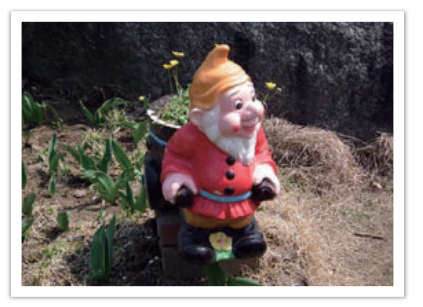

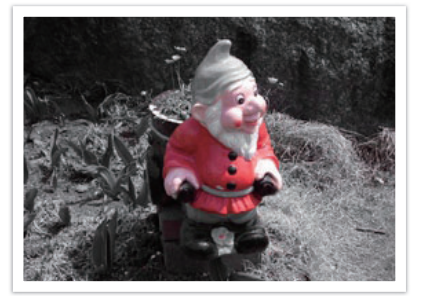

Original Lorsque le rouge est sélectionné

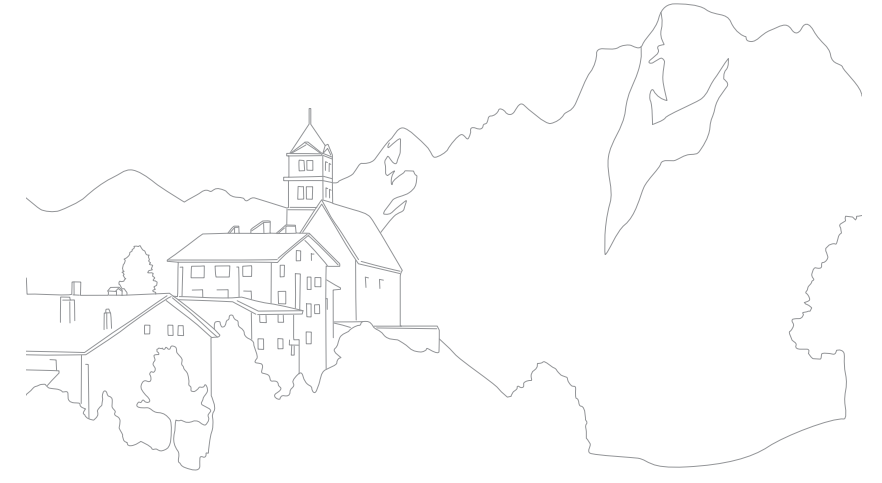

# Espace colorimétrique

Les appareils numériques d'imagerie, comme les appareils photos numériques, les moniteurs et les imprimantes disposent de leurs propres spécificités techniques pour représenter les couleurs, que l'on nomme espaces colorimétriques.

L'appareil photo vous permet de sélectionner deux espaces colorimétriques : **sRGB** ou **RGB Adobe**.

sRGB est couramment utilisé afin de recréer les couleurs sur des moniteurs d'ordinateurs et constitue également l'espace colorimétrique standard pour les données Exif. sRGB est recommandé pour les images habituelles et celles que vous souhaitez publier sur Internet.

RGB Adobe est utilisé pour des impressions professionnelles et dispose d'une gamme de couleurs plus importante que sRGB. Sa gamme de couleur plus importante vous permet de modifier facilement des photos sur un ordinateur. Remarque : les différents programmes ne sont généralement compatibles qu'avec un nombre limité d'espaces colorimétriques. Si vous ouvrez une image dans un programme non compatible avec son espace colorimétrique, les couleurs apparaîtront plus légères.

**Pour définir l'espace colorimétrique**

En mode Prise de vue, appuyez sur  $[MENU] \rightarrow$  ( $\odot$ )  $\Box \rightarrow$ **Espace colorimétrique** → une option.

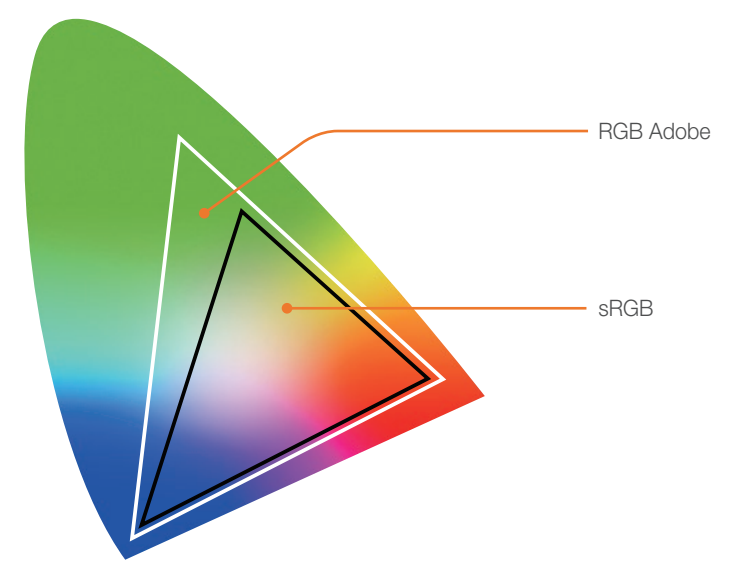

# Compensation/Verrouillage de l'exposition

### Compensation de l'exposition

L'appareil photo définit automatiquement l'exposition en mesurant les niveaux de lumière à partir de la composition d'une photo et de la position d'un sujet. Si la valeur d'exposition définie par l'appareil photo est plus élevée ou plus basse que celle que vous attendiez, vous pouvez alors la régler manuellement. La valeur d'exposition peut être réglée en utilisant ±3 incréments. L'appareil photo affiche un message d'avertissement en rouge pour chaque niveau au-delà de la plage ±3.

Pour régler la valeur d'exposition, appuyez sur [1], puis faites tourner la touche de navigation. Vous pouvez également régler la valeur d'exposition en appuyant sur [Fn], puis en sélectionnant **Compensation EV (Valeur d/'Exposition)**.

Vous pouvez vérifier la valeur d'exposition par rapport à l'indicateur de niveau d'exposition.

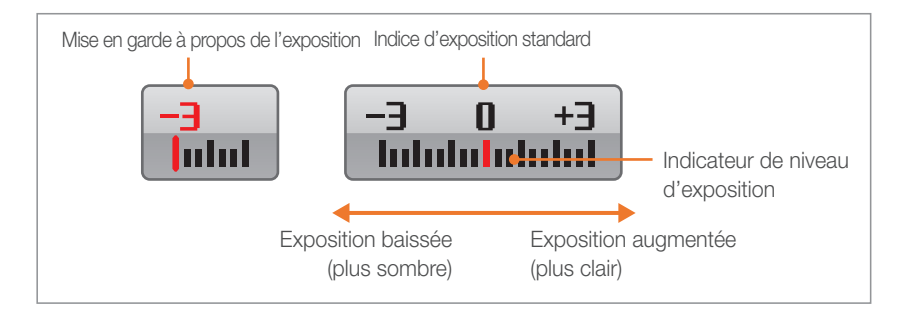

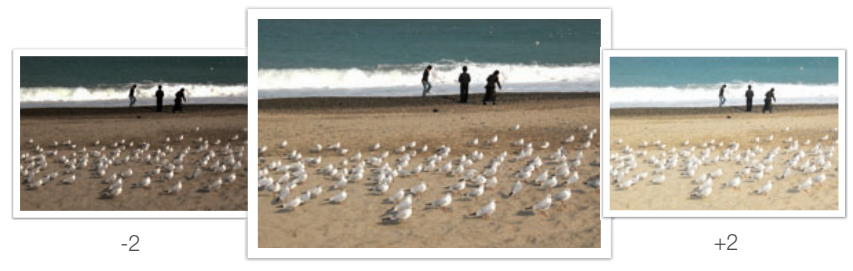

**Original** 

### Verrouillage de l'exposition

Si vous ne parvenez pas à obtenir une exposition adéquate à cause d'un fort contraste des couleurs, verrouillez l'exposition, puis prenez la photo.

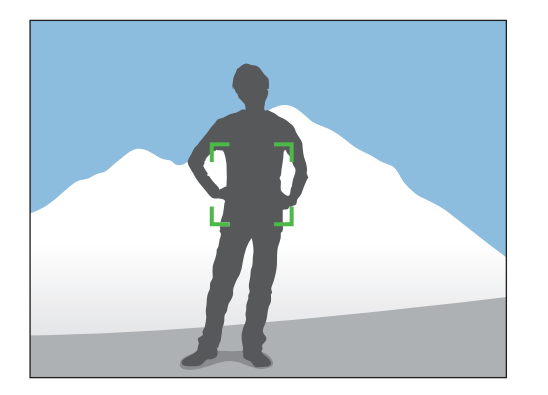

Pour verrouiller l'exposition, définissez les éléments de la photo sur lesquels vous souhaitez calculer le niveau d'exposition et appuyez sur la touche de personnalisation (p. 127).

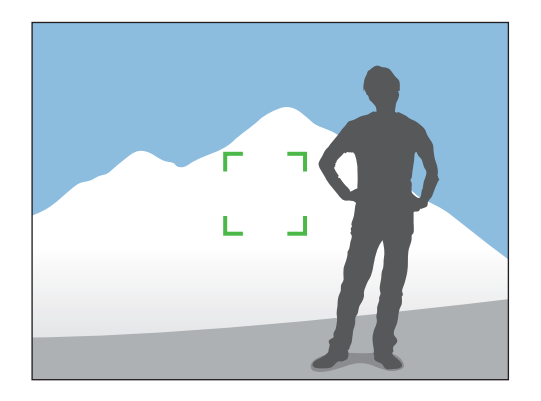

Une fois l'exposition verrouillée, pointez l'objectif sur le sujet et appuyez sur le [**Déclencheur**].

# Fonctions vidéo

Les fonctions vidéo disponibles sont présentées ci-dessous.

### Mode Vidéo AE

Réglez la valeur d'exposition pour l'enregistrement d'une vidéo.

**Pour définir les options du mode vidéo AE**

En mode Enregistrement de vidéos, appuyez sur  $[Fn] \rightarrow$ **Mode vidéo AE** → une option.

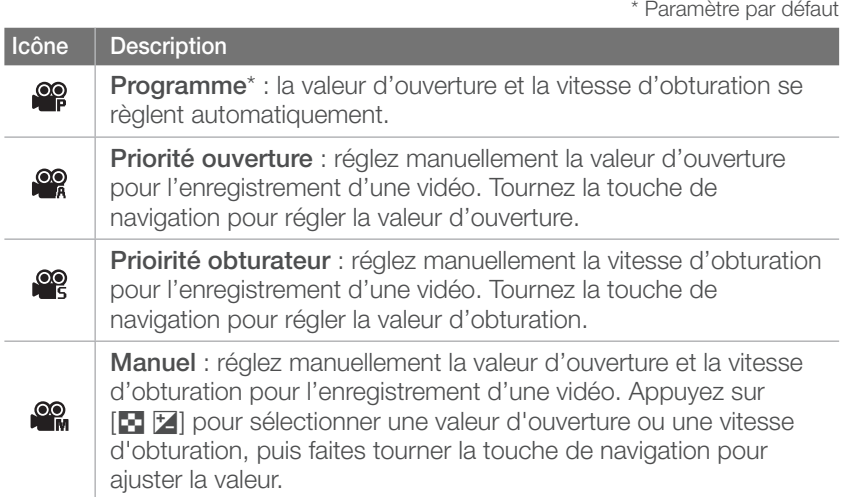

#### Multi-mouvements

Réglez la vitesse de lecture d'une vidéo.

#### **Pour définir les options de vitesse d'enregistrement**

En mode Enregistrement de vidéos, appuyez sur [MENU] → **<sup>©</sup>□ → Multi-mouvements** → une option.

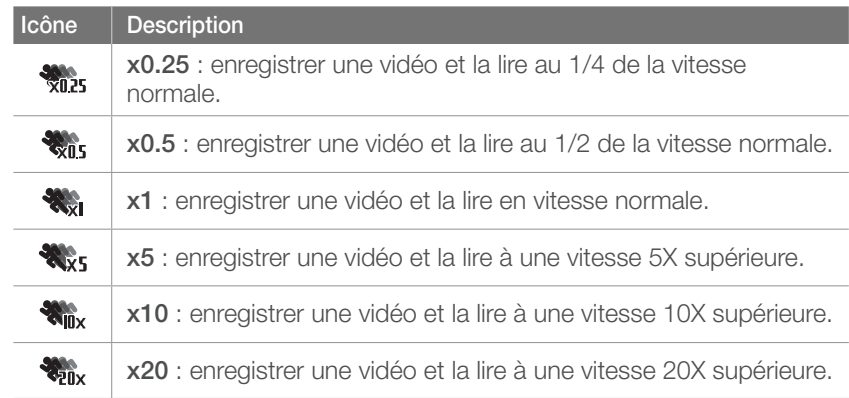

- Si vous sélectionnez une option autre que **x1**, le son n'est alors pas enregistré.
- Il se peut que les options proposées diffèrent en fonction du format vidéo choisi.

### Fondu

Vous pouvez appliquer un fondu au début ou à la fin d'une scène en utilisant la fonction de fondu sur l'appareil photo, sans avoir recours à un PC. Utilisez cette fonction de manière appropriée pour vous permettre d'ajouter des effets spectaculaires à vos vidéos.

**Pour définir les options de fondu** En mode Enregistrement de vidéos, appuyez sur  $[Fn] \rightarrow$ **Fondu** → une option.

#### Voix

Il arrive parfois que certaines vidéos muettes soient plus attractives que celles filmées avec le son. Désactivez l'enregistrement vocal afin de réaliser une vidéo muette.

**Pour définir les options de voix** En mode Enregistrement de vidéos, appuyez sur  $[Fn] \rightarrow$ **Voix** → une option.

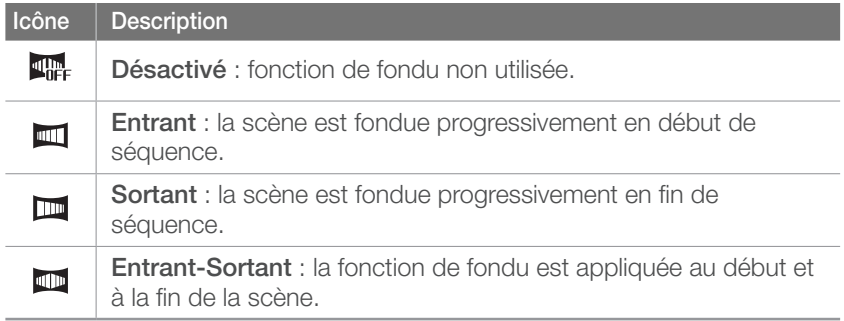

# Section **3** Lecture / Retouche

Découvrez comment lire et retoucher vos photos et vos vidéos. Pour retoucher des fichiers sur un ordinateur, reportez-vous à la section 6.

# Recherche et gestion de fichiers

Apprenez à protéger et supprimer des fichiers et à rechercher rapidement des photos et des vidéos en parcourant les miniatures affichées.

## Visionnage de photos

#### **Appuyez sur [F].**

• Le fichier le plus récent que vous avez capturé s'affiche.

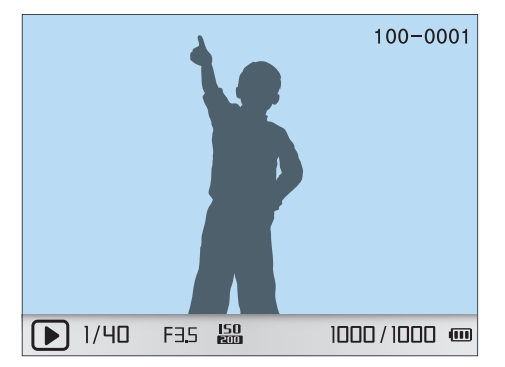

**2** Faites tourner la touche de navigation ou appuyez sur  $\left[\frac{\dot{S}}{S}\right]$   $\Delta$ F pour parcourir les fichiers.

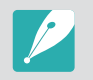

Il se peut que vous ne soyez pas en mesure de retoucher ou de visionner des photos ou des vidéos prises par un autre appareil photo, si ceux-ci sont trop volumineux ou s'ils comportent des codecs non pris en charge. Utilisez un ordinateur ou un autre appareil pour les retoucher ou les visionner.

#### Affichage des images sous forme de miniatures

Afin de rechercher des photos et des vidéos plus rapidement, affichez ces dernières sous forme de miniatures. L'affichage sous forme de miniatures permet de visionner plusieurs images à la fois afin de parcourir et de trouver facilement les éléments que vous recherchez. Vous pouvez également classer et afficher les fichiers par type, jour ou semaine d'enregistrement.

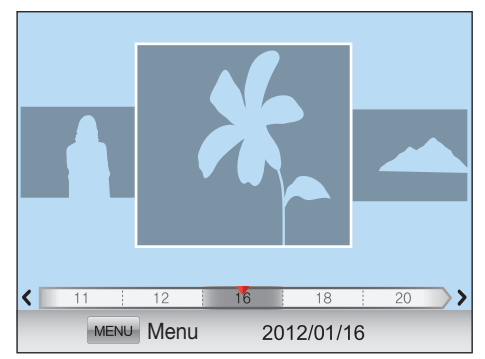

Appuyez sur [1] **[2]** pour visualiser les fichiers sous forme de miniatures.

- Appuyez une fois pour afficher 3 miniatures.
- Appuyez deux fois pour afficher 15 ou 40 miniatures. (En affichage unique, appuyez sur [MENU] → **Da** → Mode **miniature** pour sélectionner le nombre de fichiers à afficher (p. 95).)

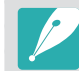

Sinon, en vue unique, appuyez sur [MENU] → **F a** → Afficher → une option.

#### Affichage de fichiers par catégorie dans l'album intelligent

- Dans l'affichage des miniatures, appuyez sur [MENU].
- **2** Sélectionnez une catégorie, puis appuyez sur **Filtrer** → une catégorie, puis appuyez sur  $[\frac{\alpha}{\omega}]$ .

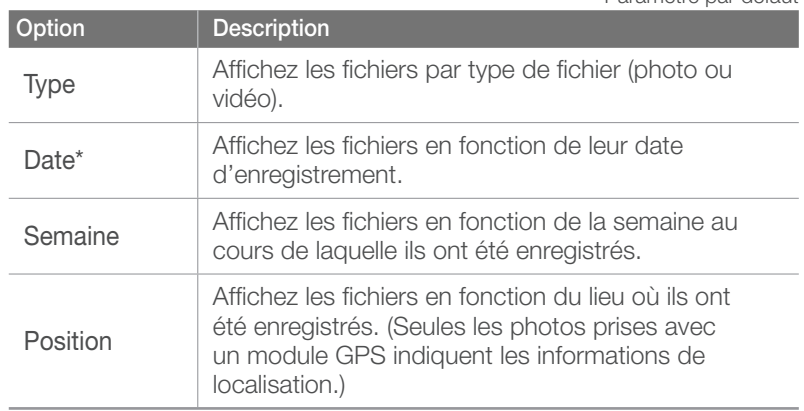

\* Paramètre par défaut

#### Visionnage de fichiers sous forme de dossier

Les prises de vues en continue et en rafale apparaissent sous forme de dossier. La suppression d'un dossier entraîne celle de toutes les photos qu'il contient.

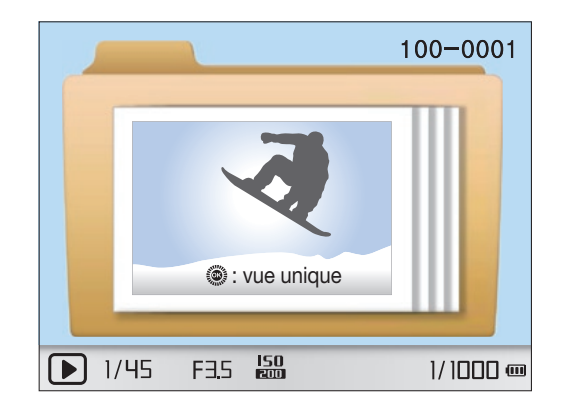

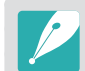

Si vous appuyez sur [MHZ] dans la vue dossier, les fichiers du dossier en cours apparaissent sous forme de vignettes.

### Protection des fichiers

Vous pouvez protéger des fichiers pour éviter toute suppression accidentelle.

- En mode Lecture, appuyez sur  $[MENT] \rightarrow \Box \Box \rightarrow$ **Protéger** → une option (**Unique**, **Sélect.**, **Tout**).
- **2** Tournez la touche de navigation ou appuyez sur [ $\frac{\alpha}{2}$ /AF] pour sélectionner un fichier, puis appuyez sur  $[\frac{\omega}{\omega}]$ .
- **3** Appuyez sur [Fn].

### Suppression de fichiers

En mode Lecture, supprimez des fichiers et assurez plus d'espace sur votre carte mémoire. Les fichiers protégés ne sont pas supprimés.

#### **Suppression d'un seul fichier**

Vous pouvez sélectionner un seul fichier et le supprimer.

- **1** En mode Lecture, sélectionnez un fichier et appuyez sur  $\lceil \frac{1}{10} \rceil$ .
	- Sinon, en mode Lecture, appuyez sur  $[MEMU] \rightarrow \blacksquare \sqcap \rightarrow$ **Supprimer** → **Unique**.
- **2** Lorsque la fenêtre en incrustation s'affiche, sélectionnez **Oui**.

#### **Suppression de plusieurs fichiers**

Vous pouvez effectuer une sélection multiple de fichiers et supprimer ces derniers.

- **En mode Lecture, appuyez sur [俗] → Suppr. multiple.** 
	- Sinon, en mode Lecture, appuyez sur  $[MENT] \rightarrow \blacksquare \sqcap \rightarrow$ **Supprimer** → **Sélect.**.
- **2** Sélectionnez les fichiers à supprimer en faisant tourner la touche de navigation ou en appuyant sur  $[\frac{\alpha}{2}/\mathbf{A}\mathbf{F}]$ , puis en appuyant sur  $[\frac{\alpha}{\omega}]$ .
	- Appuyez à nouveau sur [ $\frac{dX}{dB}$ ] pour annuler votre sélection.
- **3** Appuyez sur [俗].
- **4** Lorsque la fenêtre en incrustation s'affiche, sélectionnez **Oui**.

#### **Suppression de tous les fichiers**

Vous pouvez supprimer tous les fichiers de la carte mémoire en même temps.

- **1** En mode Lecture, appuyez sur [MENU].
- **2** Sélectionnez  $\boxed{\triangleright}$   $\boxed{1}$  → **Supprimer** → **Tout**.
- **3** Lorsque la fenêtre en incrustation s'affiche, sélectionnez **Oui**.

# Visionnage de photos

### Agrandissement d'une photo

En mode Lecture, vous pouvez agrandir les photos lorsque vous les visualisez. Vous pouvez également déplacer la zone agrandie et utiliser la fonction de recadrage afin d'extraire la partie de l'image affichée sur l'écran et d'enregistrer la photo découpée en tant que nouveau fichier.

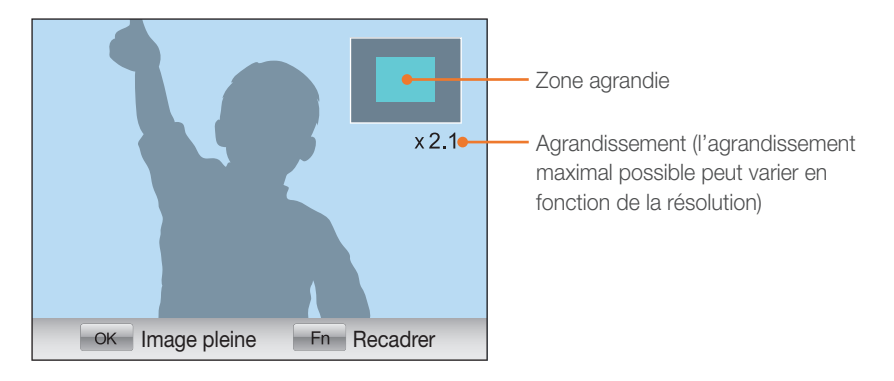

Appuyez sur [ $\frac{ac}{2}$ ], puis faites tourner la touche de navigation dans le sens horaire pour agrandir la photo.

(faites tourner la touche de navigation dans le sens antihoraire pour réduire la photo).

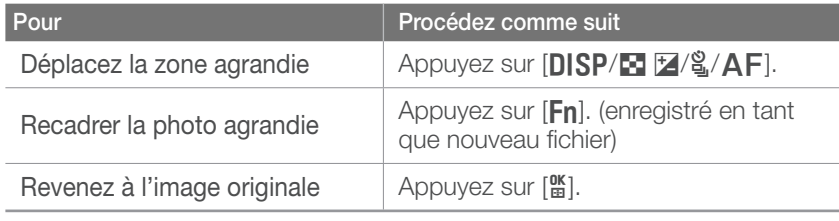

## Affichage d'un diaporama

Vous pouvez visionner les photo dans un diaporama, en ajoutant des effets de transition entre chaque photo ainsi qu'un fond sonore.

**En mode Lecture, appuyez sur [MENU].** 

#### $\geq$  Sélectionnez  $\Box$ m.

- **3** Choisissez une option d'effet de diaporama.
	- Passez à l'étape 4 pour démarrer le diaporama sans aucun effet.

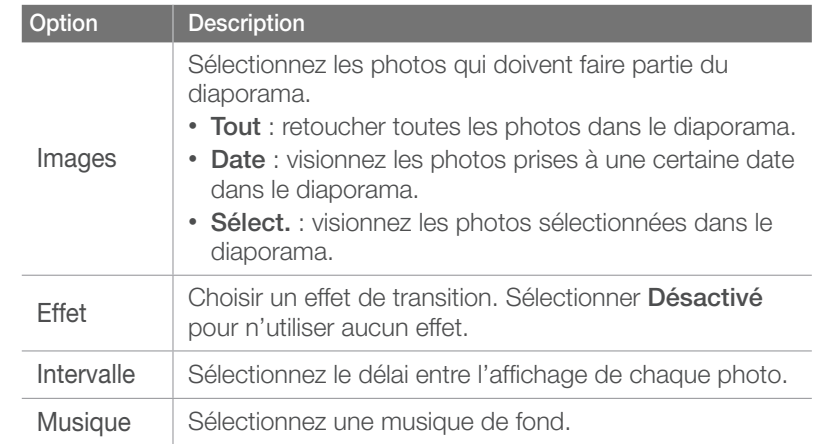

#### **4** Sélectionnez **Diaporama** → **Lecture** ou **Répétition**.

• Le diaporama démarre immédiatement.

#### Rotation automatique

En activant la fonction de rotation automatique, l'appareil photo fait pivoter automatiquement les photos prises verticalement afin qu'elles s'affichent horizontalement à l'écran.

**Afin de paramétrer les options de rotation automatique**

En mode Lecture, appuyez sur  $[MENT] \rightarrow \Box$  a **Rotation auto** → une option.

### Réglage du mode miniature

Vous pouvez sélectionner le nombre de fichiers à afficher en mode miniature.

**Pour régler les options du mode miniature**

En mode Lecture, appuyez sur  $[MENT] \rightarrow \Box$  a **Mode miniature** → option.

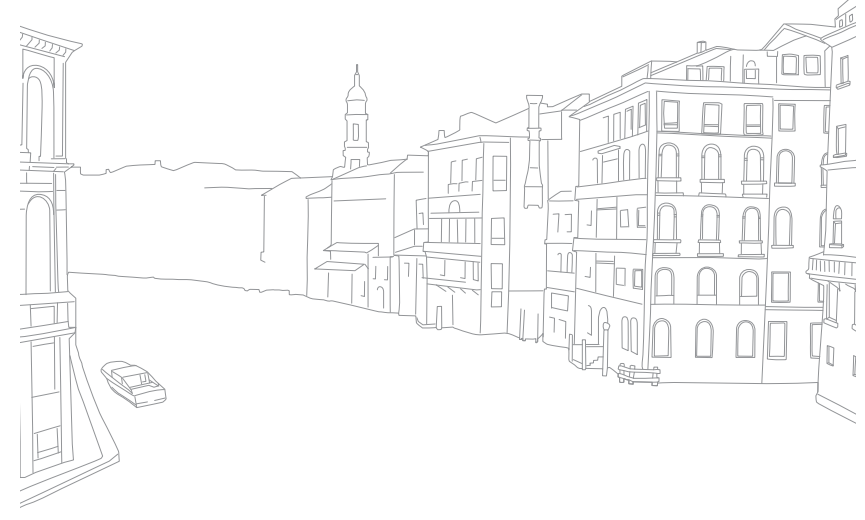

# Lecture de vidéos

Vous pouvez lire une vidéo, en extraire une image ou encore la rogner et l'enregistrer en tant que nouveau fichier.

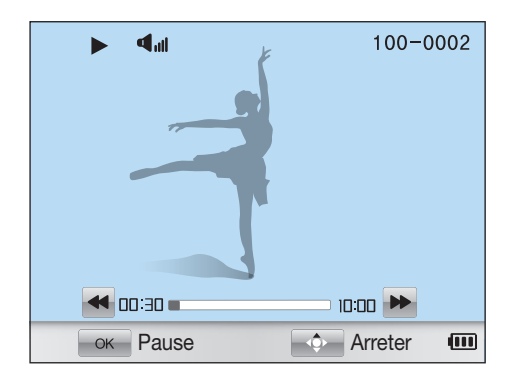

#### **Commandes d'affichage des vidéos**

**Pour Procédez comme suit** Revenir en arrière Appuyez sur  $[\frac{8}{4}]$ . Revenez en arrière par incréments de 2X, 4X, et 8X à chaque fois que vous appuyez sur  $[\frac{\dot{a}}{a}].$ Pause / Lire  $\vert$  Appuyez sur  $\vert \frac{dN}{dP} \vert$ . Avance rapide Appuyez sur  $[AF]$ . Avancez dans le fichier par incréments de 2X, 4X, et 8X à chaque fois que vous appuyez sur  $[AF]$ . Contrôle du volume Faites tourner la touche de navigation vers la gauche ou la droite. Arrêter Appuyez sur [DISP].

#### Recadrage d'une vidéo au cours de la lecture

- **1** Appuyez sur [ $\frac{ac}{2}$ ] à l'endroit auguel vous souhaitez que la nouvelle vidéo démarre.
- **2** En pause, appuyez sur [俗].
- **<sup>3</sup>**Appuyez sur [o] à l'endroit auquel vous souhaitez que la nouvelle vidéo se termine.
- **4** En pause, appuyez sur [俗].
- **5** Lorsque la fenêtre en incrustation s'affiche, sélectionnez **Oui**.

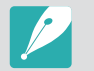

Le fichier découpé est enregistré en tant que nouveau fichier, sous un nouveau nom.

#### Lecture / Retouche > Lecture de vidéos

### Capture d'une image pendant la lecture

- Appuyez sur [  $\mathbb{B}$ ] à l'endroit où vous souhaitez qu'une image fixe soit enregistrée.
- $\geq$  Appuyez sur  $[\cdot \cdot \, \mathbb{Z}].$

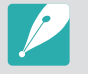

• La résolution de l'image capturée est la même que celle de la vidéo.

• Le fichier capturé est enregistré en tant que nouveau fichier, sous un nouveau nom.

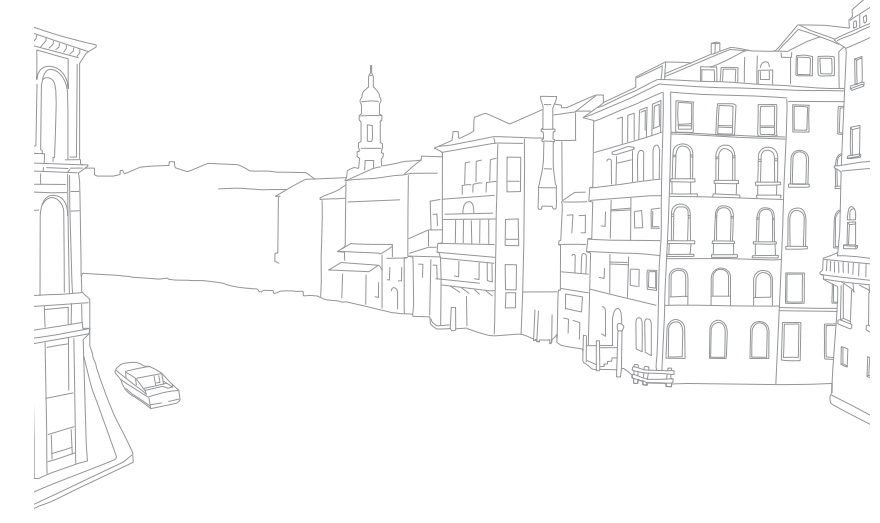

#### Lecture / Retouche

# Retouche de photos

Effectuez des opérations de retouche de photos, telles que le redimensionnement, la rotation, la correction de l'effet yeux rouges, ainsi que le réglage de la luminosité, des contrastes ou de la saturation. Les photos modifiées sont enregistrées en tant que nouveaux fichiers, sous des noms de fichiers différents. Les photos 3D, panoramiques et panoramiques 3D ne peuvent être retouchées avec cette fonction.

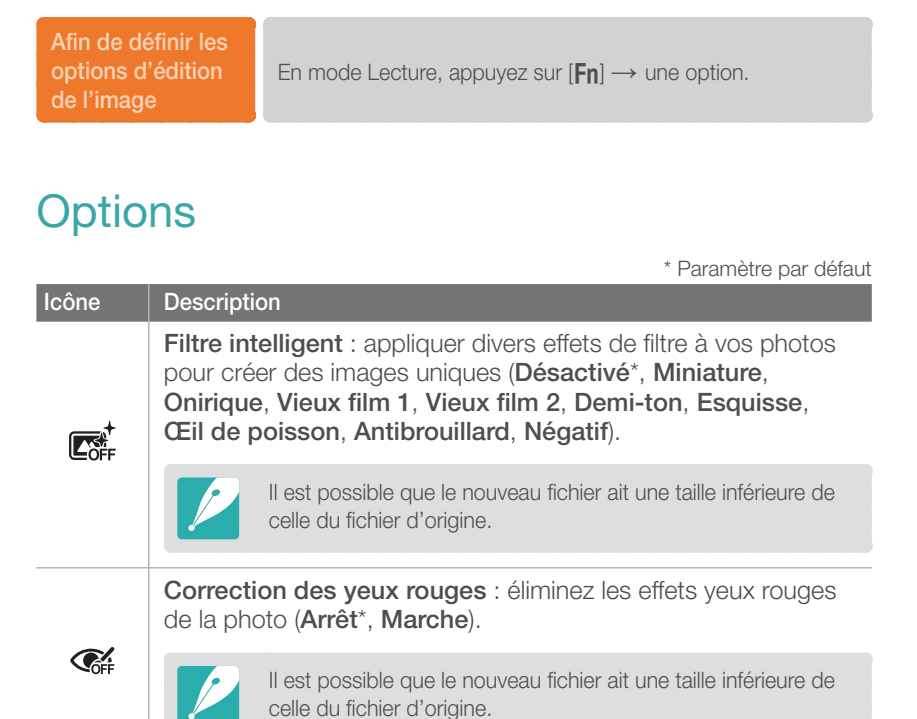

**REA** Avant correction **Après correction** Il est possible que le nouveau fichier ait une taille inférieure de celle du fichier d'origine. **Redimensionner** : modifiez la taille d'une photo.  $\Box$ La disponibilité des différentes options de résolution varient en fonction de la taille de la photo sélectionnée. **Rotation** : faire pivoter une photo (**Désactivé**\*, **Droite (90°)**, **Gauche (90°)**, **180°**, **Horizontal**, **Vertical**). ୍ଭିଲ-Vous ne pouvez pas faire pivoter les fichiers protégés ou les fichiers RAW.

**Contre jour** : corriger la luminosité d'une photo sous-exposée

**Icône Description**

(**Désactivé**\*, **Activé**).

\* Paramètre par défaut

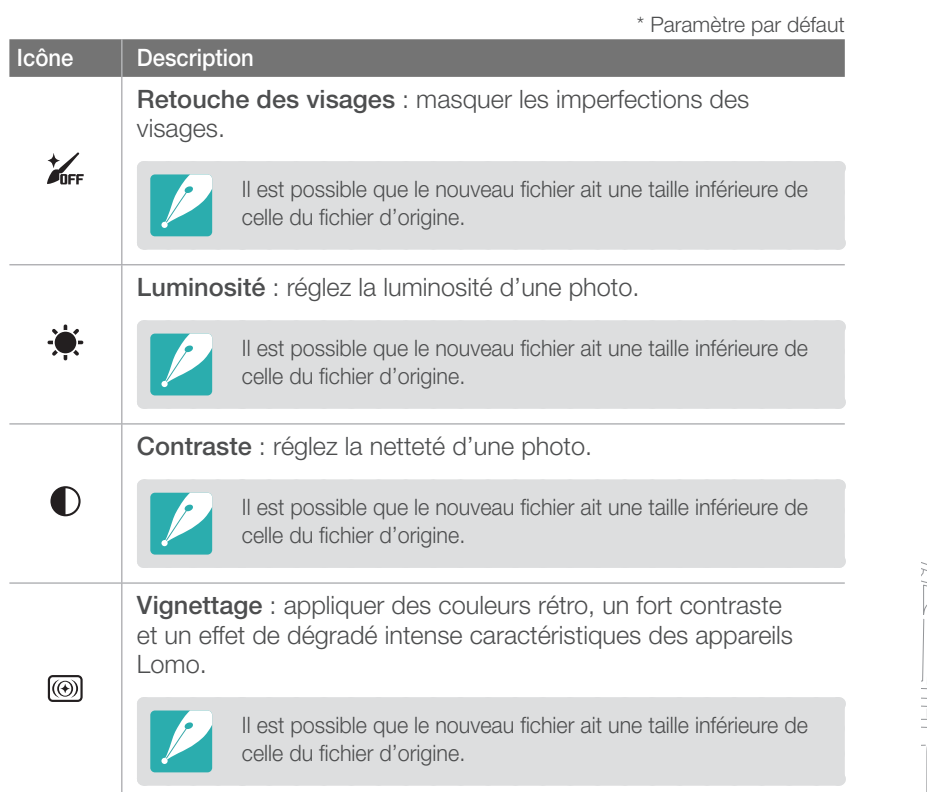

Ka filo Ä ID. ₹I

# Section **4** Réseau sans fil

Apprenez à vous connecter à des réseaux locaux sans fil et à en utiliser les fonctions.

#### Réseau sans fil

# Connexion à un réseau local sans fil et configuration des paramètres réseau

Cette section décrit comment se connecter via un point d'accès (PA) lorsqu'un réseau local sans fil se trouve dans le champ de détection. Vous pouvez également configurer les paramètres réseau.

#### Connexion à un réseau local sans fil

Passez au mode **Wi-Fi** à l'aide de la molette de sélection.

- $2$  Sélectionnez ,  $\bullet$ ,  $\bullet$ ,  $\bullet$  ,  $\bullet$  ou  $\bullet$
- **3** Appuyez sur [MENU], puis sur **Paramètres Wi-Fi.** 
	- Dans certains modes, appuyez sur [MENU] ou suivez les instructions qui s'affichent jusqu'à l'apparition de l'écran Paramètres Wi-Fi.
	- L'appareil photo recherche automatiquement les points d'accès disponibles.
- **4** Sélectionnez un point d'accès.

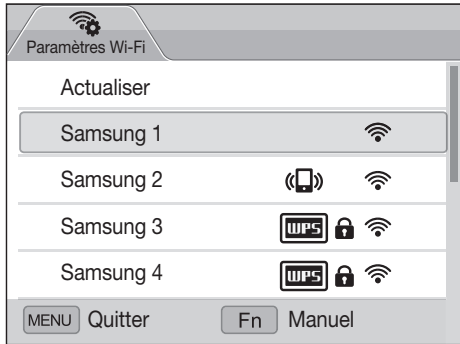

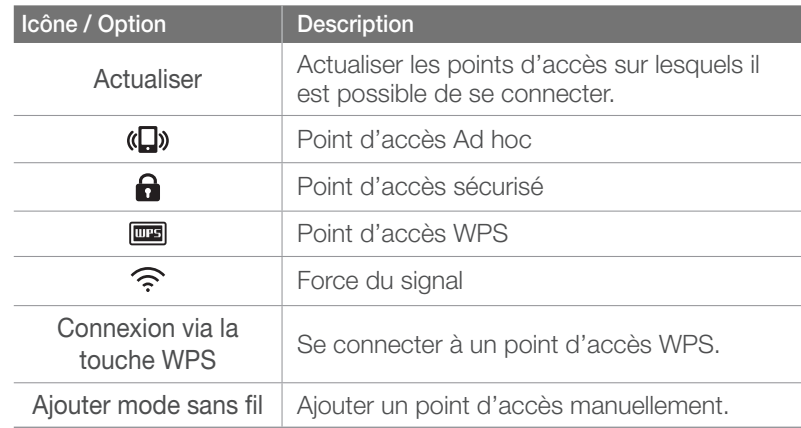

- Appuyez sur [Fn] pour définir les options de réglage réseau.
- Lorsque vous choisissez un point d'accès sécurisé, une fenêtre contextuelle apparaît. Saisissez les mots de passe requis pour vous connecter au réseau local sans fil. Pour en savoir plus sur la saisie de texte, consultez « Saisie de texte » (p. 105).
- Lorsqu'une page de connexion apparaît, reportez-vous à la section « Utilisation du navigateur de connexion » (p. 103).
- Si vous choisissez un point d'accès non sécurisé, l'appareil photo se connecte au réseau local sans fil.
- Si vous choisissez un point d'accès pris en charge par un profil WPS, sélectionnez **Connexion PIN WPS**, puis tapez le code PIN sur le périphérique du point d'accès. Vous avez également la possibilité de vous connecter à un point d'accès pris en charge par un profil WPS, en sélectionnant **Connexion via la touche WPS** sur l'appareil photo et en appuyant sur la touche **WPS** sur le périphérique du point d'accès.

#### **Configuration des options de réseau**

- **1** Dans l'écran Paramètres Wi-Fi, accédez à un point  $d'acc$ ès, puis appuyez sur [ $Fn$ ].
- **2** Pour chaque option, précisez les informations requises.

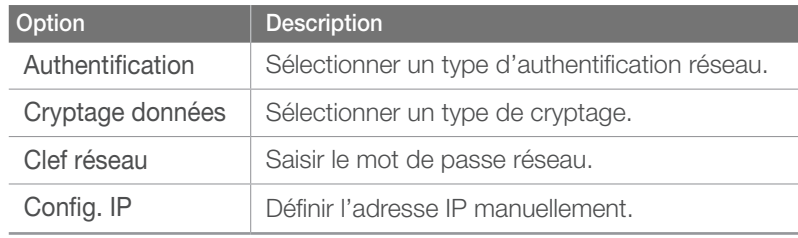

#### **Configuration manuelle de l'adresse IP**

- **1** Dans l'écran Paramètres Wi-Fi, accédez à un point  $d'acc$ ès, puis appuyez sur [ $Fn$ ].
- **2** Appuyez sur **Config. IP** → **Manuel**.
- **3** Pour chaque option, précisez les informations requises.

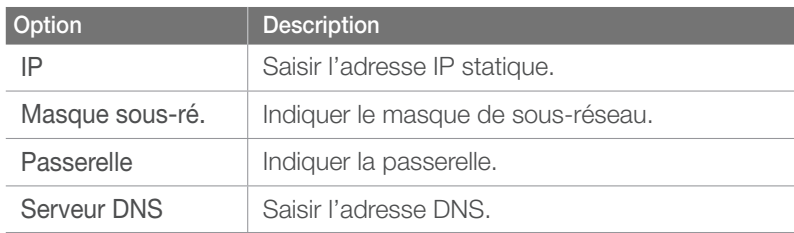

#### Utilisation du navigateur de connexion

Vous pouvez saisir vos informations de session via le navigateur lors de la connexion à certains points d'accès, sites de partage ou serveurs Cloud.

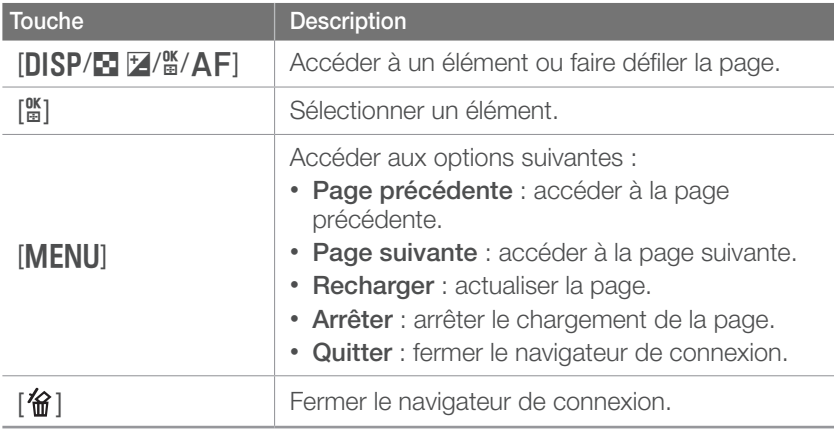

- Il se peut que vous ne puissiez pas sélectionner certaines options selon la page à laquelle vous êtes connecté. Il ne s'agit pas d'un dysfonctionnement.
	- Le navigateur de connexion peut ne pas se fermer automatiquement après la connexion à certaines pages. Si cela se produit, fermez le navigateur en appuyant sur  $[\mathbf{\hat{m}}]$ , puis poursuivez vos manipulations.
	- La page de connexion peut s'avérer plus longue à charger en fonction de sa taille ou du débit du réseau. Si cela se produit, patientez jusqu'à ce que la fenêtre de connexion s'affiche.

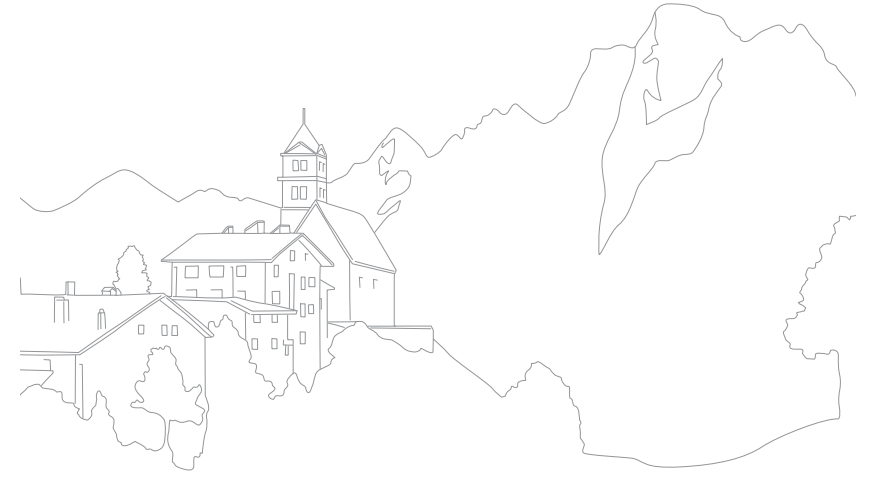

### Conseils relatifs à la connexion réseau

- La qualité de la connexion réseau est déterminée par les points d'accès.
- Plus la distance entre l'appareil photo et le point d'accès est grande, plus ce premier mettra de temps à se connecter au réseau.
- Si un périphérique à proximité utilise une fréquence radio identique à celle de votre appareil photo, il se peut que votre connexion s'interrompe.
- Si le nom de votre point d'accès n'est pas en anglais, il se peut que l'appareil photo ne puisse pas localiser le périphérique ou que son nom apparaisse de façon incorrecte.
- Pour connaître les paramètres réseau et le mot de passe requis, contactez votre administrateur réseau ou votre fournisseur d'accès réseau.
- Si un réseau local sans fil requiert l'authentification du fournisseur d'accès, il se peut que vous ne soyez pas en mesure de vous connecter audit réseau. Pour vous connecter au réseau local sans fil, contactez votre fournisseur d'accès réseau.
- En fonction du type de cryptage, le nombre de chiffres qui composent le mot de passe peut varier.
- En fonction des conditions environnantes, il peut s'avérer impossible d'établir une connexion à un réseau local sans fil.
- Il est possible que l'appareil photo affiche une imprimante compatible avec les réseaux locaux sans fil figurant dans la liste des points d'accès. Vous ne pouvez cependant pas vous connecter au réseau par le biais d'une imprimante.
- Il est impossible de connecter l'appareil photo simultanément à un réseau et à un téléviseur. En outre, vous ne pouvez pas visualiser des photos ou des vidéos sur un téléviseur s'il est déjà connecté à un réseau.
- La connexion à un réseau peut entraîner des frais supplémentaires. Ces coûts varient en fonction des termes de votre contrat.
- Si vous ne pouvez pas vous connecter à un réseau local sans fil, essayez un autre point d'accès parmi la liste de ceux proposés.
- Dans certains pays, il est également possible de se connecter à des réseaux locaux sans fil gratuits.
- Il se peut qu'une page de connexion apparaisse lorsque vous sélectionnez des réseaux locaux sans fil gratuits mis à disposition par certains fournisseurs d'accès réseau. Saisissez votre identifiant et votre mot de passe pour vous connecter au réseau local sans fil. Pour en savoir plus sur l'inscription à ces services ou sur un service particulier, contactez les fournisseurs d'accès réseau en question.
- Soyez prudent lors de la saisie d'informations personnelles pour vous connecter à un point d'accès. Ne saisissez aucune information de paiement sur l'appareil photo. Le fabricant ne peut être tenu responsable de tout problème survenant suite à la saisie de telles informations.
- Les connexions réseau disponibles peuvent varier selon le pays.
- La fonction de réseau local sans fil de l'appareil photo doit être conforme à la législation en matière de transmission par radiofréquences dans votre pays ou région. Pour assurer une compatibilité totale, n'utilisez la fonction de réseau local sans fil que dans le pays dans lequel vous avez acheté l'appareil photo.
- Les opérations à suivre pour régler les paramètres réseau peuvent différer en fonction des conditions du réseau.
- Ne tentez pas d'accéder à un réseau dont l'accès ne vous est pas autorisé.
- Avant de vous connecter à des réseaux, assurez-vous que la batterie est entièrement rechargée.
- Si aucun serveur DHCP n'est disponible, vous devez créer un fichier autoip.txt et le copier dans la carte mémoire insérée afin de vous connecter au réseau par le biais de l'IP automatique.

#### Saisie de texte

Cette section décrit comment saisir du texte. Les icônes dans le tableau ci-dessous vous permettent de déplacer le curseur, de modifier la casse, etc. Utilisez la touche de navigation pour accéder à une touche de votre choix, puis appuyez sur [ $\frac{ac}{d}$ ] pour saisir la touche.

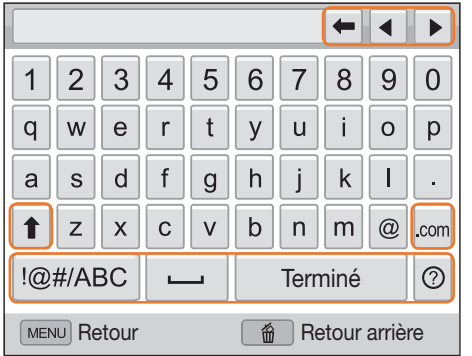

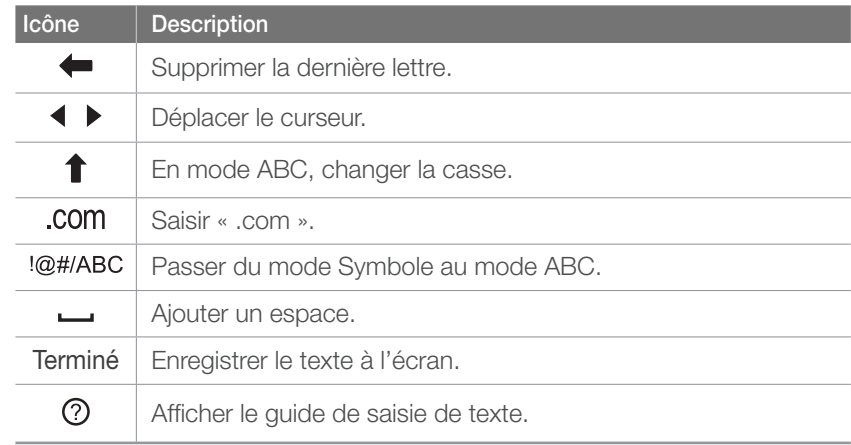

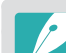

- Vous ne pouvez saisir que du texte en anglais, quelle que soit la langue d'affichage choisie.
- Pour passer directement à **Terminé**, appuyez sur [F].
- Vous pouvez saisir jusqu'à 64 caractères.

#### Réseau sans fil

# Envoi de photos ou de vidéos à un smartphone

L'appareil photo se connecte à un smartphone prenant en charge la fonction MobileLink via un réseau local sans fil. Vous pouvez facilement envoyer des photos ou des vidéos à votre smartphone.

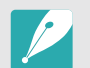

- La fonction MobileLink est prise en charge par les smartphones Galaxy dotés du système d'exploitation Android 2.2 ou ultérieur. Si votre smartphone utilise Android 2.1, passez à la version Android 2.2 ou ultérieure. Cette fonction est également prise en charge par la tablette Galaxy 7 pouces et 10,1 pouces.
- Vous devez installer l'application Samsung MobileLink sur votre téléphone ou périphérique avant d'utiliser cette fonction. Vous pouvez télécharger l'application depuis Samsung Apps ou Android Market.
- • Si aucun fichier ne se trouve dans la mémoire de l'appareil, vous ne pouvez pas utiliser cette fonction.
- • Vous pouvez visualiser jusqu'à 1 000 fichiers et envoyer jusqu'à 100 fichiers à la fois.
- • Il est impossible d'envoyer des fichiers RAW.
- Sur l'appareil photo, passez au mode Wi-Fi à l'aide de la molette de sélection.
- **2** Sur l'appareil photo, appuyez sur
	- Si la fenêtre contextuelle qui vous invite à télécharger l'application apparaît, sélectionnez Next.
- **3** Sur l'appareil photo, sélectionnez Toutes les photos ou Photos sélect. pour choisir les fichiers à partager avec le smartphone.
	- Seuls les fichiers sélectionnés seront affichés sur le smartphone.
	- Si l'option Photos sélect. est activée, appuyez sur Share sur l'appareil photo après avoir sélectionné les fichiers à partager.
- **4** Sur le smartphone, démarrez l'application Samsung MobileLink.
	- Lisez attentivement les instructions à l'écran pour sélectionner, puis vous connecter à l'appareil photo.
	- Le smartphone ne peut se connecter qu'à un seul appareil photo à la fois.
- **5** Sur l'appareil photo, appuyez sur Oui.
- **6** Sur le smartphone, sélectionnez les fichiers à envoyer depuis l'appareil photo vers le smartphone.
- **7** Sur le smartphone, sélectionnez Copier.
	- L'appareil photo transmet alors les fichiers.

#### Réseau sans fil

# Utilisation d'un smartphone comme télécommande du déclencheur

L'appareil photo se connecte à un smartphone via le réseau local sans fil. Utilisez le smartphone comme télécommande du déclencheur par le biais de la fonction Remote Viewfinder. La photo ainsi prise s'affiche directement sur le smartphone.

- 
- La fonction Remote Viewfinder est prise en charge par les smartphones Galaxy dotés du système d'exploitation Android 2.2 ou ultérieur. Si votre smartphone utilise Android 2.1, passez à la version Android 2.2 ou ultérieure. Cette fonction est également prise en charge par la tablette Galaxy 7 pouces et 10,1 pouces.
- • Vous devez installer l'application Remote Viewfinder sur votre téléphone ou appareil avant d'utiliser cette fonction. Vous pouvez télécharger l'application depuis Samsung Apps ou Android Market.
- Sur l'appareil photo, passez au mode Wi-Fi à l'aide de la molette de sélection.
- **2** Sur l'appareil photo, appuyez sur  $\approx$ .
	- Si la fenêtre contextuelle qui vous invite à télécharger l'application apparaît, sélectionnez Oui.
- **3** Sur le smartphone, démarrez l'application Remote Viewfinder.
	- • Lisez attentivement les instructions à l'écran pour sélectionner, puis vous connecter à l'appareil photo.
	- Le smartphone ne peut se connecter qu'à un seul appareil photo à la fois.

**4** Sur le smartphone, définissez les options de prise de vue suivantes.

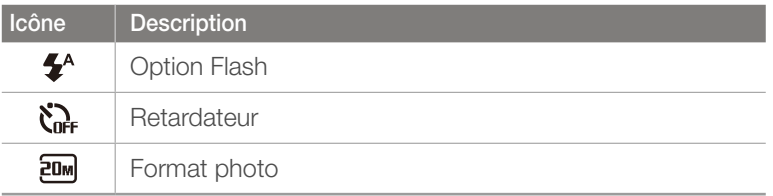

- Lors de l'utilisation de cette fonction, certaines touches ne sont plus disponibles sur l'appareil photo.
- • La touche Zoom et le déclencheur du smartphone ne s'activent pas lors de l'utilisation de cette fonction.
- Le mode Remote Viewfinder n'est compatible qu'avec les formats photo  $20m$  et  $2m$ .
- **5** Sur le smartphone, maintenez le doigt sur **c** pour effectuer la mise au point.
	- Le mode Mise au point multiple s'active automatiquement.

#### **6** Relâchez **o** pour prendre la photo.

- La photo est enregistrée dans l'appareil photo.
- Appuyez sur la photo située en bas de l'écran pour l'enregistrer sur le smartphone. Si vous avez pris une photo avec le format , la photo est redimensionnée selon la résolution 1616X1080. Si vous avez pris une photo avec le format  $\boxed{\mathbb{Z}}$ , la photo est redimensionnée à 640X360.
### Réseau sans fil > Utilisation d'un smartphone comme télécommande du déclencheur

- 
- Lorsque vous utilisez cette fonctionnalité, la distance idéale entre l'appareil photo et le smartphone peut varier, selon l'environnement.
- Pour pouvoir utiliser cette fonction, le smartphone doit se trouver dans un périmètre de 7 m par rapport à l'appareil photo.
- Une fois la touche  $\bigcirc$  du smartphone relâchée, cela peut prendre un certain temps avant le déclenchement de la prise de vue.
- La fonction Remote Viewfinder se désactive si :
	- le smartphone recoit un appel ;
	- l'appareil photo ou le smartphone est éteint ;
	- la mémoire est saturée ;
	- l'un des appareils connectés perd sa connexion au réseau local sans fil ;
	- le signal de la connexion Wi-Fi est mauvais ou instable.

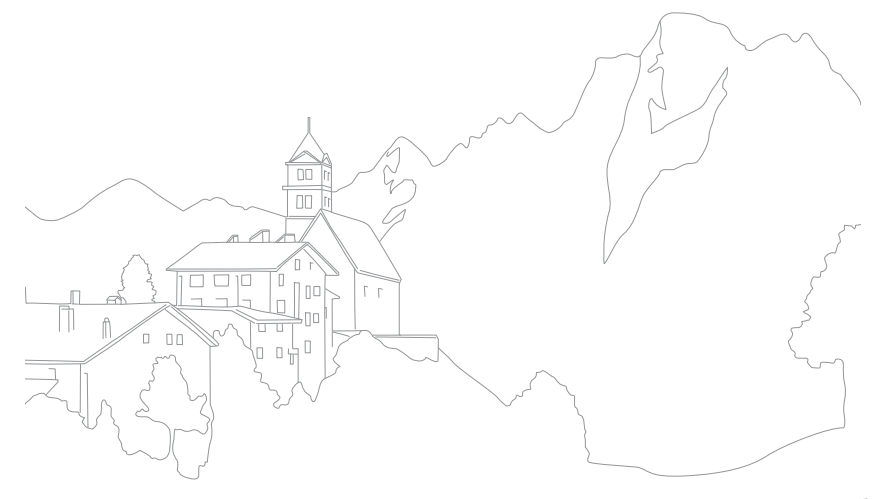

# Utilisation des sites Web de partage de photos ou de vidéos

Publiez vos photos ou vos vidéos sur des sites Web de partage de fichiers. Les sites Web disponibles s'affichent sur votre appareil photo.

## Accès à un site Web

- Passez au mode **Wi-Fi** à l'aide de la molette de sélection.
- **2** Sélectionnez .
- **3** Sélectionnez un site Web.
	- L'appareil photo tente de se connecter automatiquement à un réseau local sans fil via les derniers points d'accès auxquels il s'est connecté.
	- Si l'appareil photo ne s'est jamais connecté à un réseau local sans fil, il recherche alors automatiquement les points d'accès disponibles (p. 101).

#### **4** Saisissez votre ID et votre mot de passe, puis sélectionnez **Connexion**.

- Pour en savoir plus sur la saisie de texte, consultez « Saisie de texte » (p. 105).
- Pour sélectionner un identifiant dans la liste, appuyez sur ▼ → un identifiant.
- Si vous avez déjà visité ce site Web, il se peut que vous vous connectiez automatiquement.

# Téléchargement de photos ou de vidéos

- **1** Accédez au site Web avec votre appareil photo.
- **2** Accédez aux fichiers que vous souhaitez télécharger, puis appuyez sur  $[\frac{\alpha}{\omega}]$ .
	- Vous pouvez sélectionner jusqu'à 20 fichiers. La taille totale ne doit pas dépasser 10 Mo.
- **3** Sélectionnez **Upload**.
	- Si vous vous connectez à Facebook, sélectionnez **Upload** → **Publier**.
	- Si vous vous connectez à Facebook, vous pouvez saisir des remarques en appuyant sur le champ **Commentaire**. Pour en savoir plus sur la saisie de texte, consultez « Saisie de texte » (p. 105).

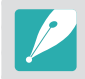

Vous devez disposer d'un compte sur le site Web de partage de fichiers pour pouvoir exploiter cette fonction.

- 
- Il est impossible de télécharger des fichiers RAW.
- Vous pouvez télécharger jusqu'à 20 fichiers simultanément.
- La taille maximale des photos que vous pouvez envoyer est de 2M, et pour envoyer une vidéo d'une durée maximale, vous devez l'enregistrer à l'aide de l'option  $\frac{1}{n+1}$ . Si la résolution sélectionnée est supérieure à 2M, la photo est alors automatiquement redimensionnée à une résolution inférieure. Si vous vous connectez à Facebook, la résolution des photos est redéfinie sur 1M.
- Le mode de publication des photos ou des vidéos peut varier en fonction du site Web sélectionné.
- Si vous ne parvenez pas à accéder à un site Web en raison d'un parefeu ou de paramètres d'authentification utilisateur, contactez votre administrateur réseau ou votre fournisseur d'accès réseau.
- Il se peut que la date de prise de vue apparaisse dans le titre des photos ou des vidéos publiées.
- Le débit de votre connexion Internet peut avoir une incidence sur le temps de publication des photos ou d'ouverture des pages Web.
- Si aucun fichier ne se trouve dans la mémoire de l'appareil, vous ne pouvez pas utiliser cette fonction.
- Vous pouvez également télécharger les photos ou les vidéos sur des sites Web de partage de fichiers en mode Lecture en appuyant sur [MENU], puis en sélectionnant **Dn** → **Partager (Wi-Fi)** → un site Web de votre choix.

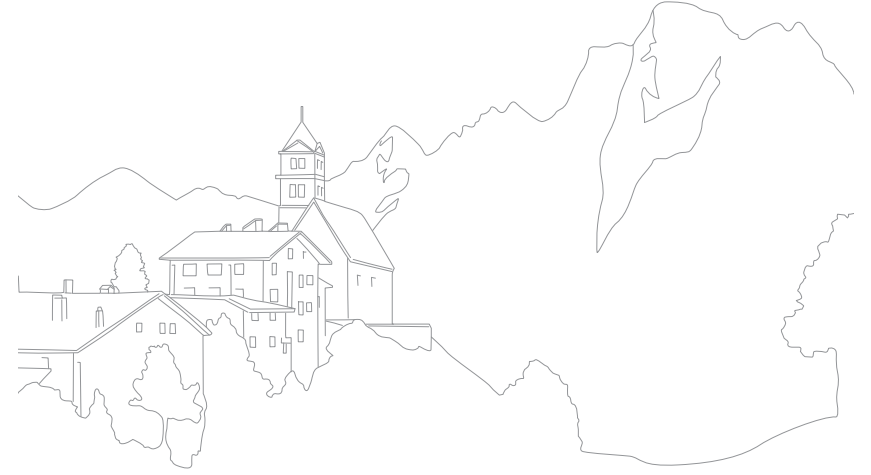

# Envoi de photos ou de vidéos par courriel

Vous pouvez modifier les paramètres du menu Courriel et envoyer par courrier électronique des photos ou des vidéos stockées sur l'appareil photo.

# Modification des paramètres de courriel

Depuis le menu Courriel, il vous est possible de modifier les paramètres pour le stockage de vos coordonnées. Vous avez également la possibilité de définir ou de changer le mot de passe de courriel. Pour en savoir plus sur la saisie de texte, consultez « Saisie de texte » (p. 105).

#### **Enregistrement de vos coordonnées**

- Passez au mode **Wi-Fi** à l'aide de la molette de sélection.
- Sélectionnez<sup>0</sup>.
- **3** Appuyez sur [MENU].
- **4** Sélectionnez → **Paramètres expéditeur**.

**5** Sélectionnez le champ **Nom**, indiquez votre nom, puis appuyez sur **Terminé**.

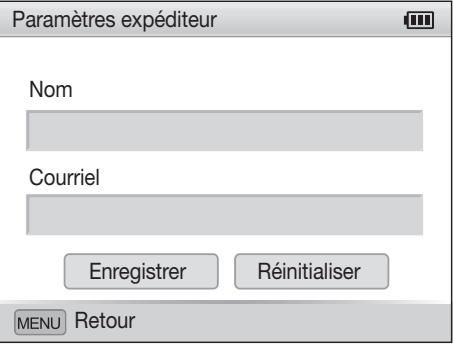

- **6** Sélectionnez le champ **Courriel**, indiquez votre nom, puis appuyez sur **Terminé**.
- **7** Appuyez sur **Enregistrer** pour enregistrer les modifications.
	- Pour supprimer vos coordonnées, appuyez sur **Réinitialiser**.

#### **Création d'un mot de passe de courriel**

- Passez au mode **Wi-Fi** à l'aide de la molette de sélection.
- 2 Sélectionnez <sup>.</sup>
- **3** Appuyez sur [MENU].
- **4** Sélectionnez → **Config. mot de passe** → **Marche**.
	- Pour désactiver le mot de passe, appuyez sur **Arrêt**.
- **5** Lorsque la fenêtre contextuelle apparaît, appuyez sur  $[\frac{\alpha}{\mathbb{E}}]$ .
	- La fenêtre contextuelle disparaît automatiquement, même si vous  $n'$ appuyez pas sur  $[\frac{\alpha}{\mathbb{E}}]$ .
- **6** Saisissez un mot de passe de 4 chiffres.
- **7** Confirmez-le en le saisissant à nouveau.
- 8 Lorsque la fenêtre contextuelle apparaît, appuyez sur [ $\frac{\omega}{\omega}$ ].
	- La fenêtre contextuelle disparaît automatiquement, même si vous n'appuyez pas sur  $\lceil \frac{NK}{F} \rceil$ .

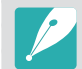

Si vous avez perdu votre mot de passe, vous pouvez le réinitialiser en sélectionnant **Réinitialiser** depuis le menu de configuration du mot de passe. Lorsque vous réinitialisez ces informations, toutes données préalablement sauvegardées, ainsi que l'adresse de courrier électronique et la liste de courriels récemment envoyés seront supprimées.

#### **Modification du mot de passe de courriel**

- Passez au mode **Wi-Fi** à l'aide de la molette de sélection.
- 2 Sélectionnez <sup>.</sup>
- **Appuyez sur [MENU].**
- **4** Sélectionnez **→** Changer mot de passe.
- **5** Saisissez le mot de passe de 4 chiffres actuel.
- **6** Saisissez un nouveau mot de passe de 4 chiffres.
- **7** Confirmez-le en le saisissant à nouveau.
- **8** Lorsque la fenêtre contextuelle apparaît, appuyez sur [ $\frac{\omega}{\omega}$ ].
	- La fenêtre contextuelle disparaît automatiquement, même si vous  $n'$ appuyez pas sur  $[\frac{\alpha}{\mathbb{E}}]$ .

### Envoi de photos ou de vidéos par courriel

Vous pouvez envoyer par courriel des photos ou des vidéos stockées sur l'appareil photo. Pour en savoir plus sur la saisie de texte, consultez « Saisie de texte » (p. 105).

- Passez au mode Wi-Fi à l'aide de la molette de sélection.
- 2 Sélectionnez **.**
- **3** Sélectionnez le champ **Expéditeur**, indiquez votre adresse électronique, puis appuyez sur **Terminé**.
	- Si vous avez préalablement enregistré vos coordonnées, celles-ci sont insérées automatiquement (p. 111).
	- Pour utiliser une adresse figurant dans la liste des précédents destinataires, sélectionnez  $\blacktriangledown \rightarrow$  une adresse.
- **4** Sélectionnez le champ **Destinataire**, indiquez une adresse électronique, puis appuyez sur **Terminé**.
	- Pour utiliser une adresse figurant dans la liste des précédents destinataires, sélectionnez  $\blacktriangledown \rightarrow$  une adresse.
	- Sélectionnez  $\bigarrow$  pour ajouter des destinataires. Vous pouvez saisir jusqu'à 30 destinataires.
	- Sélectionnez  $\times$  pour supprimer une adresse de la liste.
- **5** Sélectionnez **Suivant**.
- **6** Accédez aux fichiers à envoyer, puis appuyez sur  $[\frac{\omega}{n}]$ .
	- Vous pouvez sélectionner jusqu'à 20 fichiers. La taille totale ne doit pas dépasser 10 Mo.
- **7** Sélectionnez **Send**.
- **8** Sélectionnez le champ **Commentaire**, saisissez vos commentaires, puis appuyez sur **Terminé**.
- **9** Sélectionnez **Envoyer**.
	- L'appareil photo tente de se connecter automatiquement à un réseau local sans fil via les derniers points d'accès auxquels il s'est connecté pour envoyer le courriel.
	- Si l'appareil photo ne s'est jamais connecté à un réseau local sans fil, il recherche alors automatiquement les points d'accès disponibles (p. 101).

### Réseau sans fil > Envoi de photos ou de vidéos par courriel

- Il est impossible d'envoyer des fichiers RAW.
- Vous pouvez envoyer jusqu'à 20 fichiers simultanément.
- Même si le transfert de la photo semble s'être déroulé correctement, celle-ci peut être rejetée ou identifiée comme courrier indésirable en cas d'erreur sur le compte de courriel du destinataire.
- Il se peut que vous ne soyez pas en mesure d'envoyer de courriel si aucune connexion réseau n'est disponible ou si les paramètres de votre compte de courriel sont incorrects.
- La taille maximale des photos que vous pouvez envoyer est de 2M, et pour envoyer une vidéo d'une durée maximale, vous devez l'enregistrer à l'aide de l'option  $\frac{1}{n+1}$ . Si la résolution sélectionnée est supérieure à 2M, la photo est alors automatiquement redimensionnée à une résolution inférieure.
- Si vous ne pouvez pas envoyer de courriel en raison d'un pare-feu ou de paramètres d'authentification utilisateur, contactez votre administrateur réseau ou votre fournisseur d'accès réseau.
- Si aucun fichier ne se trouve dans la mémoire de l'appareil, vous ne pouvez pas utiliser cette fonction.
- Vous pouvez également envoyer un courriel en mode Lecture en appuyant sur [MENU], puis sur **▶**  $\boxed{ }$   $\boxed{ }$  → Partager (Wi-Fi) → Courriel.

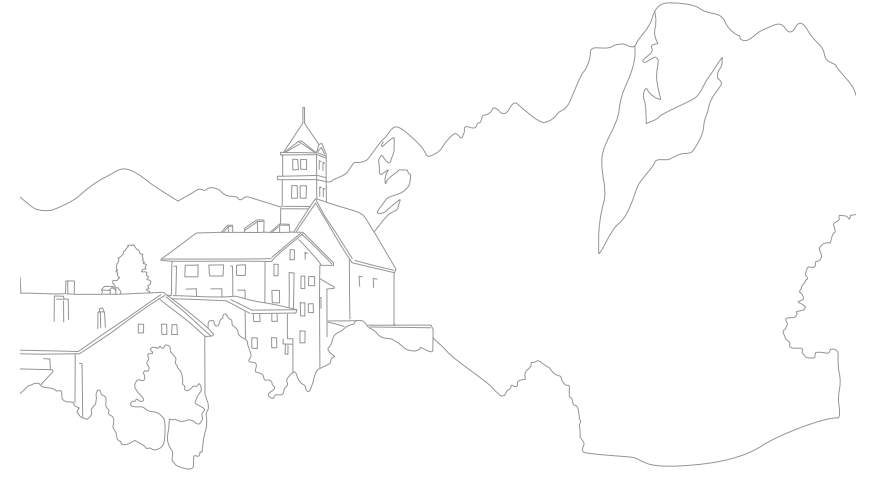

# Téléchargement de photos sur un serveur Cloud

Vous pouvez télécharger vos photos sur SkyDrive. Pour télécharger des fichiers, vous devez vous inscrire sur le site Web Microsoft avant de connecter l'appareil photo.

Passez au mode **Wi-Fi** à l'aide de la molette de sélection.

### **2** Sélectionnez .

- Si la fenêtre contextuelle qui vous invite à créer un compte apparaît, appuyez sur **OK**.
- L'appareil photo tente de se connecter à un réseau local sans fil via le dernier point d'accès auquel il s'est connecté.
- Si l'appareil photo ne s'est jamais connecté à un réseau local sans fil, il recherche alors automatiquement les points d'accès disponibles (p. 101).
- **3** Connectez-vous à l'aide votre identifiant et mot de passe.
	- Pour en savoir plus sur la saisie de texte, consultez « Saisie de texte » (p. 105).
	- Si vous êtes connecté à SkyDrive, reportez-vous à la section « Utilisation du navigateur de connexion » (p. 103).
	- Appuyez sur [MENU] pour utiliser les options de menu.

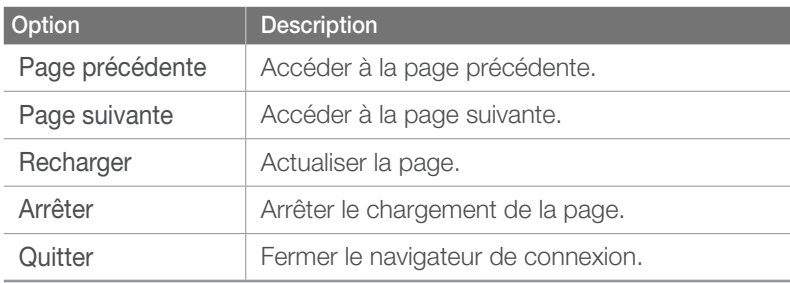

**4** Accédez aux photos que vous souhaitez télécharger, puis appuyez sur  $\lceil \frac{OK}{B} \rceil$ .

### **5** Sélectionnez **Upload**.

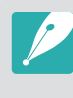

• En mode Lecture, vous pouvez également télécharger des photos sur un serveur Cloud en appuyant sur [MENU], puis en sélectionnant  $\boxed{\rightarrow}$   $\boxed{\rightarrow}$ **Partager (Wi-Fi) → un serveur Cloud.** 

• Vous ne pouvez pas utiliser cette fonctionnalité lorsque la carte mémoire de l'appareil photo ne comporte aucune photo.

#### Réseau sans fil

# Utilisation de la Sauvegarde automatique pour envoyer des photos ou des vidéos

Vous pouvez envoyer sur un ordinateur les photos prises avec votre appareil photo. La fonction Sauvegarde automatique fonctionne uniquement avec le système d'exploitation Windows.

### Installation du programme de Sauvegarde automatique sur votre ordinateur

- **1** Installez Intelli-studio sur l'ordinateur (p. 141).
- **2** Branchez l'appareil sur l'ordinateur à l'aide du câble USB.
- **3** Cliquez sur **OK** dans la fenêtre qui s'ouvre.
	- Le programme Sauvegarde automatique est alors installé sur l'ordinateur. Suivez les instructions à l'écran pour terminer l'installation.
- **4** Débranchez le câble USB.
- **5** Rebranchez l'appareil sur l'ordinateur à l'aide du câble USB.
	- L'appareil photo stocke des informations relatives à l'ordinateur afin qu'il puisse lui envoyer des fichiers.

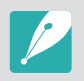

Avant d'installer le programme, assurez-vous que l'ordinateur est connecté à un réseau. Si aucune connexion Internet n'est disponible, vous devez installer le programme par le biais du CD fourni.

### Envoi de photos ou de vidéos à un ordinateur

Passez au mode **Wi-Fi** à l'aide de la molette de sélection.

#### 2 Sélectionnez

• Vous devez configurer les informations de sauvegarde PC pour utiliser la fonctionnalité de Sauvegarde automatique. Pour obtenir davantage de détails, reportez-vous au chapitre « Installation du programme de Sauvegarde automatique sur votre ordinateur » (p. 116).

#### **3** Appuyez sur [MENU] pour définir les options.

- Pour éteindre automatiquement l'ordinateur une fois le transfert terminé, sélectionnez **EI → Eteindre PC après sauvegarde** → **Marche**.
- Pour afficher l'aide de la fonction Sauvegarde automatique, sélectionnez **■■ → Guide**.

#### **4** Appuyez sur [ $\frac{\alpha}{n}$ ] pour lancer la sauvegarde.

- Pour annuler l'envoi, appuyez sur  $[\mathbb{R}].$
- Il est impossible de sélectionner des fichiers précis à sauvegarder. Cette fonction ne sauvegarde que les nouveaux fichiers de l'appareil photo.
- La progression de la sauvegarde s'affiche sur l'écran de l'ordinateur.
- Lorsque le transfert est terminé, l'appareil photo s'éteint automatiquement au bout d'environ 30 secondes. Sélectionnez **Annuler** pour revenir à l'écran précédent et empêcher l'appareil photo de s'éteindre automatiquement.
- Si l'ordinateur prend en charge la fonctionnalité Wake on LAN (WoL), vous pouvez le mettre automatiquement sous tension en recherchant l'ordinateur depuis l'appareil photo (p. 121).
- Si vous connectez l'appareil photo au réseau local sans fil, sélectionnez le point d'accès connecté à l'ordinateur.
- L'appareil photo recherche les points d'accès disponibles même si vous vous reconnectez au même point d'accès.
- Si vous éteignez l'appareil photo ou retirez sa batterie lors de l'envoi de fichiers, le transfert de fichiers est alors interrompu.
- Lorsque vous utilisez cette fonction, seule l'option [**Interrupteur Marche / Arrêt**] est disponible sur l'appareil photo.
- Vous ne pouvez connecter qu'un seul appareil photo à l'ordinateur à la fois pour envoyer des fichiers.
- La sauvegarde peut être annulée en raison de l'état du réseau.
- Les photos ou les vidéos ne peuvent être envoyées qu'une seule fois vers un ordinateur. Il est impossible de les envoyer à nouveau, même si vous connectez l'appareil photo sur un autre ordinateur.
- Si aucun fichier ne se trouve dans la mémoire de l'appareil, vous ne pouvez pas utiliser cette fonction.
- Avant d'utiliser cette fonctionnalité, vous devez désactiver le pare-feu Windows ou tout autre pare-feu.
- Vous pouvez envoyer jusqu'à 1 000 fichiers.
- Sur le logiciel PC, le nom du serveur doit être saisi en alphabet latin et ne peut pas comporter plus de 48 caractères.

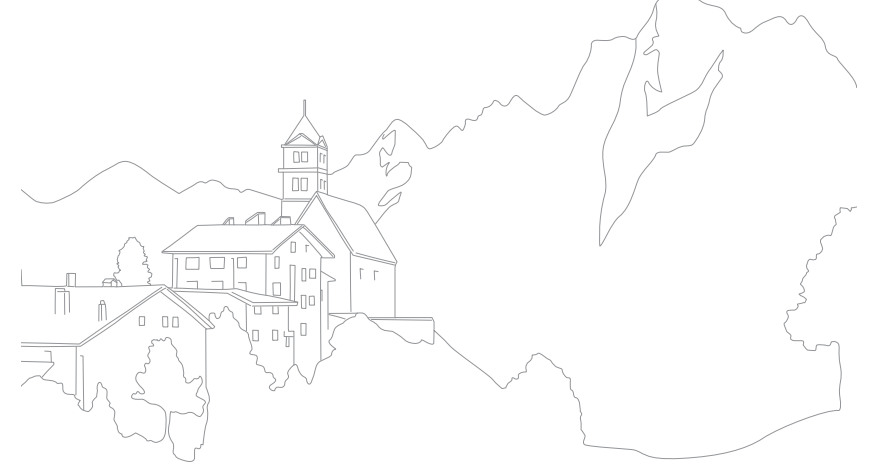

#### Réseau sans fil

# Affichage de photos ou de vidéos sur un téléviseur compatible TV Link

TV Link est une technologie permettant le partage de fichiers multimédia entre un appareil photo et un téléviseur raccordés au même point d'accès. Cette technologie vous permet de visionner vos photos ou vidéos sur un téléviseur grand format.

Passez au mode **Wi-Fi** à l'aide de la molette de sélection.

#### **2** Sélectionnez **Nati**

- Si le message du quide apparaît, appuyez sur  $[\frac{\alpha}{m}]$ .
- L'appareil photo tente de se connecter automatiquement à un réseau local sans fil via les derniers points d'accès auxquels il s'est connecté.
- Si l'appareil photo ne s'est jamais connecté à un réseau local sans fil, il recherche alors automatiquement les points d'accès disponibles (p. 101).
- **3** Connectez votre téléviseur à un réseau sans fil par le biais d'un point d'accès.
	- Reportez-vous au mode d'emploi de votre téléviseur pour en savoir plus.
- **4** Sur le téléviseur, recherchez l'appareil photo et parcourez les photos ou vidéos partagées.
	- Pour en savoir plus sur la manière de rechercher l'appareil photo et de parcourir les photos ou les vidéos sur le téléviseur, consultez le mode d'emploi du téléviseur.
	- Selon le type de téléviseur ou l'état du réseau, il est possible que les vidéos ne soient pas lues correctement. Si cela se produit, enregistrez de nouveau la vidéo en qualité **鵲** ou H avant de la lire à nouveau. Si la lecture des vidéos ne fonctionne pas correctement sur votre téléviseur via la connexion sans fil, connectez l'appareil photo au téléviseur à l'aide d'un câble HDMI.

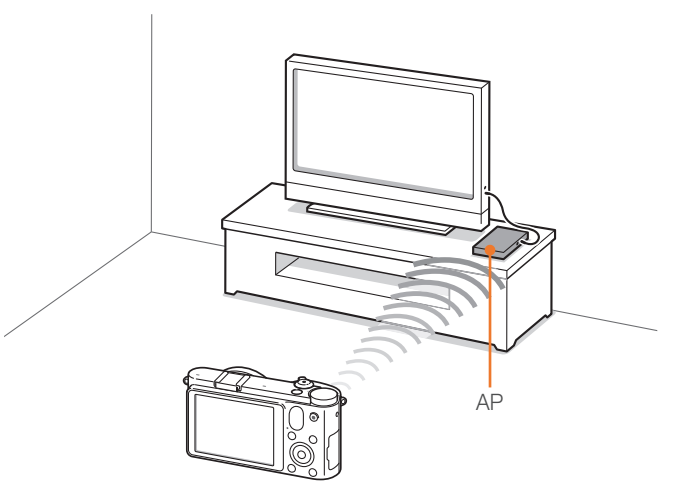

- Il est impossible de partager des fichiers RAW.
- Vous pouvez partager jusqu'à 1 000 photos ou vidéos.
- Vous ne pouvez afficher sur un téléviseur que des photos ou des vidéos prises avec l'appareil photo.
- Le champ de détection de la connexion sans fil entre l'appareil photo et un téléviseur peut varier en fonction des spécifications du point d'accès.
- Si l'appareil photo est connecté à 2 téléviseurs, la lecture risque d'être ralentie.
- Vous pouvez uniquement utiliser cette fonction avec un téléviseur compatible TV Link.
- Les photos ou les vidéos sont partagées dans leurs dimensions d'origine.
- Pour certaines vidéos, la mise en mémoire tampon peut parfois prendre plus de temps.
- Les photos ou vidéos partagées ne sont pas enregistrées sur le téléviseur, mais peuvent être stockées dans l'appareil photo afin de respecter les caractéristiques du téléviseur.
- Le transfert de photos ou de vidéos sur le téléviseur peut prendre un certain temps selon la connexion réseau, le nombre de fichiers à partager ou la taille des fichiers.
- Si vous éteignez l'appareil photo de façon inhabituelle pendant le visionnage de photos ou de vidéos sur un téléviseur (par exemple, en retirant la batterie), le téléviseur considère que l'appareil photo est toujours connecté.
- Il se peut que l'ordre des photos ou des vidéos sur l'appareil photo diffère de celui sur le téléviseur.
- En fonction du nombre de photos ou de vidéos à partager, le chargement de celles-ci et l'exécution du processus de configuration initial peuvent prendre un certain temps.
- Lorsque vous visionnez des photos ou des vidéos sur le téléviseur, l'utilisation continue de la télécommande ou l'exécution d'opérations supplémentaires sur le téléviseur peut empêcher le bon fonctionnement de cette fonction.
- Si vous réorganisez ou triez des fichiers sur l'appareil photo tout en les visionnant sur un téléviseur, vous devez procéder à nouveau au processus initial de configuration pour actualiser la liste des fichiers sur le téléviseur.
- Si aucun fichier ne se trouve dans la mémoire de l'appareil, vous ne pouvez pas utiliser cette fonction.
- Nous vous recommandons d'utiliser un câble réseau afin de connecter votre téléviseur à votre AP. Cela réduira toute lecture vidéo saccadée que vous pourriez expérimenter lors de la diffusion en continu de contenu.

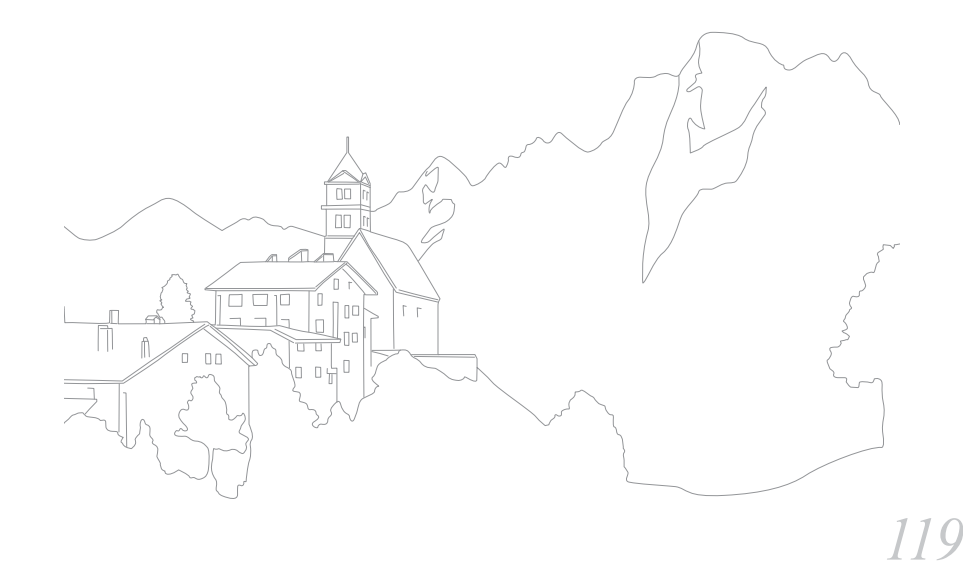

#### Réseau sans fil

# Envoi de photos à l'aide de la fonction Wi-Fi Direct

Lorsque l'appareil photo se connecte à un réseau local sans fil prenant en charge la fonction Wi-Fi Direct, vous pouvez envoyer des photos à l'autre appareil. Il est possible que certains matériels ne soient pas compatibles avec la fonction.

- **1** Depuis l'appareil, activez l'option Wi-Fi Direct.
- **2** Sur l'appareil photo, en mode Lecture, parcourez la liste pour accéder à une photo.
- **3** Appuyez sur [MENU], puis sur  $\boxed{\rightarrow}$   $\boxed{1}$   $\rightarrow$  Partager (Wi-Fi) → **Wi-Fi Direct**.
	- Lorsque la vue Image unique est activée, vous ne pouvez envoyer qu'une photo à la fois.
	- Lorsque vous affichez les photos sous forme de vignettes, vous pouvez sélectionner plusieurs photos en faisant défiler les vignettes et en appuyant sur [ $\frac{d}{dt}$ ]. Appuyez sur **Send** lorsque vous avez terminé de sélectionner les photos.
- **4** Sélectionnez l'appareil dans la liste des périphériques Wi-Fi Direct de l'appareil photo.
	- Vérifiez que l'option Wi-Fi Direct est activée sur l'appareil photo.
	- Vous pouvez également sélectionner l'appareil photo dans la liste des périphériques Wi-Fi Direct.

#### **5** Sur l'appareil, autorisez l'appareil photo à se connecter.

• La photo sera envoyée à l'appareil.

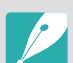

- Vous pouvez envoyer jusqu'à 20 fichiers simultanément.
- Vous ne pouvez pas utiliser cette fonctionnalité lorsque la carte mémoire de l'appareil photo ne comporte aucune photo.
- Si vous annulez la tentative de connexion avant qu'elle ne soit établie, il est possible que vous ne puissiez pas vous reconnecter à l'appareil. En pareil cas, mettez l'appareil à jour avec le micrologiciel le plus récent.

# Fonction WoL (Wake on LAN)

La fonction WoL vous permet d'activer ou d'allumer un ordinateur automatiquement par le biais de l'appareil photo. Cette fonctionnalité est disponible sur les ordinateurs de bureau Samsung commercialisés dans les dernières cinq années (sauf les ordinateurs tout-en-un).

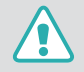

Toute modification des paramètres du BIOS de l'ordinateur autres que ceux décrits peut entraîner des dommages matériels sur l'ordinateur. Le fabricant ne peut être tenu responsable quant aux dommages consécutifs à la modification du BIOS de votre ordinateur.

#### **Paramétrage de l'ordinateur pour quitter la mise en veille**

- **1** Cliquez sur **Start** (Démarrer), puis ouvrez le **Control Panel**  (Panneau de configuration).
- **2** Configurez la connexion réseau.
	- Sous Windows 7 :

cliquez sur **Network and Internet** (Réseau et Internet) → **Network and Sharing Center** (Centre Réseau et partage) → **Change adapter settings** (Modifier les paramètres de la carte).

• Sous Windows Vista :

cliquez sur **Network and Internet** (Réseau et Internet) → **Network and Sharing Center** (Centre Réseau et partage) → **Manage network connections** (Gérer les connexions réseau).

• Windows XP :

cliquez sur **Network and Internet Connection** (Connexion réseau ou Internet) → **Network Connection** (Connexion réseau).

- **3** Cliquez avec le bouton droit sur **Local Area** (Réseau local), puis cliquez sur **Properties** (Propriétés).
- **4** Cliquez sur **Configure** (Configurer) → onglet **Power manage** (Gestion de l'alimentation) → **Allow this device to wake the computer** (Autoriser ce périphérique à sortir l'ordinateur du mode veille).
- **5** Cliquez sur **OK**.
- **6** Redémarrez l'ordinateur.

#### **Paramétrage de l'ordinateur pour la mise sous tension**

- **1** Allumez le PC et appuyez sur F2 lors de la séquence de démarrage.
	- Le menu de paramétrage du BIOS s'affiche alors.
- **2** Sélectionnez l'onglet **Advanced** (Avancé) → **Power management Setup** (Configuration de la gestion de l'alimentation).
- **3** Sélectionnez **Resume on PME** (Reprendre à l'activation) → **Enabled** (Activé).
- **4** Appuyez sur F10 pour enregistrer vos modifications et poursuivre la séquence de démarrage jusque sous Windows.
- **5** Cliquez sur **Start** (Démarrer), puis ouvrez le **Control Panel**  (Panneau de configuration).
- **6** Configurez la connexion réseau.
	- Sous Windows 7 :

cliquez sur **Network and Internet** (Réseau et Internet) → **Network and Sharing Center** (Centre Réseau et partage) → **Change adapter settings** (Modifier les paramètres de la carte).

• Sous Windows Vista :

cliquez sur **Network and Internet** (Réseau et Internet) → **Network and Sharing Center** (Centre Réseau et partage) → **Manage network connections** (Gérer les connexions réseau).

- Windows XP : cliquez sur **Network and Internet Connection** (Connexion réseau ou Internet) → **Network Connection** (Connexion réseau).
- **7** Sélectionnez les pilotes concernant la carte réseau.
- **8** Cliquez sur l'onglet **Advanced** (Avancé), puis paramétrez les menus relatifs aux fonctions WoL.

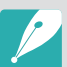

- Il est impossible d'utiliser cette fonctionnalité si un pare-feu ou un programme de sécurité est activé.
- Pour allumer l'ordinateur à l'aide de la fonction de réveil par le réseau, l'ordinateur doit disposer d'une connexion active au réseau local. Vérifiez que le voyant du port LAN de l'ordinateur est bien allumé, ce qui signifie que la connexion au réseau local est active.
- Selon le modèle de votre ordinateur, il se peut que l'appareil photo réactive uniquement ce dernier.
- Selon le système d'exploitation ou les pilotes installés sur l'ordinateur, les options du menu de paramétrage des fonctions WOL peuvent varier.
	- Exemples d'options de menu : Activer PME, Wake on LAN, etc.
- Exemples de paramétrage : Activer, Paquet magique, etc.

# Section **5**

# Menu des réglages de l'appareil photo

Cette section présente les paramètres utilisateur et le menu général des réglages de l'appareil photo. Vous pouvez régler les paramètres en fonction de vos besoins et de vos préférences.

# Paramètres utilisateur

Vous pouvez définir la manière d'utiliser l'appareil grâce à ces paramètres.

**Afin de paramétrer les options utilisateur**

En mode Prise de vue, appuyez sur  $[MENT] \rightarrow$  $\beta \Box$  ou  $\beta \Box \rightarrow$  une option.

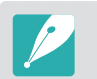

Les options disponibles et leur ordre d'affichage peuvent différer selon le mode Prise de vue.

# Personnalisation ISO

#### **Palier ISO**

Vous pouvez régler la sensibilité ISO par palier de 1/3 ou 1.

#### **Plage ISO auto**

En appliquant la plage ISO automatique, vous pouvez définir la valeur ISO maximum en dessous de laquelle chaque niveau de valeur d'exposition pourra être sélectionné.

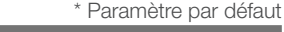

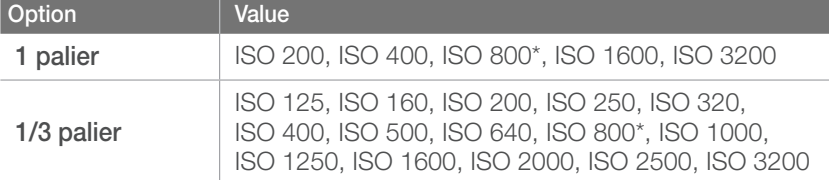

# Réducteur de bruit

Afin de réduire les parasites sur les photos, utilisez l'option Réduction du bruit.

\* Paramètre par défaut

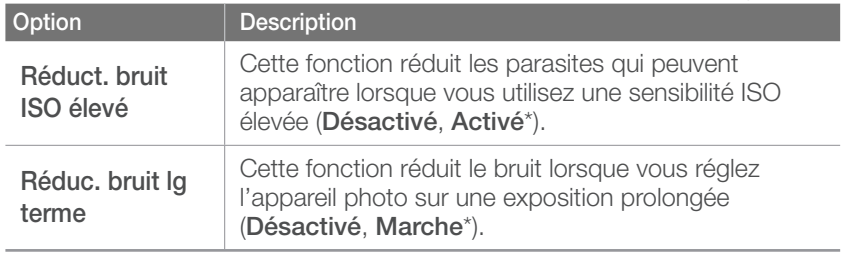

# DMF (Direct Manual Focus)

Vous pouvez régler la mise au point manuellement en faisant tourner la bague, une fois la mise au point effectuée en enfonçant le [**Déclencheur**] à mi-course. Il est possible que cette fonction ne soit pas disponible avec certains objectifs.

# Priorité de la mise au point automatique

Vous pouvez configurer l'appareil photo pour qu'il prenne uniquement des photos lorsque le sujet est au point.

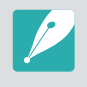

Lors de prises de vue continues ou en mode Rafale, l'appareil prend des photos même si la fonction Priorité AF est activée et que le sujet n'est pas au point.

# Correction des déformations

Vous pouvez corriger la déformation qui peut se produire avec les objectifs. Il se peut que la fonction ne soit pas disponible avec certains objectifs.

### Personnalisation iFn

Vous pouvez sélectionner les options réglables prévues lorsque vous appuyez sur [**i-Function**] sur un objectif compatible i-Function.

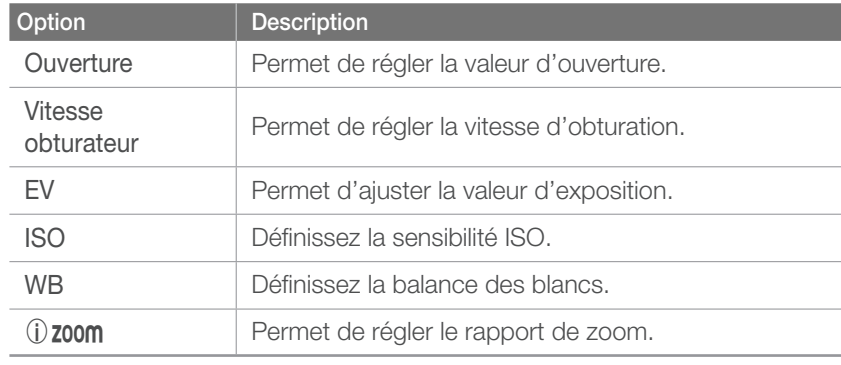

# Affichage utilisateur

Vous pouvez ajouter ou supprimer des informations de prise de vue sur l'écran.

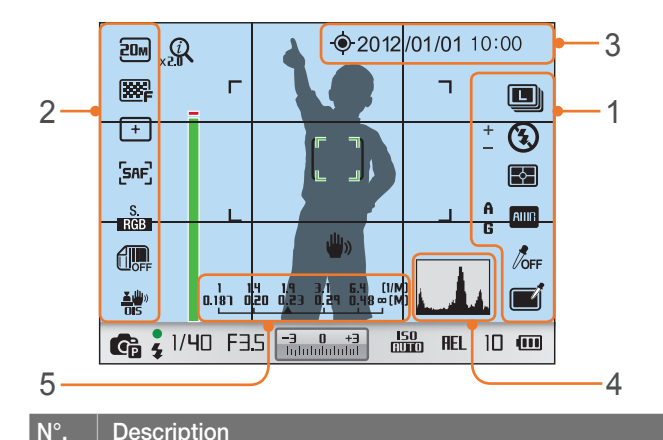

# Icônes droites

1 Activez l'affichage des icônes sur la partie de droite en mode Prise de vue.

#### Icônes gauches

 $\mathfrak{p}$ Activez l'affichage des icônes sur la partie de gauche en mode Prise de vue.

#### $3$  Date & heure Activez l'affichage de la date et l'heure.

#### **N°. Description**

4

5

#### Histogramme

Activez ou désactivez l'histogramme sur l'écran.

#### **Description des histogrammes**

Un histogramme est un graphique qui présente la répartition de la lumière sur une photo. Un histogramme incliné vers la gauche signifie que la photo est sombre.

Un histogramme incliné vers la droite signifie que la photo est claire. La hauteur des pointes est liée aux informations sur la couleur. Les pointes du graphique sont plus élevées si une couleur spécifique est prédominante.

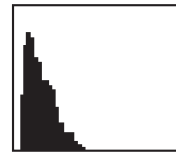

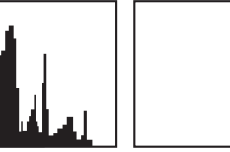

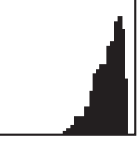

Exposition insuffisante Exposition équilibrée Exposition excessive

#### Échelle de distance

Utiliser cette fonction pour afficher la distance entre un sujet et l'appareil photo si vous avez installé un objectif compatible avec la fonction Échelle de distance (**Désactivé**, **ft**, **m**\*).

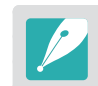

Cette fonctionnalité n'est disponible que si vous avez installé un objectif qui accepte la fonction Échelle de distance.

## Attribution des touches

Vous pouvez modifier la fonction associée à la touche Personnalisé ou au bouton SMART LINK.

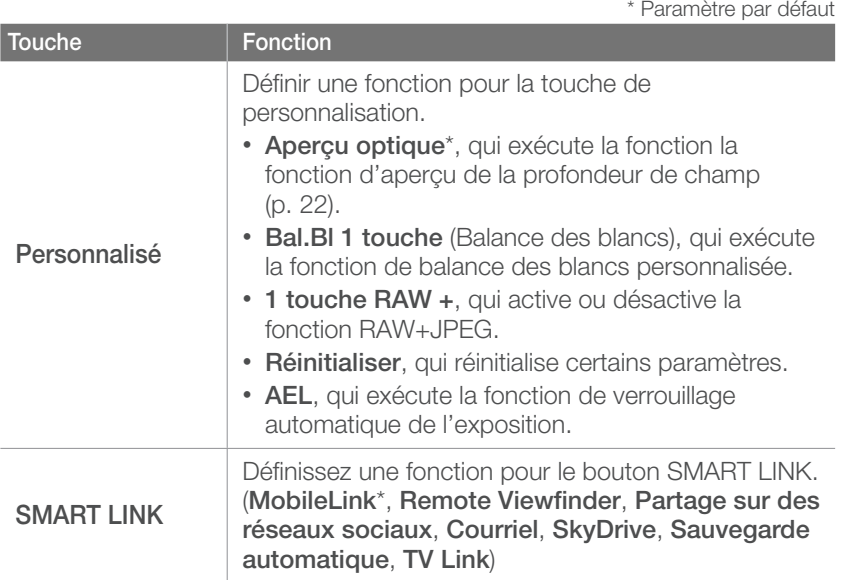

### **Grille**

Sélectionnez un guide qui vous aidera à composer une scène (**Désactivé**\*, **3 X 3**, **4 X 4**, **+**, **X**).

## Voyant M. au P.

Afin d'optimiser la mise au point automatique dans les endroits sombres, activez le voyant de mise au point. Cette fonction donne de meilleurs résultats lorsque le capteur est activé pour la prise de photo dans les endroits sombres.

# Paramètre 1

**Elément Description**

**Pour définir les option du** 

Nom du fichier

#### Découvrez les éléments du menu du paramètre 1.

 $\bigcirc$ ୍ରାଲ

• Standard\*

• **Date** :

\* Paramètre par défaut

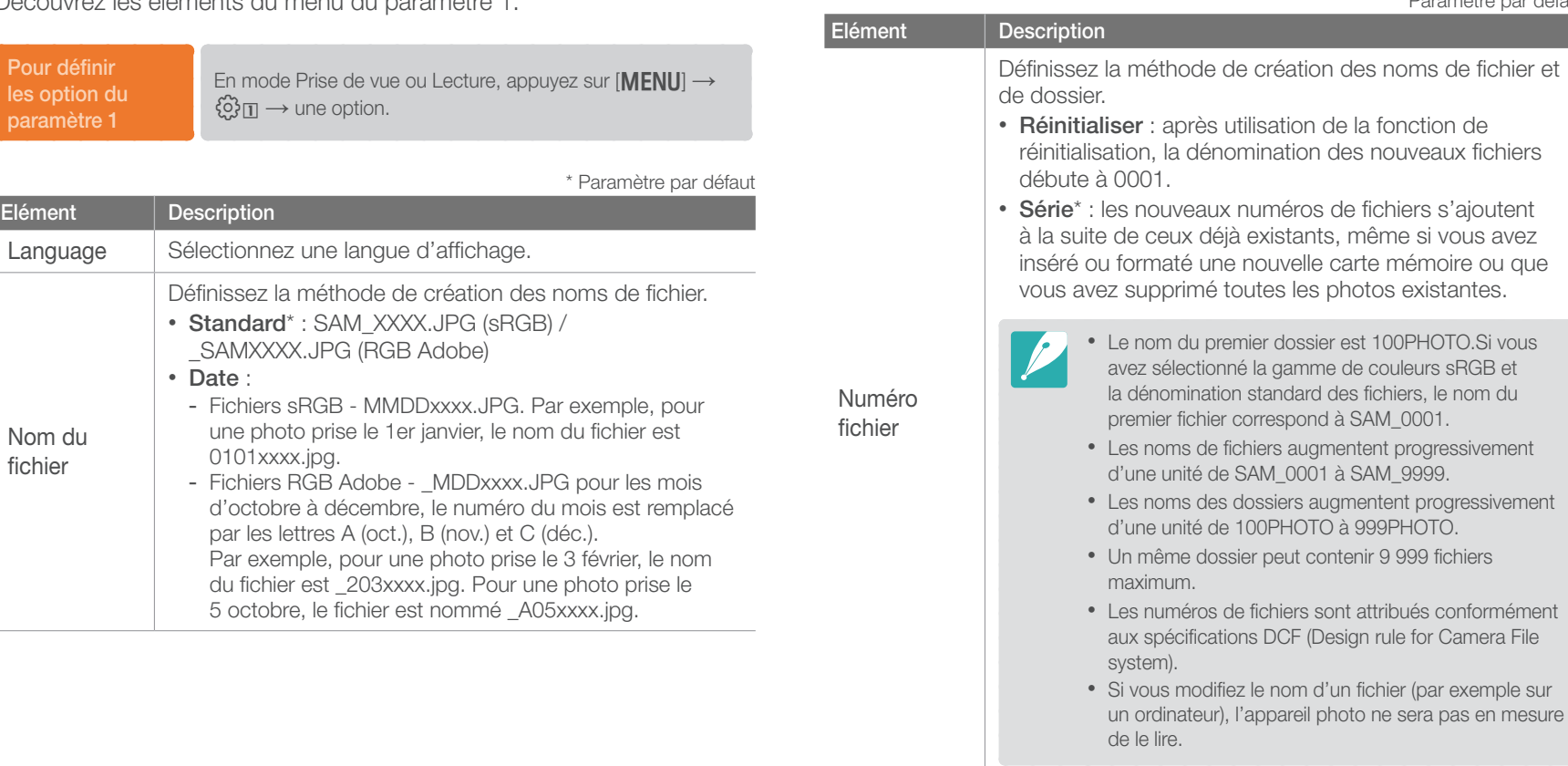

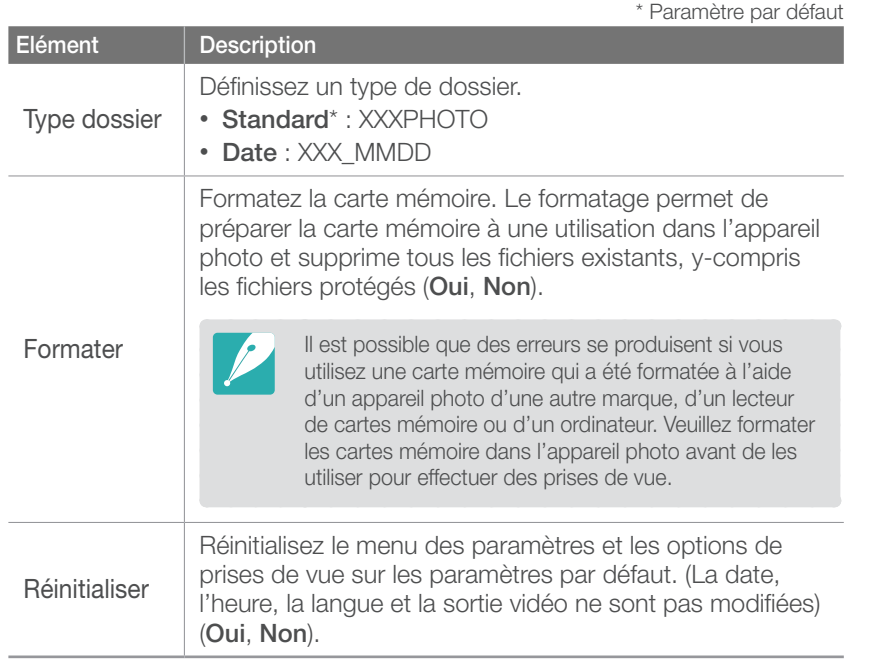

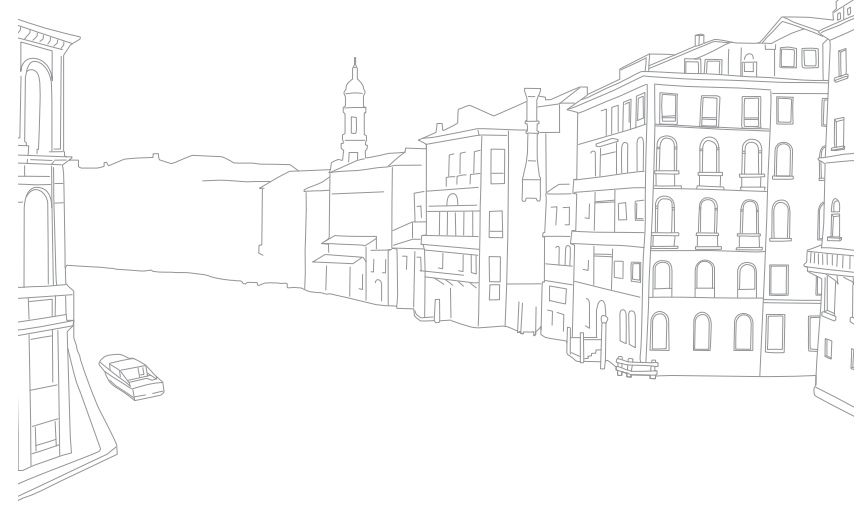

# Paramètre 2

**Pour déf les optic** 

**Elément** 

rapide

#### Découvrez les éléments du menu du paramètre 2.

\* Paramètre par défaut

Appuyez sur  $[\frac{1}{10}]$  pour masquer le texte d'aide.

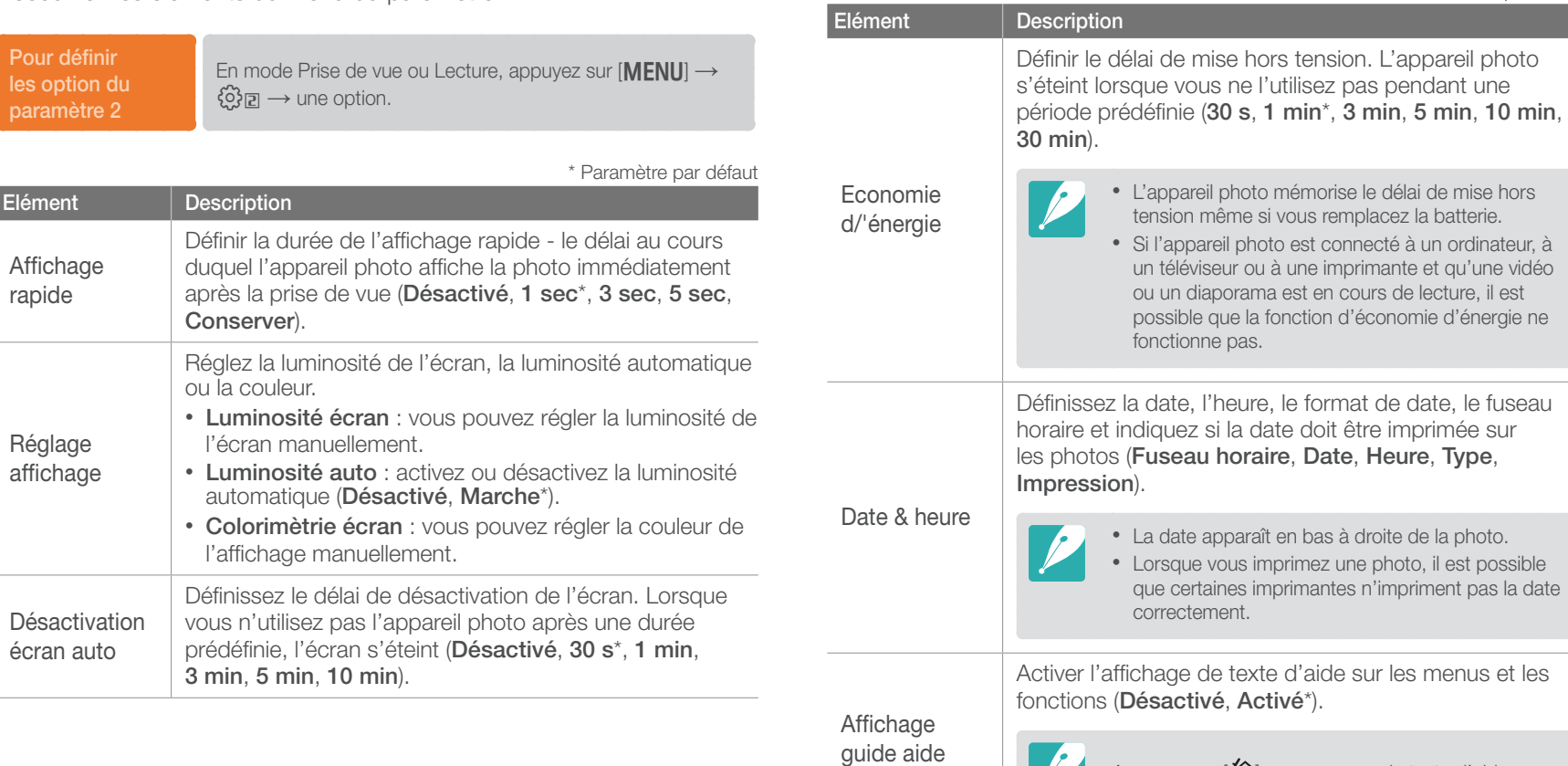

# Paramètre 3

#### Découvrez les éléments du menu du paramètre 3.

\* Paramètre par défaut

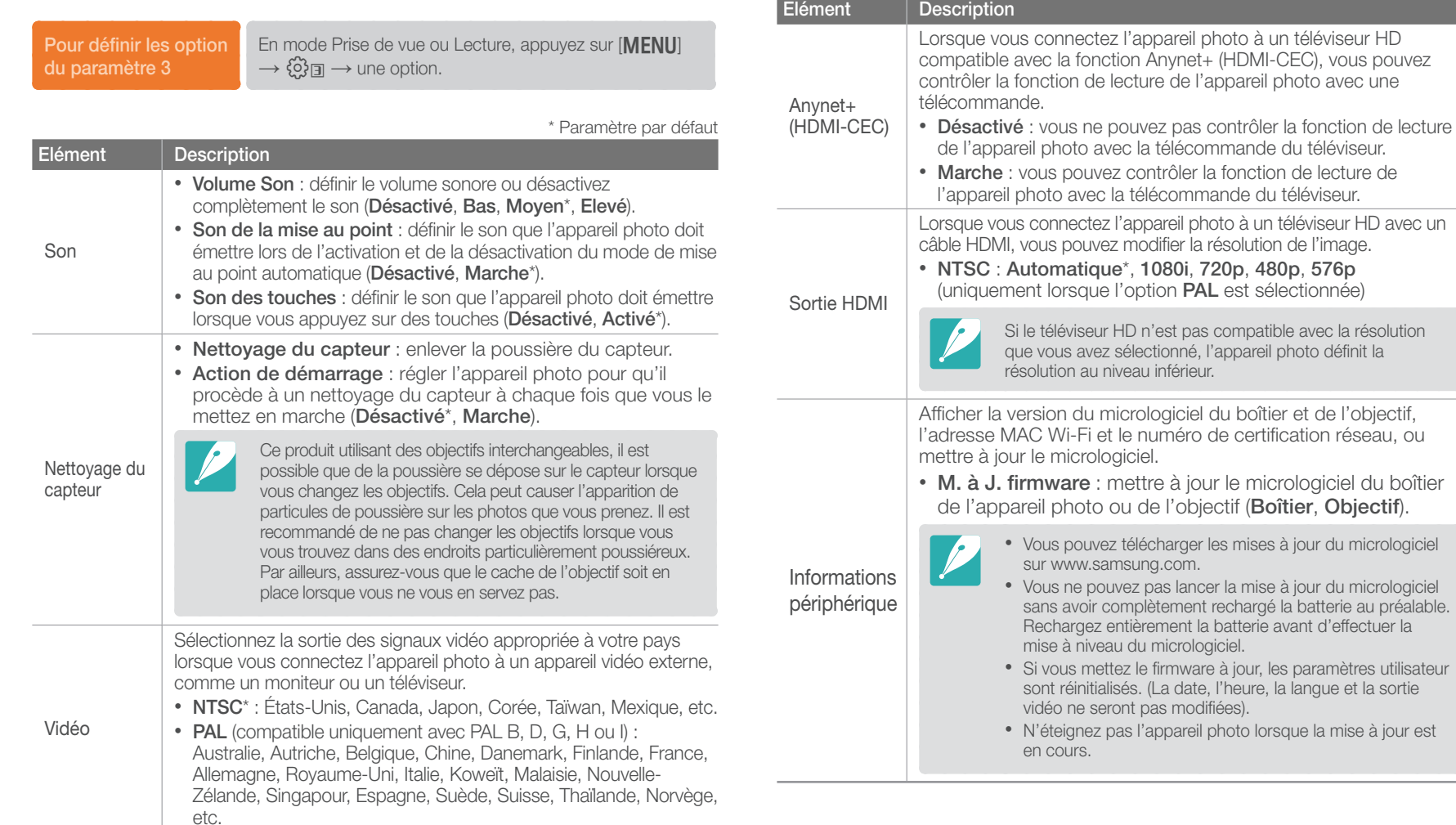

# GPS

Découvrez les éléments du menu du paramètre GPS. Pour utiliser la fonction GPS, vous devez vous procurer un accessoire GPS en option.

#### **Pour définir les options GPS**

En mode Prise de vue ou Lecture, appuyez sur [MENU]  $\rightarrow$  $\bigcirc$   $\Box$   $\rightarrow$  une option.

\* Paramètre par défaut

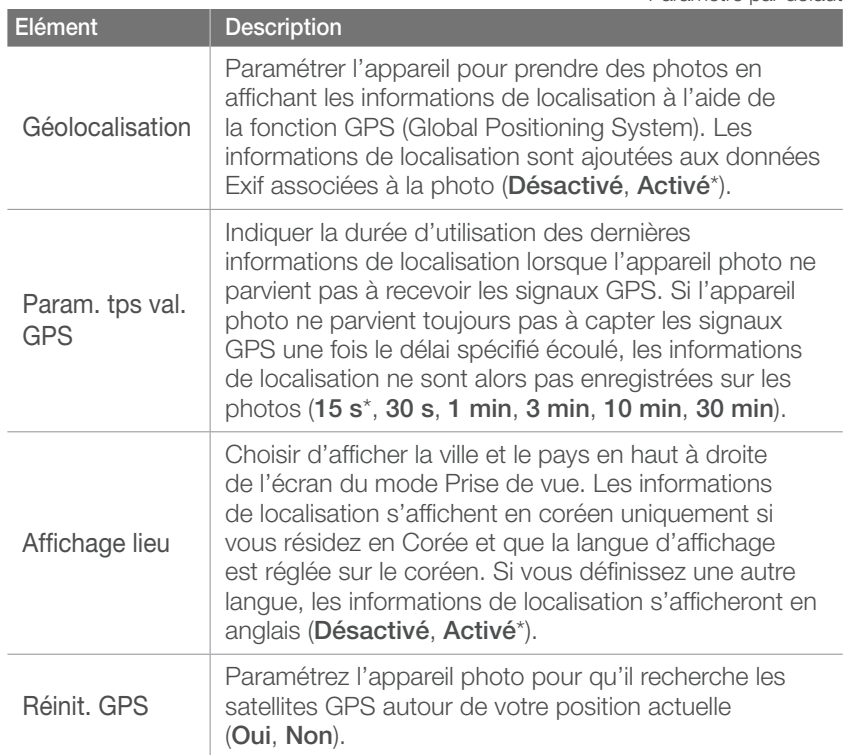

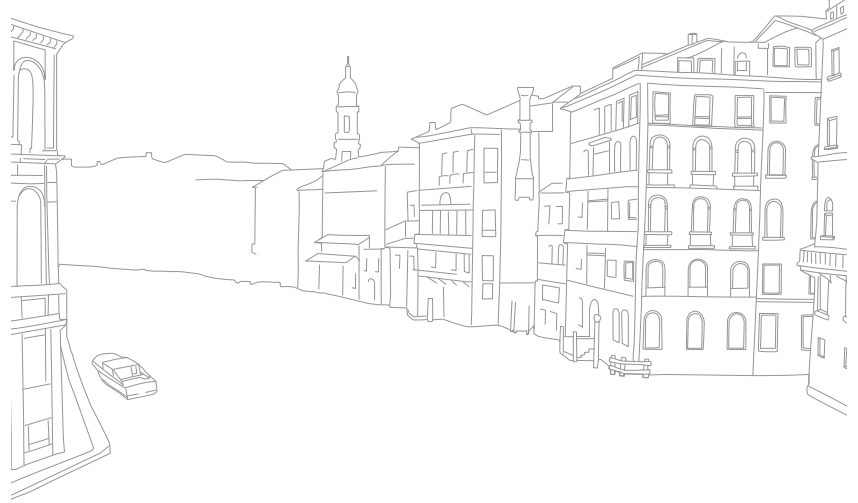

# Section **6**

# Connexion à des appareils externes

Tirez pleinement partie des fonctionnalités de l'appareil photo en le connectant à des appareils externes comme, par exemple, un ordinateur, un téléviseur HD ou une imprimante.

#### Connexion à des appareils externes

# Visionnage de fichiers sur un téléviseur HD ou 3D

Visionnez les photos ou vidéos en raccordant l'appareil photo à un téléviseur HD (ou téléviseur 3D) à l'aide d'un câble HDMI en option.

### Visionnage de fichiers sur un téléviseur HD

- En mode Prise de vue ou Lecture, appuyez sur  $[MENT] \rightarrow$  $\{ \vec{Q} \} \equiv \rightarrow$  **Sortie HDMI**  $\rightarrow$  une option (p. 131).
- **2** Eteignez l'appareil photo et le téléviseur.
- **3** Branchez l'appareil photo sur le téléviseur HD à l'aide du câble HDMI en option.

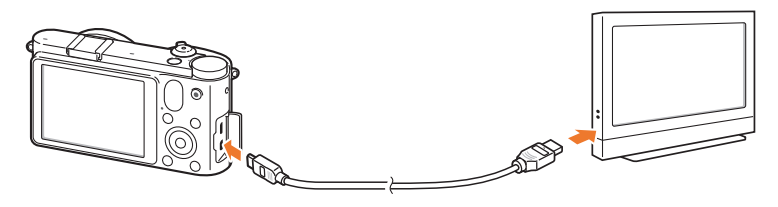

- **4** Assurez-vous que le téléviseur HD et l'appareil photo sont allumés, puis activez le mode HDMI sur le téléviseur HD.
	- L'écran de l'appareil photo apparaît sur celui du téléviseur HD.
- **5** Visionnez les vidéos et les photos en utilisant les touches de l'appareil photo.

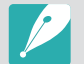

- Grâce au câble HDMI, vous pouvez brancher l'appareil photo sur le téléviseur HD en utilisant la méthode Anynet+(CEC).
- Les fonctions Anynet+(CEC) vous permettent de contrôler les appareils connectés en utilisant la télécommande du téléviseur.
- Si le téléviseur HD est compatible avec Anynet+(CEC), il s'allume automatiquement lorsqu'il est connecté à l'appareil photo. Il est possible que cette fonction ne soit pas disponible sur certains téléviseurs HD.
- Vous ne pouvez pas prendre de photos ou de vidéos lorsque l'appareil photo est branché sur le téléviseur HD à l'aide d'un câble HDMI.
- Il est possible que certaines fonctions de lecture de l'appareil photo ne soient pas disponibles, lorsque celui-ci est branché sur un téléviseur HD.
- Le délai de connexion de l'appareil photo à un téléviseur HD peut varier en fonction de la carte mémoire utilisée.
- La fonction principale d'une carte mémoire étant d'augmenter la vitesse de transfert, celle-ci ne sera pas nécessairement plus rapide lors de l'utilisation de fonctions HDMI, même si elle dispose d'un taux de transfert plus élevé.

### Visionnage de fichiers sur un téléviseur 3D

Il vous est possible de visionner les photos prises en mode Photo 3D ou Panorama 3D sur un téléviseur 3D.

- En mode Prise de vue ou Lecture, appuyez sur [MENU] →  $\{ \hat{\odot} \}$  **a** → **Sortie HDMI** → une option.
- **2** Eteignez l'appareil photo et le téléviseur 3D.
- **3** Reliez l'appareil photo au téléviseur 3D à l'aide d'un câble HDMI proposé en option.
- **4** Allumez l'appareil photo.
	- Si vous faites appel à un téléviseur 3D Samsung compatible Anynet+ et que vous avez activé cette dernière fonction sur l'appareil photo, le téléviseur s'allume alors automatiquement pour afficher l'écran de l'appareil photo pendant que ce dernier active automatiquement son mode Lecture.
	- Si vous désactivez Anynet+ sur l'appareil photo, le téléviseur 3D ne s'allume pas automatiquement.
- **5** Appuyez sur [1] **[4]** sur l'appareil photo ou sur la touche de changement de mode du téléviseur pour activer le **Mode 3D**.
	- Appuyez à nouveau sur  $\boxed{1}$   $\boxed{2}$  ou sur la touche de changement de mode pour passer en **Mode 2D**.
- **6** Activez la fonction 3D du téléviseur.
	- Reportez-vous au mode d'emploi de votre téléviseur pour en savoir plus.
- **7** Visionnez les photos 3D à l'aide de la télécommande du téléviseur.

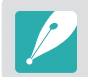

- Il est impossible de visionner un fichier MPO en 3D sur des téléviseurs non compatibles avec ce format de fichier.
- Utilisez des lunettes 3D adaptées pour pouvoir visionner un fichier MPO sur un téléviseur 3D.

Ne visualisez pas les images 3D prises avec l'appareil photo sur un téléviseur ou un moniteur 3D pendant une durée prolongée. Cela risque de provoquer des symptômes indésirables, tels qu'une fatigue oculaire, des nausées ou des effets plus marqués.

# Impression de photos

Imprimez des photos à partir de l'appareil photo en le branchant directement sur une imprimante ou en sauvegardant les fichiers DPOF (Digital Print Order Format) sur la carte mémoire.

### Impression de photos sur une imprimante photo PictBridge

Vous pouvez imprimer des photos sur une imprimante compatible PictBridge en branchant directement l'appareil photo sur l'imprimante.

**1** Après avoir allumé l'imprimante, branchez l'appareil photo à l'aide du câble USB.

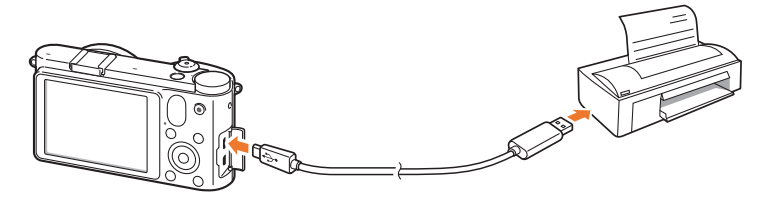

- **2** Allumez l'appareil photo.
	- Lorsque la fenêtre en incrustation s'affiche, sélectionnez **Imprimante**.
- **3** Appuyez sur  $[\frac{8}{4}$ /AF] pour sélectionner une photo.
	- Appuyez sur [MENU] pour définir les options d'impression.
- **4** Appuyez sur  $[\frac{\alpha}{n}]$  pour lancer l'impression.

#### **Configuration des réglages d'impression**

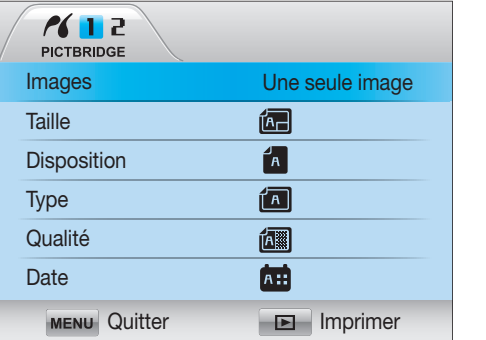

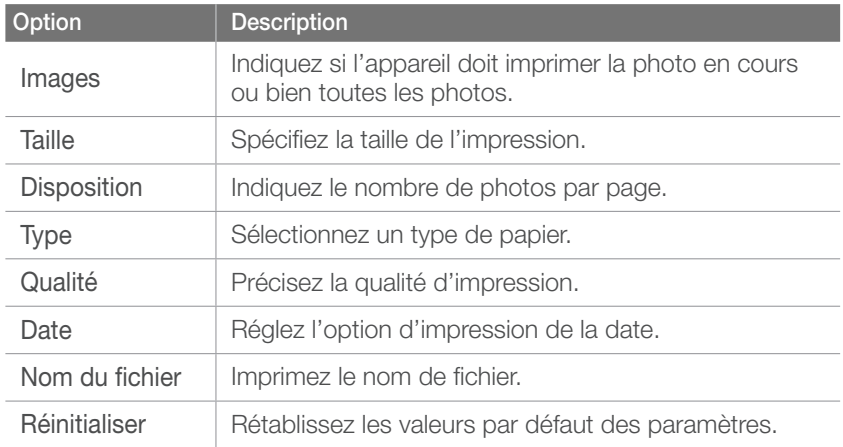

Certaines imprimantes ne sont pas compatibles avec toutes ces options.

## Création d'une commande d'impression (DPOF)

Le format de commande d'impression numérique (DPOF) vous permet de définir la taille d'impression d'une photo et le nombre d'exemplaires à imprimer. L'appareil photo sauvegarde les informations DPOF dans le dossier MISC de la carte mémoire. Lorsque l'appareil photo affiche une image possédant des informations DPOF, un voyant DPOF apparaît. Lorsque vous avez défini les informations DPOF de vos images, vous pouvez apporter votre carte mémoire chez votre développeur de photos pour procéder à l'impression.

#### **Afin de définir les options de DPOF**

En mode Lecture, appuyez sur  $[MENT] \rightarrow \Box$  a  $\rightarrow$ **DPOF** → un élément.

### **Options DPOF**

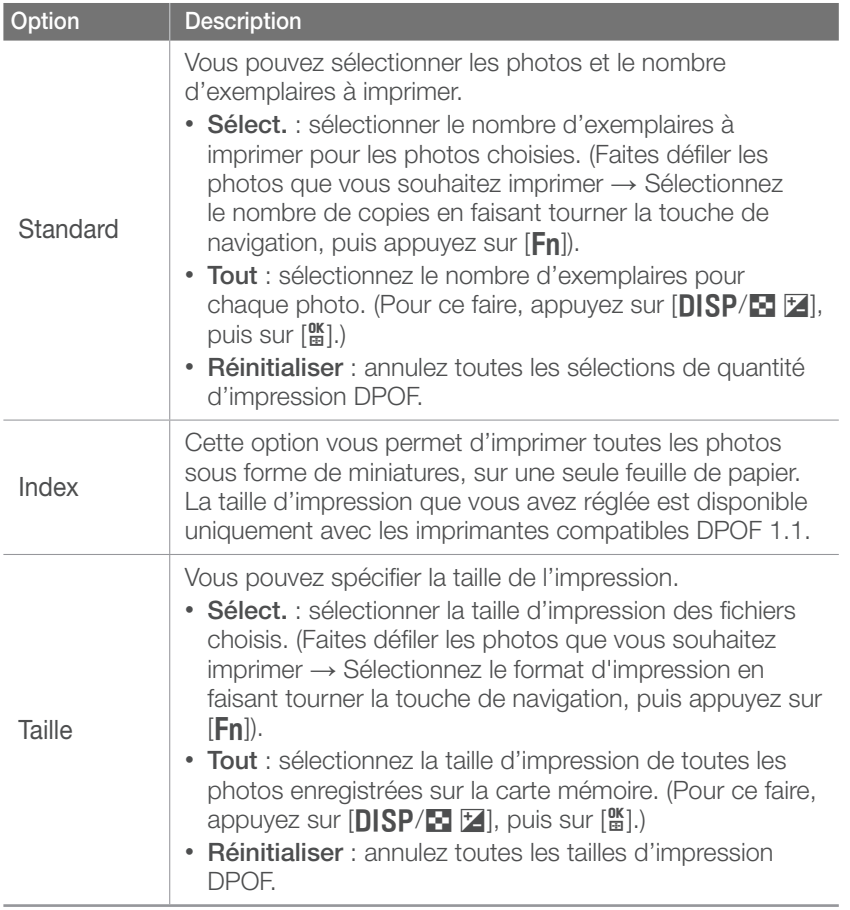

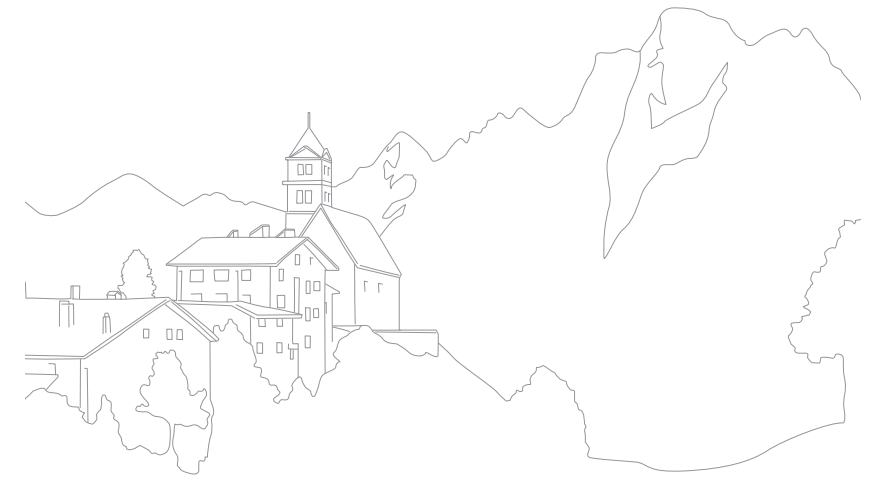

# Transfert de fichiers sur l'ordinateur

Transférez les fichiers d'une carte mémoire sur votre ordinateur en connectant l'appareil photo à ce dernier.

### Transfert de fichiers sur l'ordinateur (Windows)

#### **Connexion de l'appareil photo en tant que disque amovible**

Vous pouvez connecter l'appareil photo à votre ordinateur en tant que disque amovible.

- **1** Éteignez l'appareil photo.
- **2** Branchez l'appareil photo sur l'ordinateur à l'aide du câble USB.

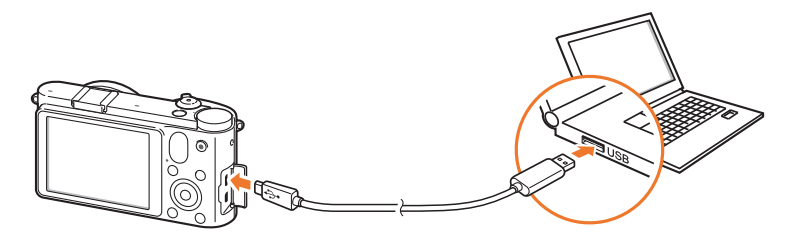

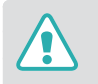

- Vous devez brancher l'extrémité la plus petite du câble USB sur l'appareil photo. Vous risquez d'endommager vos fichiers si vous installez le câble à l'envers. Le fabricant décline toute responsabilité en cas de perte de données.
- Si vous tentez de brancher le câble USB sur le port HDMI, l'appareil photo risque de ne pas fonctionner correctement. Dans ce cas, redémarrez l'appareil photo.
- **3** Allumez l'appareil photo.
	- Lorsque la fenêtre en incrustation s'affiche, sélectionnez **Ordinateur**.
- **4** Sur l'ordinateur, sélectionnez **Poste de travail** → **Disque amovible** → **DCIM** → **XXXPHOTO** ou **XXX\_MMDD**.
- **5** Sélectionnez les fichiers de votre choix, puis faites-les glisser ou enregistrez-les sur l'ordinateur.

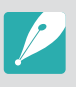

Si **Type dossier** est réglé sur **Date**, le nom du dossier apparaît comme suit : « XXX\_MMDD ». Par exemple, si vous capturez un fichier le 1er janvier, le nom du fichier sera « 101\_0101 ».

#### **Déconnexion de l'appareil photo (Windows XP)**

La méthode pour débrancher l'appareil photo est identique pour Windows Vista et Windows 7.

- Assurez-vous qu'aucune donnée n'est en cours de transfert entre l'appareil photo et l'ordinateur.
	- Si le témoin lumineux de l'appareil photo clignote, cela signifie que des données sont en cours de transfert. Attendez que le voyant d'état cesse de clignoter.
- **2** Cliquez sur **d** dans la barre d'outils en bas à droite de l'écran de l'ordinateur.

長まのる 10:00 AM

- **3** Cliquez sur le message qui apparaît.
- **4** Cliquez sur la zone du message indiquant que l'appareil photo a été retiré en toute sécurité.
- **5** Débranchez le câble USB.

### Transfert de fichiers sur l'ordinateur Mac

- **1** Eteignez l'appareil photo.
- **2** Branchez l'appareil photo sur l'ordinateur Macintosh à l'aide du câble USB.

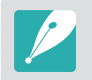

Mac OS 10.4 ou ultérieure est compatible.

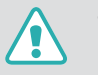

- Vous devez brancher l'extrémité la plus fine du câble USB sur l'appareil photo. Vous risquez d'endommager vos fichiers si vous installez le câble à l'envers. Le fabricant décline toute responsabilité en cas de perte de données.
- Si vous tentez de brancher le câble USB sur le port HDMI, l'appareil photo risque de ne pas fonctionner correctement. Dans ce cas, redémarrez l'appareil photo.
- **3** Allumez l'appareil photo.
	- Lorsque la fenêtre en incrustation s'affiche, sélectionnez **Ordinateur**.
- **4** Ouvrez le disque amovible.
- **5** Transférez vos photos ou vos vidéos sur l'ordinateur.

#### Connexion à des appareils externes

# Utilisation de programmes sur un ordinateur fonctionnant sous Windows

Les photos numériques peuvent être modifiées de plusieurs façons différentes à l'aide de programmes d'édition d'images. Découvrez comment modifier des photos en utilisant les programmes d'édition fournis.

## Installation du logiciel

- **1** Insérez le CD-ROM dans le lecteur de votre PC.
- **2** Lorsque l'assistant d'installation s'affiche, cliquez sur **Samsung Digital Camera Installer**.
- **3** Sélectionnez un programme à installer, puis cliquez sur **Install** (Installer).
- **4** Suivez les instructions affichées à l'écran.
- **5** Lorsque l'installation est terminée, cliquez sur **Exit** (Quitter).

#### **Logiciels présents sur le CD**

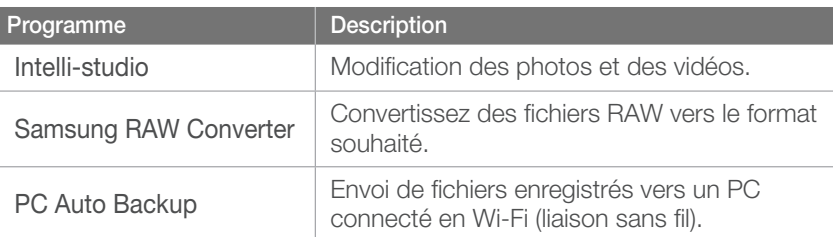

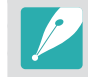

- Si votre ordinateur ne dispose pas des spécifications requises, il est possible qu'un problème de lecture des vidéos survienne ou que leur modification prenne plus de temps.
- Installez DirectX 9.0c ou une version ultérieure avant d'utiliser le programme.
- Vous devez utiliser Windows XP/Vista/7 ou Mac OS 10.4 ou encore un système d'exploitation plus récent afin de pouvoir connecter l'appareil photo en tant que disque amovible.

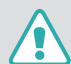

L'utilisation d'un PC assemblé par l'utilisateur ou d'un système d'exploitation non pris en charge peut annuler la garantie.

## Utilisation d'Intelli-studio

Intelli-studio est un programme intégré qui permet de lire et de modifier des fichiers. Vous pouvez également télécharger vos fichiers vers vos sites Web favoris. Pour plus d'informations, sélectionnez **Aide** → **Aide** dans le programme.

#### **Configuration requise**

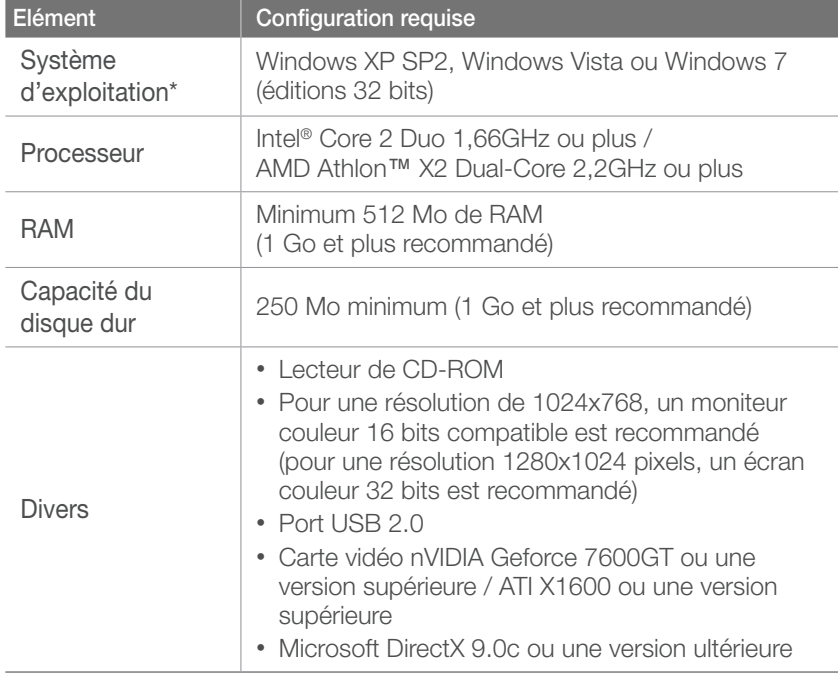

\* Une version 32 bits d'Intelli-studio sera installée même sur les éditions 64 bits de Windows XP, Windows Vista et Windows 7.

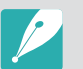

• La configuration indiquée ne constitue qu'une recommandation. Le logiciel peut ne pas fonctionner correctement sur certains ordinateurs, même si ceux-ci correspondent aux spécifications.

- Intelli-studio est compatible uniquement avec Windows.
- Intelli-studio prend en charge les formats suivants :
	- **Vidéos** : MP4 (Vidéo : H.264, Audio : AAC), WMV (WMV 7/8/9), AVI (MJPEG)
	- **Photos** : JPG, GIF, BMP, PNG, TIFF
- Vous ne pouvez pas ouvrir de fichiers RAW avec le programme Intelli-studio.
- Vous ne pouvez pas directement modifier des fichiers sur l'appareil photo. Transférez les fichiers vers un dossier de votre ordinateur avant de les modifier.

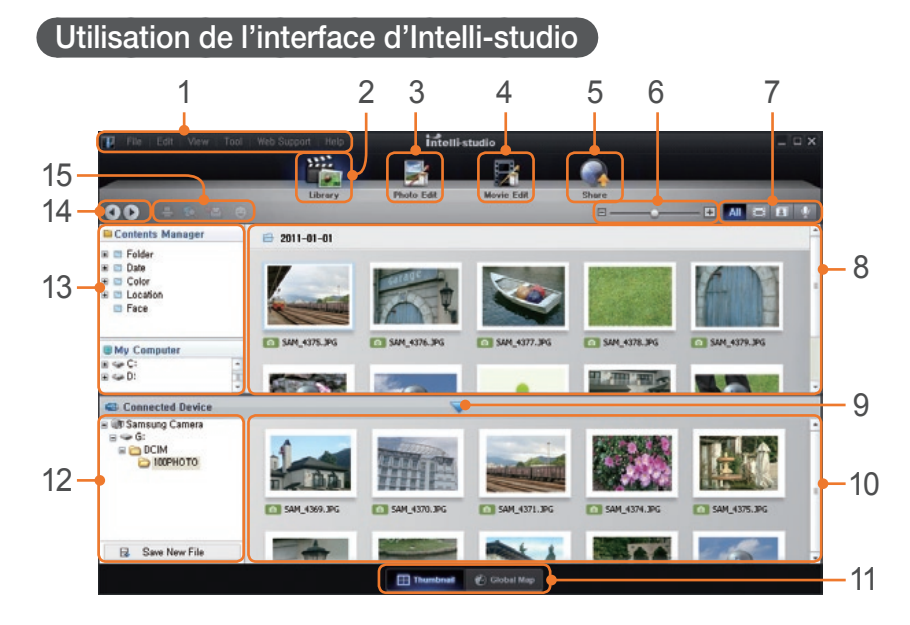

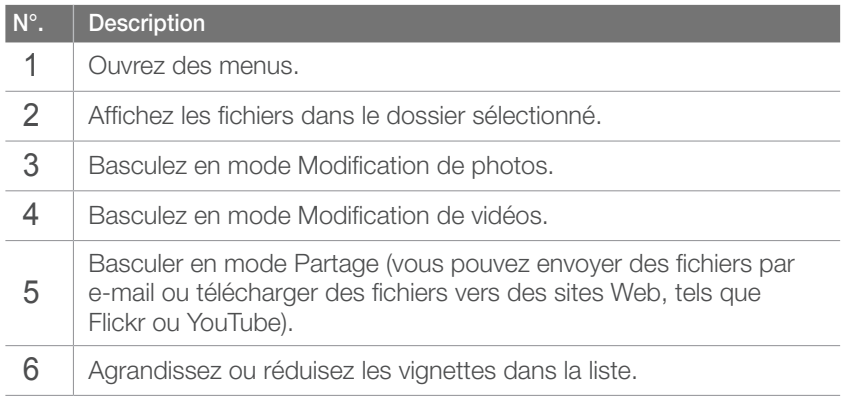

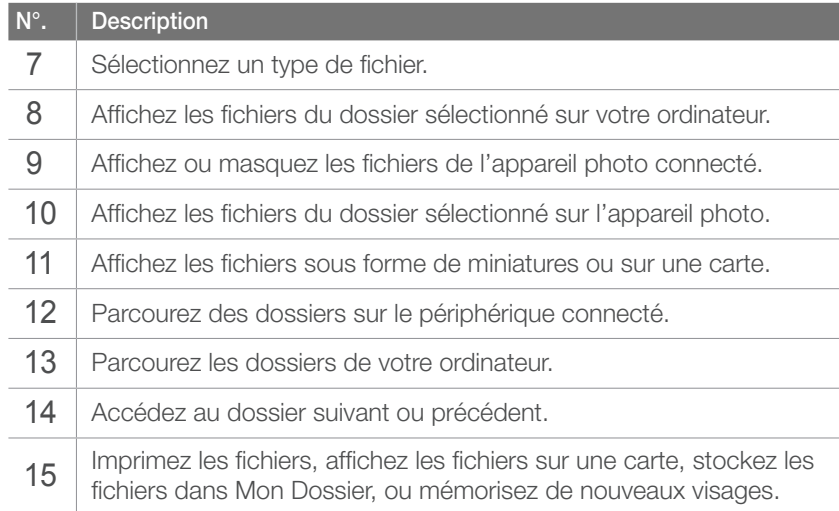

#
#### **Transfert de fichiers à l'aide d'Intelli-studio**

Vous pouvez facilement transférer des fichiers sur l'appareil photo en utilisant Intelli-studio.

- **1** Eteignez l'appareil photo.
- **2** Branchez l'appareil photo sur l'ordinateur à l'aide du câble USB.

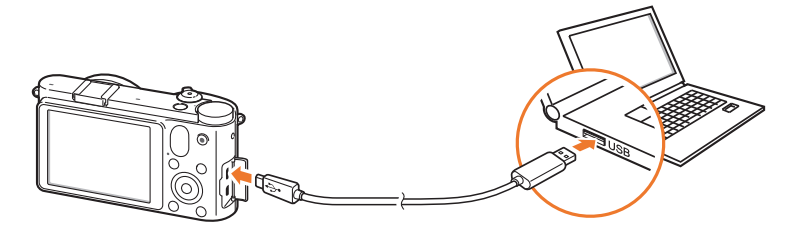

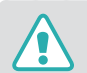

• L'extrémité du câble doit être branchée sur le connecteur approprié de l'appareil photo. Vous risquez d'endommager vos fichiers si vous installez le câble à l'envers. Le fabricant décline toute responsabilité en cas de pertes de données.

• Si vous tentez de brancher le câble USB sur le port HDMI, l'appareil photo risque de ne pas fonctionner correctement. Dans ce cas, redémarrez l'appareil photo.

- **3** Exécutez Intelli-studio sur votre ordinateur.
- **4** Allumez l'appareil photo.
	- Lorsque la fenêtre en incrustation s'affiche, sélectionnez **Ordinateur**.
- **5** Sélectionnez un dossier sur votre ordinateur pour y enregistrer les nouveaux fichiers, puis sélectionnez **Oui**.
	- Les nouveaux fichiers sont transférés vers l'ordinateur.
	- Si l'appareil photo ne contient pas de nouveaux fichiers, la fenêtre d'enregistrement des nouveaux fichiers n'apparaît pas.

## <span id="page-145-0"></span>Utilisation de Samsung RAW Converter

Les photos prises par un appareil numérique sont souvent converties au format JPEG et stockées dans la mémoire en fonction des paramètres de l'appareil au moment de la prise de vue. Les fichiers RAW ne sont pas convertis au format JPEG et sont stockés dans la mémoire sans qu'aucune modification ne soit effectuée. Avec Samsung RAW Converter, vous pouvez calibrer le niveau d'exposition, la balance des blancs, les tons, les contrastes et les couleurs des photos.

#### **Configuration requise pour Windows**

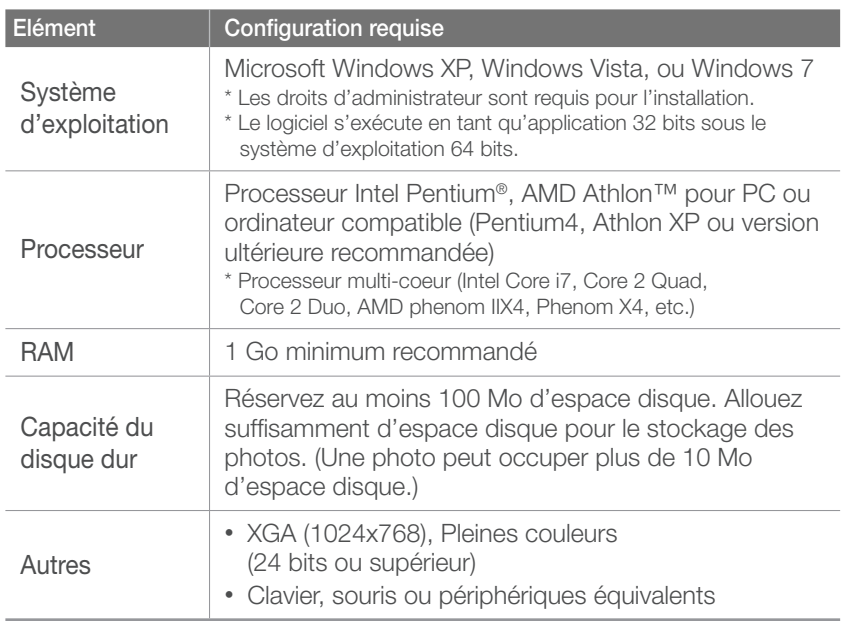

#### **Configuration requise pour Mac**

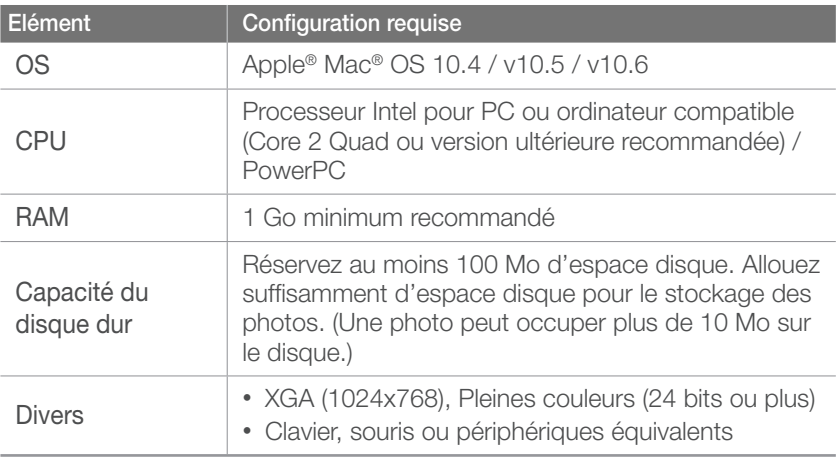

• Il est possible que Samsung RAW Converter ne fonctionne pas correctement sur certains ordinateurs, même si ces derniers répondent aux spécifications.

• Le programme d'installation pour Mac ne se lance pas automatiquement. Veuillez lancer manuellement les fichiers d'installation à partir du CD-ROM fourni.

#### <span id="page-146-0"></span>**Utilisation de l'interface Samsung RAW Converter**

Pour plus de détails concernant l'utilisation de Samsung RAW Converter, cliquez sur **Help** (Aide) → **Open software manual** (Ouvrir le manuel du logiciel).

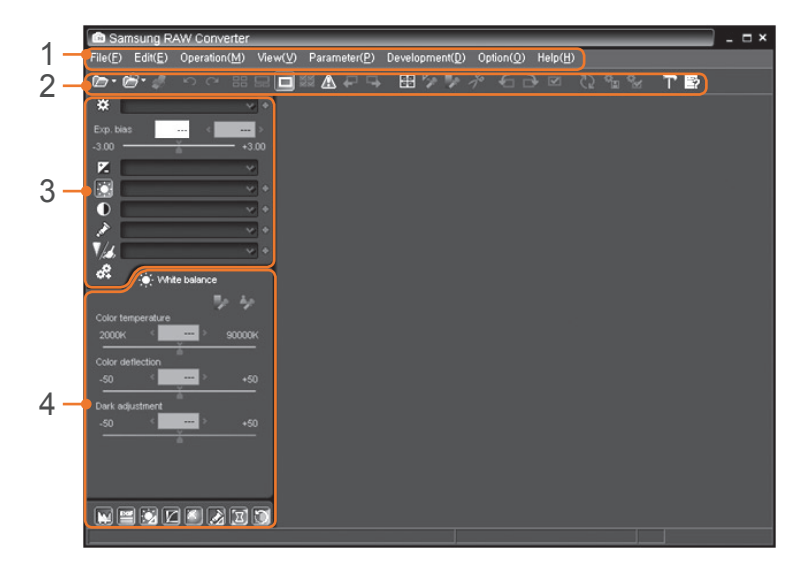

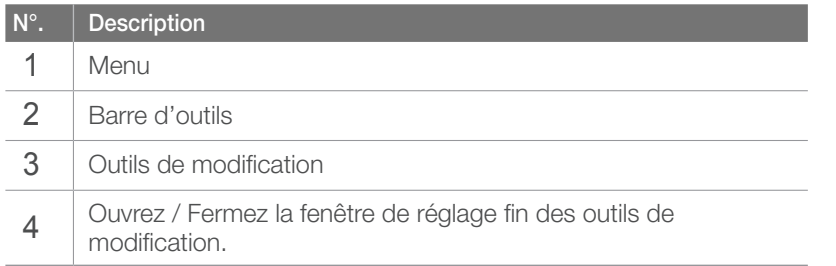

#### **Retouche de fichiers RAW**

Lorsque vous modifiez les fichiers au format RAW à l'aide de Samsung RAW Converter, vous pouvez conserver une haute qualité d'image. Vous pouvez également modifier les fichiers au format JPEG et TIFF.

#### **Pour régler l'exposition d'une image**

- **1** Sélectionnez **File** (Fichier) → **Open file** (Ouvrir le fichier), puis ouvrez un fichier.
- **2** Dans les outils d'édition, sélectionnez  $\overline{Z}$ .

<span id="page-147-0"></span>**3** Réglez l'exposition à l'aide de la barre de défilement.

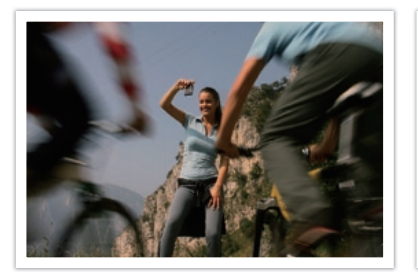

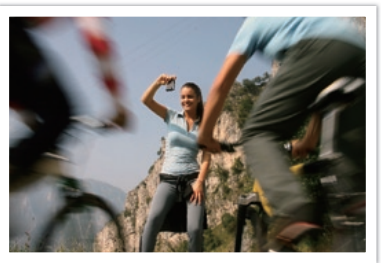

Image modifiée

Image d'origine Mode P, Ouverture : f=8, Vitesse d'obturation : 1/15 s., ISO = 100

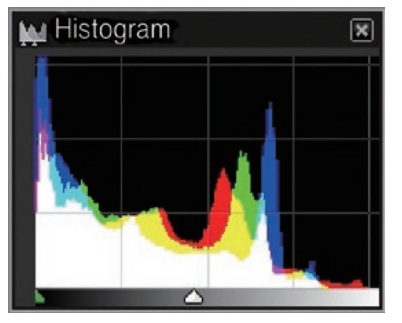

Image d'origine  $\Box$ 

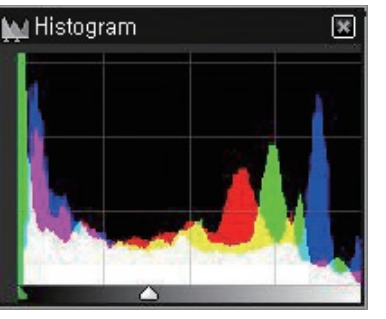

#### **Réglage du contraste d'une image**

- **1** Sélectionnez **File** (Fichier) → **Open file** (Ouvrir le fichier), puis ouvrez un fichier.
- $\geq$  Dans les outils d'édition, sélectionnez  $\circledR$ .
- **3** Réglez la tonalité avec la barre de défilement.

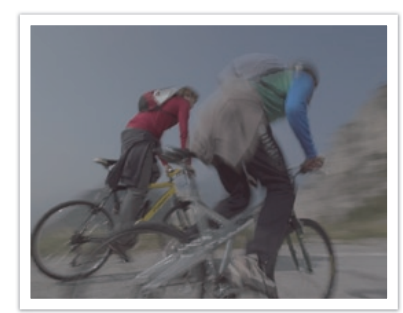

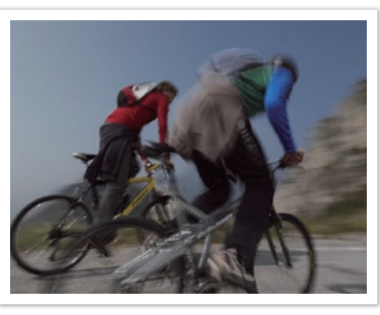

Image d'origine  $\Box$ 

#### **Pour enregistrer des fichiers RAW en format JPEG ou TIFF**

- **1** Sélectionnez **File** (Fichier) → **Open file** (Ouvrir le fichier), puis ouvrez un fichier.
- **2** Sélectionnez **File** (Fichier) → **Development** (Développement).
- **3** Sélectionnez un format de fichier (JPEG ou TIFF), puis sélectionnez **Save** (Enregistrer).

# Section **7** Annexes

Obtenez des informations concernant les messages d'erreur, l'entretien de l'appareil photo, des conseils de dépannage, les caractéristiques et les accessoires en option.

# Messages d'erreur

Lorsque l'un des messages d'erreur suivants apparaît, reportez-vous aux solutions proposées pour tenter de résoudre le problème.

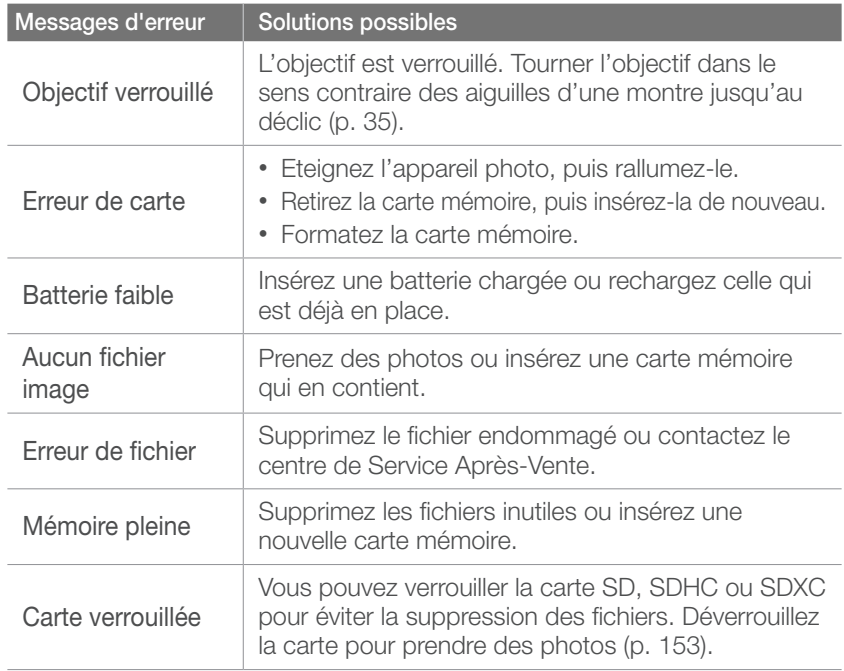

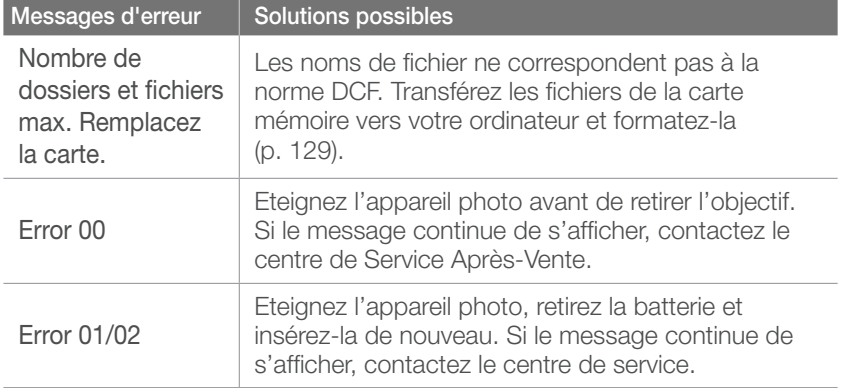

# <span id="page-150-0"></span>Entretien de l'appareil photo

# Nettoyage de l'appareil photo

#### **Objectif et écran de l'appareil photo**

Utilisez un pinceau pour éliminer la poussière et essuyez délicatement l'objectif avec un chiffon doux. S'il reste de la poussière, humidifiez une lingette avec du nettoyant liquide pour objectif et essuyez délicatement.

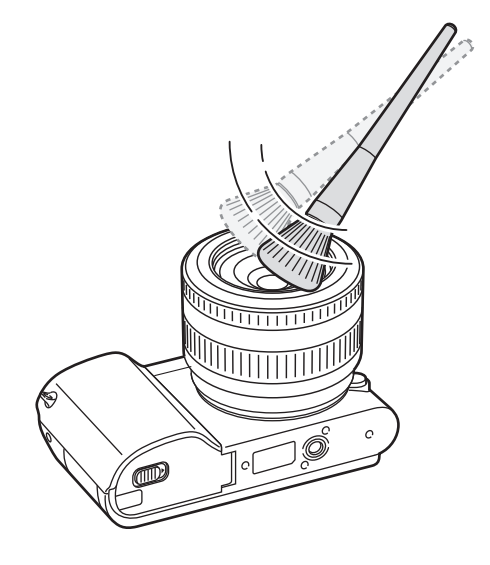

#### **Capteur d'images**

En fonction des conditions de prise de vue, de la poussière peut apparaître sur les photos suite à l'exposition du capteur d'images à l'environnement extérieur. Ce phénomène est normal et l'exposition à la poussière fait partie de l'utilisation quotidienne de l'appareil photo. Vous pouvez retirer la poussière du capteur d'images en utilisant la fonction de nettoyage du capteur (p. 131). S'il reste de la poussière après le nettoyage du capteur, contactez un centre de service. N'introduisez pas la soufflette dans la monture de l'objectif.

#### **Boîtier de l'appareil photo**

Essuyez-le délicatement avec un chiffon doux et sec.

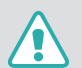

N'utilisez jamais de benzène, de diluants ou d'alcool pour nettoyer l'appareil. Ces produits peuvent l'endommager ou entraîner un dysfonctionnement.

## Utilisation et rangement de l'appareil photo

#### **Usage ou rangement inapproprié de l'appareil photo**

- Evitez d'exposer l'appareil à des températures extrêmes.
- Evitez d'utiliser l'appareil photo dans des endroits très humides ou dans lesquels le taux d'humidité varie beaucoup.
- Evitez d'exposer l'appareil photo à la lumière directe du soleil et de le ranger dans des endroits chauds, mal ventilés, comme à l'intérieur d'une voiture en été.
- Protégez l'appareil photo et son écran contre les chocs et les vibrations excessives, qui risquent de les endommager.
- Evitez d'utiliser et de ranger l'appareil photo dans un endroit poussiéreux, mal entretenu, humide ou peu ventilé, afin de ne pas endommager ses composants internes.
- N'utilisez pas l'appareil photo à proximité de combustibles ou de produits chimiques inflammables. Ne transportez et ne stockez jamais de liquides inflammables, de gaz ou de matériaux explosifs dans le même compartiment que l'appareil ou ses accessoires.
- Ne rangez pas l'appareil photo à proximité de boules de naphtaline.

#### **Utilisation sur la plage ou en bord de mer**

- Protégez l'appareil photo du sable et de la terre lorsque vous l'utilisez à la plage ou dans d'autres endroits similaires.
- L'appareil photo n'est pas étanche. Ne manipulez pas la batterie ou la carte mémoire avec les mains humides. Cela risque d'endommager l'appareil photo.

#### **Rangement pour une durée prolongée**

- Lorsque vous rangez l'appareil photo pour une durée prolongée, placez-le dans un récipient clos avec un matériau absorbant comme du gel de silice.
- Si vous rangez l'appareil photo sans l'utiliser pour une durée prolongée, retirez d'abord la batterie. Les batteries peuvent fuir ou se détériorer avec le temps, risquant d'endommager gravement l'appareil photo.
- Lorsqu'elle n'est pas utilisée pendant une période prolongée, une batterie pleine se décharge progressivement et doit alors être rechargée avant l'utilisation suivante.

### Annexes > Entretien de l'appareil photo

#### **Usage avec précaution de l'appareil photo dans les environnements humides**

Lorsque vous faites passer l'appareil photo d'un environnement froid à un environnement chaud, de la condensation peut se former sur l'objectif et les composants internes de l'appareil photo. Si tel est le cas, éteignez l'appareil photo et attendez au moins 1 heure. Si de la condensation s'est formée sur la carte mémoire, retirez-la et attendez que l'humidité se soit évaporée avant de la réinsérer.

#### **Autres avertissements**

- Ne faites pas tournoyer l'appareil photo par la dragonne. Vous risquez de vous blesser ou d'entrainer des blessures à d'autres personnes, ou même d'endommager l'appareil photo.
- Evitez de peindre l'appareil photo, la peinture risquant de bloquer ses pièces mobiles et de perturber son fonctionnement.
- Eteignez l'appareil photo si vous l'utilisez pas.
- L'appareil photo contient des pièces fragiles. Evitez de faire subir des chocs à l'appareil photo.
- Protégez l'écran de toute pression extérieure en le conservant dans l'étui lorsque vous ne l'utilisez pas. Protégez l'appareil photo des rayures en le tenant à l'écart du sable, des objets pointus ou des pièces de monnaie.
- N'utilisez pas l'appareil photo si l'écran est fissuré ou brisé. Vous risquez de vous blesser les mains ou le visage avec les morceaux de verre ou de plastique. Rapportez votre appareil photo à un centre de service après-vente Samsung pour le faire réparer.
- Ne posez jamais l'appareil photo, les batteries, le chargeur ou des accessoires à l'intérieur ou au-dessus d'un dispositif chauffant, tel qu'un four à micro-ondes, une cuisinière ou un radiateur. Cela pourrait entraîner une déformation ou une surchauffe des matériaux, ou même provoquer un incendie ou une explosion.
- Evitez toute exposition de l'objectif à la lumière directe du soleil ceci risque d'entraîner une décoloration ou un mauvais fonctionnement du capteur d'images.
- Protégez l'objectif des traces de doigt et des éraflures. Nettoyez l'objectif en utilisant un chiffon doux et propre, exempt de poussière.
- L'appareil photo peut s'éteindre en cas de pression extérieure. Cela a pour but de protéger la carte mémoire. Allumez l'appareil photo pour l'utiliser à nouveau.
- Il est possible que l'appareil photo chauffe en cours d'utilisation. Ce phénomène est normal et n'affecte pas la durée de vie ou les performances de l'appareil.
- Lorsque vous utilisez l'appareil photo dans des températures faibles, il peut mettre du temps à s'éteindre, une décoloration peut se produire temporairement ou des images persistantes peuvent apparaître. Il ne s'agit en aucun cas d'un dysfonctionnement. Ces perturbations sont momentanées et se corrigent d'elles-mêmes une fois que l'appareil retrouve à nouveau une température normale.
- La peinture ou le métal du boîtier de l'appareil photo peut provoquer des allergies, des démangeaisons, de l'eczéma ou des boursouflures pour les personnes à peau sensible. Si vous présentez de tels symptômes, arrêtez immédiatement d'utiliser l'appareil photo et consultez un médecin.

# <span id="page-153-0"></span>A propos des cartes mémoire

#### **Cartes mémoires compatibles**

Ce produit est compatible avec les cartes mémoire SD (Secure Digital), SDHC (Secure Digital High Capacity), SDXC (Secure Digital eXtended Capacity), microSD, microSDHC ou microSDXC.

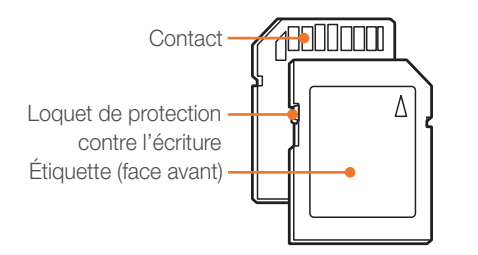

Vous pouvez protéger les fichiers contre la suppression en utilisant le loquet de verrouillage empêchant l'écriture sur les cartes SD, SDHC ou SDXC. Faites glisser le loquet vers le bas pour verrouiller la carte ou vers le haut pour la déverrouiller. Déverrouillez la carte lorsque vous prenez des photos ou filmez des vidéos.

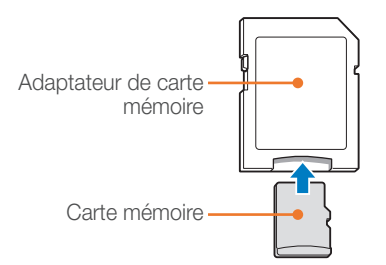

Pour utiliser des cartes de type micro avec ce produit, un ordinateur ou un lecteur de carte mémoire, insérez la carte dans un adaptateur.

#### **Capacité de la carte mémoire**

La capacité de la mémoire peut varier en fonction de la scène ou des conditions de prise de vue. Ces capacités sont données pour une carte SD d'2 Go.

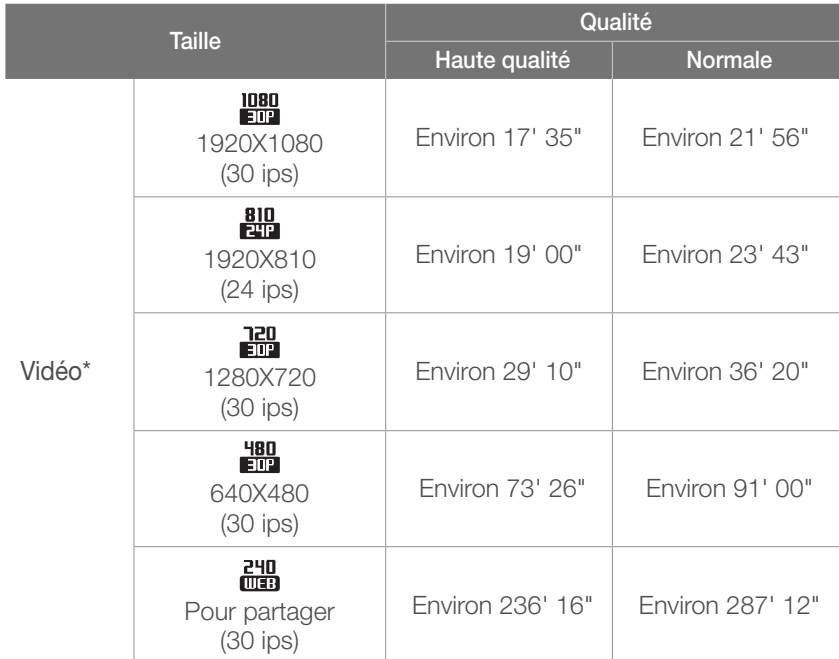

\* Le temps d'enregistrement disponible peut varier si le zoom est utilisé. Plusieurs vidéos ont été enregistrées successivement afin de déterminer la durée totale d'enregistrement.

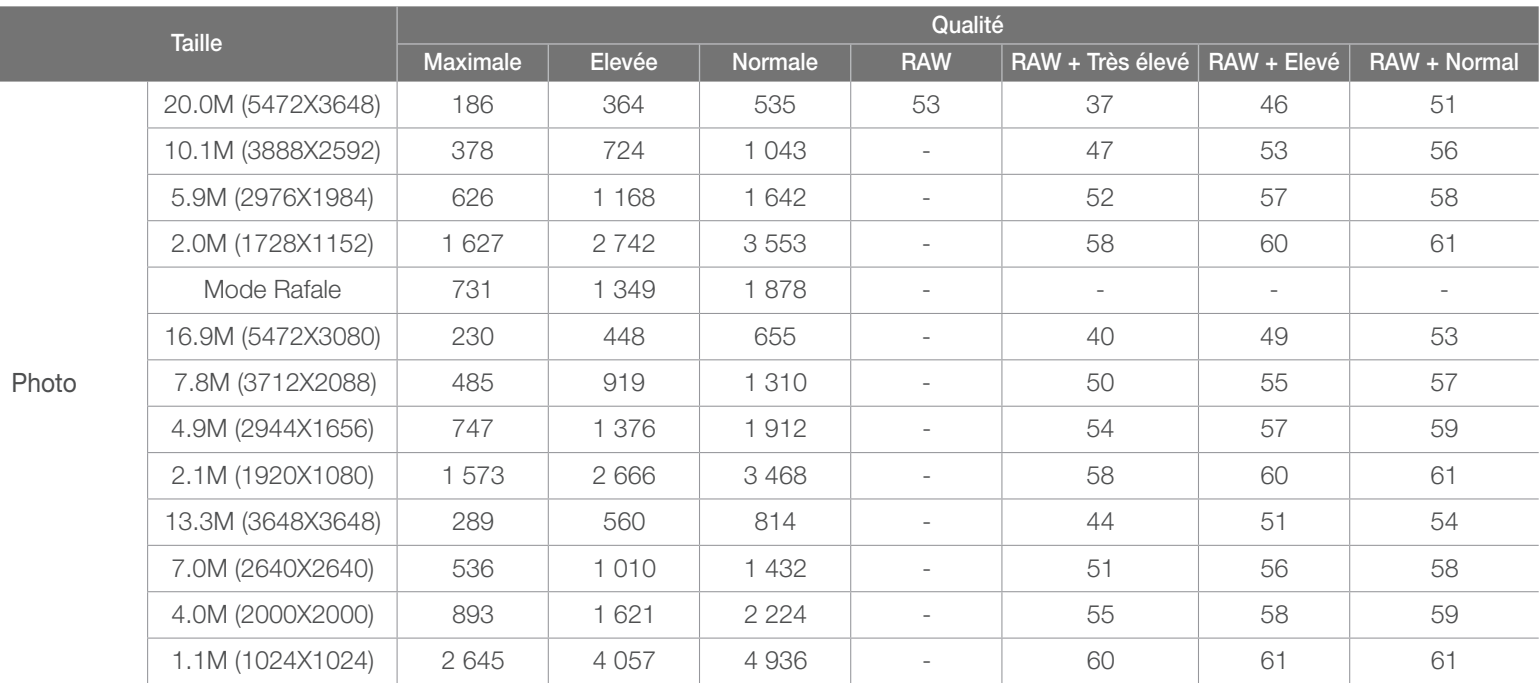

### Annexes > Entretien de l'appareil photo

#### **Précautions d'utilisation des cartes mémoire**

- Evitez d'exposer les cartes mémoire à des températures extrêmes (inférieures à 0 °C ou supérieures à 40 °C). Cela risque de provoquer des dysfonctionnements des cartes mémoire.
- Introduisez une carte mémoire dans le bon sens. Dans le cas contraire, vous risquez d'endommager l'appareil photo ainsi que la carte mémoire.
- N'utilisez pas de carte mémoire qui a été formatée avec un autre appareil photo ou avec un ordinateur. Reformatez la carte mémoire sur l'appareil photo.
- Eteignez l'appareil photo avant d'introduire ou de retirer la carte mémoire.
- Vous ne devez pas retirer la carte mémoire ou éteindre l'appareil photo lorsque le voyant clignote. Vous risquez d'endommager vos données.
- Au terme de la durée de vie de la batterie, vous ne pouvez plus stocker de photos sur la carte. Remplacez-la.
- Evitez de plier la carte mémoire, de la laisser tomber ou de la soumettre à des chocs ou des pressions importantes.
- Evitez d'utiliser ou de ranger les cartes mémoire à proximité de champs magnétiques.
- Evitez d'utiliser ou de ranger des cartes mémoire dans des environnements chauds, très humides ou en contact avec des substances corrosives.
- Evitez tout contact des cartes mémoire avec des liquides, de la poussière ou des corps étrangers. Si la carte mémoire est sale, nettoyez-la avec un chiffon doux avant de l'introduire dans l'appareil photo.
- Evitez que les cartes mémoire ou l'emplacement pour carte mémoire n'entrent en contact avec des liquides, des poussières ou tout corps étranger. Cela risque d'endommager l'appareil photo ou les cartes mémoire.
- Lorsque vous transportez une carte mémoire, rangez-la dans un étui afin de la protéger de l'électricité statique.
- Transférez vos données importantes sur d'autres supports, tel qu'un disque dur ou un CD/DVD.
- Lorsque vous utilisez l'appareil photo de manière prolongée, la carte mémoire peut chauffer. Ceci est normal et n'engendre pas de dysfonctionnement.
- Utilisez une carte mémoire conforme aux normes en vigueur.

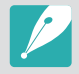

Le fabricant décline toute responsabilité en cas de perte de données.

# <span id="page-156-0"></span>A propos de la batterie

Utilisez uniquement des batteries homologuées par Samsung.

#### **Caractéristiques de la batterie**

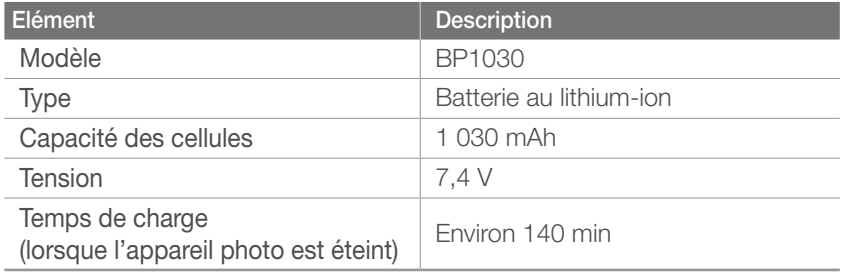

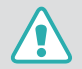

**Des blessures pouvant s'avérer mortelles peuvent résulter d'une utilisation imprudente ou inappropriée de la batterie. Pour votre sécurité, veuillez suivre ces instructions destinées à utiliser la batterie correctement :**

- La batterie peut s'enflammer ou bien exploser si celle-ci n'est pas manipulée correctement. Si vous remarquez un quelconque défaut de fabrication, une fêlure ou d'autres anomalies sur la batterie, cessez de l'utiliser immédiatement et contactez votre fabricant.
- Utilisez uniquement des chargeurs de batterie authentiques recommandés par le fabricant, et rechargez la batterie en respectant scrupuleusement les consignes décrites dans ce mode d'emploi.
- Ne placez pas la batterie à proximité d'appareils chauffants ou dans un environnement soumis à des températures élevées comme par exemple à l'intérieur d'une voiture en été.
- Ne placez jamais la batterie dans un four à micro-ondes.
- Evitez de stocker ou d'utiliser la batterie dans des endroits chauds et humides comme des spas ou des cabines de douche.
- Ne posez pas l'appareil sur des surfaces inflammables comme de la literie, des couvertures, des tapis ou des couvertures électriques pendant des périodes prolongées.
- Lorsque l'appareil est allumé, ne le laissez pas dans un espace confiné pendant une période prolongée.
- Ne laissez pas les bornes de la batterie entrer en contact avec des objets métalliques comme des colliers, des pièces de monnaie, des clés ou bien des montres.
- Utilisez uniquement d'authentiques batteries de remplacement Lithium-ion recommandées par le fabricant.
- Ne démontez ou ne perforez pas la batterie avec un objet coupant, tel qu'il soit.
- Evitez de soumettre la batterie à une pression élevée ou bien à des éléments susceptible de l'écraser.
- Evitez de soumettre la batterie à des chocs importants comme par exemple la laisser tomber de très haut.
- N'exposez pas la batterie à des températures supérieures ou égales à 60 °C.
- Evitez de mettre la batterie en contact avec des liquides ou de l'humidité.
- Evitez de mettre la batterie en contact avec le feu et de l'exposer à une chaleur extrême ou au soleil de façon prolongée.

#### **Informations sur le traitement des batteries usagées.**

- Portez une attention particulière à la façon dont vous traitez les batteries usagées.
- Ne jetez pas la batterie au feu.
- Les consignes de traitement des batteries usagées peuvent varier d'un pays à l'autre. Procédez au traitement de la batterie usagée en accord avec toutes les réglementations locales et fédérales en vigueur à l'endroit où vous vous trouvez.

#### **Consignes relatives au chargement de la batterie**

Respectez les consignes de chargement indiquées dans ce mode d'emploi pour charger la batterie. La batterie peut s'enflammer ou bien exploser si celle-ci n'est pas chargée correctement.

#### <span id="page-157-0"></span>**Autonomie de la batterie**

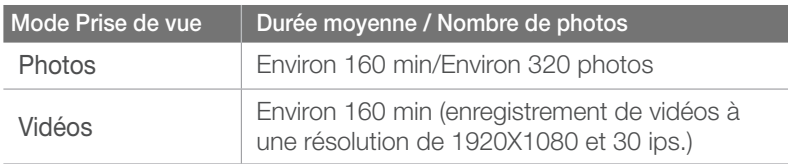

- Ces chiffres proviennent de mesures effectuées par Samsung dans des conditions normales. Ils peuvent varier en fonction de votre utilisation réelle.
- Les temps de prise de vue disponibles varient en fonct.ion de l'arrièreplan, de l'intervalle de prise de vue et des conditions d'utilisation.
- Plusieurs vidéos ont été enregistrées successivement afin de déterminer la durée totale d'enregistrement.

#### **Message de batterie faible**

Lorsque la batterie s'est complètement déchargée, l'icône de batterie devient rouge et le message « Batterie faible » s'affiche.

#### **Remarques à propos de l'utilisation de la batterie**

- A des températures inférieures à 0 °C, la capacité et la durée de vie de la batterie peuvent diminuer.
- La capacité de la batterie peut diminuer à de faibles températures, mais redevient normale à des températures plus modérées.
- Lorsque vous utilisez l'appareil photo de manière prolongée, la zone située autour de la trappe batterie peut chauffer. Ceci n'affecte pas l'utilisation normale de l'appareil photo.

#### **Remarques concernant le chargement de la batterie**

- Si le voyant d'état est éteint, assurez-vous que la batterie est installée correctement.
- Ne tirez pas sur le câble d'alimentation pour débrancher le chargeur de la prise de courant. Vous risquez de provoquer un incendie ou un choc électrique.
- Lorsque la batterie est complètement déchargée, vous devez la recharger au moins 10 min avant d'utiliser l'appareil photo.
- Si le voyant d'état clignote en orange ou s'il reste éteint, rebranchez le câble ou retirez la batterie et réintroduisez-la.
- Si vous chargez la batterie lorsque le câble surchauffe ou lorsque la température est trop élevée, le voyant d'état peut devenir orange. Le chargement démarre lorsque la batterie a refroidi.
- Ne tordez pas le cordon d'alimentation et ne placez pas d'objets lourds dessus. Vous risquez d'endommager le cordon.

#### Annexes

# Avant de contacter un centre de service après-vente

Si l'appareil photo ne fonctionne pas correctement, vérifiez les éléments suivants avant de contacter le service après-vente.

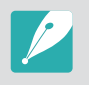

Lorsque vous apportez l'appareil photo dans un centre de service, veillez également à fournir les autres composants qui ont pu contribuer au dysfonctionnement, notamment la carte mémoire et la batterie.

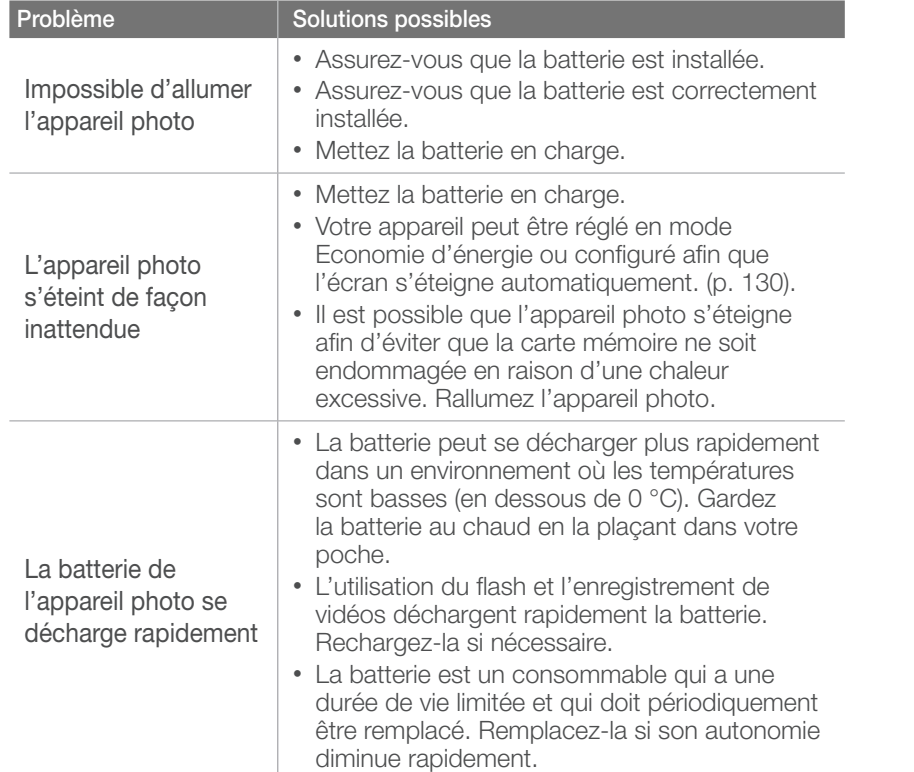

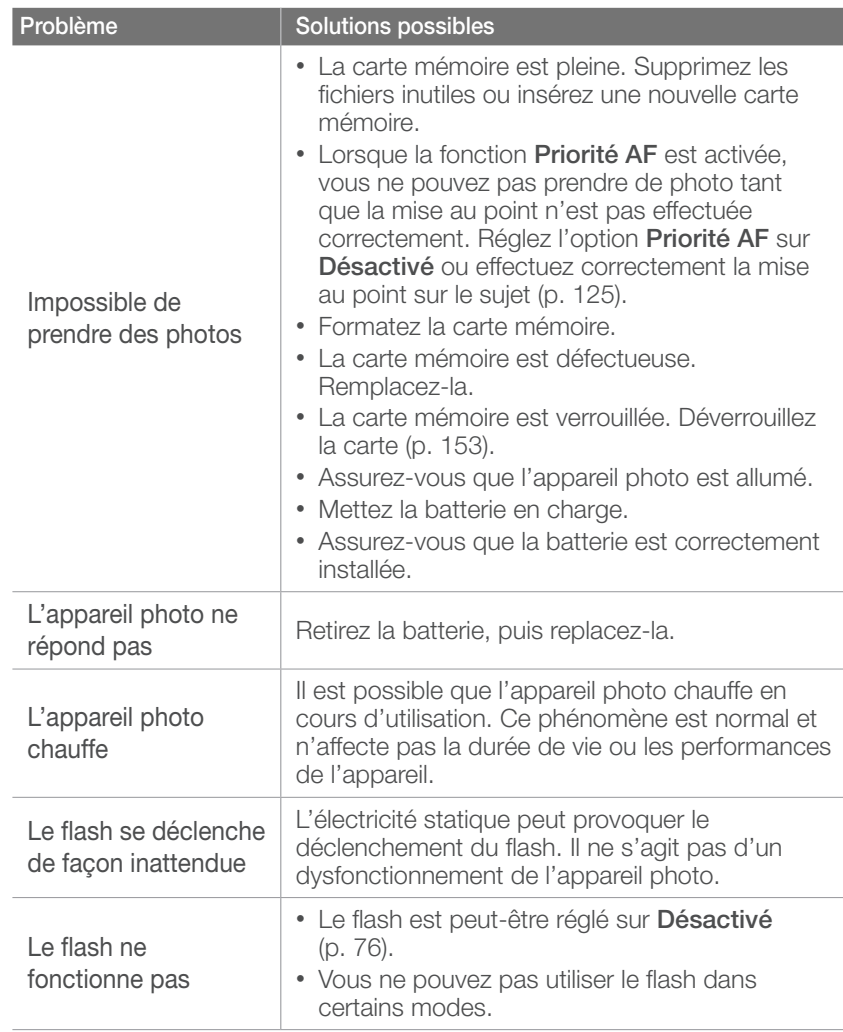

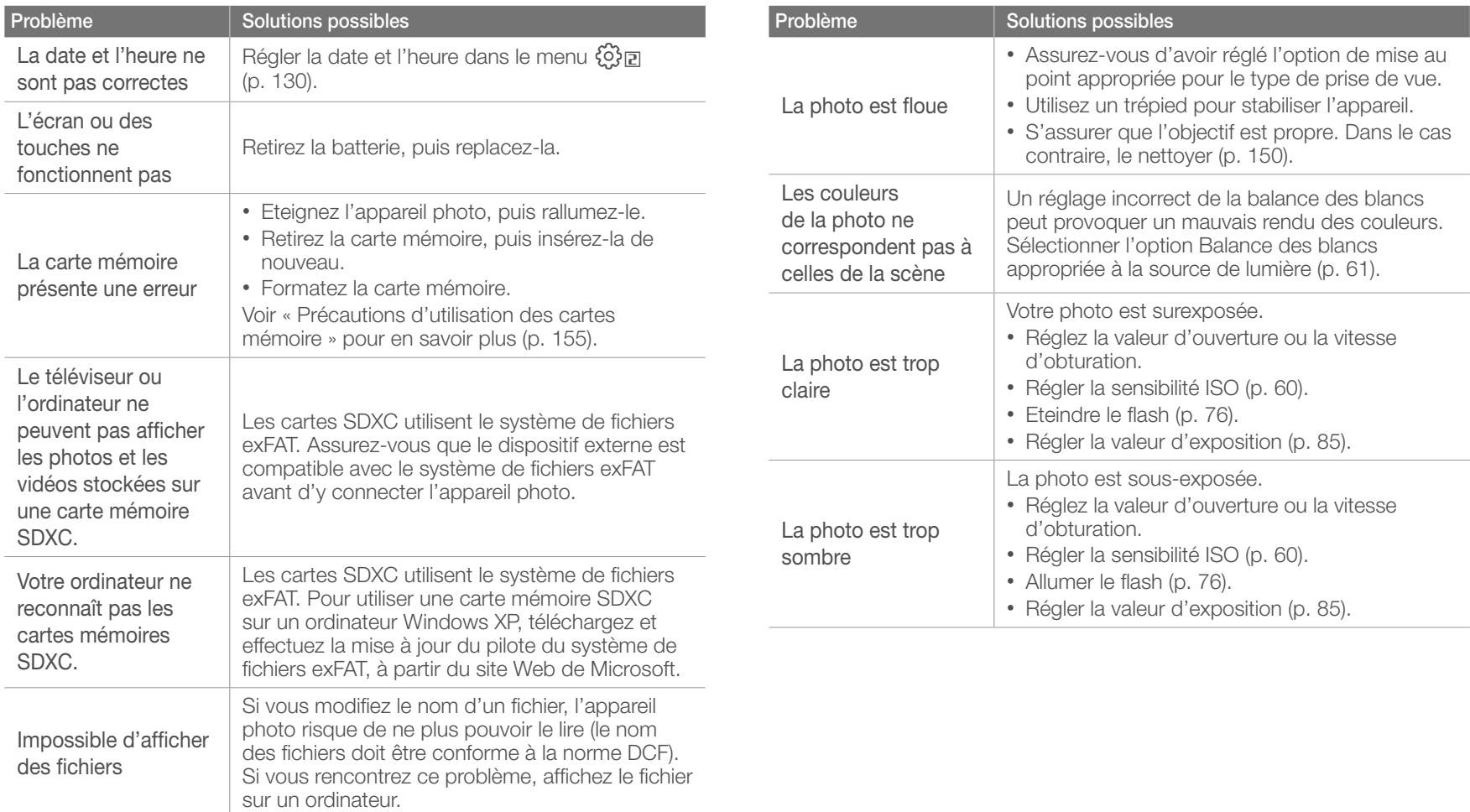

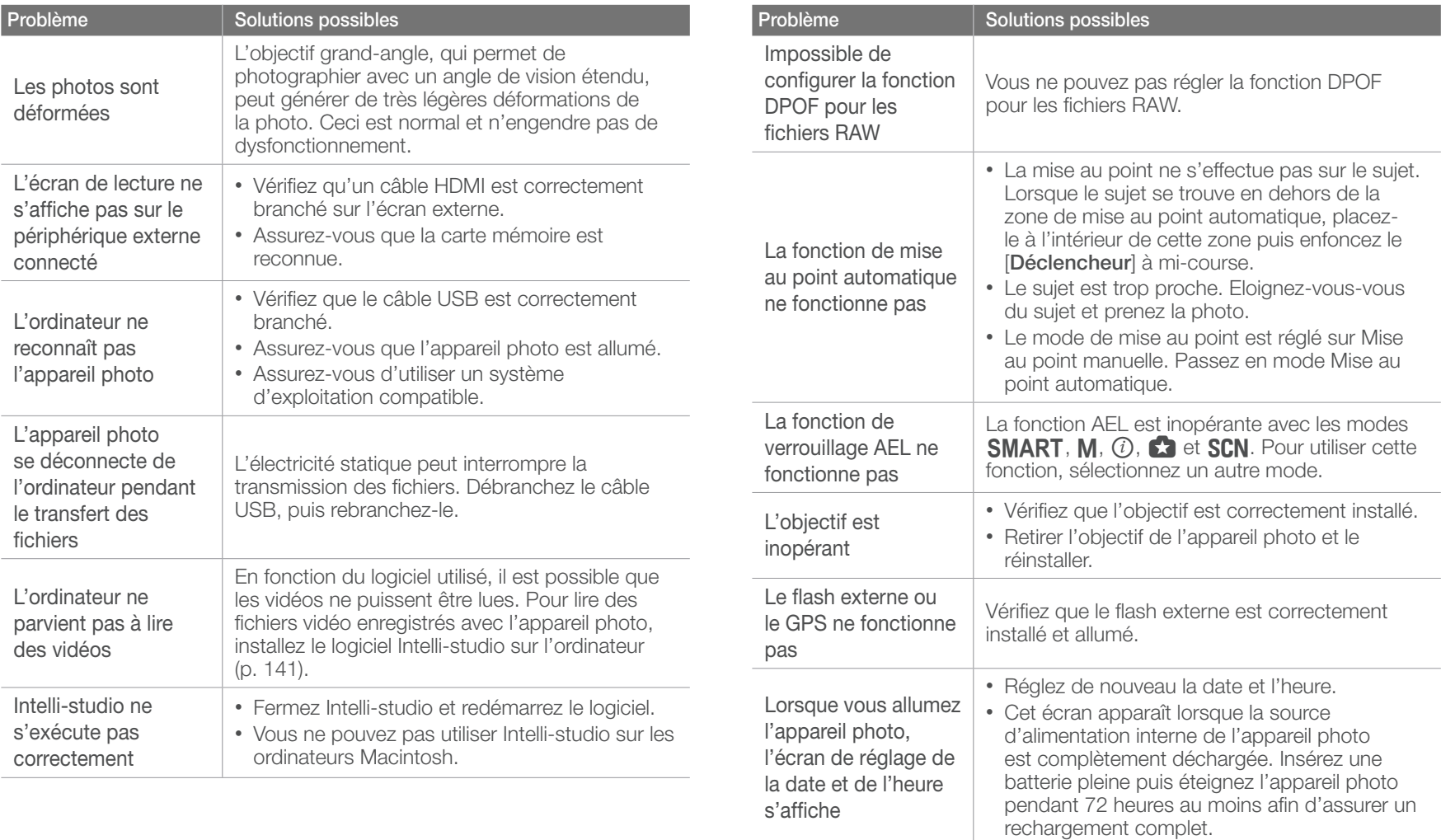

# Caractéristiques de l'appareil photo

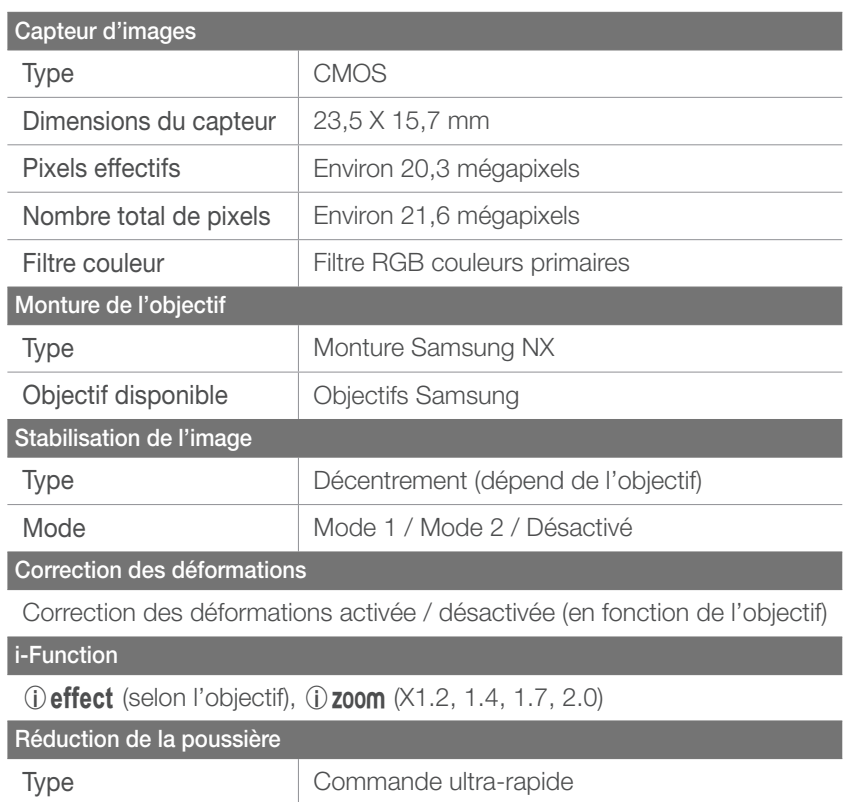

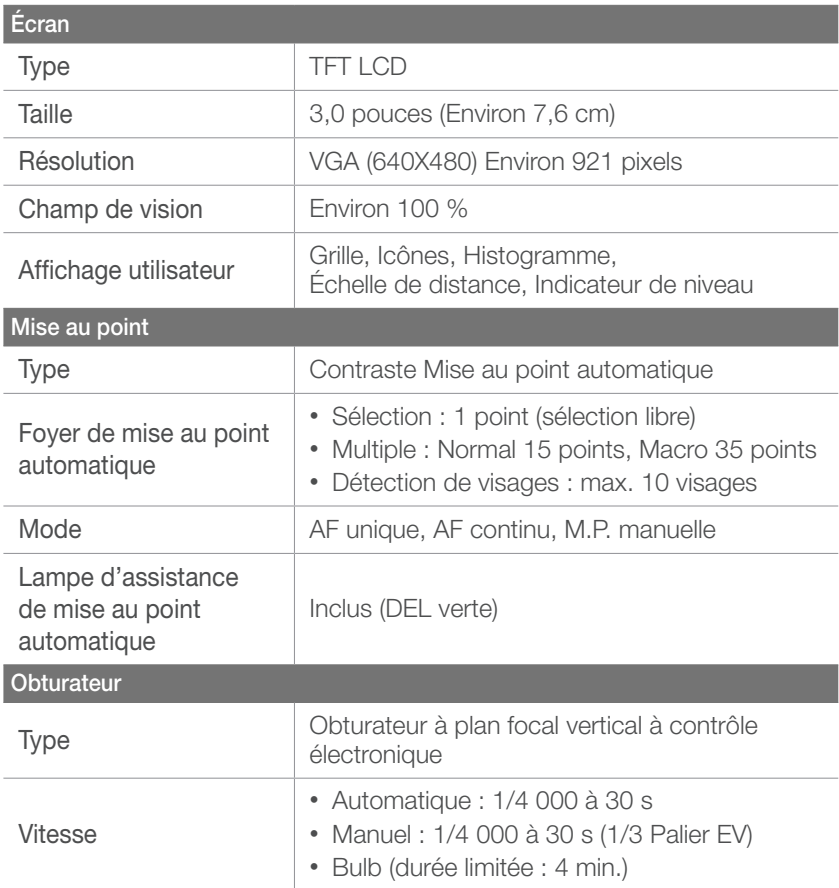

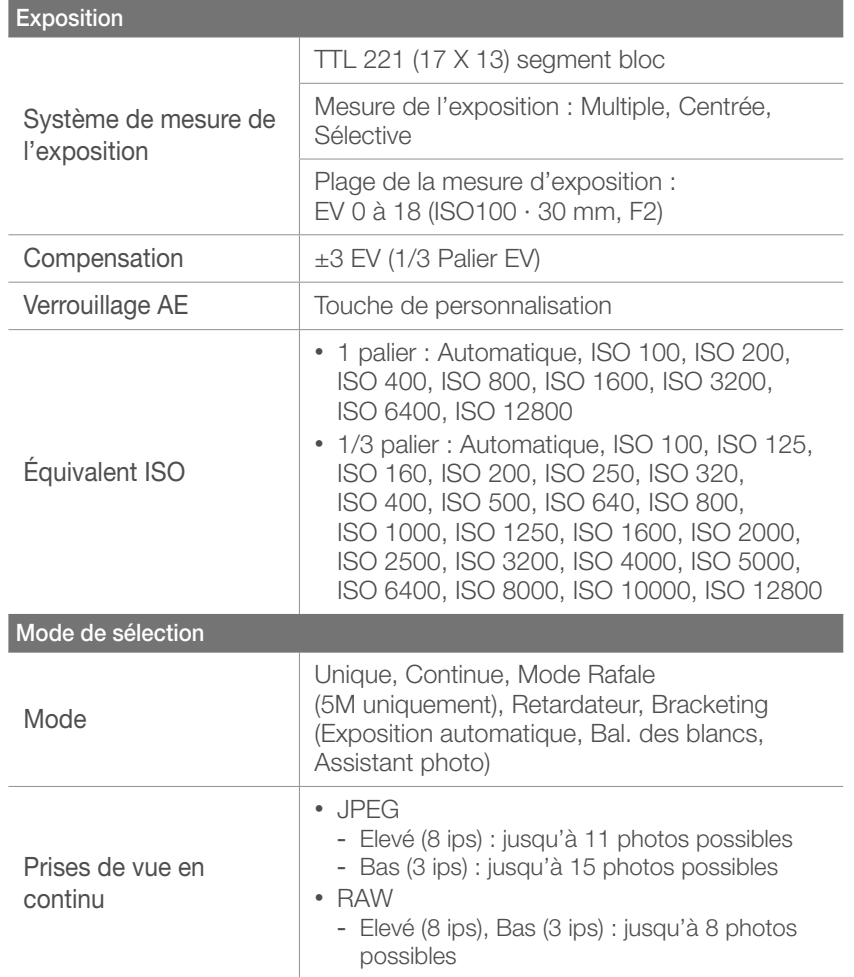

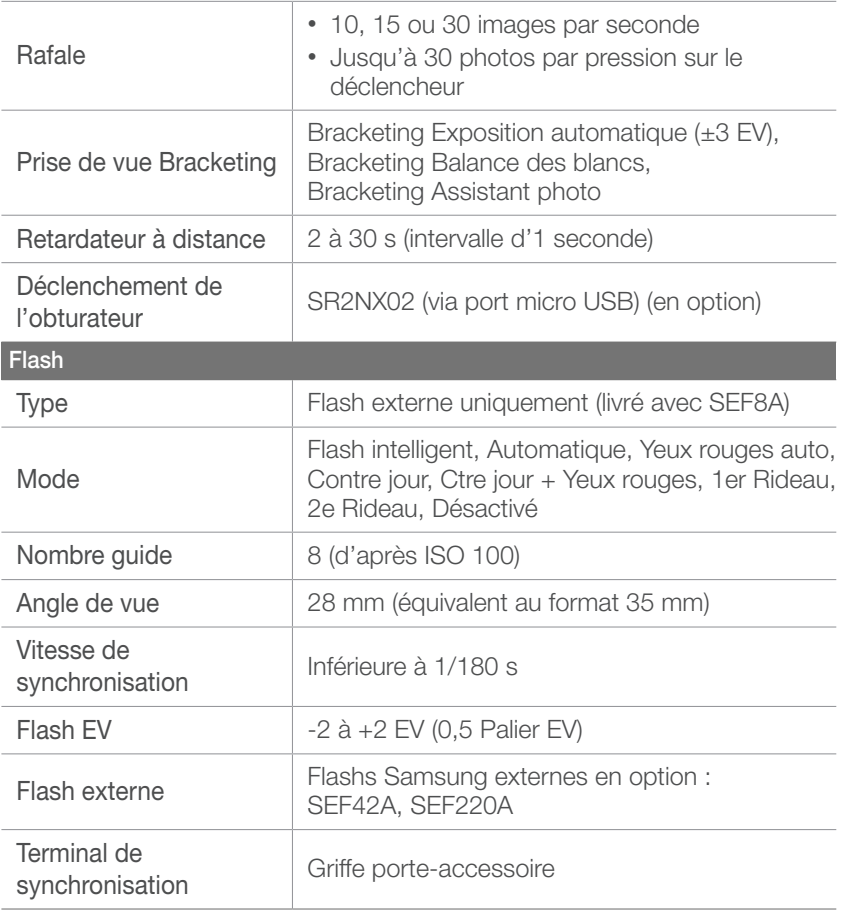

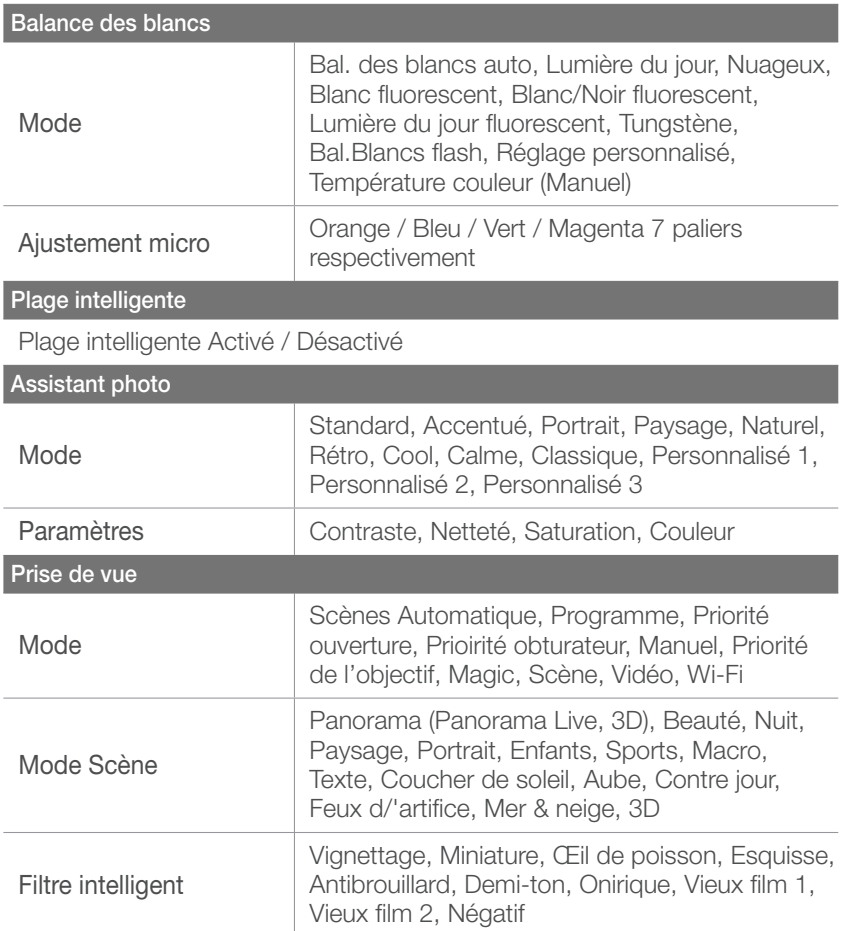

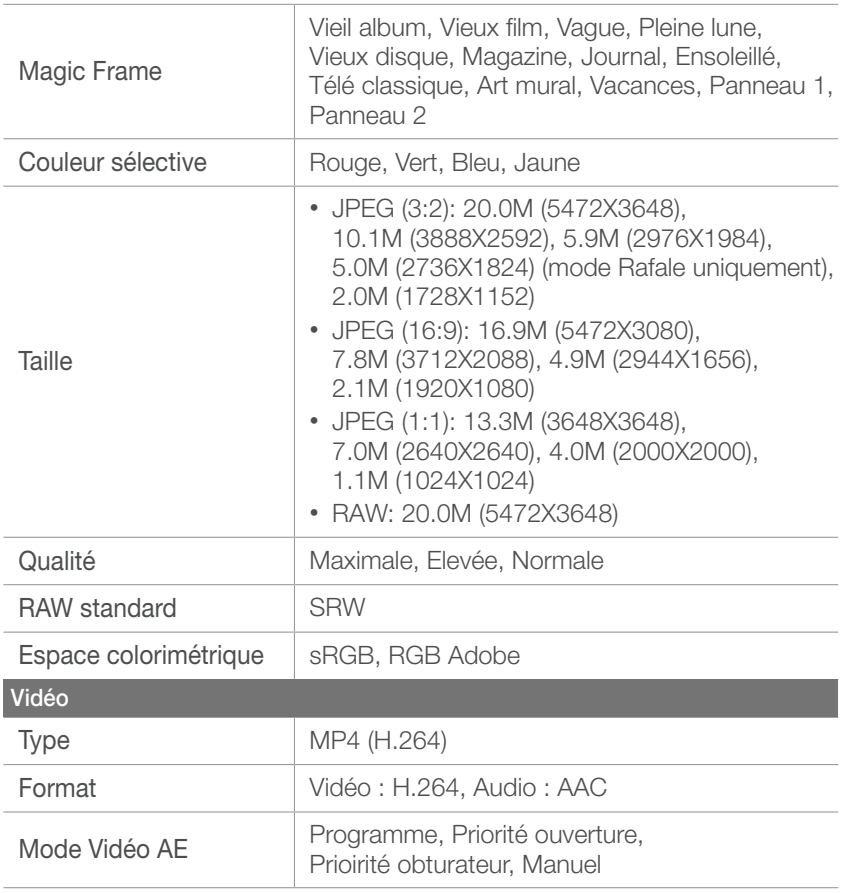

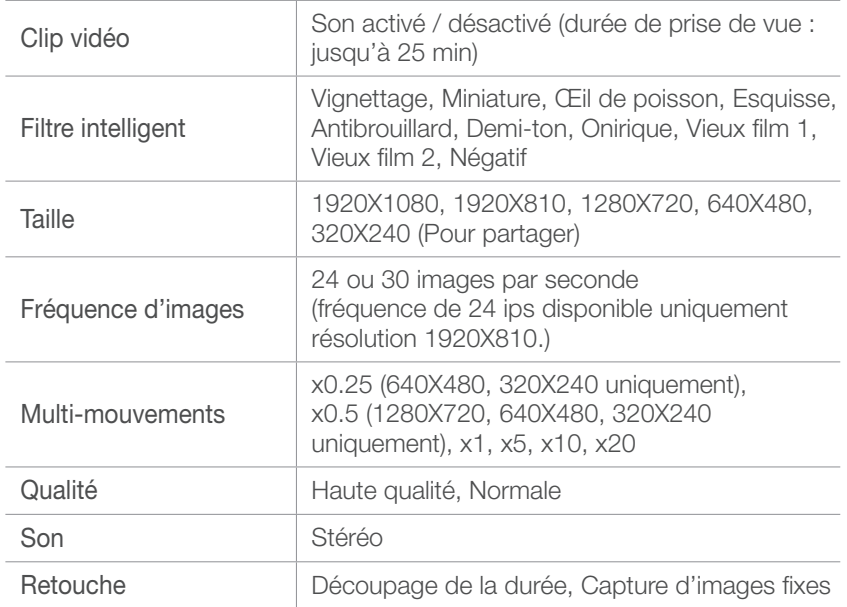

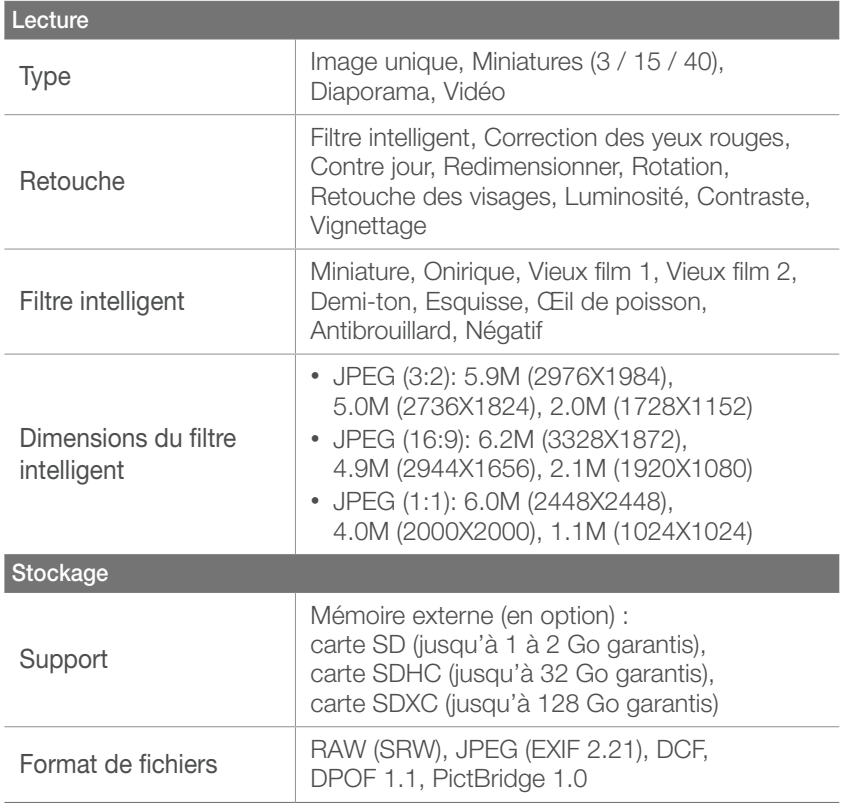

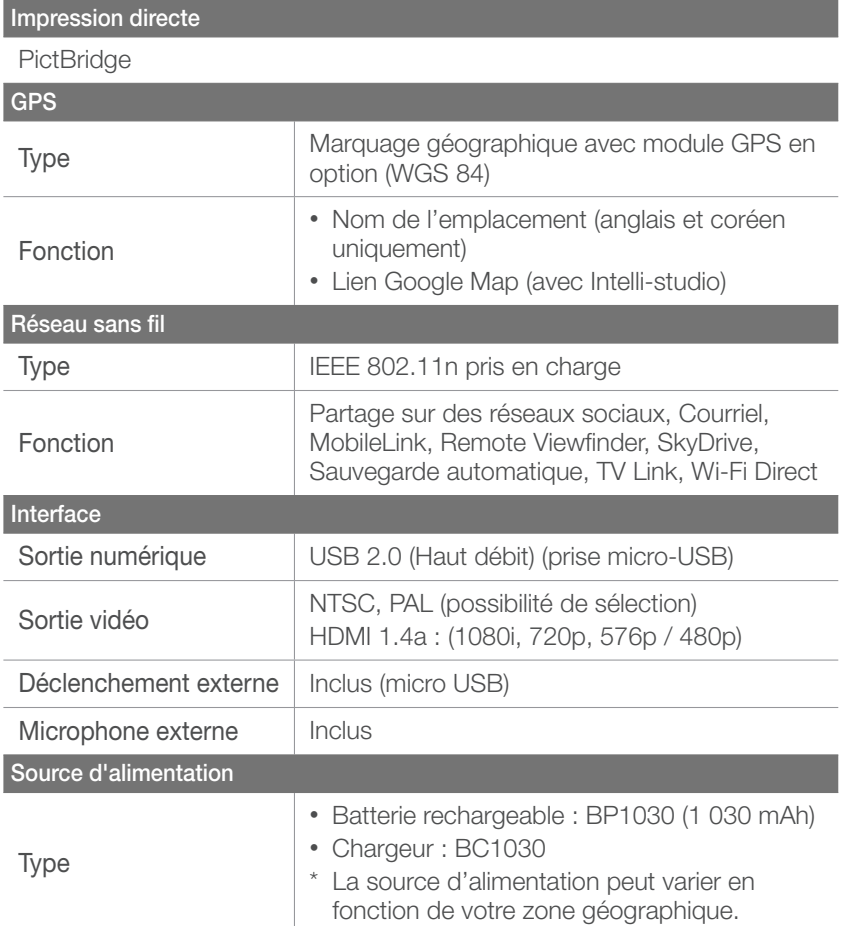

#### **Dimensions (L x H x P)**

114 x 62,5 x 37,5 mm (hors proéminences)

#### **Poids**

222 g (sans batterie ni carte mémoire)

**Température de fonctionnement**

#### 0 à 40 °C

**Humidité ambiante tolérée**

5 à 85 %

#### **Logiciels**

Intelli-studio, Samsung RAW Converter, PC Auto Backup

\* Ces caractéristiques sont susceptibles de changer sans avis préalable suite à une amélioration des performances.

\* Toutes les marques de commerce et noms de produits appartiennent à leurs détenteurs respectifs.

# <span id="page-166-0"></span>**Glossaire**

#### **AP (Point d'acces)**

Un point d'accès est un appareil qui permet aux appareils sans fil de se connecter à un réseau câblé.

#### **Réseau Ad-Hoc**

Un réseau ad-hoc est une connexion temporaire permettant de partager des fichiers ou une connexion Internet entre des ordinateurs et des appareils.

#### **AdobeRGB**

Adobe RGB est utilisé pour des impressions professionnelles et dispose d'une gamme de couleurs plus importante que sRGB. Sa gamme de couleurs plus importante vous permet de modifier facilement des photos sur un ordinateur.

### **AEB (Prise de vue en fourchette avec réglage automatique)**

Cette fonctionnalité permet de prendre automatiquement plusieurs photos avec différentes expositions afin de vous aider à obtenir une exposition correcte.

#### **AEL (Verrouillage automatique de l'exposition)**

Cette fonction vous permet de verrouiller l'exposition sur laquelle vous souhaitez calculer celle-ci.

#### **AF (Mise au point automatique)**

Système qui permet d'effectuer une mise au point automatique sur le sujet. L'appareil photo se base sur le contraste pour opérer la mise au point automatique.

#### **AMOLED (Matrice active à diodes organiques électroluminescentes) / LCD (Ecran à cristaux liquides)**

L'écran AMOLED est très fin et très léger car il ne nécessite aucun rétroéclaraige. L'écran LCD est couramment utilisé dans le secteur de l'électronique grand public. Ce type d'écran nécessite un rétroéclairage séparé, de type CCFL ou LED, pour reproduire les couleurs.

#### **Ouverture**

L'ouverture contrôle la quantité de lumière atteignant le capteur de l'appareil photo.

#### **Bougé de l'appareil photo (flou)**

Si vous bougez l'appareil photo alors que l'obturateur est ouvert, l'image risque d'être floue. Cela est plus fréquent si la vitesse de l'obturateur est lente. Vous pouvez éviter cela en augmentant la sensibilité, en utilisant le flash ou en augmentant la vitesse de l'obturateur. Pour stabiliser l'appareil photo, vous pouvez également utiliser un trépied ou la fonction OIS.

#### **Informatique dans les nuages**

L'informatique dans les nuages (ou Cloud Computing) est une technologie permettant de stocker des données sur des serveurs distants et de les utiliser à partir d'un appareil distant via un accès Internet.

#### **Espace colorimétrique**

Gamme de couleurs visibles par l'appareil photo.

#### **Température de couleur**

La température de couleur est une mesure exprimée en kelvins (K) qui indique la tonalité chromatique d'un type spécifique de source lumineuse. Lorsque la température de couleur augmente, la couleur de la source lumineuse devient bleutée. Lorsque la température de couleur diminue, la couleur de la source lumineuse devient rougeâtre. A 5 500 degrés Kelvin, la couleur de la source lumineuse est similaire celle de la lumière du soleil à midi.

#### **Composition**

En photographie, ce terme signifie la disposition des éléments d'une scène. En règle générale, une bonne composition doit obéir à la règle des tiers.

#### **DCF (Design rule for Camera File system)**

Spécification créée par la Japan Electronics and Information Technology Industries Association (JEITA) qui définit le format et le système de fichiers pour les appareils photo.

#### **Profondeur de champ**

Zone de netteté acceptable entre le point de mise au point le plus proche et le plus éloigné. Elle est variable selon la focale et l'ouverture utilisées, ainsi que la distance entre l'appareil photo et le sujet. Avec, par exemple, une ouverture inférieure, la profondeur de champ augmente et l'arrière-plan de la composition devient flou.

#### **DPOF (Format de commande d'impression numérique)**

Format de commande d'impression numérique qui permet de sélectionner les images ou le nombre de copies sur une carte mémoire. Les appareils photo compatibles DPOF sont capables de lire les informations stockées sur une carte, ce qui facilite l'impression.

#### **EV (Valeur d'exposition)**

Ensemble des combinaisons de vitesses de l'obturateur et d'ouverture de l'objectif pour une même exposition.

#### **Compensation EV**

Cette fonctionnalité vous permet de régler rapidement la valeur d'exposition mesurée par l'appareil photo, selon des incréments restreints, afin d'améliorer l'exposition de vos photos.

#### **Exif (Exchangeable Image File Format)**

Spécification créée par la Japan Electronic Industries Development Association (JEIDA) qui définit le format de fichiers pour les appareils photo.

#### **Exposition**

Quantité de lumière atteignant le capteur de l'appareil photo. L'exposition est contrôlée par la vitesse de l'obturateur, la valeur d'ouverture et la sensibilité ISO.

#### **Flash**

Lumière brève et intense qui permet de créer une exposition adéquate lorsque la luminosité est faible.

#### **Longueur de focale**

Distance entre le centre de l'objectif et son point focal (en millimètres). Des longueurs de focales plus importantes réduisent les angles de vue et agrandissent le sujet. Des longueurs de focales moins élevées agrandissent les angles de vue.

#### **Histogramme**

Représentation graphique de la luminosité d'une image. L'axe horizontal représente la luminosité et l'axe vertical le nombre de pixels. Des points à l'extrême gauche (trop sombre) ou à l'extrême droite (trop clair) signifient que la photo n'est pas correctement exposée.

#### **H.264/MPEG-4**

Format vidéo à compression élevée mis au point par les organismes internationaux de normalisation ISO-IEC et ITU-T. Ce codec permet d'obtenir une bonne qualité vidéo avec des débits binaires faibles développés par la Joint Video Team (JVT).

#### **Capteur d'image**

Partie physique de l'appareil photo qui comporte une cellule photosensible pour chaque pixel de l'image. Chaque cellule photosensible enregistre la valeur de la luminosité d'une exposition. Il existe deux types de capteurs : CCD (Charge-coupled Device) et CMOS (Complementary Metal Oxide Semiconductor).

#### **Adresse IP (Protocole Internet)**

Une adresse IP est un nombre unique affecté à chacun des appareils raccordés à Internet.

#### **Sensibilité ISO**

Sensibilité de l'appareil photo à la lumière basée sur la sensibilité du film utilisé dans l'appareil photo. A une sensibilité ISO élevée, la vitesse de l'obturateur de l'appareil photo est plus grande, ce qui réduit le flou causé par le bougé de l'appareil ou une luminosité insuffisante. Toutefois, avec une sensibilité plus élevée, le risque de parasites est également plus grand.

#### **JPEG (Joint Photographic Experts Group)**

Méthode de compression des images numériques avec pertes. Les images JPEG sont compressées afin de réduire la taille de leur fichier avec une dégradation minimale de la résolution.

#### **Mesure de l'exposition**

Correspond à la manière dont l'appareil photo mesure la quantité de lumière nécessaire à la définition de l'exposition.

#### **MF (M.P. manuelle)**

Système qui permet d'effectuer une mise au point manuellement sur le sujet. Vous pouvez utiliser la bague de mise au point pour effectuer la mise au point sur un sujet.

#### **MJPEG (Motion JPEG)**

Format vidéo avec une compression d'images JPEG.

#### **MPO (Multi Picture Object)**

Format de fichier d'image qui compile plusieurs images au sein d'un même fichier. Un fichier MPO assure un effet 3D sur les écrans compatibles MPO, tels que les téléviseurs et les moniteurs 3D.

#### **Parasite**

Problème d'affichage des pixels sur une image numérique (pixels mal placés, aléatoires ou lumineux). Des parasites peuvent apparaître si les photos sont prises avec une sensibilité trop élevée ou avec un réglage de sensibilité automatique dans un environnement sombre.

#### **NTSC (National Television System Committee)**

Norme d'encodage couleur vidéo habituellement utilisée au Japon, en Amérique du Nord, aux Philippines, en Amérique du Sud, en Corée du Sud et à Taïwan.

#### **Zoom optique**

Zoom qui permet d'agrandir les images à l'aide de l'objectif sans dégrader la qualité des images.

#### **PAL (Phase Alternate Line)**

Norme d'encodage couleur vidéo utilisée dans de nombreux pays d'Afrique, d'Asie, d'Europe et du Moyen-Orient.

#### **Qualité**

Expression du taux de compression d'une image numérique. Lorsque la qualité de l'image est élevée, le taux de compression est bas et la taille du fichier plus importante.

#### **RAW (Données brutes issues du capteur)**

Données originales non traitées, capturées directement par le capteur d'images de l'appareil photo. La balance des blancs, le contraste, la saturation, la netteté et d'autres données peuvent être modifiées avec le logiciel de retouche avant que l'image ne soit compressée dans un format de fichier standard.

#### **Résolution**

Nombre de pixels d'une image numérique. Les images à résolution élevée comportent plus de pixels et présentent généralement davantage de détails que les images avec une faible résolution.

#### **Vitesse d'obturation**

La vitesse d'obturation est définie par la durée nécessaire à l'ouverture et à la fermeture de l'obturateur. Dans le cadre de la luminosité d'une photo, la vitesse d'obturation constitue un facteur important car elle contrôle la quantité de lumière qui passe à travers l'ouverture avant d'atteindre le capteur d'images. Par ailleurs, une vitesse d'obturation rapide laisse moins de temps à la lumière pour pénétrer. La photo devient plus sombre et immobilise plus facilement un sujet en mouvement.

#### **sRGB (RGB standard)**

Norme internationale de l'espace colorimétrique établie par la CEI (Commission électrotechnique internationale). Elle est définie d'après l'espace colorimétrique des écrans d'ordinateur et est également utilisée comme espace colorimétrique standard pour Exif.

#### **Vignettage**

Réduction de la luminosité ou de la saturation d'une image à sa périphérie (bords externes). Cela permet de mettre en évidence les sujets positionnés au centre de l'image.

#### **Balance des blancs (équilibre des couleurs)**

Réglage de l'intensité des couleurs (généralement les couleurs primaires comme le rouge, le vert et le bleu) d'une image. L'objectif est un rendu exact des couleurs.

#### **Wi-Fi**

La technologie Wi-Fi permet aux appareils électroniques d'échanger des données sans fil via un réseau.

#### **WPS (Configuration Wi-Fi protégée)**

WPS est une technologie permettant de sécuriser les réseaux domestiques sans fil.

# Accessoires en option

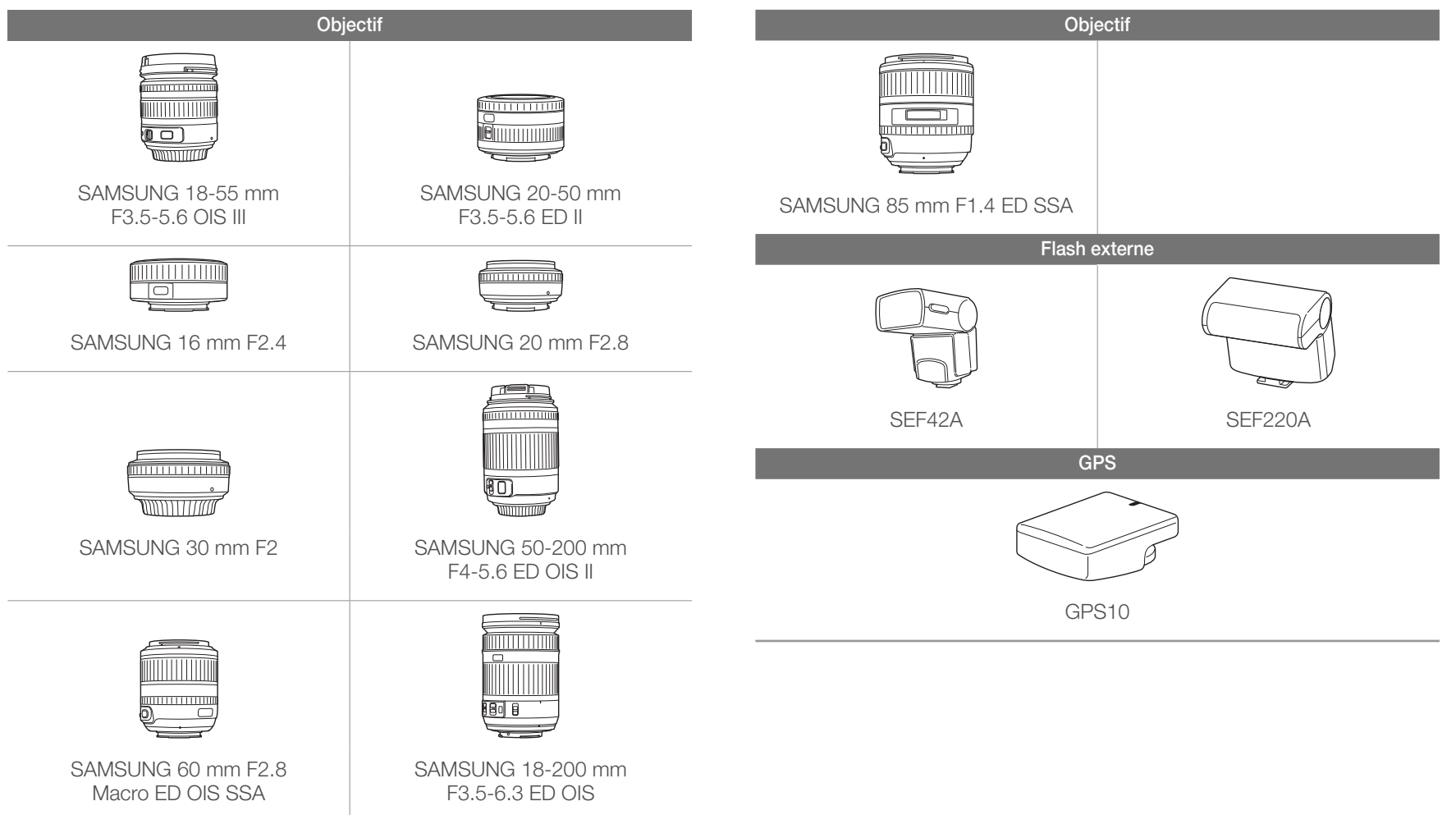

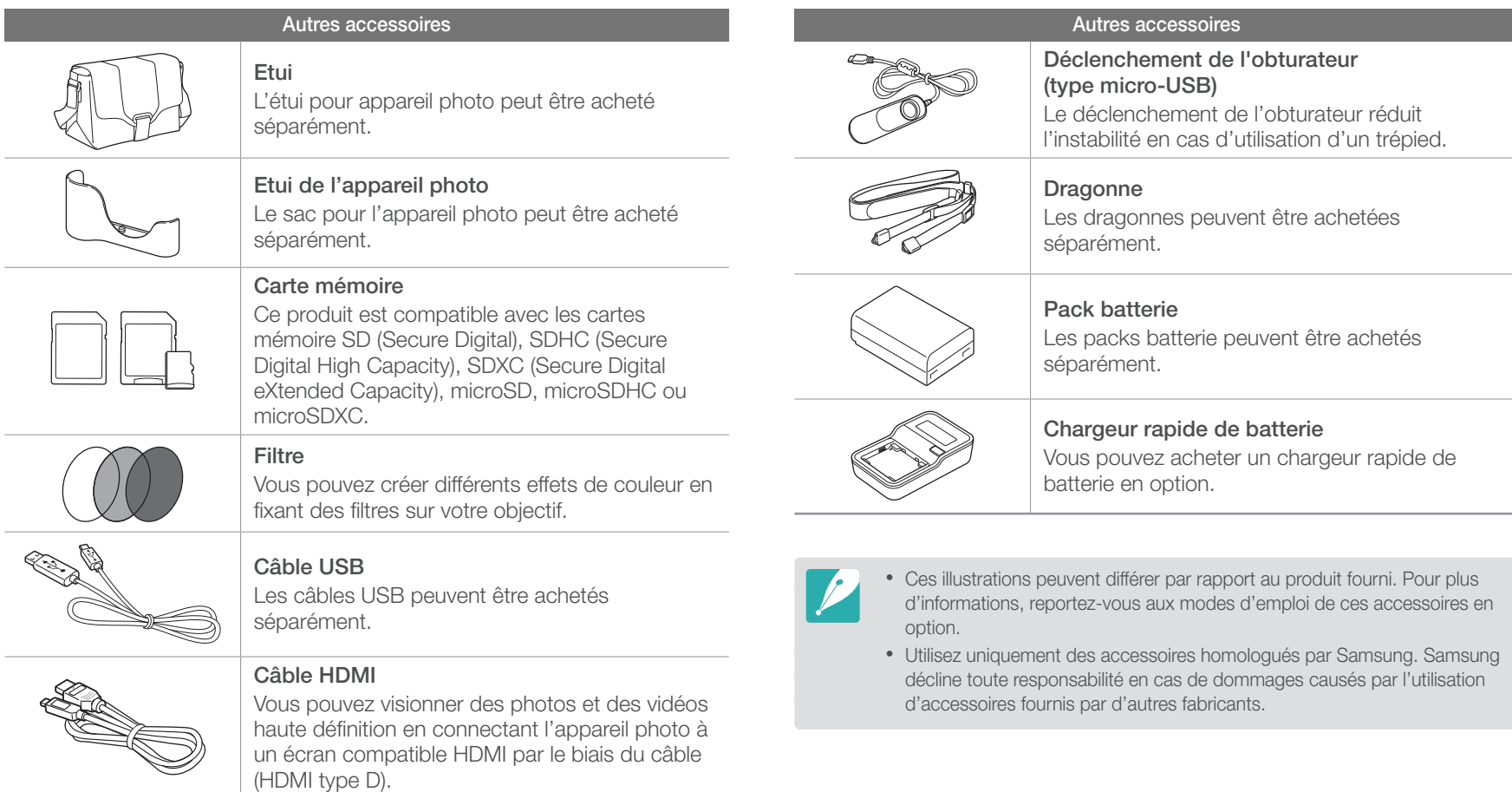

# Index

### **A**

#### Accessoires en option

Description du module GPS [41](#page-41-0) Mise en place du module GPS [41](#page-41-0) Présentation du flash [38](#page-38-0) Aide à la mise au point manuelle [70](#page-70-0)

Album intelligent [91](#page-91-0)

#### Appareil photo

Connexion au PC [139](#page-139-0) Connexion en tant que disque amovible [139](#page-139-0) Déconnexion (Windows) [140](#page-140-0) Présentation [28](#page-28-0) Assistant photo [64](#page-64-0)

### **B**

Batterie Autonomie [157](#page-157-0) Caractéristiques [156](#page-156-0) Bracketing [72,](#page-72-0) [74](#page-74-0)

### **C**

Carte mémoire [153](#page-153-0) Courriel [111](#page-111-0)

#### **D**

Diaporama [94](#page-94-0) DPOF (format de commande d'impression numérique) [137](#page-137-0)

#### **E**

Effet yeux rouges [77](#page-77-0) Entretien [150](#page-150-0) Espace colorimétrique [84](#page-84-0)

### **F**

#### **Fichiers**

Format photo [59](#page-59-0) Format vidéo [59](#page-59-0) Protection [92](#page-92-0) Retouche au format RAW [146](#page-146-0) Suppression [92](#page-92-0) Transfert sur le PC [139](#page-139-0) Transfert sur un Mac [140](#page-140-0)

#### Flash

Intensité [77](#page-77-0) Nombre guide [24](#page-24-0) Options du Flash [76](#page-76-0) Prise de vue avec flash indirect [25](#page-25-0) Fondu [88](#page-88-0)

#### **G**

Glossaire [166](#page-166-0)

### **I**

**L**

i-Function [48](#page-48-0) Intelli-studio [142](#page-142-0) i-Zoom [49](#page-49-0)

### Longueur de focale [19](#page-19-0)

*174*

### **M**

Mesure de l'exposition [79](#page-79-0) Minuterie [73](#page-73-0) Mise au point automatique [65](#page-65-0) Modes de prise de vue Manuel [46](#page-46-0) Priorité déclencheur [45](#page-45-0) Priorité de l'objectif [47](#page-47-0) Priorité ouverture [45](#page-45-0) Programme [44](#page-44-0) Scène [51](#page-51-0) Scènes automatiques [43](#page-43-0) Vidéo [54](#page-54-0)

**N**

Nombre-F [15](#page-15-0)

#### **O**

**Objectifs** Déverrouillage [35](#page-35-0) Marquages [37](#page-37-0) Verrouillage [35](#page-35-0) Ouverture [14,](#page-14-0) [18](#page-18-0)

#### **P**

Photo 3D [53](#page-53-0) Photos Affichage sur l'appareil photo [90](#page-90-0) Agrandissement [94](#page-94-0) Options de prise de vue [57](#page-57-0) Réglage de la tonalité [147](#page-147-0) Retouche [98](#page-98-0) Visionnage sur un téléviseur 3D [135](#page-135-0) Visionnage sur un téléviseur HD [134](#page-134-0) PictBridge [136](#page-136-0) Plage intelligente [82](#page-82-0)

#### Posture [13](#page-13-0)

Prise de vue (voir Type de prise de vue) [72](#page-72-0) Profondeur de champ (DoF) [15](#page-15-0), [20](#page-20-0)

### **R**

Règle des tiers [22](#page-22-0) Remote Viewfinder [107](#page-107-0) Réseau sans fil [101](#page-101-0)

#### **S**

Samsung RAW Converter [145](#page-145-0) Sauvegarde automatique [116](#page-116-0) Sensibilité ISO [17,](#page-17-0) [18](#page-18-0), [60](#page-60-0) Stabilisation optique de l'image (OIS, Optical Image Stabilization) [71](#page-71-0) Styles de photo [64](#page-64-0)

#### **T**

Touche Personnaliser [127](#page-127-0) Touche SMART LINK [30](#page-30-0) TV Link [118](#page-118-0) Type de prise de vue [72](#page-72-0)

#### **V**

Valeur d'exposition (EV) [15,](#page-15-0) [85](#page-85-0) Vidéos Options [87](#page-87-0) Visionnage [96](#page-96-0) Vitesse d'obturation [16,](#page-16-0) [18](#page-18-0)

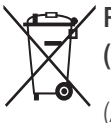

#### **Recyclage du produit**

#### **(Déchets d'équipements électriques et électroniques)**

 (Applicables au sein de l'Union Européenne et autres pays européens disposant de systèmes de tri sélectif et de recyclage des déchets)

Ce symbole sur le produit, ses accessoires ou sa documentation indique que ni le produit, ni ses accessoires électroniques usagés (chargeur, casque audio, câble USB, etc.) ne peuvent être jetés avec les autres déchets ménagers. La mise au rebut incontrôlée des déchets présentant des risques environnementaux et de santé publique, veuillez séparer vos produits et accessoires usagés des autres déchets. Vous favoriserez ainsi le recyclage de la matière qui les compose dans le cadre d'un développement durable. Les particuliers sont invités à contacter le magasin leur ayant vendu le produit ou à se renseigner auprès des autorités locales pour connaître les procédures et les points de collecte de ces produits en vue de leur recyclage. Les entreprises et professionnels sont invités à contacter leurs fournisseurs et à consulter les conditions de leur contrat de vente. Ce produit et ses accessoires ne peuvent être jetés avec les autres déchets professionnels et commerciaux.

#### **Mise au rebut de la batterie**

 (Applicable au sein de l'Union Européenne et d'autres pays européens disposant de systèmes de tri sélectif et de recyclage des déchets)

Le symbole sur la batterie, le manuel ou l'emballage indique que les batteries de ce produit ne doivent pas être éliminées en fin de vie avec les autres déchets ménagers. L'indication éventuelle des symboles chimiques Hg, Cd ou Pb signifie que la batterie contient des quantités de mercure, de cadmium ou de plomb supérieures aux niveaux de référence stipulés dans la directive CE 2006/66. Si les batteries ne sont pas correctement éliminées, ces substances peuvent porter préjudice à la santé humaine ou à l'environnement.

Afin de protéger les ressources naturelles et d'encourager la réutilisation du matériel, veillez à séparer les batteries des autres types de déchets et à les recycler via votre système local de collecte gratuite des batteries.

Cet appareil numérique de la classe [B] est conforme à la norme NMB-003 du Canada.

#### **Son utilisation est soumise aux deux conditions suivantes :**

(1) Cet appareil ne doit pas provoquer d'interférence nuisible et (2) Cet appareil doit accepter toutes les interférences reçues, y compris celles qui peuvent entraîner un fonctionnement indésirable.

#### **Attention:**

Tout modification de l'équipement non expressément validée par la partie responsable de la conformité pourraient annuler le droit de l'utilisateur à faire fonctionner l'équipement.

#### IC : 649E-NX1000

Cet équipement peut fonctionner dans tous les pays de l'Union européenne.

En France, toutefois, il ne peut être utilisé qu'à l'intérieur.

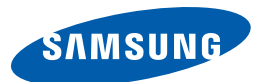

# **Déclaration de conformité**

#### **Détails du produit**

#### Pour le

Produit : DIGITAL CAMERA Modèle(s) : NX1000

### **Déclaration & normes applicables**

Nous déclarons par la présente que le(s) produit(s) ci-dessus est(sont) en conformité avec les exigences essentielles et les autres dispositions de la directive R&TTE (1995/5/CE), de la directive relative à la basse tension (2006/95/CE) et de la directive sur la compatibilité électromagnétique (2004/108/CE) grâce au respect de :

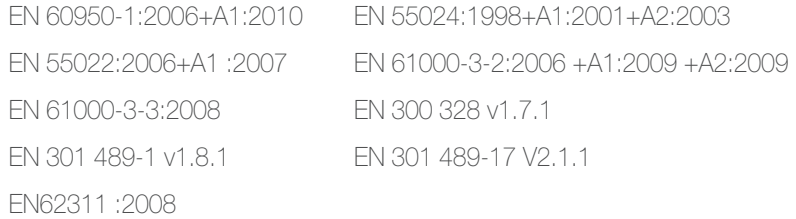

et de la directive d'écoconception (2009/125/CE) mise en place par les réglementations (CE) n° 278/2009 pour les alimentations externes.

#### **Représentant de l'UE**

Samsung Electronics Euro QA Lab. Blackbushe Business Park Saxony Way, Yateley, Hampshire GU46 6GG, UK

(ANNÉE DE DÉBUT D'APPOSITION DU MARQUAGE CE 2012)

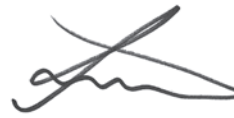

5 avril 2012

(Lieu et date d'émission)

**Joong-Hoon Choi / Directeur du Lab.**

(Nom et signature de la personne autorisée)

\* Il ne s'agit pas de l'adresse du Centre de service Samsung. Pour obtenir l'adresse ou le numéro de téléphone du Centre de service Samsung, consultez la carte de garantie ou contactez le revendeur auprès duquel vous avez effectué l'achat de votre produit.

# Déclaration dans les langues officielles

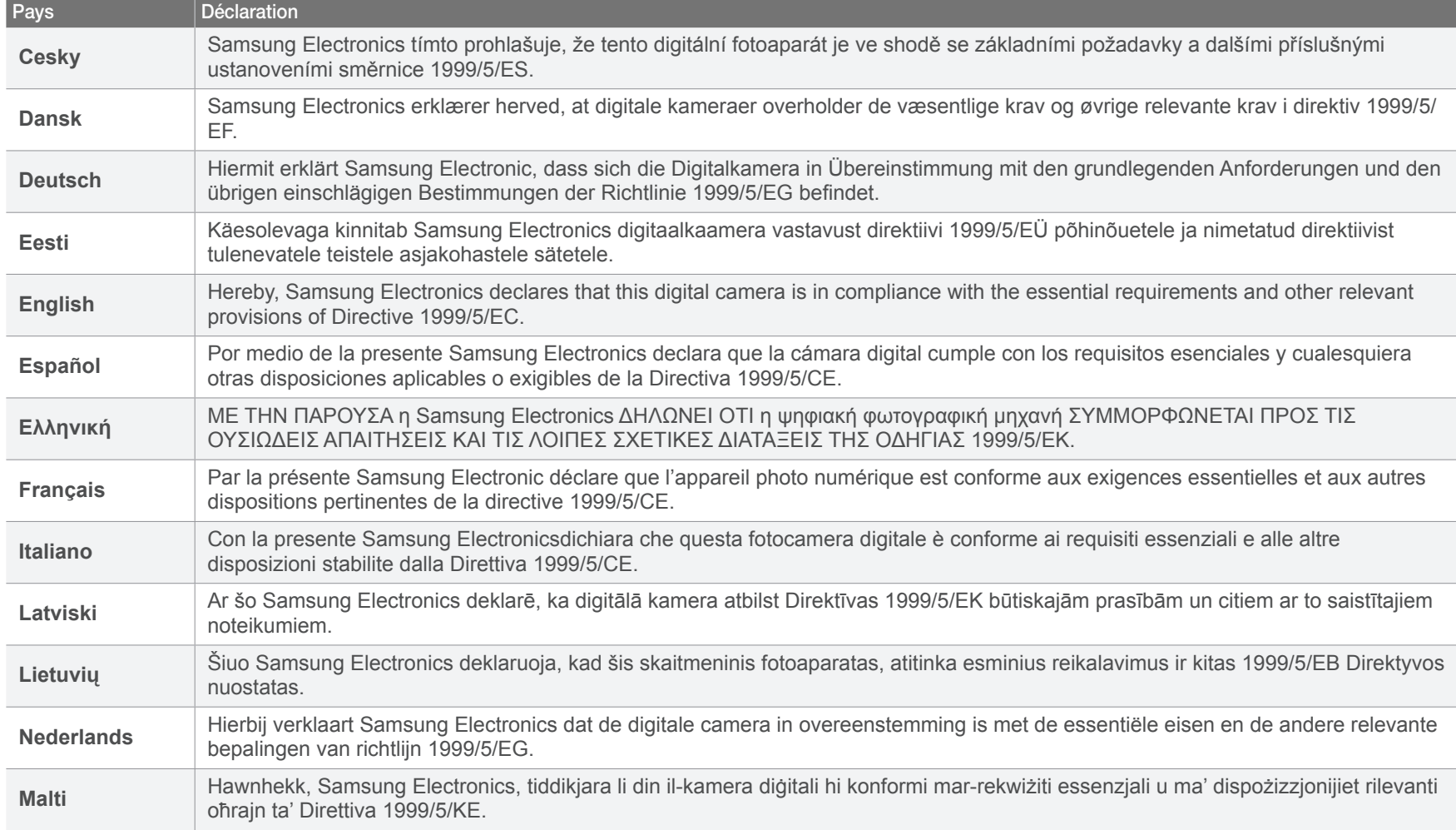
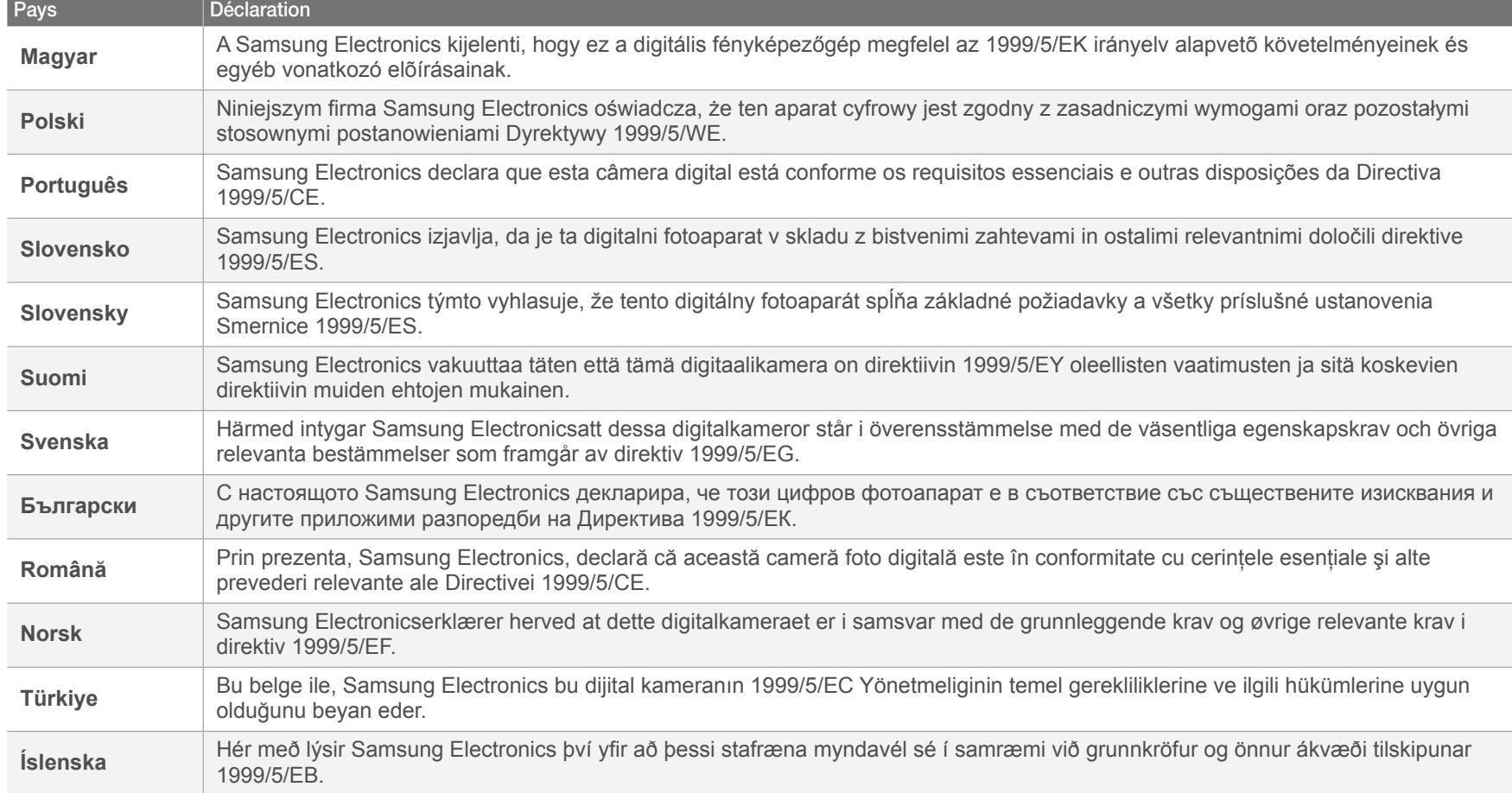

## **Pour les utilisateurs résidant en France SERVICE CLIENTÈLE**

## **Contact téléphonique :**

Du lundi au samedi de **9h à 20h 01 48 63 00 00** Appel facturé 0,15 €/minute

## **Adresse postale : SAMSUNG ELECTRONICS FRANCE**

ZI Paris Nord II, BP 50116 95950 Roissy CDG FRANCE

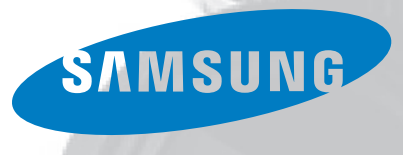

## **Pour les utilisateurs résidant au Canada SERVICE A LA CLIENTELE**

**Téléphone :**

Du lundi au vendredi de **8 h 30 à 20 h** (heure normale de l'Est) **1 800 726-7864**

> **Adresse postale : Samsung Electronics Canada Inc.**

> > 55 Standish Court, 10<sup>th</sup> Floor Mississauga ON L5R 4B2

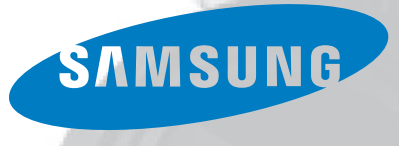

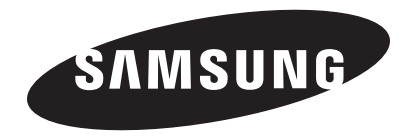

Pour toute question ou demande de service après-vente, veuillez consulter les conditions de garantie accompagnant votre produit ou rendez-vous sur le <www.samsung.fr>ou<www.samsung.ca>

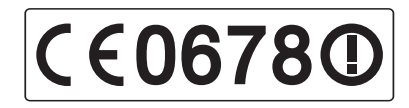